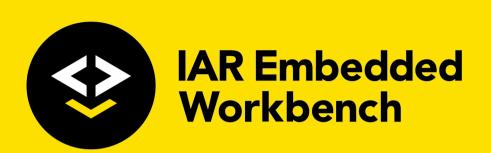

# C-SPY® Debugging Guide

for Arm Limited's Arm® cores

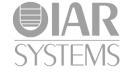

#### **COPYRIGHT NOTICE**

© 2010–2017 IAR Systems AB.

No part of this document may be reproduced without the prior written consent of IAR Systems AB. The software described in this document is furnished under a license and may only be used or copied in accordance with the terms of such a license.

#### **DISCLAIMER**

The information in this document is subject to change without notice and does not represent a commitment on any part of IAR Systems. While the information contained herein is assumed to be accurate, IAR Systems assumes no responsibility for any errors or omissions.

In no event shall IAR Systems, its employees, its contractors, or the authors of this document be liable for special, direct, indirect, or consequential damage, losses, costs, charges, claims, demands, claim for lost profits, fees, or expenses of any nature or kind.

#### **TRADEMARKS**

IAR Systems, IAR Embedded Workbench, IAR Connect, C-SPY, C-RUN, C-STAT, IAR Visual State, visualSTATE, IAR KickStart Kit, I-jet, I-jet Trace, I-scope, IAR Academy, IAR, and the logotype of IAR Systems are trademarks or registered trademarks owned by IAR Systems AB.

Microsoft and Windows are registered trademarks of Microsoft Corporation.

Arm, Cortex, Thumb, and TrustZone are registered trademarks of Arm Limited. EmbeddedICE is a trademark of Arm Limited. uC/OS-II and uC/OS-III are trademarks of Micrium, Inc. CMX-RTX is a trademark of CMX Systems, Inc. ThreadX is a trademark of Express Logic. RTXC is a trademark of Quadros Systems. Fusion is a trademark of Unicoi Systems.

Adobe and Acrobat Reader are registered trademarks of Adobe Systems Incorporated.

All other product names are trademarks or registered trademarks of their respective owners.

#### **EDITION NOTICE**

Seventeenth edition: October 2017

Part number: UCSARM-17

This guide applies to version 8.2x of IAR Embedded Workbench® for Arm.

Internal reference: BB2, Mym8.0, IMAE.

# **Brief contents**

| Tables                                 | 25  |
|----------------------------------------|-----|
| Preface                                | 27  |
| Part I. Basic debugging                | 35  |
| The IAR C-SPY Debugger                 | 37  |
| Getting started using C-SPY            | 51  |
| Executing your application             | 71  |
| Variables and expressions              | 93  |
| Breakpoints                            | 119 |
| Memory and registers                   | 157 |
| Part 2. Analyzing your application     | 201 |
| Trace                                  | 203 |
| The application timeline               | 253 |
| Profiling                              | 289 |
| Code coverage                          | 303 |
| Power debugging                        | 309 |
| C-RUN runtime error checking           | 335 |
| Part 3. Advanced debugging             | 375 |
| Multicore debugging                    | 377 |
| Interrupts                             | 385 |
| C-SPY macros                           | 411 |
| The C-SPY command line utility—cspybat | 487 |

| Flash loaders                            | 533   |
|------------------------------------------|-------|
| Part 4. Additional reference information | . 539 |
| Debugger options                         | 541   |
| Additional information on C-SPY drivers  | 583   |
| Index                                    | 605   |

# **Contents**

| Tables                                   | 25 |
|------------------------------------------|----|
| Preface                                  | 27 |
| Who should read this guide               | 27 |
| Required knowledge                       |    |
| How to use this guide                    | 27 |
| What this guide contains                 | 28 |
| Part 1. Basic debugging                  | 28 |
| Part 2. Analyzing your application       | 28 |
| Part 3. Advanced debugging               | 29 |
| Part 4. Additional reference information | 29 |
| Other documentation                      | 29 |
| User and reference guides                | 30 |
| The online help system                   | 30 |
| Web sites                                | 31 |
| Document conventions                     | 31 |
| Typographic conventions                  | 31 |
| Naming conventions                       | 32 |
| Part I. Basic debugging                  | 35 |
| The IAR C-SPY Debugger                   | 37 |
| Introduction to C-SPY                    | 37 |
| An integrated environment                | 37 |
| General C-SPY debugger features          | 38 |
| RTOS awareness                           | 39 |
| Debugger concepts                        | 40 |
| C-SPY and target systems                 | 40 |
| The debugger                             | 41 |
| The target system                        | 41 |
| The application                          | 41 |
| C-SPY debugger systems                   | 41 |

| The ROM-monitor program                            | 42 |
|----------------------------------------------------|----|
| Third-party debuggers                              | 42 |
| C-SPY plugin modules                               | 42 |
| C-SPY drivers overview                             | 43 |
| Differences between the C-SPY drivers              | 43 |
| The IAR C-SPY Simulator                            | 44 |
| The C-SPY hardware debugger drivers                | 45 |
| Communication overview                             | 45 |
| Hardware installation                              | 46 |
| USB driver installation                            | 47 |
| Getting started using C-SPY                        | 51 |
| Setting up C-SPY                                   | 51 |
| Setting up for debugging                           | 51 |
| Executing from reset                               | 52 |
| Using a setup macro file                           | 53 |
| Selecting a device description file                | 53 |
| Loading plugin modules                             | 53 |
| Starting C-SPY                                     | 54 |
| Starting a debug session                           | 54 |
| Loading executable files built outside of the IDE  | 54 |
| Starting a debug session with source files missing | 55 |
| Loading multiple images                            | 55 |
| Editing in C-SPY windows                           | 56 |
| Adapting for target hardware                       | 57 |
| Modifying a device description file                | 57 |
| Initializing target hardware before C-SPY starts   | 58 |
| Remapping memory                                   | 58 |
| Using predefined C-SPY macros for device support   | 59 |
| An overview of the debugger startup                | 59 |
| Debugging code in flash                            | 60 |
| Debugging code in RAM                              | 61 |
| Reference information on starting C-SPY            | 61 |
| C-SPY Debugger main window                         | 67 |

|             | Images window                                          | 67 |
|-------------|--------------------------------------------------------|----|
|             | Get Alternative File dialog box                        | 68 |
| Executing y | our application                                        | 71 |
| Intro       | duction to application execution                       | 71 |
|             | Briefly about application execution                    | 71 |
|             | Source and disassembly mode debugging                  | 71 |
|             | Single stepping                                        | 72 |
|             | Troubleshooting slow stepping speed                    | 74 |
|             | Running the application                                | 75 |
|             | Highlighting                                           | 76 |
|             | Viewing the call stack                                 | 76 |
|             | Terminal input and output                              | 77 |
|             | Debug logging                                          | 77 |
| Refer       | ence information on application execution              | 78 |
|             | Disassembly window                                     | 78 |
|             | Call Stack window                                      | 83 |
|             | Terminal I/O window                                    | 85 |
|             | Terminal I/O Log File dialog box                       | 86 |
|             | Debug Log window                                       | 87 |
|             | Log File dialog box                                    | 88 |
|             | Fault exception viewer window                          | 89 |
|             | Report Assert dialog box                               | 90 |
|             | Autostep settings dialog box                           | 91 |
| Variables a | nd expressions                                         | 93 |
| Intro       | duction to working with variables and expressions      | 93 |
|             | Briefly about working with variables and expressions   | 93 |
|             | C-SPY expressions                                      | 94 |
|             | Limitations on variable information                    | 97 |
| Worl        | king with variables and expressions                    | 97 |
|             | Using the windows related to variables and expressions | 98 |
|             | Viewing assembler variables                            | 98 |

| Refe      | rence information on working with variables and    |     |
|-----------|----------------------------------------------------|-----|
| expr      | essions                                            | 99  |
|           | Auto window                                        | 100 |
|           | Locals window                                      | 102 |
|           | Watch window                                       | 104 |
|           | Live Watch window                                  | 106 |
|           | Statics window                                     | 109 |
|           | Quick Watch window                                 | 112 |
|           | Symbols window                                     | 115 |
|           | Resolve Symbol Ambiguity dialog box                | 116 |
| Breakpoin | ts                                                 | 119 |
| Intro     | oduction to setting and using breakpoints          | 119 |
|           | Reasons for using breakpoints                      | 119 |
|           | Briefly about setting breakpoints                  | 120 |
|           | Breakpoint types                                   | 120 |
|           | Breakpoint icons                                   | 122 |
|           | Breakpoints in the C-SPY simulator                 | 123 |
|           | Breakpoints in the C-SPY hardware debugger drivers | 123 |
|           | Breakpoint consumers                               | 123 |
|           | Breakpoints options                                | 124 |
| Setti     | ng breakpoints                                     | 125 |
|           | Various ways to set a breakpoint                   | 125 |
|           | Toggling a simple code breakpoint                  | 125 |
|           | Setting breakpoints using the dialog box           | 125 |
|           | Setting a data breakpoint in the Memory window     | 127 |
|           | Setting breakpoints using system macros            | 128 |
|           | Setting a breakpoint on an exception vector        | 129 |
|           | Setting breakpoints inramfunc declared functions   | 130 |
|           | Useful breakpoint hints                            | 130 |
| Refe      | rence information on breakpoints                   | 132 |
|           | Breakpoints window                                 | 132 |
|           | Breakpoint Usage window                            | 134 |
|           | Code breakpoints dialog box                        | 135 |

|           | JTAG Watchpoints dialog box                              | 137 |
|-----------|----------------------------------------------------------|-----|
|           | Log breakpoints dialog box                               | 140 |
|           | Data breakpoints dialog box                              | 141 |
|           | Data Log breakpoints dialog box                          | 145 |
|           | Data Log breakpoints dialog box (C-SPY hardware drivers) | 146 |
|           | Breakpoints options dialog box                           | 148 |
|           | Immediate breakpoints dialog box                         | 150 |
|           | Vector Catch dialog box                                  | 151 |
|           | Flash breakpoints dialog box                             | 152 |
|           | Enter Location dialog box                                | 153 |
|           | Resolve Source Ambiguity dialog box                      | 155 |
| Memory ar | nd registers                                             | 157 |
| Intro     | duction to monitoring memory and registers               | 157 |
|           | Briefly about monitoring memory and registers            | 157 |
|           | C-SPY memory zones                                       | 159 |
|           | Memory configuration for the C-SPY simulator             | 159 |
|           | Memory configuration for C-SPY hardware debugger drivers | 160 |
| Monit     | toring memory and registers                              | 161 |
|           | Defining application-specific register groups            | 161 |
|           | Monitoring stack usage                                   | 162 |
| Refer     | ence information on memory and registers                 | 165 |
|           | Memory window                                            | 166 |
|           | Memory Save dialog box                                   | 170 |
|           | Memory Restore dialog box                                | 171 |
|           | Fill dialog box                                          | 172 |
|           | Symbolic Memory window                                   | 173 |
|           | Stack window                                             | 176 |
|           | Registers window                                         | 180 |
|           | Register User Groups Setup window                        | 183 |
|           | SFR Setup window                                         | 185 |
|           | Edit SFR dialog box                                      | 188 |
|           | Memory Configuration dialog box, for the C-SPY simulator | 190 |
|           | Edit Memory Range dialog box, for the C-SPY simulator    | 192 |

|     | Memory Configuration dialog box, in C-SPY hardware debugger |
|-----|-------------------------------------------------------------|
|     | drivers                                                     |
|     | drivers                                                     |
|     | . Analyzing your application201                             |
|     |                                                             |
| int | Reasons for using trace                                     |
|     | Briefly about trace                                         |
|     | Requirements for using trace                                |
| Co  | llecting and using trace data                               |
| Co  | Getting started with ETM trace 207                          |
|     | Getting started with SWO trace                              |
|     | Setting up concurrent use of ETM and SWO                    |
|     | Trace data collection using breakpoints                     |
|     | Searching in trace data                                     |
|     | Browsing through trace data210                              |
| Re  | ference information on trace211                             |
|     | ETM Trace Settings dialog box212                            |
|     | ETM Trace Settings dialog box (J-Link/J-Trace)214           |
|     | SWO Trace Window Settings dialog box216                     |
|     | SWO Configuration dialog box218                             |
|     | Trace window                                                |
|     | Function Trace window                                       |
|     | Trace Start breakpoints dialog box                          |
|     | Trace Stop breakpoints dialog box                           |
|     | Trace Start breakpoints dialog box (I-jet/JTAGjet and       |
|     | CMSIS-DAP)                                                  |
|     | Trace Stop breakpoints dialog box (I-jet/JTAGjet and        |
|     | CMSIS-DAP)237                                               |
|     | Trace Filter breakpoints dialog box (I-jet/JTAGjet)239      |
|     | Trace Start breakpoints dialog box (J-Link/J-Trace)240      |

| Tr              | ace Stop breakpoints dialog box (J-Link/J-Trace)    | 243 |
|-----------------|-----------------------------------------------------|-----|
| Tr              | race Filter breakpoints dialog box (J-Link/J-Trace) | 245 |
| Tr              | ace Expressions window                              | 248 |
| Fi              | nd in Trace dialog box                              | 250 |
| Fig             | nd in Trace window                                  | 251 |
| Tr              | ace Save dialog box                                 | 252 |
| The application | on timeline                                         | 253 |
| Introdu         | ction to analyzing your application's timeline      | 253 |
| Br              | riefly about analyzing the timeline                 | 253 |
| Re              | equirements for timeline support                    | 255 |
| Analyzir        | ng your application's timeline                      | 255 |
| Di              | splaying a graph in the Timeline window             | 256 |
| Na              | avigating in the graphs                             | 257 |
| Ar              | nalyzing performance using the graph data           | 257 |
| Ge              | etting started using data logging                   | 258 |
| Ge              | etting started using event logging                  | 260 |
| Referen         | ce information on application timeline              | 261 |
| Ti              | meline window—Call Stack graph                      | 262 |
| Ti              | meline window—Data Log graph                        | 267 |
| Da              | ata Log window                                      | 271 |
| Da              | ata Log Summary window                              | 274 |
| Ti              | meline window—Events graph                          | 277 |
| Ev              | vent Log window                                     | 281 |
| Ev              | vent Log Summary window                             | 283 |
| Vi              | ewing Range dialog box                              | 287 |
| Profiling       |                                                     | 289 |
| Introduc        | ction to the profiler                               | 289 |
|                 | easons for using the profiler                       |     |
| Br              | riefly about the profiler                           | 289 |
| Re              | equirements for using the profiler                  | 290 |
| Using th        | ne profiler                                         | 291 |
| <del>-</del>    | etting started using the profiler on function level |     |
| Ar              | nalyzing the profiling data                         | 292 |

|           | Getting started using the profiler on instruction level         | 294   |
|-----------|-----------------------------------------------------------------|-------|
|           | Selecting a time interval for profiling information             | 295   |
| Refer     | ence information on the profiler                                | 296   |
|           | Function Profiler window                                        | 297   |
| Code cove | rage                                                            | . 303 |
| Intro     | duction to code coverage                                        | 303   |
|           | Reasons for using code coverage                                 | 303   |
|           | Briefly about code coverage                                     | 303   |
|           | Requirements and restrictions for using code coverage           | 303   |
| Refer     | ence information on code coverage                               | 304   |
|           | Code Coverage window                                            | 304   |
| Power deb | ugging                                                          | 309   |
| Intro     | duction to power debugging                                      | 309   |
| inc. o.   | Reasons for using power debugging                               |       |
|           | Briefly about power debugging                                   |       |
|           | Requirements and restrictions for power debugging               |       |
| Optin     | nizing your source code for power consumption                   |       |
|           | Waiting for device status                                       |       |
|           | Software delays                                                 |       |
|           | DMA versus polled I/O                                           |       |
|           | Low-power mode diagnostics                                      |       |
|           | CPU frequency                                                   |       |
|           | Detecting mistakenly unattended peripherals                     |       |
|           | Peripheral units in an event-driven system                      |       |
|           | Finding conflicting hardware setups                             |       |
|           | Analog interference                                             |       |
| Debu      | gging in the power domain                                       |       |
|           | Displaying a power profile and analyzing the result             | 316   |
|           | Detecting unexpected power usage during application execution . | 317   |
|           | Changing the graph resolution                                   | 318   |
| Refer     | ence information on power debugging                             |       |
|           | Power Log Setup window                                          |       |
|           | Power Log window                                                | 321   |

| Timeline window—Power graph                                       | 325   |
|-------------------------------------------------------------------|-------|
| State Log window                                                  | 326   |
| State Log Summary window                                          | 328   |
| Timeline window—State Log graph                                   | 331   |
| C-RUN runtime error checking                                      | 335   |
| Introduction to runtime error checking                            | 335   |
| Runtime error checking                                            | 335   |
| Runtime error checking using C-RUN                                | 336   |
| The checked heap provided by the library                          | 337   |
| Using C-RUN in the IAR Embedded Workbench IDE                     | 337   |
| Using C-RUN in non-interactive mode                               | 338   |
| Requirements for runtime error checking                           | 338   |
| Using C-RUN                                                       | 339   |
| Getting started using C-RUN runtime error checking                | 339   |
| Creating rules for messages                                       | 341   |
| Detecting various runtime errors                                  | 341   |
| Detecting implicit or explicit integer conversion                 | 341   |
| Detecting signed or unsigned overflow                             | 343   |
| Detecting bit loss or undefined behavior when shifting            | 345   |
| Detecting division by zero                                        | 346   |
| Detecting unhandled cases in switch statements                    | 346   |
| Detecting accesses outside the bounds of arrays and other objects | . 347 |
| Detecting heap usage error                                        | 353   |
| Detecting heap memory leaks                                       | 354   |
| Detecting heap integrity violations                               | 356   |
| Reference information on runtime error checking                   | 359   |
| C-RUN Runtime Checking options                                    | 359   |
| C-RUN Messages window                                             | 362   |
| C-RUN Messages Rules window                                       | 364   |
| Compiler and linker reference for C-RUN                           | 365   |
| bounds_table_size                                                 | 366   |
| debug_heap                                                        | 367   |
| generate entries without bounds                                   | 367   |

|                 | ignore_uninstrumented_pointers                                                                                                    | 367                                                  |
|-----------------|----------------------------------------------------------------------------------------------------|------------------------------------------------------|
|                 | ignore_uninstrumented_pointers                                                                                                    | 368                                                  |
|                 | runtime_checking                                                                                                    | 368                                                  |
|                 | #pragma default_no_bounds                                                                                                    | 369                                                  |
|                 | #pragma define_with_bounds                                                                                                    | 369                                                  |
|                 | #pragma define_without_bounds                                                                                                    | 369                                                  |
|                 | #pragma disable_check                                                                                                    | 370                                                  |
|                 | #pragma generate_entry_without_bounds                                                                                                    | 370                                                  |
|                 | #pragma no_arith_checks                                                                                                    | 371                                                  |
|                 | #pragma no_bounds                                                                                                    | 371                                                  |
|                 | as_get_base                                                                                                    | 371                                                  |
|                 | as_get_bound                                                                                                    | 371                                                  |
|                 | as_make_bounds                                                                                                    | 372                                                  |
| cspyba          | at options for C-RUN                                                                                                    | 372                                                  |
|                 | rtc_enable                                                                                                    | 373                                                  |
|                 | rtc_output                                                                                                    | 373                                                  |
|                 | rtc_raw_to_txt                                                                                                    | 373                                                  |
|                 | rtc_rules                                                                                                    | 374                                                  |
|                 |                                                                                                    |                                                      |
| Part 3. A       | dvanced debugging                                                                                                    | 375                                                  |
|                 |                                                                                                    |                                                      |
| Multicore d     | ebugging                                                                                                    |                                                      |
| i idicicoi e d  | CDU68116                                                                                                    | 377                                                  |
|                 | luction to multicore debugging                                                                                                    |                                                      |
| Introd          |                                                                                                    | 377                                                  |
| Introd          | luction to multicore debugging                                                                                                    | 377                                                  |
| Introd          | luction to multicore debugging                                                                                                    | 377<br>377                                           |
| Introd          | Briefly about multicore debugging                                                                                                    | 377<br>377<br>377<br>378                             |
| Introd          | Briefly about multicore debugging                                                                                                    | 377<br>377<br>378<br>379                             |
| Introd          | Briefly about multicore debugging                                                                                                    | 377<br>377<br>378<br>379                             |
| Introd          | Briefly about multicore debugging  Symmetric multicore debugging  Asymmetric multicore debugging  Requirements and restrictions for multicore debugging                                                                                                    | 377<br>377<br>378<br>379<br>379                      |
| Introd          | Briefly about multicore debugging Symmetric multicore debugging Asymmetric multicore debugging Requirements and restrictions for multicore debugging  gging multiple cores Setting up for symmetric multicore debugging                                                                               | 377<br>377<br>378<br>379<br>379<br>379               |
| Introd<br>Debuş | Briefly about multicore debugging  Symmetric multicore debugging  Asymmetric multicore debugging  Requirements and restrictions for multicore debugging  Setting up for symmetric multicore debugging  Setting up for asymmetric multicore debugging                                                  |                                                      |
| Introd<br>Debuş | Briefly about multicore debugging  Symmetric multicore debugging  Asymmetric multicore debugging  Requirements and restrictions for multicore debugging  Setting up for symmetric multicore debugging  Setting up for asymmetric multicore debugging  Starting and stopping a multicore debug session | 377<br>377<br>378<br>379<br>379<br>379<br>379<br>381 |

| Interrupts |                                                              | 385 |
|------------|--------------------------------------------------------------|-----|
| Intro      | oduction to interrupts                                       | 385 |
|            | Briefly about the interrupt simulation system                | 385 |
|            | Interrupt characteristics                                    | 386 |
|            | Interrupt simulation states                                  | 387 |
|            | C-SPY system macros for interrupt simulation                 | 388 |
|            | Target-adapting the interrupt simulation system              | 389 |
|            | Briefly about interrupt logging                              | 389 |
| Usin       | g the interrupt system                                       | 390 |
|            | Simulating a simple interrupt                                | 390 |
|            | Simulating an interrupt in a multi-task system               | 392 |
|            | Getting started using interrupt logging                      | 393 |
| Refe       | rence information on interrupts                              | 393 |
|            | Interrupt Configuration window                               | 394 |
|            | Available Interrupts window                                  | 397 |
|            | Interrupt Status window                                      | 398 |
|            | Interrupt Log window                                         | 400 |
|            | Interrupt Log Summary window                                 | 404 |
|            | Timeline window—Interrupt Log graph                          | 406 |
| C-SPY made | cros                                                         | 411 |
| Intro      | oduction to C-SPY macros                                     | 411 |
|            | Reasons for using C-SPY macros                               | 411 |
|            | Briefly about using C-SPY macros                             | 412 |
|            | Briefly about setup macro functions and files                | 412 |
|            | Briefly about the macro language                             | 413 |
| Usin       | g C-SPY macros                                               | 413 |
|            | Registering C-SPY macros—an overview                         | 414 |
|            | Executing C-SPY macros—an overview                           | 414 |
|            | Registering and executing using setup macros and setup files | 415 |
|            | Executing macros using Quick Watch                           | 416 |
|            | Executing a macro by connecting it to a breakpoint           | 416 |
|            | Aborting a C-SPY macro                                       | 418 |

| Reference information on the macro language       | 418    |
|---------------------------------------------------|--------|
| Macro functions                                   | 418    |
| Macro variables                                   | 419    |
| Macro parameters                                  | 419    |
| Macro strings                                     | 420    |
| Macro statements                                  | 420    |
| Formatted output                                  | 421    |
| Reference information on reserved setup macro fur | nction |
| names                                             | 423    |
| execConfigureTraceETM                             | 424    |
| execConfigureTraceSWO                             | 424    |
| execUserPreload                                   | 424    |
| execUserExecutionStarted                          | 425    |
| execUserExecutionStopped                          | 425    |
| execUserFlashInit                                 | 425    |
| execUserSetup                                     | 425    |
| execUserFlashReset                                | 426    |
| execUserPreReset                                  | 426    |
| execUserReset                                     | 426    |
| execUserExit                                      | 427    |
| execUserFlashExit                                 | 427    |
| execUserCoreConnect                               | 427    |
| Reference information on C-SPY system macros      | 428    |
| abortLaunch                                       | 431    |
| cancelAllInterrupts                               | 431    |
| cancelInterrupt                                   | 432    |
| clearBreak                                        | 432    |
| closeFile                                         | 432    |
| delay                                             | 433    |
| disableInterrupts                                 | 433    |
| driverType                                        | 433    |
| emulatorSpeed                                     | 434    |
| emulatorStatusCheckOnRead                         | 435    |
| enableInterrupts                                  | 436    |

| evaluate                            | 436 |
|-------------------------------------|-----|
| fillMemory8                         | 437 |
| fillMemory16                        | 437 |
| fillMemory32                        | 438 |
| gdbserver_exec_command              | 439 |
| getSelectedCore                     | 440 |
| getTracePortSize                    | 440 |
| hasDAPRegs                          | 441 |
| hwJetResetWithStrategy              | 441 |
| hwReset                             | 442 |
| hwResetRunToBp                      | 443 |
| hwResetWithStrategy                 | 444 |
| hwRunToBreakpoint                   | 445 |
| isBatchMode                         | 446 |
| jlinkExecCommand                    | 446 |
| jtagCommand                         | 446 |
| jtagCP15IsPresent                   | 447 |
| jtagCP15ReadReg                     | 447 |
| jtagCP15WriteReg                    | 448 |
| jtagData                            | 448 |
| jtagRawRead                         | 449 |
| jtagRawSync                         | 449 |
| jtagRawWrite                        | 450 |
| jtagResetTRST                       | 451 |
| loadImage                           | 451 |
| memoryRestore                       | 452 |
| memorySave                          | 453 |
| messageBoxYesCancel                 | 454 |
| messageBoxYesNo                     | 454 |
| openFile                            | 455 |
| orderInterrupt                      | 456 |
| popSimulatorInterruptExecutingStack | 457 |
| readAPReg                           | 458 |
| readDPReg                           | 458 |

|      | readFile                     | 459 |
|------|------------------------------|-----|
|      | readFileByte                 | 459 |
|      | readMemory8,readMemoryByte   | 460 |
|      | readMemory16                 | 460 |
|      | readMemory32                 | 461 |
|      | registerMacroFile            | 461 |
|      | resetFile                    | 462 |
|      | restoreSoftwareBreakpoints   | 462 |
|      | selectCore                   | 462 |
|      | setCodeBreak                 | 463 |
|      | setDataBreak                 | 464 |
|      | setDataLogBreak              | 467 |
|      | setLogBreak                  | 468 |
|      | setSimBreak                  | 469 |
|      | setTraceStartBreak           | 470 |
|      | setTraceStopBreak            | 472 |
|      | sourcePosition               | 473 |
|      | strFind                      | 474 |
|      | subString                    | 474 |
|      | targetDebuggerVersion        | 475 |
|      | toLower                      | 475 |
|      | toString                     | 476 |
|      | toUpper                      |     |
|      | unloadImage                  | 477 |
|      | writeAPReg                   |     |
|      | writeDPReg                   |     |
|      | writeFile                    |     |
|      | writeFileByte                |     |
|      | writeMemory8,writeMemoryByte |     |
|      | writeMemory16                |     |
|      | writeMemory32                |     |
| Grap | hical environment for macros |     |
|      | Macro Registration window    |     |
|      | Debugger Macros window       | 483 |

|           | Macro Quicklaunch window                              | 485 |
|-----------|-------------------------------------------------------|-----|
| The C-SPY | command line utility—cspybat                          | 487 |
| Using     | C-SPY in batch mode                                   | 487 |
|           | Starting cspybat                                      | 487 |
|           | Output                                                | 488 |
|           | Invocation syntax                                     | 488 |
| Sumn      | nary of C-SPY command line options                    | 489 |
|           | General cspybat options                               | 489 |
|           | Options available for all C-SPY drivers               | 490 |
|           | Options available for the simulator driver            | 491 |
|           | Options available for the C-SPY GDB Server driver     | 492 |
|           | Options available for the C-SPY I-jet/JTAGjet driver  | 492 |
|           | Options available for the C-SPY CMSIS-DAP driver      | 493 |
|           | Options available for the C-SPY J-Link/J-Trace driver | 494 |
|           | Options available for the C-SPY TI MSP-FET driver     | 494 |
|           | Options available for the C-SPY TI Stellaris driver   | 495 |
|           | Options available for the C-SPY TI XDS driver         | 495 |
|           | Options available for the C-SPY ST-LINK driver        | 495 |
|           | Options available for the C-SPY third-party drivers   | 496 |
| Refer     | ence information on C-SPY command line options        |     |
|           | attach_to_running_target                              | 496 |
|           | backend                                               | 496 |
|           | code_coverage_file                                    | 497 |
|           | cycles                                                |     |
|           | debugfile                                             | 498 |
|           | device                                                | 498 |
|           | device_macro                                          |     |
|           | disable_interrupts                                    |     |
|           | download_only                                         | 499 |
|           | drv_catch_exceptions                                  |     |
|           | drv_communication                                     |     |
|           | drv_communication_log                                 | 504 |
|           | drv_default_breakpoint                                | 504 |

| drv_interface                  | 505 |
|--------------------------------|-----|
| drv_interface_speed            | 506 |
| drv_reset_to_cpu_start         | 507 |
| drv_restore_breakpoints        | 508 |
| drv_swo_clock_setup            | 508 |
| drv_vector_table_base          | 509 |
| -f                             | 510 |
| flash_loader                   | 510 |
| function_profiling             | 511 |
| gdbserv_exec_command           | 511 |
| jet_board_cfg                  | 511 |
| jet_board_did                  | 512 |
| jet_cpu_clock                  | 513 |
| jet_ir_length                  | 513 |
| jet_power_from_probe           | 514 |
| jet_probe                      | 514 |
| jet_script_file                | 515 |
| jet_standard_reset             | 515 |
| jet_startup_connection_timeout | 517 |
| jet_swo_on_d0                  | 517 |
| jet_swo_prescaler              | 518 |
| jet_swo_protocol               | 518 |
| jet_tap_position               | 519 |
| jlink_dcc_timeout              | 519 |
| jlink_device_select            | 520 |
| jlink_exec_command             | 520 |
| jlink_initial_speed            | 520 |
| jlink_ir_length                | 521 |
| jlink_reset_strategy           | 521 |
| jlink_script_file              | 522 |
| jlink_trace_source             | 522 |
| leave_target_running           | 523 |
| macro                          | 523 |
| maara naram                    | 524 |

| mapu                                              | 524  |
|---------------------------------------------------|------|
| mspfet_erase_flash                                | 524  |
| mspfet_interface_speed                            | 525  |
| mspfet_reset_strategy                             | 525  |
| mspfet_settlingtime                               | 526  |
| mspfet_vccvoltage                                 | 526  |
| -p                                                | 526  |
| plugin                                            | 527  |
| proc_stack_stack                                  | 527  |
| reset_style                                       | 528  |
| semihosting                                       | 529  |
| silent                                            | 530  |
| stlink_reset_strategy                             | 530  |
| timeout                                           | 531  |
| xds_board_file                                    | 531  |
| xds_reset_strategy                                | 531  |
| xds_rootdir                                       | 532  |
| Flash loaders                                     | 533  |
| Introduction to the flash loader                  | 533  |
| Using flash loaders                               | 533  |
| Setting up the flash loader(s)                    | 533  |
| The flash loading mechanism                       | 534  |
| Aborting a flash loader                           | 534  |
| Reference information on the flash loader         | 535  |
| Flash Loader Overview dialog box                  | 535  |
| Flash Loader Configuration dialog box             | 537  |
| Part 4. Additional reference information          | 539  |
| Debugger options                                  | 541  |
| Setting debugger options                          | 5/11 |
| Reference information on general debugger options |      |
| Satura                                            |      |

|            | Download                                  | 544       |
|------------|-------------------------------------------|-----------|
|            | Images                                    | 545       |
|            | Extra Options                             | 546       |
|            | Multicore                                 | 547       |
|            | Plugins                                   | 548       |
| Refer      | ence information on C-SPY hardware debugg | er driver |
| optio      | ns                                        | 549       |
|            | CADI - Setup                              | 550       |
|            | CMSIS-DAP - Setup                         | 551       |
|            | CMSIS-DAP - Interface                     | 554       |
|            | GDB Server                                | 556       |
|            | I-jet/JTAGjet - Setup                     | 557       |
|            | I-jet/JTAGjet - Interface                 | 560       |
|            | I-jet/JTAGjet - Trace                     | 562       |
|            | J-Link/J-Trace - Setup                    | 566       |
|            | J-Link/J-Trace - Connection               | 570       |
|            | PE micro - Setup                          | 572       |
|            | ST-LINK - Setup                           | 573       |
|            | ST-LINK - Communication                   | 575       |
|            | TI MSP-FET - Setup                        | 576       |
|            | TI MSP-FET - Download                     | 577       |
|            | TI Stellaris - Setup                      | 578       |
|            | TI XDS - Setup                            | 579       |
|            | TI XDS - Communication                    | 580       |
|            | Third-Party Driver options                | 581       |
| Additional | information on C-SPY drivers              | 583       |
| Refer      | rence information on C-SPY driver menus   | 583       |
|            | C-SPY driver                              | 583       |
|            | Simulator menu                            | 584       |
| Refer      | ence information on the C-SPY simulator   | 586       |
|            | Simulated Frequency dialog box            | 586       |

| drivers                             | 586 |
|-------------------------------------|-----|
| CADI menu                           | 587 |
| CMSIS-DAP menu                      | 588 |
| GDB Server menu                     | 590 |
| I-jet/JTAGjet menu                  | 591 |
| J-Link menu                         | 595 |
| ST-LINK menu                        | 598 |
| TI MSP-FET menu                     | 600 |
| TI Stellaris menu                   | 601 |
| TI XDS menu                         | 602 |
| Resolving problems                  | 603 |
| No contact with the target hardware | 604 |
| <b>C</b>                            | 60: |

# **Tables**

| 1:  | Typographic conventions used in this guide                              | 31  |
|-----|-------------------------------------------------------------------------|-----|
| 2:  | Naming conventions used in this guide                                   | 32  |
| 3:  | Driver differences, I-jet/JTAGjet, J-Link/J-Trace and ST-LINK           | 43  |
| 4:  | Driver differences, other drivers                                       | 44  |
| 5:  | Terminal I/O in real time                                               | 85  |
| 6:  | C-SPY assembler symbols expressions                                     | 95  |
| 7:  | Handling name conflicts between hardware registers and assembler labels | 96  |
| 8:  | Live watch for the different devices                                    | 106 |
| 9:  | C-SPY macros for breakpoints                                            | 128 |
| 10: | C-SPY macros for breakpoints                                            | 128 |
| 11: | Support for timeline information                                        | 255 |
| 12: | C-SPY driver profiling support                                          | 291 |
| 13: | Project options for enabling the profiler                               | 292 |
| 14: | Project options for enabling code coverage                              | 305 |
| 15: | Timer interrupt settings                                                | 392 |
| 16: | Examples of C-SPY macro variables                                       | 419 |
| 17: | Summary of system macros                                                | 128 |
| 18: | cancelInterrupt return values                                           | 132 |
| 19: | disableInterrupts return values                                         | 433 |
| 20: | driverType return values                                                | 134 |
| 21: | emulatorSpeed return values                                             | 134 |
| 22: | enableInterrupts return values                                          | 436 |
| 23: | evaluate return values                                                  | 436 |
| 24: | getTracePortSize return values                                          | 140 |
| 25: | hasDAPRegs return values                                                | 441 |
| 26: | hwJetResetWithStrategy return values                                    | 441 |
| 27: | hwReset return values                                                   | 142 |
| 28: | hwResetRunToBp return values                                            | 143 |
| 29: | hwResetWithStrategy return values                                       | 144 |
| 30: | hwRunToBreakpoint return values                                         | 145 |
| 31: | isBatchMode return values                                               | 146 |

| 32:jtagResetTRST return values                          |
|---------------------------------------------------------|
| 33:loadImage return values                              |
| 34:messageBoxYesCancel return values                    |
| 35:messageBoxYesNo return values                        |
| 36:openFile return values                               |
| 37:readAPReg return values                              |
| 38:readDPReg return values                              |
| 39:readFile return values                               |
| 40:setCodeBreak return values                           |
| 41:setDataBreak return values                           |
| 42:setDataLogBreak return values                        |
| 43:setLogBreak return values                            |
| 44:setSimBreak return values                            |
| 45:setTraceStartBreak return values                     |
| 46:setTraceStopBreak return values                      |
| 47:sourcePosition return values                         |
| 48:unloadImage return values 477                        |
| 49:writeAPReg return values 477                         |
| 50: _writeDPReg return values                           |
| 51: cspybat parameters                                  |
| 52: Options specific to the C-SPY drivers you are using |

# **Preface**

Welcome to the C-SPY® Debugging Guide. The purpose of this guide is to help you fully use the features in the IAR C-SPY® Debugger for debugging your application based on the Arm core.

### Who should read this guide

Read this guide if you plan to develop an application using IAR Embedded Workbench and want to get the most out of the features available in C-SPY.

#### REQUIRED KNOWLEDGE

To use the tools in IAR Embedded Workbench, you should have working knowledge of:

- The architecture and instruction set of the Arm core you are using (refer to the chip manufacturer's documentation)
- The C or C++ programming language
- Application development for embedded systems
- The operating system of your host computer.

For more information about the other development tools incorporated in the IDE, refer to their respective documentation, see *Other documentation*, page 29.

### How to use this guide

If you are new to using IAR Embedded Workbench, we suggest that you first read the guide Getting Started with IAR Embedded Workbench® for an overview of the tools and the features that the IDE offers.

If you already have had some experience using IAR Embedded Workbench, but need refreshing on how to work with the IAR Systems development tools, the tutorials which you can find in the IAR Information Center is a good place to begin. The process of managing projects and building, as well as editing, is described in the *IDE Project Management and Building Guide for Arm*, whereas information about how to use C-SPY for debugging is described in this guide.

This guide describes a number of *topics*, where each topic section contains an introduction which also covers concepts related to the topic. This will give you a good understanding of the features in C-SPY. Furthermore, the topic section provides

procedures with step-by-step descriptions to help you use the features. Finally, each topic section gives all relevant reference information.

We also recommend the Glossary which you can find in the *IDE Project Management* and Building Guide for Arm if you should encounter any unfamiliar terms in the IAR Systems user and reference guides.

## What this guide contains

Below is a brief outline and summary of the chapters in this guide.

**Note:** Some of the screenshots in this guide are taken from a similar product and not from IAR Embedded Workbench for Arm.

#### **PART I. BASIC DEBUGGING**

- The IAR C-SPY Debugger introduces you to the C-SPY debugger and to the concepts that are related to debugging in general and to C-SPY in particular. The chapter also introduces the various C-SPY drivers. The chapter briefly shows the difference in functionality that the various C-SPY drivers provide.
- Getting started using C-SPY helps you get started using C-SPY, which includes setting up, starting, and adapting C-SPY for target hardware.
- Executing your application describes the conceptual differences between source and disassembly mode debugging, the facilities for executing your application, and finally, how you can handle terminal input and output.
- Variables and expressions describes the syntax of the expressions and variables
  used in C-SPY, as well as the limitations on variable information. The chapter also
  demonstrates the various methods for monitoring variables and expressions.
- Breakpoints describes the breakpoint system and the various ways to set breakpoints.
- Memory and registers shows how you can examine memory and registers.

#### PART 2. ANALYZING YOUR APPLICATION

- *Trace* describes how you can inspect the program flow up to a specific state using trace data.
- *The application timeline* describes the **Timeline** window, and how to use the information in it to analyze your application's behavior.
- *Profiling* describes how the profiler can help you find the functions in your application source code where the most time is spent during execution.

- Code coverage describes how the code coverage functionality can help you verify
  whether all parts of your code have been executed, thus identifying parts which have
  not been executed.
- Power debugging describes techniques for power debugging and how you can use C-SPY to find source code constructions that result in unexpected power consumption.
- *C-RUN runtime error checking* describes how to use C-RUN for runtime error checking.

#### PART 3. ADVANCED DEBUGGING

- Multicore debugging describes how to debug a target with multiple cores.
- Interrupts contains detailed information about the C-SPY interrupt simulation system and how to configure the simulated interrupts to make them reflect the interrupts of your target hardware.
- C-SPY macros describes the C-SPY macro system, its features, the purposes of these features, and how to use them.
- The C-SPY command line utility—cspybat describes how to use C-SPY in batch mode.
- Flash loaders describes the flash loader, what it is and how to use it.

#### PART 4. ADDITIONAL REFERENCE INFORMATION

- Debugger options describes the options you must set before you start the C-SPY debugger.
- Additional information on C-SPY drivers describes menus and features provided by the C-SPY drivers not described in any dedicated topics.

### Other documentation

User documentation is available as hypertext PDFs and as a context-sensitive online help system in HTML format. You can access the documentation from the Information Center or from the **Help** menu in the IAR Embedded Workbench IDE. The online help system is also available via the F1 key.

#### **USER AND REFERENCE GUIDES**

The complete set of IAR Systems development tools is described in a series of guides. Information about:

- System requirements and information about how to install and register the IAR Systems products, is available in the booklet Quick Reference (available in the product box) and the *Installation and Licensing Guide*.
- Using the IDE for project management and building, is available in the IDE Project Management and Building Guide for Arm.
- Using the IAR C-SPY® Debugger and C-RUN runtime error checking, is available in the C-SPY® Debugging Guide for Arm.
- Programming for the IAR C/C++ Compiler for Arm and linking using the IAR ILINK Linker, is available in the IAR C/C++ Development Guide for Arm.
- Programming for the IAR Assembler for Arm, is available in the *IAR Assembler Reference Guide for Arm*.
- Performing a static analysis using C-STAT and the required checks, is available in the C-STAT® Static Analysis Guide.
- Developing safety-critical applications using the MISRA C guidelines, is available in the *IAR Embedded Workbench*® *MISRA C:2004 Reference Guide* or the *IAR Embedded Workbench*® *MISRA C:1998 Reference Guide*.
- Using I-jet, refer to the IAR Debug probes User Guide for I-jet®, I-jet Trace, and I-scope.
- Using JTAGjet-Trace, refer to the JTAGjet-Trace User Guide for ARM.
- Using IAR J-Link and IAR J-Trace, refer to the *J-Link/J-Trace User Guide*.
- Porting application code and projects created with a previous version of the IAR Embedded Workbench for Arm, is available in the IAR Embedded Workbench® Migration Guide.

**Note:** Additional documentation might be available depending on your product installation.

#### THE ONLINE HELP SYSTEM

The context-sensitive online help contains information about:

- IDE project management and building
- Debugging using the IAR C-SPY® Debugger
- The IAR C/C++ Compiler
- The IAR Assembler

- Keyword reference information for the DLIB library functions. To obtain reference information for a function, select the function name in the editor window and press F1.
- C-STAT
- MISRA C

#### **WEB SITES**

Recommended web sites:

- The Arm Limited web site, www.arm.com, that contains information and news about the Arm cores.
- The IAR Systems web site, www.iar.com, that holds application notes and other product information.
- The web site of the C standardization working group, www.open-std.org/jtc1/sc22/wg14.
- The web site of the C++ Standards Committee, www.open-std.org/jtc1/sc22/wg21.
- The C++ programming language web site, isocpp.org.
   This web site also has a list of recommended books about C++ programming.
- The C and C++ reference web site, en.cppreference.com.

### **Document conventions**

When, in the IAR Systems documentation, we refer to the programming language C, the text also applies to C++, unless otherwise stated.

When referring to a directory in your product installation, for example arm\doc, the full path to the location is assumed, for example c:\Program Files\IAR

Systems\Embedded Workbench N.n\arm\doc, where the initial digit of the version number reflects the initial digit of the version number of the IAR Embedded Workbench shared components.

#### **TYPOGRAPHIC CONVENTIONS**

The IAR Systems documentation set uses the following typographic conventions:

| Style    | Used for                                                    |
|----------|-------------------------------------------------------------|
| computer | Source code examples and file paths.                        |
|          | • Text on the command line.                                 |
|          | <ul> <li>Binary, hexadecimal, and octal numbers.</li> </ul> |

Table 1: Typographic conventions used in this guide

| Style      | Used for                                                                                                    |  |
|------------|----------------------------------------------------------------------------------------------------|--|
| parameter  | A placeholder for an actual value used as a parameter, for example filename.h where filename represents the name of the file.                |  |
| [option]   | An optional part of a directive, where [ and ] are not part of the actual directive, but any [, ], {, or } are part of the directive syntax. |  |
| {option}   | A mandatory part of a directive, where { and } are not part of the actual directive, but any [, ], {, or } are part of the directive syntax. |  |
| [option]   | An optional part of a command.                                                                                                    |  |
| [a b c]    | An optional part of a command with alternatives.                                                                                             |  |
| {a b c}    | A mandatory part of a command with alternatives.                                                                                             |  |
| bold       | Names of menus, menu commands, buttons, and dialog boxes that appear on the screen.                                                          |  |
| italic     | <ul><li>A cross-reference within this guide or to another guide.</li><li>Emphasis.</li></ul>                                                 |  |
|            | An ellipsis indicates that the previous item can be repeated an arbitrary number of times.                                                   |  |
| <b>III</b> | Identifies instructions specific to the IAR Embedded Workbench $\! \! \! \! \! \! \! \! \! \! \! \! \! \! \! \! \! \! \!$                    |  |
| >_         | Identifies instructions specific to the command line interface.                                                                              |  |
|            | Identifies helpful tips and programming hints.                                                                                               |  |
| <u> </u>   | Identifies warnings.                                                                                                    |  |

Table 1: Typographic conventions used in this guide (Continued)

#### **NAMING CONVENTIONS**

The following naming conventions are used for the products and tools from IAR Systems®, when referred to in the documentation:

| Brand name                          | Generic term            |
|-------------------------------------|-------------------------|
| IAR Embedded Workbench® for Arm     | IAR Embedded Workbench® |
| IAR Embedded Workbench® IDE for Arm | the IDE                 |
| IAR C-SPY® Debugger for Arm         | C-SPY, the debugger     |
| IAR C-SPY® Simulator                | the simulator           |
| IAR C/C++ Compiler™ for Arm         | the compiler            |
| IAR Assembler™ for Arm              | the assembler           |

Table 2: Naming conventions used in this guide

| Brand name                    | Generic term                 |
|-------------------------------|------------------------------|
| IAR ILINK Linker™             | ILINK, the linker            |
| IAR DLIB Runtime Environment™ | the DLIB runtime environment |

Table 2: Naming conventions used in this guide (Continued)

Document conventions

# Part I. Basic debugging

This part of the C-SPY® Debugging Guide for Arm includes these chapters:

- The IAR C-SPY Debugger
- Getting started using C-SPY
- Executing your application
- Variables and expressions
- Breakpoints
- Memory and registers

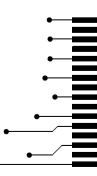

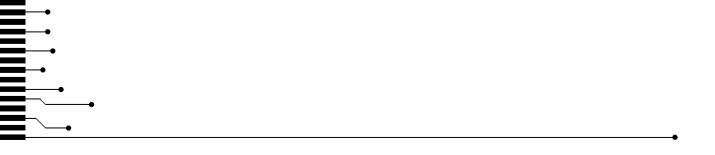

# The IAR C-SPY Debugger

- Introduction to C-SPY
- Debugger concepts
- C-SPY drivers overview
- The IAR C-SPY Simulator
- The C-SPY hardware debugger drivers

#### Introduction to C-SPY

These topics are covered:

- An integrated environment
- General C-SPY debugger features
- RTOS awareness

#### AN INTEGRATED ENVIRONMENT

C-SPY is a high-level-language debugger for embedded applications. It is designed for use with the IAR Systems compilers and assemblers, and is completely integrated in the IDE, providing development and debugging within the same application. This will give you possibilities such as:

- Editing while debugging. During a debug session, you can make corrections directly
  in the same source code window that is used for controlling the debugging. Changes
  will be included in the next project rebuild.
- Setting breakpoints at any point during the development cycle. You can inspect and
  modify breakpoint definitions also when the debugger is not running, and
  breakpoint definitions flow with the text as you edit. Your debug settings, such as
  watch properties, window layouts, and register groups will be preserved between
  your debug sessions.

All windows that are open in the Embedded Workbench workspace will stay open when you start the C-SPY Debugger. In addition, a set of C-SPY-specific windows are opened.

#### **GENERAL C-SPY DEBUGGER FEATURES**

Because IAR Systems provides an entire toolchain, the output from the compiler and linker can include extensive debug information for the debugger, resulting in good debugging possibilities for you.

C-SPY offers these general features:

- Source and disassembly level debugging
   C-SPY allows you to switch between source and disassembly debugging as required,
   for both C or C++ and assembler source code.
- Single-stepping on a function call level

Compared to traditional debuggers, where the finest granularity for source level stepping is line by line, C-SPY provides a finer level of control by identifying every statement and function call as a step point. This means that each function call—inside expressions, and function calls that are part of parameter lists to other functions—can be single-stepped. The latter is especially useful when debugging C++ code, where numerous extra function calls are made, for example to object constructors.

Code and data breakpoints

The C-SPY breakpoint system lets you set breakpoints of various kinds in the application being debugged, allowing you to stop at locations of particular interest. For example, you set breakpoints to investigate whether your program logic is correct or to investigate how and when the data changes.

Monitoring variables and expressions

For variables and expressions there is a wide choice of facilities. You can easily monitor values of a specified set of variables and expressions, continuously or on demand. You can also choose to monitor only local variables, static variables, etc.

· Container awareness

When you run your application in C-SPY, you can view the elements of library data types such as STL lists and vectors. This gives you a very good overview and debugging opportunities when you work with C++ STL containers.

• Call stack information

The compiler generates extensive call stack information. This allows the debugger to show, without any runtime penalty, the complete stack of function calls wherever the program counter is. You can select any function in the call stack, and for each function you get valid information for local variables and available registers.

• Powerful macro system

C-SPY includes a powerful internal macro system, to allow you to define complex sets of actions to be performed. C-SPY macros can be used on their own or in

conjunction with complex breakpoints and—if you are using the simulator—the interrupt simulation system to perform a wide variety of tasks.

#### Additional general C-SPY debugger features

This list shows some additional features:

- Threaded execution keeps the IDE responsive while running the target application
- Automatic stepping
- The source browser provides easy navigation to functions, types, and variables
- Extensive type recognition of variables
- Configurable registers (CPU and peripherals) and memory windows
- Graphical stack view with overflow detection
- Support for code coverage and function level profiling
- The target application can access files on the host PC using file I/O
- Optional terminal I/O emulation.

#### **RTOS AWARENESS**

C-SPY supports RTOS-aware debugging.

These operating systems are currently supported:

- AVIX-RT
- CMX-RTX
- CMX-Tiny+
- eForce mC3/Compact
- eSysTech X realtime kernel
- Express Logic ThreadX
- FreeRTOS, OpenRTOS, and SafeRTOS
- Freescale MQX
- Micrium uC/OS-II
- Micrium uC/OS-III
- Micro Digital SMX
- MISPO NORTi
- OSEK Run Time Interface (ORTI)
- RTXC Quadros
- Segger embOS
- unicoi Fusion.

RTOS plugin modules can be provided by IAR Systems, and by third-party suppliers. Contact your software distributor or IAR Systems representative, alternatively visit the IAR Systems web site, for information about supported RTOS modules.

A C-SPY RTOS awareness plugin module gives you a high level of control and visibility over an application built on top of an RTOS. It displays RTOS-specific items like task lists, queues, semaphores, mailboxes, and various RTOS system variables. Task-specific breakpoints and task-specific stepping make it easier to debug tasks.

A loaded plugin will add its own menu, set of windows, and buttons when a debug session is started (provided that the RTOS is linked with the application). For information about other RTOS awareness plugin modules, refer to the manufacturer of the plugin module. For links to the RTOS documentation, see the release notes that are available from the **Help** menu.

## **Debugger concepts**

This section introduces some of the concepts and terms that are related to debugging in general and to C-SPY in particular. This section does not contain specific information related to C-SPY features. Instead, you will find such information in the other chapters of this documentation. The IAR Systems user documentation uses the terms described in this section when referring to these concepts.

These topics are covered:

- C-SPY and target systems
- The debugger
- The target system
- The application
- C-SPY debugger systems
- The ROM-monitor program
- Third-party debuggers
- C-SPY plugin modules

#### **C-SPY AND TARGET SYSTEMS**

You can use C-SPY to debug either a software target system or a hardware target system.

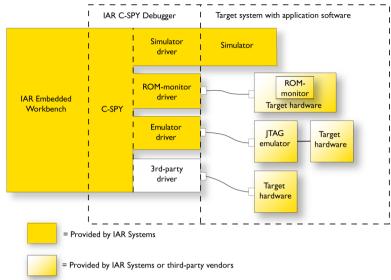

This figure gives an overview of C-SPY and possible target systems:

#### THE DEBUGGER

The debugger, for instance C-SPY, is the program that you use for debugging your applications on a target system.

#### THE TARGET SYSTEM

The target system is the system on which you execute your application when you are debugging it. The target system can consist of hardware, either an evaluation board or your own hardware design. It can also be completely or partially simulated by software. Each type of target system needs a dedicated C-SPY driver.

#### THE APPLICATION

A user application is the software you have developed and which you want to debug using C-SPY.

#### **C-SPY DEBUGGER SYSTEMS**

C-SPY consists of both a general part which provides a basic set of debugger features, and a target-specific back end. The back end consists of two components: a processor module—one for every microcontroller, which defines the properties of the microcontroller, and a *C-SPY driver*. The C-SPY driver is the part that provides communication with and control of the target system. The driver also provides the user

interface—menus, windows, and dialog boxes—to the functions provided by the target system, for instance, special breakpoints. Typically, there are three main types of C-SPY drivers:

- Simulator driver
- ROM-monitor driver
- Emulator driver.

C-SPY is available with a simulator driver, and depending on your product package, optional drivers for hardware debugger systems. For an overview of the available C-SPY drivers and the functionality provided by each driver, see *C-SPY drivers overview*, page 43.

#### THE ROM-MONITOR PROGRAM

The ROM-monitor program is a piece of firmware that is loaded to non-volatile memory on your target hardware; it runs in parallel with your application. The ROM-monitor communicates with the debugger and provides services needed for debugging the application, for instance stepping and breakpoints.

#### **THIRD-PARTY DEBUGGERS**

You can use a third-party debugger together with the IAR Systems toolchain as long as the third-party debugger can read ELF/DWARF, Intel-extended, or Motorola. For information about which format to use with a third-party debugger, see the user documentation supplied with that tool.

#### **C-SPY PLUGIN MODULES**

C-SPY is designed as a modular architecture with an open SDK that can be used for implementing additional functionality to the debugger in the form of plugin modules. These modules can be seamlessly integrated in the IDE.

Plugin modules are provided by IAR Systems, or can be supplied by third-party vendors. Examples of such modules are:

- Code Coverage, which is integrated in the IDE.
- The various C-SPY drivers for debugging using certain debug systems.
- RTOS plugin modules for support for real-time OS aware debugging.
- C-SPYLink that bridges IAR visualSTATE and IAR Embedded Workbench to make true high-level state machine debugging possible directly in C-SPY, in addition to the normal C level symbolic debugging. For more information, see the documentation provided with IAR visualSTATE.

For more information about the C-SPY SDK, contact IAR Systems.

## **C-SPY** drivers overview

At the time of writing this guide, the IAR C-SPY Debugger for the Arm cores is available with drivers for these target systems and evaluation boards:

- Simulator
- I-jet / I-jet Trace / JTAGjet / JTAGjet-Trace and JTAGjet-Trace-CM debug probes
- J-Link / J-Trace probes
- GDB Server
- CADI (Cycle Accurate Debug Interface)
- CMSIS-DAP probes
- ST-LINK JTAG/SWD probe (for ST Cortex-M devices only)
- TI MSP-FET probe
- TI Stellaris JTAG/SWD probe using FTDI or ICDI (for Stellaris Cortex devices only)
- TI XDS probes (XDS100v2, XDS100v3, XDS110, and XDS200)
- P&E Microcomputer Systems. For information about this driver, see the document Configuring IAR Embedded Workbench for ARM to use a P&E Microcomputer Systems Interface, available in the arm\doc directory.

**Note:** In addition to the drivers supplied with IAR Embedded Workbench, you can also load debugger drivers supplied by a third-party vendor; see *Third-Party Driver options*, page 581.

#### **DIFFERENCES BETWEEN THE C-SPY DRIVERS**

This table summarizes the key differences between the Simulator, I-jet/JTAGjet, J-Link/J-Trace, ST-LINK, and CMSIS-DAP:

| Feature             | Simulator | I-jet/<br>JTAGjet | J-Link/<br>J-Trace | ST-LINK | TI XDS | CMSIS-DAP | TI MSP-FET |
|---------------------|-----------|-------------------|--------------------|---------|--------|-----------|------------|
| Code<br>breakpoints | Yes       | Yes               | Yes                | Yes     | Yes    | Yes       | Yes        |
| Data breakpoints    | Yes       | Yes               | Yes                | Yes     | Yes    | Yes       | Yes        |
| Interrupt logging I | Yes       | Yes               | Yes                | Yes     | Yes    | _         | _          |
| Data logging l      | Yes       | Yes               | Yes                | Yes     | Yes    | _         | _          |
| State logging l     | _         | _                 | _                  | _       | _      | _         | Yes        |
| Call stack trace I  | Yes       | Yes               | Yes                | _       | _      | Yes       | _          |
| Event logging l     | _         | Yes               | Yes                | Yes     | Yes    | _         | _          |

Table 3: Driver differences, I-jet/JTAGjet, J-Link/J-Trace and ST-LINK

| Feature                                | Simulator | I-jet/<br>JTAGjet | J-Link/<br>J-Trace | ST-LINK | TI XDS | CMSIS-DAP        | TI MSP-FET |
|----------------------------------------|-----------|-------------------|--------------------|---------|--------|------------------|------------|
| Live watch <sup>I</sup>                | _         | Yes               | Yes                | Yes     | Yes    | Yes              | _          |
| Cycle counter <sup>I</sup>             | Yes       | Yes               | Yes                | Yes     | Yes    | Yes              | _          |
| Code coverage <sup>I</sup>             | Yes       | Yes               | Yes                | Yes     | Yes    | Yes              | _          |
| Data coverage                          | Yes       | _                 | _                  | _       | _      | _                | _          |
| Function<br>/instruction<br>profiler l | Yes       | Yes               | Yes                | Yes     | Yes    | Yes              | _          |
| Trace                                  | Yes       | Yes               | Yes                | Yes     | Yes    | Yes              | _          |
| Multicore<br>debugging <sup>1</sup>    | Yes       | Yes               | _                  | _       | _      | Yes <sup>2</sup> | _          |
| Power debugging                        |           | Yes               | Yes                | _       | Yes    | _                | Yes        |

Table 3: Driver differences, I-jet/JTAGjet, J-Link/J-Trace and ST-LINK

#### 2 Limited support.

This table summarizes the key differences between the Simulator and other supported hardware debugger drives:

| Feature                       | Simulator | GDB Server | TI Stellaris | CADI |
|-------------------------------|-----------|------------|--------------|------|
| Code breakpoints              | Yes       | Yes        | Yes          | Yes  |
| Data breakpoints              | Yes       | Yes        | Yes          | _    |
| Interrupt logging             | Yes       | _          | _            | _    |
| Cycle counter <sup>1</sup>    | Yes       | _          | _            | _    |
| Code coverage <sup>l</sup>    | Yes       | _          | _            | _    |
| Data coverage                 | Yes       | _          | _            | _    |
| Function/instruction profiler | Yes       | _          | _            | _    |
| Trace <sup>1</sup>            | Yes       | _          | _            | _    |

Table 4: Driver differences, other drivers

## The IAR C-SPY Simulator

The C-SPY Simulator simulates the functions of the target processor entirely in software, which means that you can debug the program logic long before any hardware

<sup>1</sup> With specific requirements or restrictions, see the respective chapter in this guide.

<sup>1</sup> With specific requirements or restrictions, see the respective chapter in this guide.

is available. Because no hardware is required, it is also the most cost-effective solution for many applications.

The C-SPY Simulator supports:

- Instruction-level simulation
- Memory configuration and validation
- Interrupt simulation
- Peripheral simulation (using the C-SPY macro system in conjunction with immediate breakpoints).

Simulating hardware instead of using a hardware debugging system means that some limitations do not apply, but that there are other limitations instead. For example:

- You can set an unlimited number of breakpoints in the simulator.
- When you stop executing your application, time actually stops in the simulator.
   When you stop application execution on a hardware debugging system, there might still be activities in the system. For example, peripheral units might still be active and reading from or writing to SFR ports.
- Application execution is significantly much slower in a simulator compared to when using a hardware debugging system. However, during a debug session, this might not necessarily be a problem.
- The simulator is not cycle accurate.
- Peripheral simulation is limited in the C-SPY Simulator and therefore the simulator is suitable mostly for debugging code that does not interact too much with peripheral units.

## The C-SPY hardware debugger drivers

C-SPY can connect to a hardware debugger using a C-SPY hardware debugger driver as an interface.

When a debug session is started, your application is automatically downloaded and programmed into target memory. You can disable this feature, if necessary.

#### **COMMUNICATION OVERVIEW**

There are two main communication setups, depending on the type of target system. Many of the arm cores have built-in, on-chip debug support. Because the hardware debugger logic is built into the core, no ordinary ROM-monitor program or extra specific hardware is needed to make the debugging work, other than the debug probe. For some devices that do not have such built-in, on-chip debug support, there are instead a ROM-monitor debugger solution that can be used.

#### Overview of a target system with a debug probe or emulator

Most target systems have an emulator, a debug probe or a debug adapter connected between the host computer and the evaluation board:

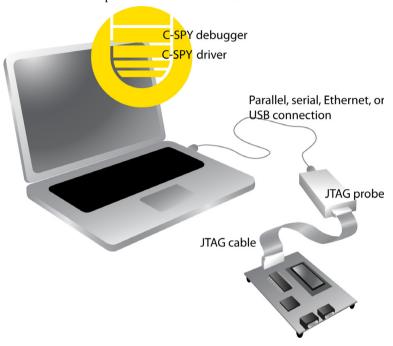

When USB connection is used, a specific USB driver must be installed before you can use the probe over the USB port. You can find the driver on the IAR Embedded Workbench for Arm installation media.

#### HARDWARE INSTALLATION

For information about the hardware installation, see the documentation supplied with the target system from the manufacturer. The following power-up sequence is recommended to ensure proper communication between the target board, the emulator or debug probe, and C-SPY:

- I Connect the probe to the target board.
- **2** Connect the USB cable to the debug probe.
- **3** Power up the debug probe, if it is not powered via USB.
- **4** Power up the target board, if it is not powered by the debug probe.

- **5** Start the C-SPY debugging session.
- **6** If more than one debug probe is connected to your computer, the **Debug Probe Selection** dialog box is displayed. In the dialog box, select the probe to use and click **OK**. For more information, see *--dry communication*, page 501.

To give the probe a nickname, select the probe in the dialog box and click the button **Edit Nickname**. The nickname is saved locally on your computer and will be available also when opening other projects.

**Note:** The **Edit Nickname** button might not be available for the C-SPY driver you are using.

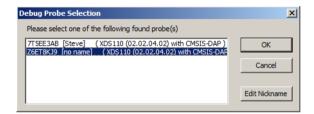

#### **USB DRIVER INSTALLATION**

A USB driver is also needed. In some cases this driver is automatically installed, but for some probes you need to manually install it.

#### Installing the I-jet and JTAGjet USB driver

Before you can use the I-jet or the JTAGjet interface over the USB port, the proper USB driver must be installed. Use the USB cable to connect the computer to the I-jet, JTAGjet, or JTAGjet-Trace probe.

#### Windows 7 and later

- I Start the Windows Device Manager.
- 2 Select Other devices, right-click on JTAGjet and select Update Driver Software.
- 3 Click Browse my computer for driver software and browse to the arm\drivers\jet\USB.
- 4 Click Next and then Install.

#### **Before Windows 7**

The first time that the I-jet or JTAGjet interface and the computer are connected, Windows opens a dialog box and asks you to locate the USB driver. The drivers can be found in the product installation in the arm\drivers\jet\USB.

Once the initial setup is completed, you do not need to install the driver again.

#### Installing the J-Link USB driver

Before you can use the J-Link JTAG probe over the USB port, the Segger J-Link USB driver must be installed.

- Install IAR Embedded Workbench for Arm.
- 2 Use the USB cable to connect the computer and J-Link. Do not connect J-Link to the target board yet. The green LED on the front panel of J-Link will blink for a few seconds while Windows searches for a USB driver.

Run the InstDrivers.exe application, which is located in the product installation in the arm\drivers\JLink directory.

Once the initial setup is completed, you will not have to install the driver again.

Note that J-Link will continuously blink until the USB driver has established contact with the J-Link probe. When contact has been established, J-Link will start with a steady light to indicate that it is connected.

#### Installing the ST-LINK USB driver for ST-LINK ver. 2

Before you can use the ST-LINK version 2 JTAG probe over the USB port, the ST-LINK USB driver must be installed.

- I Install IAR Embedded Workbench for Arm.
- **2** Use the USB cable to connect the computer and ST-LINK. Do not connect ST-LINK to the target board yet.

Because this is the first time ST-LINK and the computer are connected, Windows will open a dialog box and ask you to locate the USB driver. The USB driver can be found in the product installation in the arm\drivers\ST-Link directory:

ST-Link\_V2\_USBdriver.exe.

Once the initial setup is completed, you will not have to install the driver again.

#### Installing the TI Stellaris USB driver

Before you can use the TI Stellaris JTAG interface using FTDI or ICDI over the USB port, the Stellaris USB driver must be installed.

- I Install IAR Embedded Workbench for Arm.
- **2** Use the USB cable to connect the computer to the TI board.

Because this is the first time the Stellaris JTAG interface and the computer are connected, Windows will open a dialog box and ask you to locate the USB driver. There are different USB drivers for FTDI and ICDI. The drivers can be found in the product installation in the arm\drivers\StellarisFTDI and the arm\drivers\StellarisICDI directories, respectively.

Once the initial setup is completed, you will not have to install the driver again.

#### Installing the TI XDS USB driver

Before you can use the TI XDS JTAG interface over the USB port, the TI XDS package must be installed.

- I Install IAR Embedded Workbench for Arm.
- 2 Install the TI XDS package which can be found in the arm\drivers\ti-xds directory. It is recommended to choose the suggested installation directory. See also *TI XDS Setup*, page 579.
- **3** Use the USB cable to connect the computer to the TI board.

#### **Configuring the OpenOCD Server**

For further information, see the gdbserv\_quickstart.html file, available in the arm\doc\infocenter directory, or refer to the manufacturer's documentation.

#### Installing the TI MSP-FET USB driver

Before you can use the TI MSP-FET driver, the TI MSP-FET USB driver must be installed.

- Install IAR Embedded Workbench for Arm.
- **2** The USB driver can be found in the product installation in the arm\drivers\ti-mspfet directory: PreinstallCDCTools.exe.
- **3** Use the USB cable to connect to the TI MSP-FET probe.

The C-SPY hardware debugger drivers

# Getting started using C-SPY

- Setting up C-SPY
- Starting C-SPY
- Adapting for target hardware
- An overview of the debugger startup
- Reference information on starting C-SPY

## **Setting up C-SPY**

These tasks are covered:

- Setting up for debugging
- Executing from reset
- Using a setup macro file
- Selecting a device description file
- Loading plugin modules

#### **SETTING UP FOR DEBUGGING**

I Install a USB driver or some other communication driver if your C-SPY driver requires it

For more information, see:

- Installing the I-jet and JTAGjet USB driver, page 47
- Installing the J-Link USB driver, page 48
- Installing the ST-LINK USB driver for ST-LINK ver. 2, page 48
- Installing the TI Stellaris USB driver, page 49
- Installing the TI XDS USB driver, page 49
- Configuring the OpenOCD Server, page 49
- Installing the TI MSP-FET USB driver, page 49

- 2 Before you start C-SPY, choose Project>Options>Debugger>Setup and select the C-SPY driver that matches your debugger system: simulator or a hardware debugger system.
- **3** In the **Category** list, select the appropriate C-SPY driver and make your settings. For information about these options, see *Debugger options*, page 541.
- 4 Click OK.
- **5** Choose **Tools>Options** to open the **IDE Options** dialog box:
  - Select **Debugger** to configure the debugger behavior
  - Select Stack to configure the debugger's tracking of stack usage.

For more information about these options, see the *IDE Project Management and Building Guide for Arm*.

See also Adapting for target hardware, page 57.

#### **EXECUTING FROM RESET**

The **Run to** option—available on the **Debugger>Setup** page—specifies a location you want C-SPY to run to when you start a debug session as well as after each reset. C-SPY will place a temporary breakpoint at this location and all code up to this point is executed before stopping at the location. Note that this temporary breakpoint is removed when the debugger stops, regardless of how. If you stop the execution before the **Run to** location has been reached, the execution will not stop at that location when you start the execution again.

The default location to run to is the main function. Type the name of the location if you want C-SPY to run to a different location. You can specify assembler labels or whatever can be evaluated to such, for instance function names.

If you leave the check box empty, the program counter will contain the regular hardware reset address at each reset The reset address is set by C-SPY.

If no breakpoints are available when C-SPY starts, a warning message notifies you that single stepping will be required and that this is time-consuming. You can then continue execution in single-step mode or stop at the first instruction. If you choose to stop at the first instruction, the debugger starts executing with the PC (program counter) at the default reset location instead of the location you typed in the **Run to** box.

**Note:** This message will never be displayed in the C-SPY Simulator, where breakpoints are unlimited.

#### **USING A SETUP MACRO FILE**

A setup macro file is a macro file that you choose to load automatically when C-SPY starts. You can define the setup macro file to perform actions according to your needs, using setup macro functions and system macros. Thus, if you load a setup macro file you can initialize C-SPY to perform actions automatically.

For more information about setup macro files and functions, see *Introduction to C-SPY macros*, page 411. For an example of how to use a setup macro file, see *Initializing target hardware before C-SPY starts*, page 58.

#### To register a setup macro file:

- I Before you start C-SPY, choose Project>Options>Debugger>Setup.
- 2 Select Use macro file and type the path and name of your setup macro file, for example Setup.mac. If you do not type a filename extension, the extension mac is assumed.

#### **SELECTING A DEVICE DESCRIPTION FILE**

C-SPY uses device description files to handle device-specific information.

A default device description file—either an IAR-specific ddf file or a CMSIS System View Description file—is automatically used based on your project settings. If you want to override the default file, you must select your device description file. Device description files from IAR Systems are provided in the arm\config directory and they have the filename extension ddf.

For more information about device description files, see *Adapting for target hardware*, page 57.

#### To override the default device description file:

- I Before you start C-SPY, choose Project>Options>Debugger>Setup.
- **2** Enable the use of a device description file and select a file using the **Device description file** browse button.

**Note:** You can easily view your device description files that are used for your project. Choose **Project>Open Device Description File** and select the file you want to view.

#### **LOADING PLUGIN MODULES**

On the **Plugins** page you can specify C-SPY plugin modules to load and make available during debug sessions. Plugin modules can be provided by IAR Systems, and by third-party suppliers. Contact your software distributor or IAR Systems representative, or visit the IAR Systems web site, for information about available modules.

For more information, see *Plugins*, page 548.

## **Starting C-SPY**

When you have set up the debugger, you are ready to start a debug session.

These tasks are covered:

- · Starting a debug session
- Loading executable files built outside of the IDE
- Starting a debug session with source files missing
- Loading multiple images
- Editing in C-SPY windows

#### STARTING A DEBUG SESSION

You can choose to start a debug session with or without loading the current executable file.

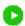

To start C-SPY and download the current executable file, click the **Download and Debug** button. Alternatively, choose **Project>Download and Debug**.

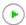

To start C-SPY without downloading the current executable file, click the **Debug** without **Downloading** button. Alternatively, choose **Project>Debug** without **Downloading**.

#### LOADING EXECUTABLE FILES BUILT OUTSIDE OF THE IDE

You can also load C-SPY with an application that was built outside the IDE, for example applications built on the command line. To load an externally built executable file and to set build options you must first create a project for it in your workspace.

#### To create a project for an externally built file:

- I Choose Project>Create New Project, and specify a project name.
- 2 To add the executable file to the project, choose **Project>Add Files** and make sure to choose **All Files** in the **Files of type** drop-down list. Locate the executable file.

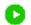

**3** To start the executable file, click the **Download and Debug** button. The project can be reused whenever you rebuild your executable file.

The only project options that are meaningful to set for this kind of project are options in the **General Options** and **Debugger** categories. Make sure to set up the general project options in the same way as when the executable file was built.

#### STARTING A DEBUG SESSION WITH SOURCE FILES MISSING

Normally, when you use the IAR Embedded Workbench IDE to edit source files, build your project, and start the debug session, all required files are available and the process works as expected.

However, if C-SPY cannot automatically find the source files, for example if the application was built on another computer, the **Get Alternative File** dialog box is displayed:

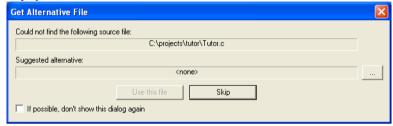

Typically, you can use the dialog box like this:

- The source files are not available: Click If possible, don't show this dialog again
  and then click Skip. C-SPY will assume that there simply is no source file available.
  The dialog box will not appear again, and the debug session will not try to display
  the source code.
- Alternative source files are available at another location: Specify an alternative source code file, click If possible, don't show this dialog again, and then click Use this file. C-SPY will assume that the alternative file should be used. The dialog box will not appear again, unless a file is needed for which there is no alternative file specified and which cannot be located automatically.

If you restart the IAR Embedded Workbench IDE, the **Get Alternative File** dialog box will be displayed again once even if you have clicked **If possible**, **don't show this dialog again**. This gives you an opportunity to modify your previous settings.

For more information, see Get Alternative File dialog box, page 68.

#### LOADING MULTIPLE IMAGES

Normally, a debugable application consists of exactly one file that you debug. However, you can also load additional debug files (images). This means that the complete program consists of several images.

Typically, this is useful if you want to debug your application in combination with a prebuilt ROM image that contains an additional library for some platform-provided features. The ROM image and the application are built using separate projects in the IAR Embedded Workbench IDE and generate separate output files.

If more than one image has been loaded, you will have access to the combined debug information for all the loaded images. In the **Images** window you can choose whether you want to have access to debug information for one image or for all images.

#### To load additional images at C-SPY startup:

- Choose Project>Options>Debugger>Images and specify up to three additional images to be loaded. For more information, see *Images*, page 545.
- **2** Start the debug session.

To load additional images at a specific moment:

Use the \_\_loadImage system macro and execute it using either one of the methods described in *Using C-SPY macros*, page 413.

To display a list of loaded images:

Choose **Images** from the **View** menu. The **Images** window is displayed, see *Images* window, page 67.

#### **EDITING IN C-SPY WINDOWS**

You can edit the contents of the Memory, Symbolic Memory, Registers, Register User Groups Setup, Auto, Watch, Locals, Statics, Live Watch, and Quick Watch windows.

Use these keyboard keys to edit the contents of these windows:

**Enter** Makes an item editable and saves the new value.

Esc Cancels a new value.

In windows where you can edit the **Expression** field and in the **Quick Watch** window, you can specify the number of elements to be displayed in the field by adding a semicolon followed by an integer. For example, to display only the three first elements of an array named myArray, or three elements in sequence starting with the element pointed to by a pointer, write:

myArray;3

To display three elements pointed to by myPtr, myPtr+1, and myPtr+2, write:

myPtr;3

Optionally, add a comma and another integer that specifies which element to start with. For example, to display elements 10–14, write:

myArray; 5, 10

To display myPtr+10, myPtr+11, myPtr+12, myPtr+13, and myPtr+14, write: myPtr; 5,10

**Note:** For pointers, there are no built-in limits on displayed element count, and no validation of the pointer value.

## Adapting for target hardware

These tasks are covered:

- Modifying a device description file
- Initializing target hardware before C-SPY starts
- Remapping memory
- Using predefined C-SPY macros for device support

See also Memory configuration for C-SPY hardware debugger drivers, page 160.

#### MODIFYING A DEVICE DESCRIPTION FILE

C-SPY uses device description files provided with the product to handle several of the target-specific adaptations, see *Selecting a device description file*, page 53. They contain device-specific information such as:

- Definitions of registers in peripheral units and groups of these.
- Interrupt definitions (for Cortex-M devices only); see *Interrupts*, page 385.

Normally, you do not need to modify the device description file. However, if the predefinitions are not sufficient for some reason, you can edit the file. Note, however, that the format of these descriptions might be updated in future upgrades of the product.

Make a copy of the device description file that best suits your needs, and modify it according to the description in the file. Reload the project to make the changes take effect.

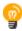

If you are using an I-jet/JTAGjet or I-jet Trace debug probe, and the modified device description file contains modified memory ranges, make sure to select the option Use Factory in the Memory Configuration dialog box.

The syntax of the device description files is described in the *IAR Embedded Workbench* for *ARM device description file format* guide (EWARM\_DDFFormat.pdf) located in the arm\doc directory.

For information about how to load a device description file, see *Selecting a device description file*, page 53.

#### INITIALIZING TARGET HARDWARE BEFORE C-SPY STARTS

You can use C-SPY macros to initialize target hardware before C-SPY starts. For example, if your hardware uses external memory that must be enabled before code can be downloaded to it, C-SPY needs a macro to perform this action before your application can be downloaded.

I Create a new text file and define your macro function.

By using the built-in execUserPreload setup macro function, your macro function will be executed directly after the communication with the target system is established but before C-SPY downloads your application.

For example, a macro that enables external SDRAM could look like this:

```
/* Your macro function. */
enableExternalSDRAM()
{
    __message "Enabling external SDRAM\n";
    __writeMemory32(...);
}
/* Setup macro determines time of execution. */
execUserPreload()
{
    enableExternalSDRAM();
}
```

- 2 Save the file with the filename extension mac.
- **3** Before you start C-SPY, choose **Project>Options>Debugger** and click the **Setup** tab.
- **4** Select the option **Use Setup file** and choose the macro file you just created.

Your setup macro will now be loaded during the C-SPY startup sequence.

#### REMAPPING MEMORY

A common feature of many Arm-based processors is the ability to remap memory. After a reset, the memory controller typically maps address zero to non-volatile memory, such as flash. By configuring the memory controller, the system memory can be remapped to place RAM at zero and non-volatile memory higher up in the address map. By doing this, the exception table will reside in RAM and can be easily modified when you download code to the target hardware.

You must configure the memory controller before you download your application code. You can do this best by using a C-SPY macro function that is executed before the code download takes place—execUserPreload(). The macro function

\_\_writeMemory32() will perform the necessary initialization of the memory controller.

The following example illustrates a macro used for remapping memory on the Atmel AT91SAM7S256 chip, similar mechanisms exist in processors from other Arm vendors.

```
execUserPreload()
{
    // REMAP command
    // Writing 1 to MC_RCR (MC Remap Control Register)
    // will toggle remap bit.
    __writeMemory32(0x00000001, 0xFFFFFF00, "Memory");
}
```

Note that the setup macro execUserReset() might have to be defined in the same way to reinitialize the memory mapping after a C-SPY reset. This can be needed if you have set up your hardware debugger system to do a hardware reset on C-SPY reset, for example by adding \_\_hwReset() to the execUserReset() macro.

For instructions on how to install a macro file in C-SPY, see *Registering and executing using setup macros and setup files*, page 415. For information about the macro functions used, see *Reference information on C-SPY system macros*, page 428.

#### USING PREDEFINED C-SPY MACROS FOR DEVICE SUPPORT

For some Arm devices, there are predefined C-SPY macros available for specific device support, typically provided by the chip manufacturer. These macros are useful for performing certain device-specific tasks,

You can easily access and execute these macros using the **Macro Quicklaunch** window.

## An overview of the debugger startup

To make it easier to understand and follow the startup flow, the following figures show the flow of actions performed by C-SPY, and by the target hardware, as well as the execution of any predefined C-SPY setup macros. There is one figure for debugging code located in flash and one for debugging code located in RAM.

These topics are covered:

- Debugging code in flash
- Debugging code in RAM

For more information about C-SPY system macros, see the chapter *C-SPY macros* available in this guide.

#### **DEBUGGING CODE IN FLASH**

This figure illustrates the debugger startup when debugging code in flash memory:

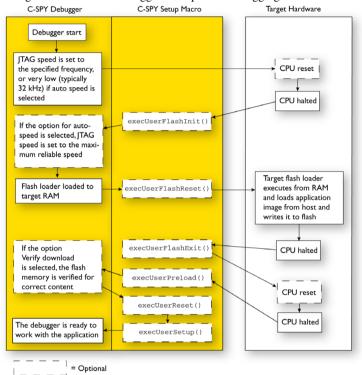

#### **DEBUGGING CODE IN RAM**

This figure illustrates the debugger startup when debugging code in RAM:

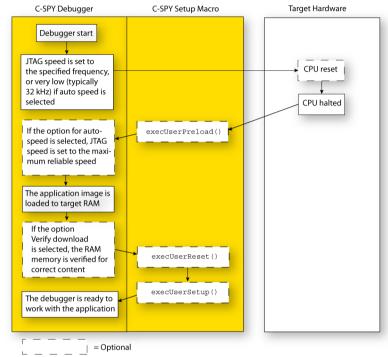

## Reference information on starting C-SPY

Reference information about:

- C-SPY Debugger main window, page 62
- Images window, page 67
- Get Alternative File dialog box, page 68

#### See also:

 Tools options for the debugger in the IDE Project Management and Building Guide for Arm.

## C-SPY Debugger main window

When you start a debug session, these debugger-specific items appear in the main IAR Embedded Workbench IDE window:

- A dedicated **Debug** menu with commands for executing and debugging your application
- Depending on the C-SPY driver you are using, a driver-specific menu, often
  referred to as the *Driver menu* in this documentation. Typically, this menu contains
  menu commands for opening driver-specific windows and dialog boxes.
- A special debug toolbar
- Several windows and dialog boxes specific to C-SPY.

The C-SPY main window might look different depending on which components of the product installation you are using.

#### Menu bar

These menus are available during a debug session:

#### Debug

Provides commands for executing and debugging the source application. Most of the commands are also available as icon buttons on the debug toolbar.

#### C-SPY driver menu

Provides commands specific to a C-SPY driver. The driver-specific menu is only available when the driver is used. For information about the driver-specific menu commands, see *Reference information on C-SPY driver menus*, page 583.

#### Disassembly

Provides commands for executing and debugging the source application.

#### Debug menu

The **Debug** menu is available during a debug session. The **Debug** menu provides commands for executing and debugging the source application. Most of the commands are also available as icon buttons on the debug toolbar.

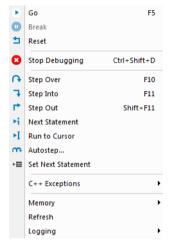

These commands are available:

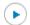

#### Go (F5)

Executes from the current statement or instruction until a breakpoint or program exit is reached.

**Note:** If you are using symmetric multicore debugging, the **Go** command starts only the core in focus. If the core in focus is already running, the command starts all other cores.

## Break

Stops the application execution.

**Note:** If you are using symmetric multicore debugging, the **Break** command stops only the core in focus. If the core in focus is already stopped, the command stops all other cores.

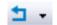

#### Reset

Resets the target processor. Click the drop-down button to access a menu with additional commands.

Enable Run to 'label', where label typically is main. Enables and disables the project option Run to without exiting the debug session. This menu command is only available if you have selected Run to in the Options dialog box.

**Reset strategies**, which contains a list of reset strategies supported by the C-SPY driver you are using. This means that you can choose a different reset strategy than the one used initially without exiting the debug session. Reset strategies are only available if the C-SPY driver you are using supports alternate reset strategies.

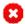

#### Stop Debugging (Ctrl+Shift+D)

Stops the debugging session and returns you to the project manager.

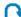

#### Step Over (F10)

Executes the next statement, function call, or instruction, without entering C or C++ functions or assembler subroutines.

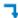

#### Step Into (F11)

Executes the next statement or instruction, or function call, entering C or C++ functions or assembler subroutines.

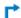

#### Step Out (Shift+F11)

Executes from the current statement up to the statement after the call to the current function.

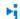

#### Next Statement

Executes directly to the next statement without stopping at individual function calls.

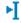

#### Run to Cursor

Executes from the current statement or instruction up to a selected statement or instruction.

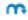

#### Autostep

Displays a dialog box where you can customize and perform autostepping, see *Autostep settings dialog box*, page 91.

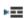

#### **Set Next Statement**

Moves the program counter directly to where the cursor is, without executing any source code. Note, however, that this creates an anomaly in the program flow and might have unexpected effects.

#### C++ Exceptions>Break on Throw

Specifies that the execution shall break when the target application executes a throw statement.

To use this feature, your application must be built with the option **Library low-level interface implementation** selected and the language option C++ With exceptions

#### C++ Exceptions>Break on Uncaught Exception

Specifies that the execution shall break when the target application throws an exception that is not caught by any matching catch statement.

To use this feature, your application must be built with the option **Library low-level interface implementation** selected and the language option C++ With exceptions.

#### Memory>Save

Displays a dialog box where you can save the contents of a specified memory area to a file, see *Memory Save dialog box*, page 170.

#### Memory>Restore

Displays a dialog box where you can load the contents of a file in, for example Intel-extended or Motorola s-record format to a specified memory zone, see *Memory Restore dialog box*, page 171.

#### Refresh

Refreshes the contents of all debugger windows. Because window updates are automatic, this is needed only in unusual situations, such as when target memory is modified in ways C-SPY cannot detect. It is also useful if code that is displayed in the **Disassembly** window is changed.

#### Logging>Set Log file

Displays a dialog box where you can choose to log the contents of the **Debug Log** window to a file. You can select the type and the location of the log file. You can choose what you want to log: errors, warnings, system information, user messages, or all of these. See *Log File dialog box*, page 88.

#### Logging>Set Terminal I/O Log file

Displays a dialog box where you can choose to log simulated target access communication to a file. You can select the destination of the log file. See *Terminal I/O Log File dialog box*, page 86

#### Disassembly menu

The **Disassembly** menu is available when C-SPY is running. This menu provides commands for executing and debugging the source application. Most of the commands are also available as icon buttons on the debug toolbar.

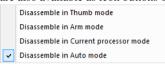

Use the commands on the menu to select which disassembly mode to use.

These commands are available:

**Disassemble in Thumb** Disassembles your application in Thumb mode. mode Disassemble in Arm Disassembles your application in Arm mode.

mode

Disassemble in Current Disassembles your application in the current processor

processor mode

mode.

Disassemble in Auto mode

Disassembles your application in automatic mode. This is

the default option.

See also *Disassembly window*, page 78.

#### **C-SPY** windows

Depending on the C-SPY driver you are using, these windows specific to C-SPY are available during a debug session:

- C-SPY Debugger main window
- Disassembly window
- · Memory window
- Symbolic Memory window
- Registers window
- Watch window
- Locals window
- Auto window
- Live Watch window
- Quick Watch window
- Statics window
- Call Stack window

- Trace window
- Function Trace window
- Timeline window, see Reference information on application timeline, page 261
- Terminal I/O window
- Code Coverage window
- Function Profiler window
- Images window
- Stack window
- Symbols window.

Additional windows are available depending on which C-SPY driver you are using.

### **Images window**

The **Images** window is available from the **View** menu.

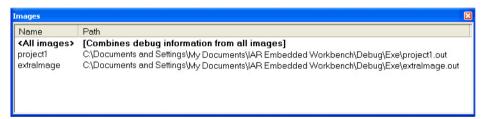

This window lists all currently loaded images (debug files).

Normally, a source application consists of exactly one image that you debug. However, you can also load additional images. This means that the complete debuggable unit consists of several images. See also *Loading multiple images*, page 55.

#### Requirements

None; this window is always available.

#### Display area

C-SPY can either use debug information from all of the loaded images simultaneously, or from one image at a time. Double-click on a row to show information only for that image. The current choice is highlighted.

This area lists the loaded images in these columns:

#### Name

The name of the loaded image.

#### Path

The path to the loaded image.

#### Context menu

This context menu is available:

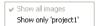

These commands are available:

#### Show all images

Shows debug information for all loaded debug images.

#### Show only image

Shows debug information for the selected debug image.

#### Related information

For related information, see:

- Loading multiple images, page 55
- Images, page 545
- loadImage, page 451.

## Get Alternative File dialog box

The **Get Alternative File** dialog box is displayed if C-SPY cannot automatically find the source files to be loaded, for example if the application was built on another computer.

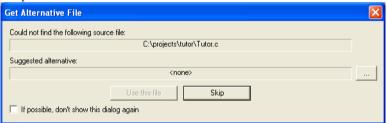

See also Starting a debug session with source files missing, page 55.

#### Could not find the following source file

The missing source file.

#### Suggested alternative

Specify an alternative file.

#### Use this file

After you have specified an alternative file, **Use this file** establishes that file as the alias for the requested file. Note that after you have chosen this action, C-SPY will automatically locate other source files if these files reside in a directory structure similar to the first selected alternative file.

The next time you start a debug session, the selected alternative file will be preloaded automatically.

#### Skip

C-SPY will assume that the source file is not available for this debug session.

#### If possible, don't show this dialog again

Instead of displaying the dialog box again for a missing source file, C-SPY will use the previously supplied response.

#### Related information

For related information, see Starting a debug session with source files missing, page 55.

Reference information on starting C-SPY

# **Executing your application**

- Introduction to application execution
- Reference information on application execution

## Introduction to application execution

These topics are covered:

- Briefly about application execution
- Source and disassembly mode debugging
- Single stepping
- · Troubleshooting slow stepping speed
- Running the application
- Highlighting
- Viewing the call stack
- Terminal input and output
- Debug logging

#### **BRIEFLY ABOUT APPLICATION EXECUTION**

C-SPY allows you to monitor and control the execution of your application. By single-stepping through it, and setting breakpoints, you can examine details about the application execution, for example the values of variables and registers. You can also use the call stack to step back and forth in the function call chain.

The terminal I/O and debug log features let you interact with your application.

You can find commands for execution on the Debug menu and on the toolbar.

#### SOURCE AND DISASSEMBLY MODE DEBUGGING

C-SPY allows you to switch between source mode and disassembly mode debugging as needed.

Source debugging provides the fastest and easiest way of developing your application, without having to worry about how the compiler or assembler has implemented the code. In the editor windows you can execute the application one statement at a time while monitoring the values of variables and data structures.

Disassembly mode debugging lets you focus on the critical sections of your application, and provides you with precise control of the application code. You can open a disassembly window which displays a mnemonic assembler listing of your application based on actual memory contents rather than source code, and lets you execute the application exactly one machine instruction at a time.

Regardless of which mode you are debugging in, you can display registers and memory, and change their contents.

#### SINGLE STEPPING

C-SPY allows more stepping precision than most other debuggers because it is not line-oriented but statement-oriented. The compiler generates detailed stepping information in the form of *step points* at each statement, and at each function call. That is, source code locations where you might consider whether to execute a step into or a step over command. Because the step points are located not only at each statement but also at each function call, the step functionality allows a finer granularity than just stepping on statements.

There are several factors that can slow down the stepping speed. If you find it too slow, see *Troubleshooting slow stepping speed*, page 74 for some tips.

#### The step commands

There are four step commands:

- Step Into
- Step Over
- Next Statement
- Step Out.

Using the **Autostep settings** dialog box, you can automate the single stepping. For more information, see *Autostep settings dialog box*, page 91.

If your application contains an exception that is caught outside the code which would normally be executed as part of a step, C-SPY terminates the step at the catch statement.

Consider this example and assume that the previous step has taken you to the f(i) function call (highlighted):

```
extern int g(int);
int f(int n)
{
  value = g(n-1) + g(n-2) + g(n-3);
  return value;
}
int main()
{
    ...
    f(i);
    value ++;
}
```

# Step Into

While stepping, you typically consider whether to step into a function and continue stepping inside the function or subroutine. The **Step Into** command takes you to the first step point within the subroutine q(n-1):

```
extern int g(int);
int f(int n)
{
  value = g(n-1) + g(n-2) + g(n-3);
  return value;
}
```

The **Step Into** command executes to the next step point in the normal flow of control, regardless of whether it is in the same or another function.

# Step Over

The **Step Over** command executes to the next step point in the same function, without stopping inside called functions. The command would take you to the g(n-2) function call, which is not a statement on its own but part of the same statement as g(n-1). Thus, you can skip uninteresting calls which are parts of statements and instead focus on critical parts:

```
extern int g(int);
int f(int n)
{
  value = g(n-1) + g(n-2) + g(n-3);
  return value;
}
```

# Next Statement

The **Next Statement** command executes directly to the next statement, in this case return value, allowing faster stepping:

```
extern int g(int);
int f(int n)
{
  value = g(n-1) + g(n-2) + g(n-3);
  return value;
}
```

# Step Out

When inside the function, you can—if you wish—use the **Step Out** command to step out of it before it reaches the exit. This will take you directly to the statement immediately after the function call:

```
extern int g(int);
int f(int n)
{
  value = g(n-1) + g(n-2) g(n-3);
  return value;
}
int main()
{
    ...
  f(i);
  value ++;
}
```

The possibility of stepping into an individual function that is part of a more complex statement is particularly useful when you use C code containing many nested function calls. It is also very useful for C++, which tends to have many implicit function calls, such as constructors, destructors, assignment operators, and other user-defined operators.

This detailed stepping can in some circumstances be either invaluable or unnecessarily slow. For this reason, you can also step only on statements, which means faster stepping.

### TROUBLESHOOTING SLOW STEPPING SPEED

If you find that stepping speed is slow, these troubleshooting tips might speed up stepping:

• If you are using a hardware debugger system, keep track of how many hardware breakpoints that are used and make sure some of them are left for stepping.

Stepping in C-SPY is normally performed using breakpoints. When C-SPY performs a step command, a breakpoint is set on the next statement and the application executes until it reaches this breakpoint. If you are using a hardware debugger system, the number of hardware breakpoints—typically used for setting a stepping breakpoint in code that is located in flash/ROM memory—is limited. If you, for example, step into a C switch statement, breakpoints are set on each branch; this might consume several hardware breakpoints. If the number of available hardware breakpoints is exceeded, C-SPY switches into single stepping on assembly level, which can be very slow.

For more information, see and *Breakpoint consumers*, page 123.

- Disable trace data collection, using the Enable/Disable button in both the Trace
  and the Function Profiling windows. Trace data collection might slow down
  stepping because the collected trace data is processed after each step. Note that it is
  not sufficient to just close the corresponding windows to disable trace data
  collection.
- Choose to view only a limited selection of SFR registers. You can choose between two alternatives. Either type #SFR\_name (where SFR\_name reflects the name of the SFR you want to monitor) in the Watch window, or create your own filter for displaying a limited group of SFRs in the Registers window. Displaying many SFR registers might slow down stepping because all registers must be read from the hardware after each step. See Defining application-specific register groups, page 161.
- Close the Memory and Symbolic Memory windows if they are open, because the visible memory must be read after each step and that might slow down stepping.
- Close any window that displays expressions such as Watch, Live Watch, Locals, Statics if it is open, because all these windows read memory after each step and that might slow down stepping.
- Close the Stack window if it is open. Choose Tools>Options>Stack and disable the Enable graphical stack display and stack usage tracking option if it is enabled.
- If possible, increase the communication speed between C-SPY and the target board/emulator.

### **RUNNING THE APPLICATION**

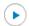

#### Go

The **Go** command continues execution from the current position until a breakpoint or program exit is reached.

**Note:** If you are using symmetric multicore debugging, the **Go** command starts only the core in focus. If the core in focus is already running, the command starts all other cores.

# ١

# **Run to Cursor**

The **Run to Cursor** command executes to the position in the source code where you have placed the cursor. The **Run to Cursor** command also works in the **Disassembly** window and in the **Call Stack** window.

# **HIGHLIGHTING**

At each stop, C-SPY highlights the corresponding C or C++ source or instruction with a green color, in the editor and the **Disassembly** window respectively. In addition, a green arrow appears in the editor window when you step on C or C++ source level, and in the **Disassembly** window when you step on disassembly level. This is determined by which of the windows is the active window. If none of the windows are active, it is determined by which of the windows was last active.

```
Tutor.c Utilities.c

void init_fib( void )
{
   int i = 45;
   proot[0] = root[1] = 1;
   for ( i=2 ; i<MAX_FIB ; i++)
   {</pre>
```

For simple statements without function calls, the whole statement is typically highlighted. When stopping at a statement with function calls, C-SPY highlights the first call because this illustrates more clearly what **Step Into** and **Step Over** would mean at that time.

Occasionally, you will notice that a statement in the source window is highlighted using a pale variant of the normal highlight color. This happens when the program counter is at an assembler instruction which is part of a source statement but not exactly at a step point. This is often the case when stepping in the **Disassembly** window. Only when the program counter is at the first instruction of the source statement, the ordinary highlight color is used.

# **VIEWING THE CALL STACK**

The compiler generates extensive call frame information. This allows C-SPY to show, without any runtime penalty, the complete function call chain at any time.

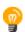

Typically, this is useful for two purposes:

- Determining in what context the current function has been called
- Tracing the origin of incorrect values in variables and in parameters, thus locating the function in the call chain where the problem occurred.

The Call Stack window shows a list of function calls, with the current function at the top. When you inspect a function in the call chain, the contents of all affected windows

are updated to display the state of that particular call frame. This includes the editor, **Locals**, **Register**, **Watch**, and **Disassembly** windows. A function would normally not make use of all registers, so these registers might have undefined states and be displayed as dashes (---).

In the editor and **Disassembly** windows, a green highlight indicates the topmost, or current, call frame; a yellow highlight is used when inspecting other frames.

For your convenience, it is possible to select a function in the call stack and click the **Run to Cursor** command to execute to that function.

Assembler source code does not automatically contain any call frame information. To see the call chain also for your assembler modules, you can add the appropriate CFI assembler directives to the assembler source code. For more information, see the *IAR Assembler Reference Guide for Arm*.

# **TERMINAL INPUT AND OUTPUT**

Sometimes you might have to debug constructions in your application that use stdin and stdout without an actual hardware device for input and output. The **Terminal I/O** window lets you enter input to your application, and display output from it. You can also direct terminal I/O to a file, using the **Terminal I/O** Log Files dialog box.

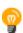

This facility is useful in two different contexts:

- If your application uses stdin and stdout
- For producing debug trace printouts.

For more information, see *Terminal I/O window*, page 85 and *Terminal I/O Log File dialog box*, page 86.

### **DEBUG LOGGING**

The **Debug Log** window displays debugger output, such as diagnostic messages, macro-generated output, and information about trace.

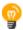

It can sometimes be convenient to log the information to a file where you can easily inspect it, see *Log File dialog box*, page 88. The two main advantages are:

- The file can be opened in another tool, for instance an editor, so you can navigate and search within the file for particularly interesting parts
- The file provides history about how you have controlled the execution, for instance, which breakpoints that have been triggered etc.

# Reference information on application execution

Reference information about:

- Disassembly window, page 78
- Call Stack window, page 83
- Terminal I/O window, page 85
- Terminal I/O Log File dialog box, page 86
- Debug Log window, page 87
- Log File dialog box, page 88
- Fault exception viewer window, page 89
- Report Assert dialog box, page 90
- Autostep settings dialog box, page 91

See also Terminal I/O options in the IDE Project Management and Building Guide for Arm.

# **Disassembly window**

The C-SPY **Disassembly** window is available from the **View** menu.

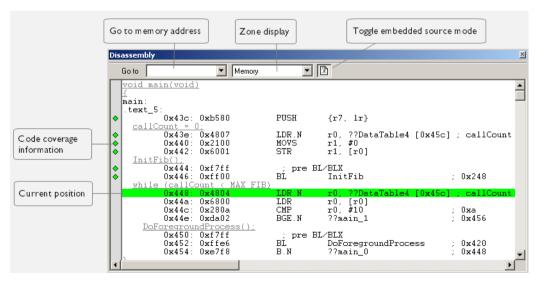

This window shows the application being debugged as disassembled application code.

To change the default color of the source code in the Disassembly window:

- I Choose Tools>Options>Debugger.
- 2 Set the default color using the Source code coloring in disassembly window option.

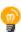

To view the corresponding assembler code for a function, you can select it in the editor window and drag it to the **Disassembly** window.

See also Source and disassembly mode debugging, page 71.

# Requirements

None; this window is always available.

### Toolbar

The toolbar contains:

#### Go to

The memory location or symbol you want to view.

### Zone

Selects a memory zone, see *C-SPY memory zones*, page 159.

# Toggle Mixed-Mode

Toggles between displaying only disassembled code or disassembled code together with the corresponding source code. Source code requires that the corresponding source file has been compiled with debug information

# Display area

The display area shows the disassembled application code.

This area contains these graphic elements:

Green highlight Indicates the current position, that is the next assembler

instruction to be executed. To move the cursor to any line in the **Disassembly** window, click the line. Alternatively, move

the cursor using the navigation keys.

Yellow highlight Indicates a position other than the current position, such as

when navigating between frames in the Call Stack window

or between items in the **Trace** window.

Red dot Indicates a breakpoint. Double-click in the gray left-side

margin of the window to set a breakpoint. For more

information, see Breakpoints, page 119.

Green diamond Indicates code that has been executed—that is, code

coverage.

If instruction profiling has been enabled from the context menu, an extra column in the left-side margin appears with information about how many times each instruction has been executed.

#### Context menu

This context menu is available:

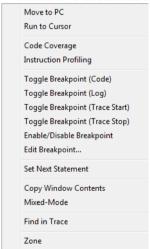

**Note:** The contents of this menu are dynamic, which means that the commands on the menu might depend on your product package.

These commands are available:

#### Move to PC

Displays code at the current program counter location.

### Run to Cursor

Executes the application from the current position up to the line containing the cursor

# **Code Coverage**

Displays a submenu that provides commands for controlling code coverage. This command is only enabled if the driver you are using supports it.

**Enable** Toggles code coverage on or off.

**Show** Toggles the display of code coverage on or off.

Executed code is indicated by a green diamond.

Clears all code coverage information.

# **Instruction Profiling**

Displays a submenu that provides commands for controlling instruction profiling. This command is only enabled if the driver you are using supports it.

**Enable** Toggles instruction profiling on or off.

**Show** Toggles the display of instruction profiling on or off.

For each instruction, the left-side margin displays how many times the instruction has been executed.

**Clears** Clears all instruction profiling information.

# Toggle Breakpoint (Code)

Toggles a code breakpoint. Assembler instructions and any corresponding label at which code breakpoints have been set are highlighted in red. For more information, see *Code breakpoints dialog box*, page 135.

# Toggle Breakpoint (Log)

Toggles a log breakpoint for trace printouts. Assembler instructions at which log breakpoints have been set are highlighted in red. For more information, see *Log breakpoints dialog box*, page 140.

# **Toggle Breakpoint (Trace Start)**

Toggles a Trace Start breakpoint. When the breakpoint is triggered, the trace data collection starts. Note that this menu command is only available if the C-SPY driver you are using supports trace. For more information, see *Trace Start breakpoints dialog box*, page 233.

### **Toggle Breakpoint (Trace Stop)**

Toggles a Trace Stop breakpoint. When the breakpoint is triggered, the trace data collection stops. Note that this menu command is only available if the C-SPY driver you are using supports trace. For more information, see *Trace Stop breakpoints dialog box*, page 234.

### **Enable/Disable Breakpoint**

Enables and Disables a breakpoint. If there is more than one breakpoint at a specific line, all those breakpoints are affected by the **Enable/Disable** command.

### **Edit Breakpoint**

Displays the breakpoint dialog box to let you edit the currently selected breakpoint. If there is more than one breakpoint on the selected line, a submenu is displayed that lists all available breakpoints on that line.

#### **Set Next Statement**

Sets the program counter to the address of the instruction at the insertion point.

### **Copy Window Contents**

Copies the selected contents of the **Disassembly** window to the clipboard.

### Mixed-Mode

Toggles between showing only disassembled code or disassembled code together with the corresponding source code. Source code requires that the corresponding source file has been compiled with debug information.

### Find in Trace

Searches the contents of the **Trace** window for occurrences of the given location—the position of the insertion point in the source code—and reports the result in the **Find in Trace** window. This menu command requires support for Trace in the C-SPY driver you are using, see *Differences between the C-SPY drivers*, page 43.

### Zone

Selects a memory zone, see *C-SPY memory zones*, page 159.

# **Call Stack window**

The Call Stack window is available from the View menu.

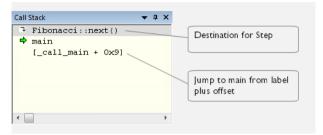

This window displays the C function call stack with the current function at the top. To inspect a function call, double-click it. C-SPY now focuses on that call frame instead.

If the next **Step Into** command would step to a function call, the name of the function is displayed in the gray bar at the top of the window. This is especially useful for implicit function calls, such as C++ constructors, destructors, and operators.

See also Viewing the call stack, page 76.

# Requirements

None; this window is always available.

# Display area

Each entry in the display area is formatted in one of these ways:

| function(values)***                            | A C/C++ function with debug information.                                                                                                    |
|------------------------------------------------|----------------------------------------------------------------------------------------------------|
|                                                | Provided that <b>Show Arguments</b> is enabled, <i>values</i> is a list of the current values of the parameters, or empty if the function does not take any parameters.      |
|                                                | ***, if present, indicates that the function has been inlined by the compiler. For information about function inlining, see the <i>IAR C/C++ Development Guide for Arm</i> . |
| [label + offset]                               | An assembler function, or a C/C++ function without debug information.                                                                                                    |
| <pre><exception_frame></exception_frame></pre> | An interrupt.                                                                                                    |

### Context menu

### This context menu is available:

Go to Source
Show Arguments
Run to Cursor
Copy Window Contents
Toggle Breakpoint (Code)
Toggle Breakpoint (Log)
Toggle Breakpoint (Trace Start)

Toggle Breakpoint (Trace Start)

Enable/Disable Breakpoint

These commands are available:

#### Go to Source

Displays the selected function in the **Disassembly** or editor windows.

# **Show Arguments**

Shows function arguments.

### Run to Cursor

Executes until return to the function selected in the call stack.

# **Copy Window Contents**

Copies the contents of the **Call Stack** window and stores them on the clipboard.

### Toggle Breakpoint (Code)

Toggles a code breakpoint.

# Toggle Breakpoint (Log)

Toggles a log breakpoint.

# Toggle Breakpoint (Trace Start)

Toggles a Trace Start breakpoint. When the breakpoint is triggered, trace data collection starts. Note that this menu command is only available if the C-SPY driver you are using supports it.

# Toggle Breakpoint (Trace Stop)

Toggles a Trace Stop breakpoint. When the breakpoint is triggered, trace data collection stops. Note that this menu command is only available if the C-SPY driver you are using supports it.

### Enable/Disable Breakpoint

Enables or disables the selected breakpoint

# **Terminal I/O window**

The **Terminal I/O** window is available from the **View** menu.

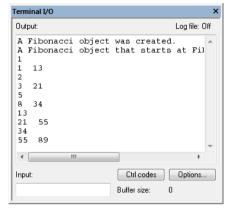

Use this window to enter input to your application, and display output from it.

# To use this window, you must:

Link your application with the option **Semihosted** or **IAR breakpoint**.

C-SPY will then direct stdin, stdout and stderr to this window. If the **Terminal I/O** window is closed, C-SPY will open it automatically when input is required, but not for output.

The following possibilities for using Terminal I/O in real time apply:

| Device                                                                                    | Description                                                                                                    |
|-------------------------------------------------------------------------------------------|----------------------------------------------------------------------------------------------------|
| Cortex-M                                                                                  | The stdout of your application is routed via SWO. See SWO Configuration dialog box, page 218, specifically the ITM Stimulus Port option.                                                                                                    |
| Arm7/Arm9,<br>including Armxxx-S,<br>and when using the<br>C-SPY J-Link/J-Trace<br>driver | DCC can be used for Terminal I/O output by adding the file arm\src\debugger\dcc\DCC_Write.c to your project. DCC_write.c overrides the library function write. Functions such as printf can then be used to output text to the Terminal I/O window. In this case, you can disable semihosting which means that the breakpoint it uses is freed for other purposes. To disable semihosting, choose General Options>Library Configuration>Library low-level interface implementation>None. |

Table 5: Terminal I/O in real time

See also Terminal input and output, page 77.

# Requirements

None; this window is always available.

### Input

Type the text that you want to input to your application.

### Ctrl codes

Opens a menu for input of special characters, such as EOF (end of file) and NUL.

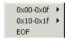

# **Options**

Opens the **IDE Options** dialog box where you can set options for terminal I/O. For reference information about the options available in this dialog box, see *Terminal I/O options* in *IDE Project Management and Building Guide for Arm*.

# Terminal I/O Log File dialog box

The Terminal I/O Log File dialog box is available by choosing Debug>Logging>Set Terminal I/O Log File.

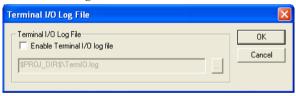

Use this dialog box to select a destination log file for terminal I/O from C-SPY.

See also Terminal input and output, page 77.

# Requirements

None; this dialog box is always available.

# **Terminal IO Log Files**

Controls the logging of terminal I/O. To enable logging of terminal I/O to a file, select **Enable Terminal IO log file** and specify a filename. The default filename extension is log. A browse button is available for your convenience.

# **Debug Log window**

The **Debug Log** window is available by choosing **View>Messages**.

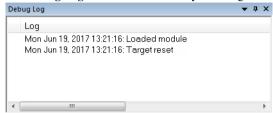

This window displays debugger output, such as diagnostic messages, macro-generated output, and information about trace. This output is only available during a debug session. When opened, this window is, by default, grouped together with the other message windows, see *IDE Project Management and Building Guide for Arm*.

Double-click any rows in one of the following formats to display the corresponding source code in the editor window:

```
<path> (<row>):<message>
<path> (<row>,<column>):<message>
```

See also Debug logging, page 77 and Log File dialog box, page 88.

# Requirements

None; this window is always available.

### Context menu

This context menu is available:

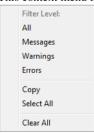

These commands are available:

### All

Shows all messages sent by the debugging tools and drivers.

# Messages

Shows all C-SPY messages.

# Warnings

Shows warnings and errors.

### **Errors**

Shows errors only.

# Copy

Copies the contents of the window.

# Select All

Selects the contents of the window.

### Clear All

Clears the contents of the window.

# Log File dialog box

The Log File dialog box is available by choosing Debug>Logging>Set Log File.

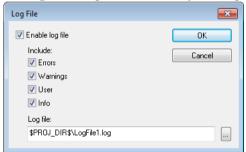

Use this dialog box to log output from C-SPY to a file.

# Requirements

None; this dialog box is always available.

# Enable log file

Enables or disables logging to the file.

### Include

The information printed in the file is, by default, the same as the information listed in the **Debug Log** window. Use the browse button, to override the default file and location

of the log file (the default filename extension is log). To change the information logged, choose between:

### **Errors**

C-SPY has failed to perform an operation.

### Warnings

An error or omission of concern.

# User

Messages from C-SPY macros, that is, your messages using the \_\_message statement.

#### Info

Progress information about actions C-SPY has performed.

# Fault exception viewer window

The **Fault exception viewer** window is available by choosing **View>Fault exception viewer**. The window is automatically opened when the execution stops and a fault exception was encountered.

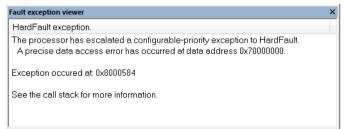

# Requirements

None; this window is always available.

To display exception messages in this window, the selected device must be a Cortex-M device.

# Display area

This area contains a description of the most recent fault exception that was encountered during application execution.

# Report Assert dialog box

The **Report Assert dialog box** appears if you have a call to the assert function in your application source code, and the assert condition is false. In this dialog box you can choose how to proceed.

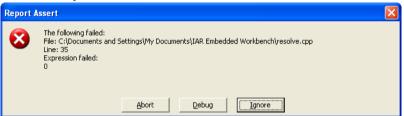

# To output the assert message as text:

Add this function to your application source code:

```
void __aeabi_assert(char const * msg, char const *file, int line)
{
   printf( "%s:%d %s -- assertion failed\n", file, line, msg );
   abort();
}
```

**2** An assert message is displayed.

### Abort

The application stops executing and the runtime library function abort, which is part of your application on the target system, will be called. This means that the application itself terminates its execution.

# **Debug**

C-SPY stops the execution of the application and returns control to you.

# Ignore

The assertion is ignored and the application continues to execute.

# Autostep settings dialog box

The Autostep settings dialog box is available from the Debug menu.

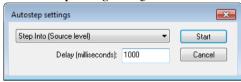

Use this dialog box to customize autostepping.

The drop-down menu lists the available step commands, see Single stepping, page 72.

# Requirements

None; this dialog box is always available.

# Delay

Specify the delay between each step in milliseconds.

Reference information on application execution

# Variables and expressions

- Introduction to working with variables and expressions
- Working with variables and expressions
- Reference information on working with variables and expressions

# Introduction to working with variables and expressions

This section introduces different methods for looking at variables and introduces some related concepts.

These topics are covered:

- Briefly about working with variables and expressions
- · C-SPY expressions
- Limitations on variable information.

# BRIEFLY ABOUT WORKING WITH VARIABLES AND EXPRESSIONS

There are several methods for looking at variables and calculating their values. These methods are suitable for basic debugging:

- Tooltip watch—in the editor window—provides the simplest way of viewing the
  value of a variable or more complex expressions. Just point at the variable with the
  mouse pointer. The value is displayed next to the variable.
- The Auto window displays a useful selection of variables and expressions in, or near, the current statement. The window is automatically updated when execution stops.
- The Locals window displays the local variables, that is, auto variables and function
  parameters for the active function. The window is automatically updated when
  execution stops.
- The Watch window allows you to monitor the values of C-SPY expressions and variables. The window is automatically updated when execution stops.
- The Live Watch window repeatedly samples and displays the values of expressions while your application is executing. Variables in the expressions must be statically located, such as global variables.
- The Statics window displays the values of variables with static storage duration.
   The window is automatically updated when execution stops.

- The Macro Quicklaunch window and the Quick Watch window give you precise control over when to evaluate an expression.
- The Symbols window displays all symbols with a static location, that is, C/C++
  functions, assembler labels, and variables with static storage duration, including
  symbols from the runtime library.

These additional methods for looking at variables are suitable for more advanced analysis:

- The Data Log window and the Data Log Summary window display logs of
  accesses to up to four different memory locations you choose by setting data log
  breakpoints. Data logging can help you locate frequently accessed data. You can
  then consider whether you should place that data in more efficient memory.
- The Event Log window and the Event Log Summary window display event logs
  produced when the execution passes specific positions in your application code. The
  Timeline window graphically displays these event logs correlated to a common
  time-axis. Event logging can help you to analyze program flow and inspect data
  correlated to a certain position in your application code.

The Cortex ITM communication channels are used for passing events from a running application to the C-SPY Event log system. There are predefined preprocessor macros that you can use in your application source code. An Event log will be generated every time such macros are passed during program execution. You can pass a value with each event. Typically, this value can be either an identifier or the content of a variable or a register (for example, the stack pointer). The value can be written in 8, 16, or 32-bit format. Using a smaller size will reduce the bandwidth needed on the SWO wire. Events can be generated with or without an associated PC (program counter) value, the PC value makes it possible for the debugger to correlate the event to the executed code.

For more information about these windows, see *The application timeline*, page 253.

# **C-SPY EXPRESSIONS**

C-SPY expressions can include any type of C expression, except for calls to functions. The following types of symbols can be used in expressions:

- C/C++ symbols
- Assembler symbols (register names and assembler labels)
- C-SPY macro functions
- C-SPY macro variables.

Expressions that are built with these types of symbols are called C-SPY expressions and there are several methods for monitoring these in C-SPY. Examples of valid C-SPY expressions are:

```
i + j
i = 42
myVar = cVar
cVar = myVar + 2
#asm_label
#R2
#PC
my_macro_func(19)
```

If you have a static variable with the same name declared in several different functions, use the notation <code>function:variable</code> to specify which variable to monitor.

# C/C++ symbols

C symbols are symbols that you have defined in the C source code of your application, for instance variables, constants, and functions (functions can be used as symbols but cannot be executed). C symbols can be referenced by their names. Note that C++ symbols might implicitly contain function calls which are not allowed in C-SPY symbols and expressions.

**Note:** Some attributes available in C/C++, like volatile, are not fully supported by C-SPY. For example, this line will not be accepted by C-SPY:

```
sizeof(unsigned char volatile __memattr *)
However, this line will be accepted:
sizeof(unsigned char __memattr *)
```

# **Assembler symbols**

Assembler symbols can be assembler labels or registers, for example the program counter, the stack pointer, or other CPU registers. If a device description file is used, all memory-mapped peripheral units, such as I/O ports, can also be used as assembler symbols in the same way as the CPU registers. See *Modifying a device description file*, page 57.

Assembler symbols can be used in C-SPY expressions if they are prefixed by #.

| Example     | What it does                                                                    |
|-------------|---------------------------------------------------------------------------------|
| #PC++       | Increments the value of the program counter.                                    |
| myVar = #SP | Assigns the current value of the stack pointer register to your C-SPY variable. |

Table 6: C-SPY assembler symbols expressions

| Example                                                                                               | What it does                                                   |
|----------------------------------------------------------------------------------------------------|----------------------------------------------------------------|
| myVar = #label                                                                                        | Sets myVar to the value of an integer at the address of label. |
| myptr = &#label7</th><th>Sets myptr to an int * pointer pointing at label7.</th></tr></tbody></table> |                                                                |

Table 6: C-SPY assembler symbols expressions

In case of a name conflict between a hardware register and an assembler label, hardware registers have a higher precedence. To refer to an assembler label in such a case, you must enclose the label in back quotes `(ASCII character 0x60). For example:

| Example | What it does                      |
|---------|-----------------------------------|
| #PC     | Refers to the program counter.    |
| #`PC`   | Refers to the assembler label PC. |

Table 7: Handling name conflicts between hardware registers and assembler labels

Which processor-specific symbols are available by default can be seen in the **Registers** window, using the CPU Registers register group. See *Registers window*, page 180.

### **C-SPY** macro functions

Macro functions consist of C-SPY macro variable definitions and macro statements which are executed when the macro is called.

For information about C-SPY macro functions and how to use them, see *Briefly about the macro language*, page 413.

### C-SPY macro variables

Macro variables are defined and allocated outside your application, and can be used in a C-SPY expression. In case of a name conflict between a C symbol and a C-SPY macro variable, the C-SPY macro variable will have a higher precedence than the C variable. Assignments to a macro variable assign both its value and type.

For information about C-SPY macro variables and how to use them, see *Reference information on the macro language*, page 418.

### Using sizeof

According to standard C, there are two syntactical forms of sizeof:

```
sizeof(type)
sizeof expr
```

The former is for types and the latter for expressions.

**Note:** In C-SPY, do not use parentheses around an expression when you use the sizeof operator. For example, use sizeof x+2 instead of sizeof (x+2).

# LIMITATIONS ON VARIABLE INFORMATION

The value of a C variable is valid only on step points, that is, the first instruction of a statement and on function calls. This is indicated in the editor window with a bright green highlight color. In practice, the value of the variable is accessible and correct more often than that.

When the program counter is inside a statement, but not at a step point, the statement or part of the statement is highlighted with a pale variant of the ordinary highlight color.

# **Effects of optimizations**

The compiler is free to optimize the application software as much as possible, as long as the expected behavior remains. The optimization can affect the code so that debugging might be more difficult because it will be less clear how the generated code relates to the source code. Typically, using a high optimization level can affect the code in a way that will not allow you to view a value of a variable as expected.

Consider this example:

```
myFunction()
{
  int i = 42;
    ...
  x = computer(i); /* Here, the value of i is known to C-SPY */
    ...
}
```

From the point where the variable i is declared until it is actually used, the compiler does not need to waste stack or register space on it. The compiler can optimize the code, which means that C-SPY will not be able to display the value until it is actually used. If you try to view the value of a variable that is temporarily unavailable, C-SPY will display the text:

Unavailable

If you need full information about values of variables during your debugging session, you should make sure to use the lowest optimization level during compilation, that is, **None**.

# Working with variables and expressions

These tasks are covered:

- Using the windows related to variables and expressions
- Viewing assembler variables

See also Analyzing your application's timeline, page 255.

# USING THE WINDOWS RELATED TO VARIABLES AND EXPRESSIONS

Where applicable, you can add, modify, and remove expressions, and change the display format in the windows related to variables and expressions.

To add a value you can also click in the dotted rectangle and type the expression you want to examine. To modify the value of an expression, click the **Value** field and modify its content. To remove an expression, select it and press the Delete key.

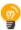

For text that is too wide to fit in a column—in any of the these windows, except the **Trace** window—and thus is truncated, just point at the text with the mouse pointer and tooltip information is displayed.

Right-click in any of the windows to access the context menu which contains additional commands. Convenient drag-and-drop between windows is supported, except for in the **Locals** window, Data logging windows, and the **Quick Watch** window where it is not relevant.

### **VIEWING ASSEMBLER VARIABLES**

An assembler label does not convey any type information at all, which means C-SPY cannot easily display data located at that label without getting extra information. To view data conveniently, C-SPY by default treats all data located at assembler labels as variables of type int. However, in the Watch, Live Watch, and Quick Watch windows, you can select a different interpretation to better suit the declaration of the variables.

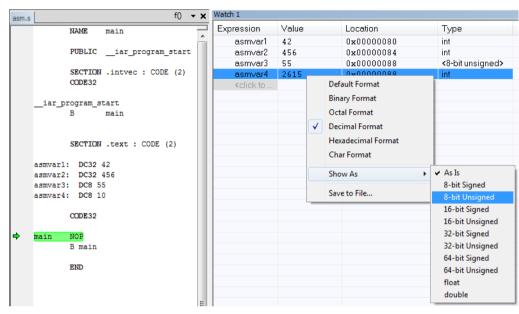

In this figure, you can see four variables in the **Watch** window and their corresponding declarations in the assembler source file to the left:

Note that asmvar4 is displayed as an int, although the original assembler declaration probably intended for it to be a single byte quantity. From the context menu you can make C-SPY display the variable as, for example, an 8-bit unsigned variable. This has already been specified for the asmvar3 variable.

# Reference information on working with variables and expressions

Reference information about:

- Auto window, page 100
- Locals window, page 102
- Watch window, page 104
- Live Watch window, page 106
- Statics window, page 109
- Quick Watch window, page 112
- Symbols window, page 115
- Resolve Symbol Ambiguity dialog box, page 116

### See also:

- Reference information on trace, page 211 for trace-related reference information
- Macro Quicklaunch window, page 485

# **Auto window**

The Auto window is available from the View menu.

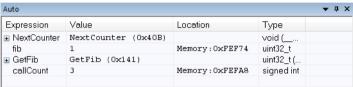

This window displays a useful selection of variables and expressions in, or near, the current statement. Every time execution in C-SPY stops, the values in the **Auto** window are recalculated. Values that have changed since the last stop are highlighted in red.

See also *Editing in C-SPY windows*, page 56.

# Requirements

None; this window is always available.

# Context menu

This context menu is available:

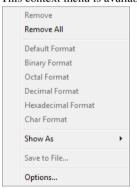

**Note:** The contents of this menu are dynamic and depend on which features that your combination of software and hardware supports. However, the list of menu commands below is complete and covers all possible commands.

These commands are available:

#### Remove

Removes the selected expression from the window.

### Remove All

Removes all expressions listed in the window.

Default Format, Binary Format, Octal Format, Decimal Format, Hexadecimal Format, Char Format

Changes the display format of expressions. The display format setting affects different types of expressions in different ways. Your selection of display format is saved between debug sessions. These commands are available if a selected line in the window contains a variable.

The display format setting affects different types of expressions in these ways:

Variables The display setting affects only the selected variable, not

other variables.

Array elements The display setting affects the complete array, that is, the

same display format is used for each array element.

Structure fields All elements with the same definition—the same field

name and C declaration type—are affected by the

display setting.

### Show As

Displays a submenu that provides commands for changing the default type interpretation of variables. The commands on this submenu are mainly useful for assembler variables—data at assembler labels—because these are, by default, displayed as integers. For more information, see *Viewing assembler variables*, page 98.

### **Options**

Displays the **IDE Options** dialog box where you can set various options, for example the **Update interval** option. The default value of this option is 1000 milliseconds, which means the **Live Watch** window will be updated once every second during program execution.

#### Save to File

Saves content to a file in a tab-separated format.

# Locals window

The Locals window is available from the View menu.

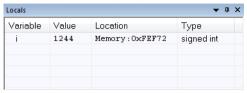

This window displays the local variables and parameters for the current function. Every time execution in C-SPY stops, the values in the window are recalculated. Values that have changed since the last stop are highlighted in red.

See also Editing in C-SPY windows, page 56.

# Requirements

None; this window is always available.

#### Context menu

This context menu is available:

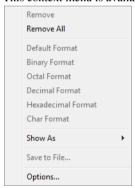

**Note:** The contents of this menu are dynamic and depend on which features that your combination of software and hardware supports. However, the list of menu commands below is complete and covers all possible commands.

These commands are available:

#### Remove

Removes the selected expression from the window.

### Remove All

Removes all expressions listed in the window.

Default Format, Binary Format, Octal Format, Decimal Format, Hexadecimal Format, Char Format

Changes the display format of expressions. The display format setting affects different types of expressions in different ways. Your selection of display format is saved between debug sessions. These commands are available if a selected line in the window contains a variable.

The display format setting affects different types of expressions in these ways:

Variables The display setting affects only the selected variable, not

other variables.

Array elements The display setting affects the complete array, that is, the

same display format is used for each array element.

Structure fields All elements with the same definition—the same field

name and C declaration type—are affected by the

display setting.

### Show As

Displays a submenu that provides commands for changing the default type interpretation of variables. The commands on this submenu are mainly useful for assembler variables—data at assembler labels—because these are, by default, displayed as integers. For more information, see *Viewing assembler variables*, page 98.

### **Options**

Displays the **IDE Options** dialog box where you can set various options, for example the **Update interval** option. The default value of this option is 1000 milliseconds, which means the **Live Watch** window will be updated once every second during program execution.

#### Save to File

Saves content to a file in a tab-separated format.

# Watch window

The Watch window is available from the View menu.

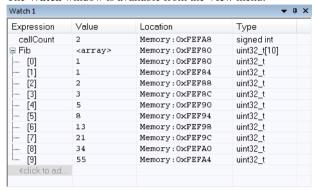

Use this window to monitor the values of C-SPY expressions or variables. You can open up to four instances of this window, where you can view, add, modify, and remove expressions. Tree structures of arrays, structs, and unions are expandable, which means that you can study each item of these.

Every time execution in C-SPY stops, the values in the **Watch** window are recalculated. Values that have changed since the last stop are highlighted in red.

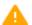

Be aware that expanding very huge arrays can cause an out-of-memory crash. To avoid this, expansion is automatically performed in steps of 5000 elements.

See also *Editing in C-SPY windows*, page 56.

# Requirements

None; this window is always available.

### Context menu

This context menu is available:

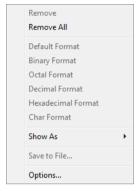

**Note:** The contents of this menu are dynamic and depend on which features that your combination of software and hardware supports. However, the list of menu commands below is complete and covers all possible commands.

These commands are available:

### Remove

Removes the selected expression from the window.

### Remove All

Removes all expressions listed in the window.

Default Format, Binary Format, Octal Format, Decimal Format, Hexadecimal Format,

### **Char Format**

Changes the display format of expressions. The display format setting affects different types of expressions in different ways. Your selection of display format is saved between debug sessions. These commands are available if a selected line in the window contains a variable.

The display format setting affects different types of expressions in these ways:

Variables The display setting affects only the selected variable, not

other variables.

Array elements The display setting affects the complete array, that is, the

same display format is used for each array element.

Structure fields

All elements with the same definition—the same field name and C declaration type—are affected by the display setting.

#### Show As

Displays a submenu that provides commands for changing the default type interpretation of variables. The commands on this submenu are mainly useful for assembler variables—data at assembler labels—because these are, by default, displayed as integers. For more information, see *Viewing assembler variables*, page 98.

### **Options**

Displays the **IDE Options** dialog box where you can set various options, for example the **Update interval** option. The default value of this option is 1000 milliseconds, which means the **Live Watch** window will be updated once every second during program execution.

#### Save to File

Saves content to a file in a tab-separated format.

# Live Watch window

The **Live Watch** window is available from the **View** menu.

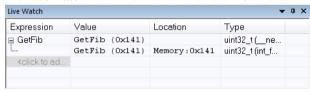

This window repeatedly samples and displays the value of expressions while your application is executing. Variables in the expressions must be statically located, such as global variables.

The following possibilities for live watch apply:

### Device

| Cortex-M | Access to memory or setting breakpoints is always possible during execution. |
|----------|------------------------------------------------------------------------------|
| Armxxx-S | Setting hardware breakpoints is always possible during execution.            |

Table 8: Live watch for the different devices

### Device

Arm7/Arm9, including Armxxx-S, and when using the C-SPY J-Link/J-Trace driver

Memory accesses must be made by your application. By adding a small program—a DCC handler—that communicates with the debugger through the DCC unit to your application, memory can be read/written during execution. Software breakpoints can also be set by the DCC handler.

Just add the files JLINKDCC\_Process.c and JLINKDCC\_HandleDataAbort.s located in arm\src\debugger\dcc to your project and call the JLINKDCC\_Process function regularly, for example every millisecond. In your local copy of the cstartup file, modify the interrupt vector table so that data aborts will call the

table so that data aborts will call the JLINKDCC\_HandleDataAbort handler. See also —jlink\_dcc\_timeout, page 519.

Table 8: Live watch for the different devices

See also Editing in C-SPY windows, page 56.

# Requirements

This window is available for all combinations of C-SPY driver and device, except for the C-SPY Stellaris driver and the C-SPY I-jet driver when using a Cortex-A device.

### Display area

This area contains these columns:

# **Expression**

The name of the variable. The base name of the variable is followed by the full name, which includes module, class, or function scope. This column is not editable.

### Value

The value of the variable. Values that have changed are highlighted in red.

Dragging text or a variable from another window and dropping it on the **Value** column will assign a new value to the variable in that row.

This column is editable.

### Location

The location in memory where this variable is stored.

# Type

The data type of the variable.

### Context menu

This context menu is available:

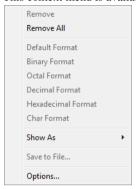

**Note:** The contents of this menu are dynamic and depend on which features that your combination of software and hardware supports. However, the list of menu commands below is complete and covers all possible commands.

These commands are available:

### Remove

Removes the selected expression from the window.

### Remove All

Removes all expressions listed in the window.

Default Format, Binary Format, Octal Format, Decimal Format, Hexadecimal Format,

### **Char Format**

Changes the display format of expressions. The display format setting affects different types of expressions in different ways. Your selection of display format is saved between debug sessions. These commands are available if a selected line in the window contains a variable.

The display format setting affects different types of expressions in these ways:

Variables The display setting affects only the selected variable, not

other variables.

Array elements The display setting affects the complete array, that is, the

same display format is used for each array element.

Structure fields

All elements with the same definition—the same field name and C declaration type—are affected by the display setting.

#### Show As

Displays a submenu that provides commands for changing the default type interpretation of variables. The commands on this submenu are mainly useful for assembler variables—data at assembler labels—because these are, by default, displayed as integers. For more information, see *Viewing assembler variables*, page 98.

### **Options**

Displays the **IDE Options** dialog box where you can set various options, for example the **Update interval** option. The default value of this option is 1000 milliseconds, which means the **Live Watch** window will be updated once every second during program execution.

#### Save to File

Saves content to a file in a tab-separated format.

# Statics window

The **Statics** window is available from the **View** menu.

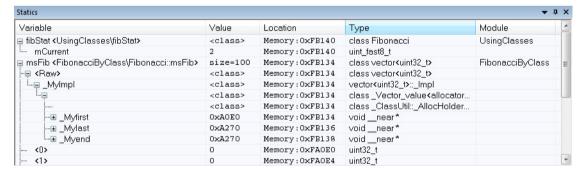

This window displays the values of variables with static storage duration that you have selected. Typically, that is variables with file scope but it can also be static variables in functions and classes. Note that volatile declared variables with static storage duration will not be displayed.

Every time execution in C-SPY stops, the values in the **Statics** window are recalculated. Values that have changed since the last stop are highlighted in red.

Click any column header (except for Value) to sort on that column.

See also Editing in C-SPY windows, page 56.

# To select variables to monitor:

- In the window, right-click and choose **Select statics** from the context menu. The window now lists all variables with static storage duration.
- 2 Either individually select the variables you want to display, or choose one of the **Select** commands from the context menu.
- **3** When you have made your selections, choose **Select statics** from the context menu to toggle back to normal display mode.

# Requirements

None; this window is always available.

# Display area

This area contains these columns:

# **Expression**

The name of the variable. The base name of the variable is followed by the full name, which includes module, class, or function scope. This column is not editable.

#### Value

The value of the variable. Values that have changed are highlighted in red.

Dragging text or a variable from another window and dropping it on the **Value** column will assign a new value to the variable in that row.

This column is editable.

### Location

The location in memory where this variable is stored.

### **Type**

The data type of the variable.

### Module

The module of the variable.

### Context menu

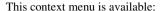

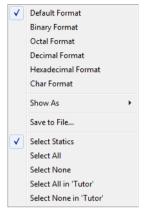

These commands are available:

Default Format, Binary Format, Octal Format, Decimal Format, Hexadecimal Format, Char Format

Changes the display format of expressions. The display format setting affects different types of expressions in different ways. Your selection of display format is saved between debug sessions. These commands are available if a selected line in the window contains a variable.

The display format setting affects different types of expressions in these ways:

| Variables        | The display setting affects only the selected variable, not other variables.                                          |
|------------------|----------------------------------------------------------------------------------------------------|
| Array elements   | The display setting affects the complete array, that is, the same display format is used for each array element.      |
| Structure fields | All elements with the same definition—the same field name and C declaration type—are affected by the display setting. |

### Save to File

Saves the content of the **Statics** window to a log file.

### **Select Statics**

Selects all variables with static storage duration; this command also enables all **Select** commands below. Select the variables you want to monitor. When you have made your selections, select this menu command again to toggle back to normal display mode.

#### Select All

Selects all variables.

### Select None

Deselects all variables.

#### Select All in module

Selects all variables in the selected module.

#### Select None in module

Deselects all variables in the selected module.

# **Quick Watch window**

The **Quick Watch** window is available from the **View** menu and from the context menu in the editor window.

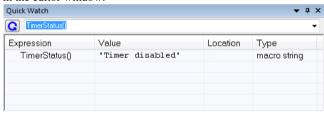

Use this window to watch the value of a variable or expression and evaluate expressions at a specific point in time.

In contrast to the **Watch** window, the **Quick Watch** window gives you precise control over when to evaluate the expression. For single variables this might not be necessary, but for expressions with possible side effects, such as assignments and C-SPY macro functions, it allows you to perform evaluations under controlled conditions.

See also Editing in C-SPY windows, page 56.

# To evaluate an expression:

- In the editor window, right-click on the expression you want to examine and choose **Quick Watch** from the context menu that appears.
- **2** The expression will automatically appear in the **Quick Watch** window.

# Alternatively:

3 In the Quick Watch window, type the expression you want to examine in the Expressions text box.

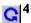

Click the **Recalculate** button to calculate the value of the expression.

For an example, see *Using C-SPY macros*, page 413.

# Requirements

None; this window is always available.

### Context menu

This context menu is available:

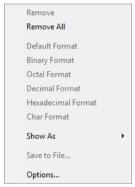

**Note:** The contents of this menu are dynamic and depend on which features that your combination of software and hardware supports. However, the list of menu commands below is complete and covers all possible commands.

These commands are available:

### Remove

Removes the selected expression from the window.

# Remove All

Removes all expressions listed in the window.

Default Format, Binary Format, Octal Format, Decimal Format, Hexadecimal Format, Char Format

Changes the display format of expressions. The display format setting affects different types of expressions in different ways. Your selection of display format is saved between debug sessions. These commands are available if a selected line in the window contains a variable.

The display format setting affects different types of expressions in these ways:

Variables The display setting affects only the selected variable, not

other variables.

Array elements The display setting affects the complete array, that is, the

same display format is used for each array element.

Structure fields All elements with the same definition—the same field

name and C declaration type—are affected by the

display setting.

### Show As

Displays a submenu that provides commands for changing the default type interpretation of variables. The commands on this submenu are mainly useful for assembler variables—data at assembler labels—because these are, by default, displayed as integers. For more information, see *Viewing assembler variables*, page 98.

### **Options**

Displays the **IDE Options** dialog box where you can set various options, for example the **Update interval** option. The default value of this option is 1000 milliseconds, which means the **Live Watch** window will be updated once every second during program execution.

### Save to File

Saves content to a file in a tab-separated format.

# Symbols window

The **Symbols** window is available from the **View** menu after you have enabled the Symbols plugin module.

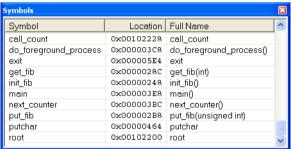

This window displays all symbols with a static location, that is, C/C++ functions, assembler labels, and variables with static storage duration, including symbols from the runtime library.

To enable the Symbols plugin module, choose **Project>Options>Debugger>Select plugins to load>Symbols**.

# Requirements

None; this window is always available.

# Display area

This area contains these columns:

### Symbol

The symbol name.

### Location

The memory address.

# Full name

The symbol name; often the same as the contents of the Symbol column but differs for example for C++ member functions.

Click the column headers to sort the list by symbol name, location, or full name.

### Context menu

This context menu is available:

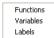

These commands are available:

### **Functions**

Toggles the display of function symbols on or off in the list.

### **Variables**

Toggles the display of variables on or off in the list.

# Labels

Toggles the display of labels on or off in the list.

# Resolve Symbol Ambiguity dialog box

The **Resolve Symbol Ambiguity** dialog box appears, for example, when you specify a symbol in the **Disassembly** window to go to, and there are several instances of the same symbol due to templates or function overloading.

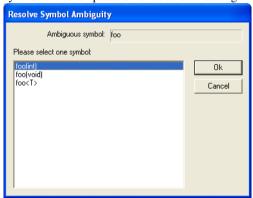

# Requirements

None; this window is always available.

# **Ambiguous symbol**

Indicates which symbol that is ambiguous.

# Please select one symbol

A list of possible matches for the ambiguous symbol. Select the one you want to use.

Reference information on working with variables and expressions

# **Breakpoints**

- Introduction to setting and using breakpoints
- Setting breakpoints
- Reference information on breakpoints

# Introduction to setting and using breakpoints

These topics are covered:

- · Reasons for using breakpoints
- · Briefly about setting breakpoints
- Breakpoint types
- Breakpoint icons
- Breakpoints in the C-SPY simulator
- Breakpoints in the C-SPY hardware debugger drivers
- Breakpoint consumers
- Breakpoints options dialog box

### REASONS FOR USING BREAKPOINTS

C-SPY® lets you set various types of breakpoints in the application you are debugging, allowing you to stop at locations of particular interest. You can set a breakpoint at a *code* location to investigate whether your program logic is correct, or to get trace printouts. In addition to code breakpoints, and depending on what C-SPY driver you are using, additional breakpoint types might be available. For example, you might be able to set a *data* breakpoint, to investigate how and when the data changes.

You can let the execution stop under certain *conditions*, which you specify. You can also let the breakpoint trigger a *side effect*, for instance executing a C-SPY macro function, by transparently stopping the execution and then resuming. The macro function can be defined to perform a wide variety of actions, for instance, simulating hardware behavior.

All these possibilities provide you with a flexible tool for investigating the status of your application.

# **BRIEFLY ABOUT SETTING BREAKPOINTS**

You can set breakpoints in many various ways, allowing for different levels of interaction, precision, timing, and automation. All the breakpoints you define will appear in the **Breakpoints** window. From this window you can conveniently view all breakpoints, enable and disable breakpoints, and open a dialog box for defining new breakpoints. The **Breakpoint Usage** window also lists all internally used breakpoints, see *Breakpoint consumers*, page 123.

Breakpoints are set with a higher precision than single lines, using the same mechanism as when stepping; for more information about the precision, see *Single stepping*, page 72.

You can set breakpoints while you edit your code even if no debug session is active. The breakpoints will then be validated when the debug session starts. Breakpoints are preserved between debug sessions.

**Note:** For most hardware debugger systems it is only possible to set breakpoints when the application is not executing.

### **BREAKPOINT TYPES**

Depending on the C-SPY driver you are using, C-SPY supports different types of breakpoints.

### Code breakpoints

Code breakpoints are used for code locations to investigate whether your program logic is correct or to get trace printouts. Code breakpoints are triggered when an instruction is fetched from the specified location. If you have set the breakpoint on a specific machine instruction, the breakpoint will be triggered and the execution will stop, before the instruction is executed.

# Log breakpoints

Log breakpoints provide a convenient way to add trace printouts without having to add any code to your application source code. Log breakpoints are triggered when an instruction is fetched from the specified location. If you have set the breakpoint on a specific machine instruction, the breakpoint will be triggered and the execution will temporarily stop and print the specified message in the C-SPY **Debug Log** window.

# Trace Start and Stop breakpoints

Trace Start and Stop breakpoints start and stop trace data collection—a convenient way to analyze instructions between two execution points.

# **Data breakpoints**

Data breakpoints are primarily useful for variables that have a fixed address in memory. If you set a breakpoint on an accessible local variable, the breakpoint is set on the corresponding memory location. The validity of this location is only guaranteed for small parts of the code. Data breakpoints are triggered when data is accessed at the specified location. The execution will usually stop directly after the instruction that accessed the data has been executed.

# **Data Log breakpoints**

Data log breakpoints are triggered when a specified variable is accessed. A log entry is written in the **SWO Trace** window (**Trace** window in the simulator) for each access. A log message can also be displayed in the **Data Log** window. Data logs can also be displayed on the Data Log graph in the **Timeline** window, if that window is enabled. However, these log messages require that you have set up trace data in the **SWO Configuration** dialog box, see *SWO Configuration dialog box*, page 218.

You can set data log breakpoints using the **Breakpoints** window, the **Memory** window, and the editor window.

Using a single instruction, the microcontroller can only access values that are four bytes or less. If you specify a data log breakpoint on a memory location that cannot be accessed by one instruction, for example a double or a too large area in the **Memory** window, the result might not be what you intended.

### Immediate breakpoints

The C-SPY Simulator lets you set *immediate* breakpoints, which will halt instruction execution only temporarily. This allows a C-SPY macro function to be called when the simulated processor is about to read data from a location or immediately after it has written data. Instruction execution will resume after the action.

This type of breakpoint is useful for simulating memory-mapped devices of various kinds (for instance serial ports and timers). When the simulated processor reads from a memory-mapped location, a C-SPY macro function can intervene and supply appropriate data. Conversely, when the simulated processor writes to a memory-mapped location, a C-SPY macro function can act on the value that was written.

# **JTAG** watchpoints

The C-SPY J-Link/J-Trace driver can take advantage of the JTAG watchpoint mechanism in Arm7/9 cores.

The watchpoints are implemented using the functionality provided by the Arm EmbeddedICE<sup>TM</sup> macrocell. The macrocell is part of every Arm core that supports the JTAG interface. The EmbeddedICE watchpoint comparator compares the address bus,

data bus, CPU control signals and external input signals with the defined watchpoint in real time. When all defined conditions are true, the program will break.

The watchpoints are implicitly used by C-SPY to set code breakpoints or data breakpoints in the application. When setting breakpoints in read/write memory, only one watchpoint is needed by the debugger. When setting breakpoints in read-only memory, one watchpoint is needed for each breakpoint. Because the macrocell only implements two hardware watchpoints, the maximum number of breakpoints in read-only memory is two.

For a more detailed description of the Arm JTAG watchpoint mechanism, refer to these documents from Arm Limited:

- ARM7TDMI (rev 3) Technical Reference Manual: chapter 5, Debug Interface, and appendix B, Debug in Depth
- Application Note 28, The ARM7TDMI Debug Architecture.

# Flash breakpoints

Software code breakpoints (breakpoints that rely on writing breakpoint instructions into memory) can be set in flash memory or other non-volatile executable memory using the flash breakpoint mechanism. This involves programming of the flash memory using a flash loader in the same way as is done when downloading an application.

This breakpoint type is only available for the C-SPY I-jet driver.

### **BREAKPOINT ICONS**

A breakpoint is marked with an icon in the left margin of the editor window, and the icon varies with the type of breakpoint:

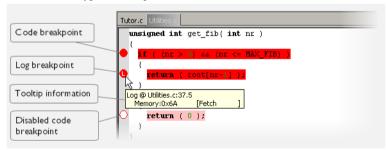

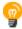

If the breakpoint icon does not appear, make sure the option **Show bookmarks** is selected, see Editor options in the *IDE Project Management and Building Guide for Arm*.

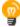

Just point at the breakpoint icon with the mouse pointer to get detailed tooltip information about all breakpoints set on the same location. The first row gives user breakpoint information, the following rows describe the physical breakpoints used for implementing the user breakpoint. The latter information can also be seen in the **Breakpoint Usage** window.

**Note:** The breakpoint icons might look different for the C-SPY driver you are using.

# **BREAKPOINTS IN THE C-SPY SIMULATOR**

The C-SPY simulator supports all breakpoint types and you can set an unlimited amount of breakpoints.

# BREAKPOINTS IN THE C-SPY HARDWARE DEBUGGER DRIVERS

Using the C-SPY drivers for hardware debugger systems you can set various breakpoint types. The amount of breakpoints you can set depends on the number of *hardware breakpoints* available on the target system or whether you have enabled *software breakpoints*, in which case the number of breakpoints you can set is unlimited.

When software breakpoints are enabled, the debugger will first use any available hardware breakpoints before using software breakpoints. Exceeding the number of available hardware breakpoints, when software breakpoints are not enabled, causes the debugger to single step. This will significantly reduce the execution speed. For this reason you must be aware of the different breakpoint consumers.

For information about the characteristics of breakpoints for the different target systems, see the manufacturer's documentation.

# **BREAKPOINT CONSUMERS**

A debugger system includes several consumers of breakpoints.

# User breakpoints

The breakpoints you define in the breakpoint dialog box or by toggling breakpoints in the editor window often consume one physical breakpoint each, but this can vary greatly. Some user breakpoints consume several physical breakpoints and conversely, several user breakpoints can share one physical breakpoint. User breakpoints are displayed in the same way both in the **Breakpoint Usage** window and in the **Breakpoints** window, for example **Data** @[R] callCount.

# **C-SPY** itself

C-SPY itself also consumes breakpoints. C-SPY will set a breakpoint if:

- The debugger option Run to has been selected, and any step command is used.
   These are temporary breakpoints which are only set during a debug session. This means that they are not visible in the Breakpoints window.
- The linker option Semihosted or IAR breakpoint has been selected.
   In the DLIB runtime environment, C-SPY will set a system breakpoint on the \_\_\_DebugBreak label.

These types of breakpoint consumers are displayed in the **Breakpoint Usage** window, for example, **C-SPY Terminal I/O & libsupport module**.

# **C-SPY** plugin modules

For example, modules for real-time operating systems can consume additional breakpoints. Specifically, by default, the **Stack** window consumes one physical breakpoint.

# To disable the breakpoint used by the Stack window:

- I Choose Tools>Options>Stack.
- 2 Deselect the Stack pointer(s) not valid until program reaches: label option.

To disable the **Stack** window entirely, choose **Tools>Options>Stack** and make sure all options are deselected.

# **BREAKPOINTS OPTIONS**

For the following C-SPY drivers it is possible to set some driver-specific breakpoint options before you start C-SPY:

- GDB Server
- I-jet/JTAGjet
- J-Link/J-Trace
- CMSIS-DAP
- ST-LINK
- TI XDS.

For more information, see *Breakpoints options dialog box*, page 148.

# **Setting breakpoints**

These tasks are covered:

- · Various ways to set a breakpoint
- Toggling a simple code breakpoint
- Setting breakpoints using the dialog box
- Setting a data breakpoint in the Memory window
- Setting breakpoints using system macros
- Setting a breakpoint on an exception vector
- Setting breakpoints in \_\_ramfunc declared functions
- Useful breakpoint hints.

### **VARIOUS WAYS TO SET A BREAKPOINT**

You can set a breakpoint in various ways:

- Toggling a simple code breakpoint.
- Using the New Breakpoints dialog box and the Edit Breakpoints dialog box available from the context menus in the editor window, Breakpoints window, and in the Disassembly window. The dialog boxes give you access to all breakpoint options.
- Setting a data breakpoint on a memory area directly in the **Memory** window.
- Using predefined system macros for setting breakpoints, which allows automation.

The different methods offer different levels of simplicity, complexity, and automation.

### TOGGLING A SIMPLE CODE BREAKPOINT

Toggling a code breakpoint is a quick method of setting a breakpoint. The following methods are available both in the editor window and in the **Disassembly** window:

• Click in the gray left-side margin of the window

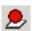

- Place the insertion point in the C source statement or assembler instruction where you want the breakpoint, and click the Toggle Breakpoint button in the toolbar
- Choose Edit>Toggle Breakpoint
- Right-click and choose **Toggle Breakpoint** from the context menu.

### SETTING BREAKPOINTS USING THE DIALOG BOX

The advantage of using a breakpoint dialog box is that it provides you with a graphical interface where you can interactively fine-tune the characteristics of the breakpoints.

You can set the options and quickly test whether the breakpoint works according to your intentions.

All breakpoints you define using a breakpoint dialog box are preserved between debug sessions.

You can open the dialog box from the context menu available in the editor window, **Breakpoints** window, and in the **Disassembly** window.

# To set a new breakpoint:

- I Choose View>Breakpoints to open the Breakpoints window.
- **2** In the **Breakpoints** window, right-click, and choose **New Breakpoint** from the context menu.
- **3** On the submenu, choose the breakpoint type you want to set.
  - Depending on the C-SPY driver you are using, different breakpoint types are available.
- **4** In the breakpoint dialog box that appears, specify the breakpoint settings and click **OK**. The breakpoint is displayed in the **Breakpoints** window.

# To modify an existing breakpoint:

In the Breakpoints window, editor window, or in the Disassembly window, select the breakpoint you want to modify and right-click to open the context menu.

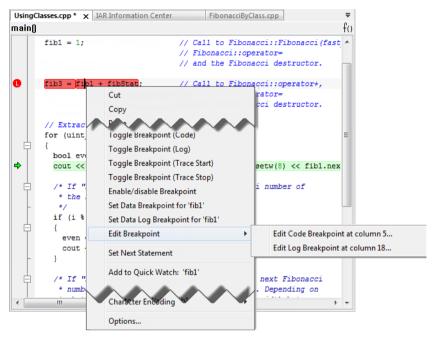

If there are several breakpoints on the same source code line, the breakpoints will be listed on a submenu.

- **2** On the context menu, choose the appropriate command.
- **3** In the breakpoint dialog box that appears, specify the breakpoint settings and click **OK**. The breakpoint is displayed in the **Breakpoints** window.

# SETTING A DATA BREAKPOINT IN THE MEMORY WINDOW

You can set breakpoints directly on a memory location in the **Memory** window. Right-click in the window and choose the breakpoint command from the context menu that appears. To set the breakpoint on a range, select a portion of the memory contents.

The breakpoint is not highlighted in the **Memory** window; instead, you can see, edit, and remove it using the **Breakpoints** window, which is available from the **View** menu. The breakpoints you set in the **Memory** window will be triggered for both read and

write accesses. All breakpoints defined in this window are preserved between debug sessions.

**Note:** Setting breakpoints directly in the **Memory** window is only possible if the driver you use supports this.

# SETTING BREAKPOINTS USING SYSTEM MACROS

You can set breakpoints not only in the breakpoint dialog box but also by using built-in C-SPY system macros. When you use system macros for setting breakpoints, the breakpoint characteristics are specified as macro parameters.

Macros are useful when you have already specified your breakpoints so that they fully meet your requirements. You can define your breakpoints in a macro file, using built-in system macros, and execute the file at C-SPY startup. The breakpoints will then be set automatically each time you start C-SPY. Another advantage is that the debug session will be documented, and that several engineers involved in the development project can share the macro files.

**Note:** If you use system macros for setting breakpoints, you can still view and modify them in the Breakpoints window. In contrast to using the dialog box for defining breakpoints, all breakpoints that are defined using system macros are removed when you exit the debug session.

| C-SPY macro for breakpoints | Simulator | I-jet/JTAGjet | J-Link/J-Trace | CMSIS-DAP | CADI |
|-----------------------------|-----------|---------------|----------------|-----------|------|
|                             |           |               |                |           |      |

| setCodeBreak       | Yes | Yes | Yes | Yes | Yes |
|--------------------|-----|-----|-----|-----|-----|
| setDataBreak       | Yes | Yes | _   | Yes | _   |
| setLogBreak        | Yes | Yes | Yes | Yes | _   |
| setDataLogBreak    | Yes | Yes | _   | _   |     |
| setSimBreak        | Yes | _   | _   | _   | _   |
| setTraceStartBreak | Yes | Yes | _   | _   |     |
| setTraceStopBreak  | Yes | Yes | _   | _   |     |
| clearBreak         | Yes | Yes | Yes | Yes | Yes |

Table 9: C-SPY macros for breakpoints

| C-SPY macro for breakpoints | GDB Server | ST-LINK and<br>TI MSP-FET | PE micro | TI Stellaris /<br>TI XDS |
|-----------------------------|------------|---------------------------|----------|--------------------------|
| setCodeBreak                | Yes        | Yes                       | Yes      | Yes                      |
| setDataBreak                | _          | _                         | _        | _                        |
| setLogBreak                 | Yes        | Yes                       | Yes      | Yes                      |

Table 10: C-SPY macros for breakpoints

| C-SPY macro for breakpoints | GDB Server | ST-LINK and<br>TI MSP-FET | PE micro | TI Stellaris / TI XDS |
|-----------------------------|------------|---------------------------|----------|-----------------------|
| setDataLogBreak             | _          | _                         | _        | _                     |
| setSimBreak                 | _          | _                         | _        | _                     |
| setTraceStartBreak          | _          | _                         | _        | _                     |
| setTraceStopBreak           | _          | _                         | _        | _                     |
| clearBreak                  | Yes        | Yes                       | Yes      | Yes                   |

Table 10: C-SPY macros for breakpoints (Continued)

For information about each breakpoint macro, see *Reference information on C-SPY* system macros, page 428.

# Setting breakpoints at C-SPY startup using a setup macro file

You can use a setup macro file to define breakpoints at C-SPY startup. Follow the procedure described in *Using C-SPY macros*, page 413.

### SETTING A BREAKPOINT ON AN EXCEPTION VECTOR

You can set breakpoints on exception vectors for ARM9, Cortex-R4, and Cortex-M3 devices. Use the **Vector Catch** dialog box to set a breakpoint directly on a vector in the interrupt vector table, without using a hardware breakpoint. For more information, see *Vector Catch dialog box*, page 151.

For the C-SPY I-jet/JTAGjet driver and the C-SPY J-Link/J-Trace driver, it is also possible to set breakpoints directly on a vector already in the options dialog box, see *J-Link/J-Trace - Setup*, page 566.

This procedure applies to the C-SPY I-jet/JTAGjet driver, and the C-SPY J-Link/J-Trace driver.

# To set a breakpoint on an exception vector:

- I Select the correct device. Before starting C-SPY, choose **Project>Options** and select the **General Options** category. Choose the appropriate core or device from one of the **Processor variant** drop-down lists available on the **Target** page.
- 2 Start C-SPY.
- **3** Choose *C-SPY driver*>**Vector Catch**. By default, vectors are selected according to your settings on the Breakpoints options page, see *Breakpoints options dialog box*, page 148.
- **4** In the **Vector Catch** dialog box, select the vector you want to set a breakpoint on, and click **OK**. The breakpoint will only be triggered at the beginning of the exception.

# SETTING BREAKPOINTS IN \_\_RAMFUNC DECLARED FUNCTIONS

To set a breakpoint in a \_\_ramfunc declared function, the program execution must have reached the main function. The system startup code moves all \_\_ramfunc declared functions from their stored location—normally flash memory—to their RAM location, which means the \_\_ramfunc declared functions are not in their proper place and breakpoints cannot be set until you have executed up to the main function. Use the **Restore software breakpoints** option to solve this problem, see *Breakpoints options dialog box*, page 148, specifically the **Restore software breakpoints** option.

In addition, breakpoints in \_\_ramfunc declared functions added from the editor have to be disabled prior to invoking C-SPY and prior to exiting a debug session.

For information about the \_\_ramfunc keyword, see the *IAR C/C++ Development Guide for Arm*.

### **USEFUL BREAKPOINT HINTS**

Below are some useful hints related to setting breakpoints.

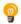

# Tracing incorrect function arguments

If a function with a pointer argument is sometimes incorrectly called with a NULL argument, you might want to debug that behavior. These methods can be useful:

- Set a breakpoint on the first line of the function with a condition that is true only
  when the parameter is 0. The breakpoint will then not be triggered until the
  problematic situation actually occurs. The advantage of this method is that no extra
  source code is needed. The drawback is that the execution speed might become
  unacceptably low.
- You can use the assert macro in your problematic function, for example:

The execution will break whenever the condition is true. The advantage is that the execution speed is only very slightly affected, but the drawback is that you will get a small extra footprint in your source code. In addition, the only way to get rid of the execution stop is to remove the macro and rebuild your source code.

• Instead of using the assert macro, you can modify your function like this:

You must also set a breakpoint on the extra dummy statement, so that the execution will break whenever the condition is true. The advantage is that the execution speed is only very slightly affected, but the drawback is that you will still get a small extra footprint in your source code. However, in this way you can get rid of the execution stop by just removing the breakpoint.

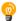

# Performing a task and continuing execution

You can perform a task when a breakpoint is triggered and then automatically continue execution.

You can use the **Action** text box to associate an action with the breakpoint, for instance a C-SPY macro function. When the breakpoint is triggered and the execution of your application has stopped, the macro function will be executed. In this case, the execution will not continue automatically.

Instead, you can set a condition which returns 0 (false). When the breakpoint is triggered, the condition—which can be a call to a C-SPY macro that performs a task—is evaluated and because it is not true, execution continues.

Consider this example where the C-SPY macro function performs a simple task:

```
__var my_counter;
count()
{
   my_counter += 1;
   return 0;
}
```

To use this function as a condition for the breakpoint, type count() in the **Expression** text box under **Conditions**. The task will then be performed when the breakpoint is triggered. Because the macro function count returns 0, the condition is false and the execution of the program will resume automatically, without any stop.

# Reference information on breakpoints

Reference information about:

- Breakpoints window, page 132
- Breakpoint Usage window, page 134
- Code breakpoints dialog box, page 135
- JTAG Watchpoints dialog box, page 137
- Log breakpoints dialog box, page 140
- Data breakpoints dialog box, page 141
- Data Log breakpoints dialog box (C-SPY hardware drivers), page 146
- Data Log breakpoints dialog box (C-SPY hardware drivers), page 146
- Breakpoints options dialog box, page 148
- Immediate breakpoints dialog box, page 150
- Vector Catch dialog box, page 151
- Flash breakpoints dialog box, page 152
- Enter Location dialog box, page 153
- Resolve Source Ambiguity dialog box, page 155.

### See also:

- Reference information on C-SPY system macros, page 428
- Reference information on trace, page 211.

# **Breakpoints window**

The **Breakpoints** window is available from the **View** menu.

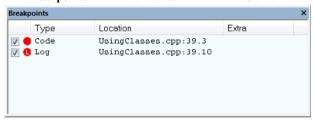

This window lists all breakpoints you define.

Use this window to conveniently monitor, enable, and disable breakpoints; you can also define new breakpoints and modify existing breakpoints.

# Requirements

None; this window is always available.

# Display area

This area lists all breakpoints you define. For each breakpoint, information about the breakpoint type, source file, source line, and source column is provided.

### Context menu

This context menu is available:

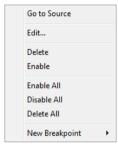

These commands are available:

### Go to Source

Moves the insertion point to the location of the breakpoint, if the breakpoint has a source location. Double-click a breakpoint in the **Breakpoints** window to perform the same command.

# Edit

Opens the breakpoint dialog box for the breakpoint you selected.

### Delete

Deletes the breakpoint. Press the Delete key to perform the same command.

# Enable

Enables the breakpoint. The check box at the beginning of the line will be selected. You can also perform the command by manually selecting the check box. This command is only available if the breakpoint is disabled.

### Disable

Disables the breakpoint. The check box at the beginning of the line will be deselected. You can also perform this command by manually deselecting the check box. This command is only available if the breakpoint is enabled.

#### **Enable All**

Enables all defined breakpoints.

### Disable All

Disables all defined breakpoints.

### **Delete All**

Deletes all defined breakpoints.

# **New Breakpoint**

Displays a submenu where you can open the breakpoint dialog box for the available breakpoint types. All breakpoints you define using this dialog box are preserved between debug sessions.

# **Breakpoint Usage window**

The **Breakpoint Usage** window is available from the menu specific to the C-SPY driver you are using.

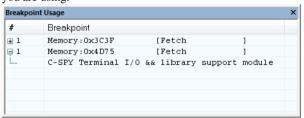

This window lists all breakpoints currently set in the target system, both the ones you have defined and the ones used internally by C-SPY. The format of the items in this window depends on the C-SPY driver you are using.

The window gives a low-level view of all breakpoints, related but not identical to the list of breakpoints displayed in the **Breakpoints** window.

C-SPY uses breakpoints when stepping. Use the Breakpoint Usage window for:

- Identifying all breakpoint consumers
- Checking that the number of active breakpoints is supported by the target system
- Configuring the debugger to use the available breakpoints in a better way, if possible.

For more information, see *Breakpoints in the C-SPY hardware debugger drivers*, page 123.

# Requirements

None; this window is always available.

# Display area

For each breakpoint in the list, the address and access type are displayed. Each breakpoint in the list can also be expanded to show its originator.

# Code breakpoints dialog box

The **Code** breakpoints dialog box is available from the context menu in the editor window, **Breakpoints** window, and in the **Disassembly** window.

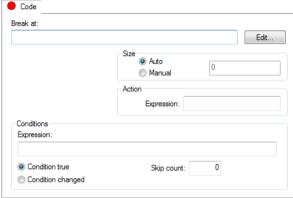

This figure reflects the C-SPY simulator.

Use the **Code** breakpoints dialog box to set a code breakpoint, see *Setting breakpoints* using the dialog box, page 125.

### Requirements

None; this dialog box is always available.

### **Break At**

Specify the code location of the breakpoint in the text box. Alternatively, click the **Edit** button to open the **Enter Location** dialog box, see *Enter Location dialog box*, page 153.

### **Breakpoint type**

Overrides the default breakpoint type. Select the **Override default** check box and choose between the Software and Hardware options.

You can specify the breakpoint type for these C-SPY drivers:

- The C-SPY I-jet/JTAGjet driver
- The C-SPY CMSIS-DAP driver

- The C-SPY GDB Server driver
- The C-SPY J-Link/J-Trace driver
- The C-SPY TI MSP-FET driver
- The C-SPY TI XDS driver.

### Size

Determines whether there should be a size—in practice, a range—of locations where the breakpoint will trigger. Each fetch access to the specified memory range will trigger the breakpoint. Select how to specify the size:

### Auto

The size will be set automatically, typically to 1.

### Manual

Specify the size of the breakpoint range in the text box.

### Action

Specify a valid C-SPY expression, which is evaluated when the breakpoint is triggered and the condition is true. For more information, see *Useful breakpoint hints*, page 130.

### **Conditions**

Specify simple or complex conditions:

### **Expression**

Specify a valid C-SPY expression, see *C-SPY expressions*, page 94.

### Condition true

The breakpoint is triggered if the value of the expression is true.

# Condition changed

The breakpoint is triggered if the value of the expression has changed since it was last evaluated.

### Skip count

The number of times that the breakpoint condition must be fulfilled before the breakpoint starts triggering. After that, the breakpoint will trigger every time the condition is fulfilled.

# JTAG Watchpoints dialog box

The JTAG Watchpoints dialog box is available from the driver-specific menu.

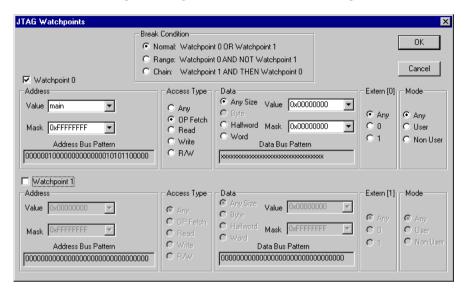

Use this dialog box to directly control the two hardware watchpoint units. If the number of needed watchpoints (including implicit watchpoints used by the breakpoint system) exceeds two, an error message will be displayed when you click the **OK** button. This check is also performed for the C-SPY **Go** button.

# To cause a trigger for accesses in the range 0x20-0xFF:

- I Set Break Condition to Range.
- **2** Set the address value of watchpoint 0 to 0 and the mask to 0xFF.
- **3** Set the address value of watchpoint 1 to 0 and the mask to 0x1F.

# Requirements

The J-Link/J-Trace driver

### **Address**

Specify the address to watch for.

Value Specify an address or a C-SPY expression that evaluates to

an address. Alternatively, you can select an address you have previously watched for from the drop-down list. For detailed information about C-SPY expressions, see *C-SPY* 

expressions, page 94.

Mask Qualifies each bit in the value. A zero bit in the mask will

cause the corresponding bit in the value to be ignored in the comparison. To match any address, enter 0. Note that the mask values are inverted with respect to the notation used in

the Arm hardware manuals.

**Address Bus Pattern** Shows the bit pattern to be used by the address comparator.

Ignored bits as specified in the mask are shown as x.

# **Access Type**

Selects the access type of the data to watch for:

Any Matches any access type.

**OP Fetch** Matches an operation code (instruction) fetch.

Read Reads from location.

Write Writes to location.

**R/W** Reads from or writes to location.

### Data

Specifies the data to watch for. For size, choose between:

Any Size Matches data accesses of any size.

Byte Matches byte size accesses.

**Halfword** Matches halfword size accesses.

Word Matches word size accesses.

You can specify a value to watch for. Choose between:

Value Specify a value or a C-SPY expression. Alternatively, you

can select a value you have previously watched for from the drop-down list. For detailed information about C-SPY

expressions, see C-SPY expressions, page 94.

Mask Qualifies each bit in the value. A zero bit in the mask will

cause the corresponding bit in the value to be ignored in the comparison. To match any address, enter 0. Note that the mask values are inverted with respect to the notation used in

the Arm hardware manuals.

**Data Bus Pattern** Shows the bit pattern to be used by the address comparator.

Ignored bits as specified in the mask are shown as x.

### **Extern**

Defines the state of the external input. Choose between:

**Any** Ignores the state.

Defines the state as low.Defines the state as high.

### Mode

Selects which CPU mode that must be active for a match. Choose between:

User Selects the CPU mode USER.

**Non User** Selects one of the CPU modes SYSTEM SVC, UND,

ABORT, IRQ, or FIQ.

Any Ignores the CPU mode.

### **Break Condition**

Selects how the defined watchpoints will be used. Choose between:

**Normal** Uses the two watchpoints individually (OR).

**Range** Combines both watchpoints to cover a range where

watchpoint 0 defines the start of the range and watchpoint 1 the and of the range. Selectable ranges are restricted to

the end of the range. Selectable ranges are restricted to

being powers of 2.

#### Chain

Makes a trigger of watchpoint 1 and watchpoint 0. A program break will then occur when watchpoint 0 is triggered.

# Log breakpoints dialog box

The **Log** breakpoints dialog box is available from the context menu in the editor window, **Breakpoints** window, and in the **Disassembly** window.

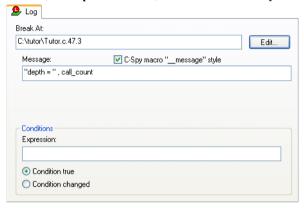

This figure reflects the C-SPY simulator.

Use the **Log** breakpoints dialog box to set a log breakpoint, see *Setting breakpoints* using the dialog box, page 125.

### Requirements

None; this dialog box is always available.

# Trigger at

Specify the code location of the breakpoint. Alternatively, click the **Edit** button to open the **Enter Location** dialog box, see *Enter Location dialog box*, page 153.

### Message

Specify the message you want to be displayed in the C-SPY **Debug Log** window. The message can either be plain text, or—if you also select the option **C-SPY macro**" message" style—a comma-separated list of arguments.

# C-SPY macro "\_\_message" style

Select this option to make a comma-separated list of arguments specified in the **Message** text box be treated exactly as the arguments to the C-SPY macro language statement \_\_message, see *Formatted output*, page 421.

### **Conditions**

Specify simple or complex conditions:

# **Expression**

Specify a valid C-SPY expression, see *C-SPY expressions*, page 94.

### Condition true

The breakpoint is triggered if the value of the expression is true.

# Condition changed

The breakpoint is triggered if the value of the expression has changed since it was last evaluated.

# Data breakpoints dialog box

The **Data** breakpoints dialog box is available from the context menu in the editor window, **Breakpoints** window, the **Memory** window, and in the **Disassembly** window.

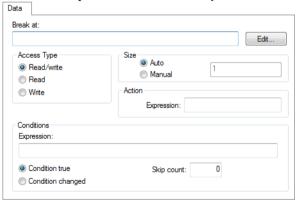

This figure reflects the C-SPY simulator.

Use the **Data** breakpoints dialog box to set a data breakpoint, see *Setting breakpoints* using the dialog box, page 125. Data breakpoints never stop execution within a single instruction. They are recorded and reported after the instruction is executed.

# Requirements

One of these alternatives:

- The C-SPY simulator
- The C-SPY I-jet/JTAGjet driver
- The C-SPY J-Link/J-Trace driver
- The C-SPY ST-LINK driver
- The C-SPY CMSIS-DAP driver
- The C-SPY GDB Server driver
- The C-SPY TI MSP-FET driver
- The C-SPY TI Stellaris driver
- The C-SPY TI XDS driver and a Cortex-M device.

### **Break At**

Specify the data location of the breakpoint in the text box. Alternatively, click the **Edit** button to open the **Enter Location** dialog box, see *Enter Location dialog box*, page 153.

# **Access Type**

Selects the type of memory access that triggers the breakpoint:

### Read/Write

Reads from or writes to location.

#### Read

Reads from location.

### Write

Writes to location.

### Size

Determines whether there should be a size—in practice, a range—of locations where the breakpoint will trigger. Each fetch access to the specified memory range will trigger the breakpoint. Select how to specify the size:

### Auto

The size will automatically be based on the type of expression the breakpoint is set on. For example, if you set the breakpoint on a 12-byte structure, the size of the breakpoint will be 12 bytes.

### Manual

Specify the size of the breakpoint range in the text box.

For data breakpoints, this can be useful if you want the breakpoint to be triggered on accesses to data structures, such as arrays, structs, and unions.

### Action

Specify a valid C-SPY expression, which is evaluated when the breakpoint is triggered and the condition is true. For more information, see *Useful breakpoint hints*, page 130.

### **Conditions**

Specify simple or complex conditions:

# **Expression**

Specify a valid C-SPY expression, see *C-SPY expressions*, page 94.

### Condition true

The breakpoint is triggered if the value of the expression is true.

### Condition changed

The breakpoint is triggered if the value of the expression has changed since it was last evaluated

# Skip count

The number of times that the breakpoint condition must be fulfilled before the breakpoint starts triggering. After that, the breakpoint will trigger every time the condition is fulfilled.

### Trigger range

Shows the requested range and the effective range to be covered by the trace. The range suggested is either within or exactly the area specified by the **Break At** and the **Size** options.

# Extend to cover requested range

Extends the breakpoint so that a whole data structure is covered. For data structures that do not fit the size of the possible breakpoint ranges supplied by the hardware breakpoint unit, for example three bytes, the breakpoint range will not cover the whole data structure. Note that the breakpoint range will be extended beyond the size of the data structure, which might cause false triggers at adjacent data.

The **Trigger range** option is available for all C-SPY hardware drivers that support data breakpoints.

### Match data

Enables matching of the accessed data. Use the **Match data** options in combination with the access types for data. This option can be useful when you want a trigger when a variable has a certain value.

#### Value

Specify a data value.

### Mask

Specify which part of the value to match (word, halfword, or byte).

For Cortex-M, the data mask is limited to one of these exact values:

<code>0xffffffff, which means that the complete word must match.</code>

0xFFFF, which means that the match can be either the upper or lower 16-bit part of a word or halfword.

0xFF, which means that the match can be either the upper, middle, or lower 8-bit part of a word, halfword, or byte. For example, for the data 0xVV, any 32-bit access matching a xxxxxxVV, xxxVVxx, xxVVxxxx, or VVxxxxxx pattern, and any 16-bit access matching xxVV or VVxx, and an 8-bit access with exact match triggers the breakpoint.

The **Match data** options are only available for I-jet, I-jet Trace, JTAGjet, J-Link/J-Trace and ST-LINK, and when using an Arm7/9 or a Cortex-M device.

**Note:** For Cortex-M devices, only one breakpoint with Match data can be set. Such a breakpoint uses two hardware breakpoints.

**Note:** The **Match Data** options are not available for Cortex-M0, Cortex-M1, and Cortex-M0+.

# Data Log breakpoints dialog box

The **Data Log** breakpoints dialog box is available from the context menu in the **Breakpoints** window.

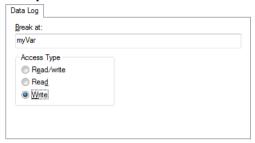

This figure reflects the C-SPY simulator.

Use the **Data Log** breakpoints dialog box to set a maximum of four data log breakpoints on memory addresses, see *Setting breakpoints using the dialog box*, page 125.

See also Data Log breakpoints, page 121 and Getting started using data logging, page 258.

# Requirements

The C-SPY simulator.

# **Break At**

Specify a memory location as a variable (with static storage duration) or as an address.

# **Access Type**

Selects the type of access to the variable that generates a log entry:

# Read/Write

Read and write accesses from or writes to location of the variable.

### Read

Read accesses from the location of the variable.

#### Write

Write accesses to location of the variable.

# Data Log breakpoints dialog box (C-SPY hardware drivers)

The **Data Log** breakpoints dialog box is available from the context menu in the editor window, Breakpoints window, the Memory window, and in the Disassembly window.

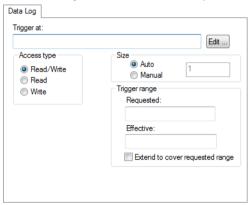

Use the **Data Log** breakpoints dialog box to set a maximum of four data log breakpoints.

You can set a data log breakpoint on 8-, 16-, and 32-bit variables.

See also Data Log breakpoints, page 121 and Getting started using data logging, page 258.

# Requirements

One of these alternatives:

- The C-SPY I-jet/JTAGjet driver
- The C-SPY J-Link/J-Trace driver
- The C-SPY ST-LINK driver
- The C-SPY TI XDS driver and a Cortex-M device.

# Trigger at

Specify the data location of the breakpoint. Alternatively, click the **Edit** button to open the **Enter Location** dialog box, see *Enter Location dialog box*, page 153.

#### **Access Type**

Selects the type of memory access that triggers the breakpoint:

### Read/Write

Reads from or writes to location.

#### Read

Reads from location; except for Cortex-M3, revision 1 devices.

#### Write

Writes to location; except for Cortex-M3, revision 1 devices.

#### Size

Determines whether there should be a size—in practice, a range—of locations where the breakpoint will trigger. Each fetch access to the specified memory range will trigger the breakpoint. Select how to specify the size:

#### Auto

The size will automatically be based on the type of expression the breakpoint is set on. For example, if you set the breakpoint on a 12-byte structure, the size of the breakpoint will be 12 bytes.

#### Manual

Specify the size of the breakpoint range in the text box.

# Trigger range

Shows the requested range and the effective range to be covered by the trace. The range suggested is either within or exactly the area specified by the **Trigger at** and the **Size** options.

# Extend to cover requested range

Extends the breakpoint so that a whole data structure is covered. For data structures that do not fit the size of the possible breakpoint ranges supplied by the hardware breakpoint unit, for example three bytes, the breakpoint range will not cover the whole data structure. Note that the breakpoint range will be extended beyond the size of the data structure, which might cause false triggers at adjacent data.

# Breakpoints options dialog box

The **Breakpoints** option page is available in the **Options** dialog box. Choose **Project>Options**, select the category specific to the debugger system you are using, and click the **Breakpoints** tab.

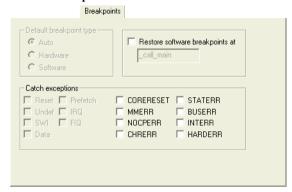

Use this dialog box to set driver-specific breakpoint options.

# Requirements

One of these alternatives:

- The C-SPY CMSIS-DAP driver
- The C-SPY GDB Server driver
- The C-SPY I-jet/JTAGjet driver
- The C-SPY J-Link/J-Trace driver
- The C-SPY ST-LINK driver
- The C-SPY TI XDS driver

# Default breakpoint type

Selects the type of breakpoint resource to be used when setting a breakpoint. Choose between:

Auto

Uses a software breakpoint. If this is not possible, a hardware breakpoint will be used. The debugger will use read/write sequences to test for RAM; in that case, a software breakpoint will be used. The Auto option works for most applications. However, there are cases when the performed read/write sequence will make the flash memory malfunction. In that case, use the **Hardware** option.

**Hardware** Uses hardware breakpoints. If it is not possible, no

breakpoint will be set.

**Software** Uses software breakpoints. If it is not possible, no

breakpoint will be set.

# Restore software breakpoints at

Restores software breakpoints that were overwritten during system startup.

This can be useful if you have an application that is copied to RAM during startup and is then executing in RAM. This can, for example, be the case if you use the initialize by copy linker directive for code in the linker configuration file or if you have any \_\_ramfunc declared functions in your application.

In this case, all breakpoints will be destroyed during the RAM copying when the C-SPY debugger starts. By using the **Restore software breakpoints at** option, C-SPY will restore the destroyed breakpoints.

Use the text field to specify the location in your application at which point you want C-SPY to restore the breakpoints. The default location is the label \_call\_main.

# **Catch exceptions**

Sets a breakpoint directly on a vector in the interrupt vector table, without using a hardware breakpoint. This option is available for Arm9/10/11 and all Cortex devices. The settings you make will work as default settings for the project. However, you can override these default settings during the debug session by using the **Vector Catch** dialog box, see *Setting a breakpoint on an exception vector*, page 129.

The settings you make will be preserved during debug sessions.

This option is supported by the C-SPY I-jet/JTAGjet driver and the C-SPY J-Link/J-Trace driver.

# Immediate breakpoints dialog box

The **Immediate** breakpoints dialog box is available from the context menu in the editor window, **Breakpoints** window, the **Memory** window, and in the **Disassembly** window.

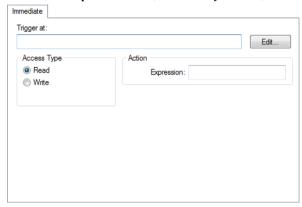

In the C-SPY simulator, use the **Immediate** breakpoints dialog box to set an immediate breakpoint, see *Setting breakpoints using the dialog box*, page 125. Immediate breakpoints do not stop execution at all; they only suspend it temporarily.

# Requirements

The C-SPY simulator.

# Trigger at

Specify the data location of the breakpoint. Alternatively, click the **Edit** button to open the **Enter Location** dialog box, see *Enter Location dialog box*, page 153.

# **Access Type**

Selects the type of memory access that triggers the breakpoint:

#### Read

Reads from location.

#### Write

Writes to location.

#### **Action**

Specify a valid C-SPY expression, which is evaluated when the breakpoint is triggered and the condition is true. For more information, see *Useful breakpoint hints*, page 130.

# **Vector Catch dialog box**

The **Vector Catch** dialog box is available from the C-SPY driver menu.

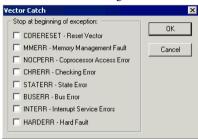

Use this dialog box to set a breakpoint directly on a vector in the interrupt vector table, without using a hardware breakpoint. You can set breakpoints on vectors for Arm9/10/11 and all Cortex devices. Note that the settings you make here will not be preserved between debug sessions.

This figure reflects a Cortex-M device. If you are using another device, the contents of this dialog box might look different.

**Note:** For the C-SPY I-jet/JTAGjet driver and the C-SPY J-Link/J-Trace driver, it is also possible to set breakpoints directly on a vector already in the options dialog box, see *J-Link/J-Trace - Setup*, page 566.

# Requirements

One of these alternatives:

- The C-SPY I-jet/JTAGjet driver
- The C-SPY J-Link/J-Trace driver
- The C-SPY CMSIS-DAP driver.

# Flash breakpoints dialog box

The **Flash** breakpoints dialog box is available from the context menu in the editor window, the **Breakpoints** window, the **Memory** window, and in the **Disassembly** window.

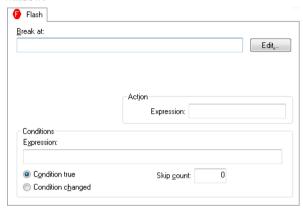

Use the **Flash** breakpoints dialog box to set a flash breakpoint.

# Requirements

The C-SPY I-jet/JTAGjet driver.

#### **Break At**

Specify the code location of the breakpoint in the text box. Alternatively, click the **Edit** button to open the **Enter Location** dialog box, see *Enter Location dialog box*, page 153.

# Action

Specify a valid C-SPY expression, which is evaluated when the breakpoint is triggered and the condition is true. For more information, see *Useful breakpoint hints*, page 130.

#### **Conditions**

Specify simple or complex conditions:

# Expression

Specify a valid C-SPY expression, see *C-SPY expressions*, page 94.

#### Condition true

The breakpoint is triggered if the value of the expression is true.

# **Condition changed**

The breakpoint is triggered if the value of the expression has changed since it was last evaluated.

# Skip count

The number of times that the breakpoint condition must be fulfilled before the breakpoint starts triggering. After that, the breakpoint will trigger every time the condition is fulfilled.

# **Enter Location dialog box**

The **Enter Location** dialog box is available from the breakpoints dialog box, either when you set a new breakpoint or when you edit a breakpoint.

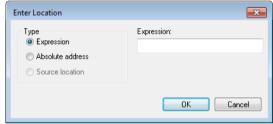

Use the **Enter Location** dialog box to specify the location of the breakpoint.

Note: This dialog box looks different depending on the Type you select.

#### **Type**

Selects the type of location to be used for the breakpoint, choose between:

#### **Expression**

A C-SPY expression, whose value evaluates to a valid code or data location.

A code location, for example the function main, is typically used for code breakpoints.

A data location is the name of a variable and is typically used for data breakpoints. For example, my\_var refers to the location of the variable my\_var, and arr[3] refers to the location of the fourth element of the array arr. For static variables declared with the same name in several functions, use the syntax my\_func::my\_static\_variable to refer to a specific variable.

For more information about C-SPY expressions, see *C-SPY expressions*, page 94.

#### Absolute address

An absolute location on the form <code>zone:hexaddress</code> or simply <code>hexaddress</code> (for example <code>Memory:0x42</code>). <code>zone</code> refers to C-SPY memory zones and specifies in which memory the address belongs, see <code>C-SPY memory zones</code>, page 159.

#### Source location

A location in your C source code using the syntax:

{filename}.row.column.

filename specifies the filename and full path.

row specifies the row in which you want the breakpoint.

column specifies the column in which you want the breakpoint.

For example, {C:\src\prog.c}.22.3

sets a breakpoint on the third character position on row 22 in the source file prog.c. Note that in quoted form, for example in a C-SPY macro, you must instead write {C:\\src\\prog.c}.22.3.

Note that the Source location type is usually meaningful only for code locations in code breakpoints. Depending on the C-SPY driver you are using, **Source location** might not be available for data and immediate breakpoints.

# Resolve Source Ambiguity dialog box

The **Resolve Source Ambiguity** dialog box appears, for example, when you try to set a breakpoint on templates and the source location corresponds to more than one function.

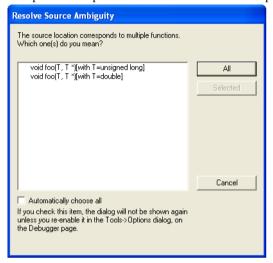

To resolve a source ambiguity, perform one of these actions:

- In the text box, select one or several of the listed locations and click **Selected**.
- Click All.

# ΑII

The breakpoint will be set on all listed locations.

#### Selected

The breakpoint will be set on the source locations that you have selected in the text box.

#### Cancel

No location will be used.

# Automatically choose all

Determines that whenever a specified source location corresponds to more than one function, all locations will be used.

Note that this option can also be specified in the **IDE Options** dialog box, see Debugger options in the *IDE Project Management and Building Guide for Arm*.

Reference information on breakpoints

# **Memory and registers**

- Introduction to monitoring memory and registers
- Monitoring memory and registers
- Reference information on memory and registers

# Introduction to monitoring memory and registers

These topics are covered:

- Briefly about monitoring memory and registers
- C-SPY memory zones
- Memory configuration for the C-SPY simulator
- Memory configuration for C-SPY hardware debugger drivers

#### **BRIEFLY ABOUT MONITORING MEMORY AND REGISTERS**

C-SPY provides many windows for monitoring memory and registers, each of them available from the **View** menu:

# • The Memory window

Gives an up-to-date display of a specified area of memory—a memory zone—and allows you to edit it. *Data coverage* along with execution of your application is highlighted with different colors. You can fill specified areas with specific values and you can set breakpoints directly on a memory location or range. You can open several instances of this window, to monitor different memory areas. The content of the window can be regularly updated while your application is executing.

#### • The **Symbolic Memory** window

Displays how variables with static storage duration are laid out in memory. This can be useful for better understanding memory usage or for investigating problems caused by variables being overwritten, for example by buffer overruns.

#### • The Stack window

Displays the contents of the stack, including how stack variables are laid out in memory. In addition, integrity checks of the stack can be performed to detect and warn about problems with stack overflow. For example, the **Stack** window is useful for determining the optimal size of the stack. You can open up to two instances of this window, each showing different stacks or different display modes of the same stack.

# • The Registers window

Gives an up-to-date display of the contents of the processor registers and SFRs, and allows you to edit them. Except for the hardwired group of CPU registers, additional registers are defined in the device description file. These registers are the device-specific memory-mapped control and status registers for the peripheral units on the Arm devices. Because of the large amount of registers—memory-mapped peripheral unit registers and CPU registers—it is inconvenient to show all registers concurrently in the **Registers** window. Instead you can divide registers into *application-specific groups*. You can choose to load either predefined register groups or define your own groups. You can open several instances of this window, each showing a different register group.

#### • The SFR Setup window

Displays the currently defined SFRs that C-SPY has information about, both factory-defined (retrieved from the device description file) and custom-defined SFRs. If required, you can use the **Edit SFR** dialog box to customize the SFR definitions.

To view the memory contents for a specific variable, simply drag the variable to the **Memory** window or the **Symbolic** memory window. The memory area where the variable is located will appear.

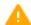

Reading the value of some registers might influence the runtime behavior of your application. For example, reading the value of a UART status register might reset a pending bit, which leads to the lack of an interrupt that would have processed a received byte. To prevent this from happening, make sure that the **Registers** window containing any such registers is closed when debugging a running application.

# **C-SPY MEMORY ZONES**

In C-SPY, the term *zone* is used for a named memory area. A memory address, or *location*, is a combination of a zone and a numerical offset into that zone. The Arm architecture has only one zone, Memory, which covers the whole Arm memory range.

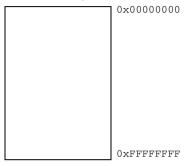

Default zone Memory

Memory zones are used in several contexts, most importantly in the **Memory** and **Disassembly** windows, and in C-SPY macros. In the windows, use the **Zone** box to choose which memory zone to display.

For normal memory, the default zone Memory can be used, but certain I/O registers might require to be accessed as 8, 16, 32, or 64 bits to give correct results. By using different memory zones, you can control the access width used for reading and writing in, for example, the **Memory** window. When using the zone Memory, the debugger automatically selects the most suitable access width.

**Note:** For the C-SPY I-jet/JTAGjet driver, you can specify the automatic selection of access width in the **Edit Memory Range** dialog box; see *Edit Memory Range dialog box, for C-SPY hardware debugger drivers*, page 197.

#### MEMORY CONFIGURATION FOR THE C-SPY SIMULATOR

To simulate the target system properly, the C-SPY simulator needs information about the memory configuration. By default, C-SPY uses a configuration based on information retrieved from the device description file.

The C-SPY simulator provides various mechanisms to improve the configuration further:

- If the default memory configuration does not specify the required memory address ranges, you can specify the memory address ranges shall be based on:
  - The zones predefined in the device description file
  - The section information available in the debug file

- Or, you can define your own memory address ranges, which you typically might
  want to do if the files do not specify memory ranges for the *specific* device that
  you are using, but instead for a *family* of devices (perhaps with various amounts
  of on-chip RAM).
- For each memory address range, you can specify an access type. If a memory access
  occurs that does not agree with the specified access type, C-SPY will regard this as
  an illegal access and warn about it. In addition, an access to memory that is not
  defined is regarded as an illegal access. The purpose of memory access checking is
  to help you to identify memory access violations.

For more information, see *Memory Configuration dialog box, for the C-SPY simulator*, page 190.

# MEMORY CONFIGURATION FOR C-SPY HARDWARE DEBUGGER DRIVERS

To handle memory as efficiently as possible during debugging, C-SPY needs information about the memory configuration. By default, C-SPY uses a configuration based on information retrieved from the device description file.

You should make sure the memory address ranges match the memory available on your device. Providing C-SPY with information about the memory layout of the target system is helpful in terms of both performance and functionality:

- Reading (and writing) memory (if your debug probe is connected through a USB port) can be fast, but is usually the limiting factor when C-SPY needs to update many debugger windows. C-SPY can cache memory contents to speed up performance, provided it has correct information about the target memory.
- You can inform C-SPY that the content of certain memory address ranges will not be changed during a debug session. C-SPY can keep a copy of that memory readable even when the target system does not normally allow reading (such as when it is executing).
  - Note that if you specify the cache type **ROM/Flash**, C-SPY treats such memory as constant during the whole debug session (which improves efficiency, when updating some C-SPY windows). If your application modifies flash memory during runtime, do not use the **ROM/Flash** cache type.
- You can prevent C-SPY from accessing memory outside specified memory address ranges, which can be important for certain hardware.

The **Memory Configuration** dialog box is automatically displayed the first time you start the C-SPY driver for a given project, unless the device description file contains a memory description which is explicitly tagged as correct and complete. Subsequent starts will not display the dialog box unless you have made project changes that might

cause the memory configuration to change, for example if you have selected another device description file.

For more information, see *Memory Configuration dialog box, in C-SPY hardware debugger drivers*, page 194.

# Monitoring memory and registers

These tasks are covered:

- Defining application-specific register groups, page 161
- Monitoring stack usage, page 162

#### **DEFINING APPLICATION-SPECIFIC REGISTER GROUPS**

Defining application-specific register groups minimizes the amount of registers displayed in the **Registers** windows and makes the debugging easier.

I Choose View>Registers>Register User Groups Setup during a debug session.

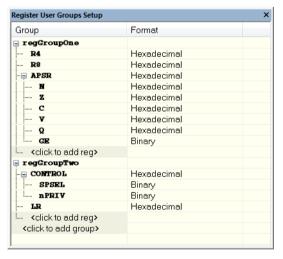

Right-clicking in the window displays a context menu with commands. For information about these commands, see *Register User Groups Setup window*, page 183.

2 Click on <click to add group> and specify the name of your group, for example My Timer Group and press Enter.

- **3** Underneath the group name, click on <click to add reg> and type the name of a register, and press Enter. You can also drag a register name from another window in the IDE. Repeat this for all registers that you want to add to your group.
- **4** As an optional step, right-click any registers for which you want to change the integer base, and choose **Format** from the context menu to select a suitable base.
- **5** When you are done, your new group is now available in the **Registers** windows.

If you want to define more application-specific groups, repeat this procedure for each group you want to define.

**Note:** If a certain SFR that you need cannot be added to a group, you can register your own SFRs. For more information, see *SFR Setup window*, page 185.

#### MONITORING STACK USAGE

These are the two main use cases for the **Stack** window:

- Monitoring stack memory usage
- Monitoring the stack memory content.

In both cases, C-SPY retrieves information about the defined stack size and its allocation from the definition in the linker configuration file of the section holding the stack. If you, for some reason, have modified the stack initialization in the system startup code, cstartup, you should also change the section definition in the linker configuration file accordingly; otherwise the **Stack** window cannot track the stack usage. For more information about this, see the *IAR C/C++ Development Guide for Arm*.

#### To monitor stack memory usage:

- I Before you start C-SPY, choose **Tools>Options**. On the **Stack** page:
  - Select Enable graphical stack display and stack usage tracking. This option also enables the option Warn when exceeding stack threshold. Specify a suitable threshold value.
  - Notice also the option Warn when stack pointer is out of bounds. Any such warnings are displayed in the Debug Log window.

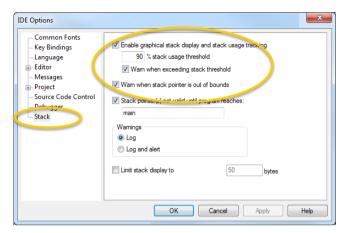

# 2 Start C-SPY.

When your application is first loaded, and upon each reset, the memory for the stack area is filled with the dedicated byte value <code>0xCD</code> before the application starts executing.

**3** Choose View>Stack>Stack 1 to open the Stack window.

Notice that you can open up to two **Stack** windows, each showing a different stack—if several stacks are available—or the same stack with different display settings.

**4** Start executing your application.

Whenever execution stops, the stack memory is searched from the end of the stack until a byte whose value is not 0xCD is found, which is assumed to be how far the stack has been used. The light gray area of the stack bar represents the *unused* stack memory area, whereas the dark gray area of the bar represents the *used* stack memory.

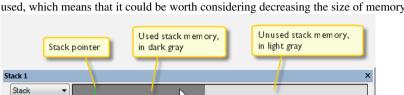

Stack range: Memory:0x3FB0 - Memory:0x4000

Frame

Tooltip information with facts about used stack memory

36 bytes used out of 80 (44%)

For this example, you can see that only 44% of the reserved memory address range was used, which means that it could be worth considering decreasing the size of memory:

**Note:** Although this is a reasonably reliable way to track stack usage, there is no guarantee that a stack overflow is detected. For example, a stack *can* incorrectly grow outside its bounds, and even modify memory outside the stack area, without actually modifying any of the bytes near the end of the stack range. Likewise, your application might modify memory within the stack area by mistake.

# To monitor the stack memory content:

- Before you start monitoring stack memory, you might want to disable the option Enable graphical stack display and stack usage tracking to improve performance during debugging.
- 2 Start C-SPY.
- **3** Choose View>Stack>Stack 1 to open the Stack window.

Notice that you can access various context menus in the display area from where you can change display format, etc.

**4** Start executing your application.

Location Data

0x3FFA 0xF0 0x3FFB 0x41 0x3FFC 0x40180000

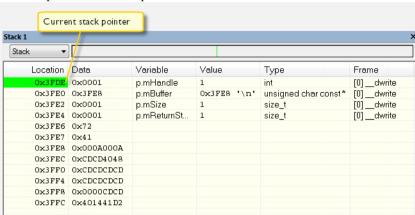

Whenever execution stops, you can monitor the stack memory, for example to see function parameters that are passed on the stack:

# Reference information on memory and registers

Reference information about:

- Memory window, page 166
- Memory Save dialog box, page 170
- Memory Restore dialog box, page 171
- Fill dialog box, page 172
- Symbolic Memory window, page 173
- Stack window, page 176
- Registers window, page 180
- Register User Groups Setup window, page 183
- SFR Setup window, page 185
- Edit SFR dialog box, page 188
- Memory Configuration dialog box, for the C-SPY simulator, page 190
- Edit Memory Range dialog box, for the C-SPY simulator, page 192
- Memory Configuration dialog box, in C-SPY hardware debugger drivers, page 194
- Edit Memory Range dialog box, for C-SPY hardware debugger drivers, page 197

# **Memory window**

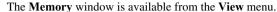

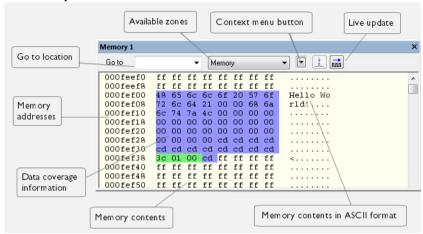

This window gives an up-to-date display of a specified area of memory—a memory zone—and allows you to edit it. You can open several instances of this window, which is very convenient if you want to keep track of several memory or register zones, or monitor different parts of the memory.

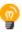

To view the memory corresponding to a variable, you can select it in the editor window and drag it to the **Memory** window.

See also Editing in C-SPY windows, page 56.

# Requirements

None; this window is always available.

#### Toolbar

The toolbar contains:

#### Go to

The memory location or symbol you want to view.

#### Zone

Selects a memory zone, see *C-SPY memory zones*, page 159.

#### Context menu button

Displays the context menu.

# **Update Now**

Updates the content of the **Memory** window while your application is executing. This button is only enabled if the C-SPY driver you are using has access to the target system memory while your application is executing.

# Live Update

Updates the contents of the **Memory** window regularly while your application is executing. This button is only enabled if the C-SPY driver you are using has access to the target system memory while your application is executing. To set the update frequency, specify an appropriate frequency in the **IDE Options>Debugger** dialog box.

# Display area

The display area shows the addresses currently being viewed, the memory contents in the format you have chosen, and—provided that the display mode is set to 1x Units—the memory contents in ASCII format. You can edit the contents of the display area, both in the hexadecimal part and the ASCII part of the area.

Data coverage is displayed with these colors:

Yellow Indicates data that has been read.

Blue Indicates data that has been written

Green Indicates data that has been both read and written.

**Note:** Data coverage is not supported by all C-SPY drivers. Data coverage is supported by the C-SPY Simulator.

# Context menu

This context menu is available:

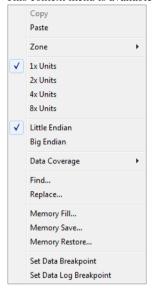

These commands are available:

#### Copy, Paste

Standard editing commands.

#### Zone

Selects a memory zone, see *C-SPY memory zones*, page 159.

# 1x Units

Displays the memory contents as single bytes.

# 2x Units

Displays the memory contents as 2-byte groups.

# 4x Units

Displays the memory contents as 4-byte groups.

# 8x Units

Displays the memory contents as 8-byte groups.

# Little Endian

Displays the contents in little-endian byte order.

# **Big Endian**

Displays the contents in big-endian byte order.

# **Data Coverage**

Choose between:

**Enable** toggles data coverage on or off.

**Show** toggles between showing or hiding data coverage.

Clear clears all data coverage information.

These commands are only available if your C-SPY driver supports data coverage.

#### Find

Displays a dialog box where you can search for text within the **Memory** window; read about the **Find** dialog box in the *IDE Project Management and Building Guide for Arm*.

# Replace

Displays a dialog box where you can search for a specified string and replace each occurrence with another string; read about the **Replace** dialog box in the *IDE Project Management and Building Guide for Arm.* 

#### **Memory Fill**

Displays a dialog box, where you can fill a specified area with a value, see *Fill dialog box*, page 172.

#### **Memory Save**

Displays a dialog box, where you can save the contents of a specified memory area to a file, see *Memory Save dialog box*, page 170.

# **Memory Restore**

Displays a dialog box, where you can load the contents of a file in Intel-hex or Motorola s-record format to a specified memory zone, see *Memory Restore dialog box*, page 171.

# Set Data Breakpoint

Sets breakpoints directly in the **Memory** window. The breakpoint is not highlighted; you can see, edit, and remove it in the **Breakpoints** dialog box. The breakpoints you set in this window will be triggered for both read and write access. For more information, see *Setting a data breakpoint in the Memory window*, page 127.

# Set Data Log Breakpoint

Sets a breakpoint on the start address of a memory selection directly in the **Memory** window. The breakpoint is not highlighted; you can see, edit, and remove it in the **Breakpoints** dialog box. The breakpoints you set in this window will be triggered by both read and write accesses; to change this, use the **Breakpoints** window. For more information, see *Data Log breakpoints*, page 121 and *Getting started using data logging*, page 258.

# Memory Save dialog box

The **Memory Save** dialog box is available by choosing **Debug>Memory>Save** or from the context menu in the **Memory** window.

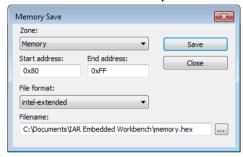

Use this dialog box to save the contents of a specified memory area to a file.

# Requirements

None; this dialog box is always available.

Zone

Selects a memory zone, see *C-SPY memory zones*, page 159.

Start address

Specify the start address of the memory range to be saved.

**End address** 

Specify the end address of the memory range to be saved.

File format

Selects the file format to be used, which is Intel-extended by default.

#### **Filename**

Specify the destination file to be used; a browse button is available for your convenience.

#### Save

Saves the selected range of the memory zone to the specified file.

# **Memory Restore dialog box**

The **Memory Restore** dialog box is available by choosing **Debug>Memory>Restore** or from the context menu in the **Memory** window.

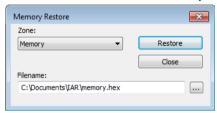

Use this dialog box to load the contents of a file in Intel-extended or Motorola S-record format to a specified memory zone.

# Requirements

None; this dialog box is always available.

#### Zone

Selects a memory zone, see *C-SPY memory zones*, page 159.

### **Filename**

Specify the file to be read; a browse button is available for your convenience.

#### Restore

Loads the contents of the specified file to the selected memory zone.

# Fill dialog box

The **Fill** dialog box is available from the context menu in the **Memory** window.

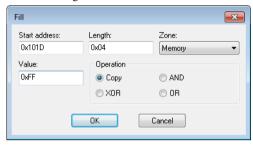

Use this dialog box to fill a specified area of memory with a value.

# Requirements

None; this dialog box is always available.

#### Start address

Type the start address—in binary, octal, decimal, or hexadecimal notation.

# Length

Type the length—in binary, octal, decimal, or hexadecimal notation.

# Zone

Selects a memory zone, see *C-SPY memory zones*, page 159.

#### **Value**

Type the 8-bit value to be used for filling each memory location.

# **Operation**

These are the available memory fill operations:

#### Copy

Value will be copied to the specified memory area.

#### AND

An AND operation will be performed between Value and the existing contents of memory before writing the result to memory.

#### **XOR**

An XOR operation will be performed between Value and the existing contents of memory before writing the result to memory.

OR

An OR operation will be performed between Value and the existing contents of memory before writing the result to memory.

# Symbolic Memory window

The **Symbolic Memory** window is available from the **View** menu during a debug session.

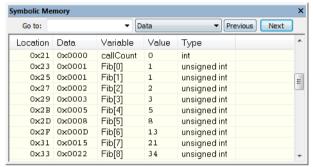

This window displays how variables with static storage duration, typically variables with file scope but also static variables in functions and classes, are laid out in memory. This can be useful for better understanding memory usage or for investigating problems caused by variables being overwritten, for example buffer overruns. Other areas of use are spotting alignment holes or for understanding problems caused by buffers being overwritten.

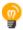

To view the memory corresponding to a variable, you can select it in the editor window and drag it to the **Symbolic Memory** window.

See also Editing in C-SPY windows, page 56.

# Requirements

None; this window is always available.

# **Toolbar**

The toolbar contains:

#### Go to

The memory location or symbol you want to view.

#### Zone

Selects a memory zone, see *C-SPY memory zones*, page 159.

#### **Previous**

Highlights the previous symbol in the display area.

#### Next

Highlights the next symbol in the display area.

# Display area

This area contains these columns:

#### Location

The memory address.

#### Data

The memory contents in hexadecimal format. The data is grouped according to the size of the symbol. This column is editable.

#### Variable

The variable name; requires that the variable has a fixed memory location. Local variables are not displayed.

# Value

The value of the variable. This column is editable.

# Type

The type of the variable.

There are several different ways to navigate within the memory space:

- Text that is dropped in the window is interpreted as symbols
- The scroll bar at the right-side of the window
- The toolbar buttons Next and Previous
- The toolbar list box **Go to** can be used for locating specific locations or symbols.

**Note:** Rows are marked in red when the corresponding value has changed.

#### Context menu

This context menu is available:

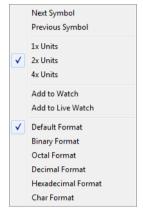

These commands are available:

# **Next Symbol**

Highlights the next symbol in the display area.

# **Previous Symbol**

Highlights the previous symbol in the display area.

# 1x Units

Displays the memory contents as single bytes. This applies only to rows which do not contain a variable.

#### 2x Units

Displays the memory contents as 2-byte groups.

# 4x Units

Displays the memory contents as 4-byte groups.

# Add to Watch

Adds the selected symbol to the Watch window.

#### Add to Live Watch

Adds the selected symbol to the Live Watch window.

# **Default format**

Displays the memory contents in the default format.

# **Binary format**

Displays the memory contents in binary format.

#### Octal format

Displays the memory contents in octal format.

#### **Decimal format**

Displays the memory contents in decimal format.

#### Hexadecimal format

Displays the memory contents in hexadecimal format.

#### Char format

Displays the memory contents in char format.

# Stack window

The **Stack** window is available from the **View** menu.

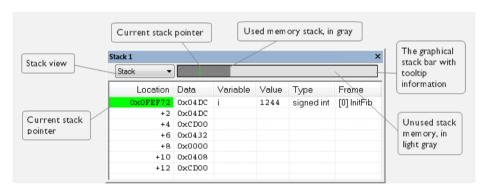

This window is a memory window that displays the contents of the stack. The graphical stack bar shows stack usage.

This window retrieves information about the stack size and placement from the definition in the linker configuration file of the sections holding the stacks. The sections are described in the *IAR C/C++ Development Guide for Arm*. For applications that set up the stacks using other mechanisms, you can to override the default mechanism. Use one of the C-SPY command line option variants, see *--proc stack stack*, page 527.

**Note:** By default, this window uses one physical breakpoint. For more information, see *Breakpoint consumers*, page 123.

For information about options specific to the **Stack** window, see the *IDE Project Management and Building Guide for Arm*.

# Requirements

None; this window is always available.

#### Toolbar

The toolbar contains:

#### Stack

Selects which stack to view. This applies to cores with multiple stacks.

#### The graphical stack bar

Displays the state of the stack graphically.

The left end of the stack bar represents the bottom of the stack, in other words, the position of the stack pointer when the stack is empty. The right end represents the end of the memory address range reserved for the stack. The graphical stack bar turns red when the stack usage exceeds a threshold that you can specify.

To enable the stack bar, choose **Tools>Options>Stack>Enable graphical stack display and stack usage tracking**. This means that the functionality needed to detect and warn about stack overflows is enabled.

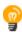

Place the mouse pointer over the stack bar to get tooltip information about stack usage.

# Display area

This area contains these columns:

#### Location

Displays the location in memory. The addresses are displayed in increasing order. The address referenced by the stack pointer, in other words the top of the stack, is highlighted in a green color.

# Data

Displays the contents of the memory unit at the given location. From the **Stack** window context menu, you can select how the data should be displayed; as a 1-, 2-, or 4-byte group of data.

#### Variable

Displays the name of a variable, if there is a local variable at the given location. Variables are only displayed if they are declared locally in a function, and located on the stack and not in registers.

#### Value

Displays the value of the variable.

#### Type

Displays the data type of the variable.

#### Frame

Displays the name of the function that the call frame corresponds to.

#### Context menu

This context menu is available:

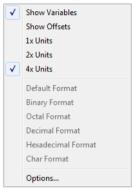

These commands are available:

#### Show variables

Displays separate columns named **Variables**, **Value**, and **Frame** in the **Stack** window. Variables located at memory addresses listed in the **Stack** window are displayed in these columns.

# **Show offsets**

Displays locations in the **Location** column as offsets from the stack pointer. When deselected, locations are displayed as absolute addresses.

#### 1x Units

Displays the memory contents as single bytes.

# 2x Units

Displays the memory contents as 2-byte groups.

#### 4x Units

Displays the memory contents as 4-byte groups.

Default Format, Binary Format, Octal Format, Decimal Format, Hexadecimal Format, Char Format

Changes the display format of expressions. The display format setting affects different types of expressions in different ways. Your selection of display format is saved between debug sessions. These commands are available if a selected line in the window contains a variable.

The display format setting affects different types of expressions in these ways:

Variables The display setting affects only the selected variable, not

other variables.

Array elements The display setting affects the complete array, that is, the

same display format is used for each array element.

Structure fields All elements with the same definition—the same field

name and C declaration type—are affected by the

display setting.

# **Options**

Opens the **IDE Options** dialog box where you can set options specific to the **Stack** window, see the *IDE Project Management and Building Guide for Arm*.

# **Registers window**

The **Registers** windows are available from the **View** menu.

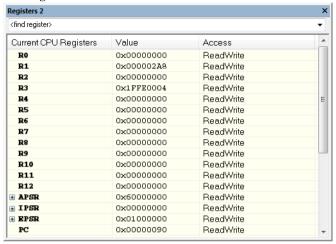

These windows give an up-to-date display of the contents of the processor registers and special function registers, and allows you to edit the content of some of the registers. Optionally, you can choose to load either predefined register groups or your own user-defined groups.

You can open up to four instances of this window, which is very convenient if you want to keep track of different register groups.

See also *Editing in C-SPY windows*, page 56.

# To enable predefined register groups:

- Select a device description file that suits your device, see Selecting a device description file, page 53.
- 2 Display the register groups that are defined in the device description file in the Registers window by right-clicking in the window and choosing View Group from the context menu.

For information about creating your own user-defined register groups, see *Defining application-specific register groups*, page 161.

#### Requirements

None; this window is always available.

#### Toolbar

The toolbar contains:

#### <find register>

Specify the name of a register that you want to find. Press the Enter key and the first register group where this register is found is displayed. User-defined register groups are not searched. The register search box has a history depth of 20 search entries.

## Display area

Displays registers and their values. Some registers are expandable, which means that the register contains interesting bits or subgroups of bits.

If you drag a numerical value, a valid expression, or a register name from another part of the IDE to an editable value cell in a **Registers** window, the value will be changed to that of what you dragged. If you drop a register name somewhere else in the window, the window contents will change to display the first register group where this register is found.

## Register group name

The name of the register.

#### Value

The current value of the register. Every time C-SPY stops, a value that has changed since the last stop is highlighted. Some of the registers are editable. To edit the contents of an editable register, click it and modify its value. Press Esc to cancel the change.

To change the display format of the value, right-click on the register and choose **Format** from the context menu.

#### Access

The access type of the register. Some of the registers are read-only, some of the registers are write-only.

For the C-SPY Simulator (and some C-SPY hardware debugger drivers), these additional support registers are available in the CPU Registers group:

CYCLECOUNTER Cleared when an application is started or reset and is

incremented with the number of used cycles during

execution.

**CCSTEP** Shows the number of used cycles during the last performed

C/C++ source or assembler step.

CCTIMER1 and CCTIMER2

Two *trip counts* that can be cleared manually at any given time. They are incremented with the number of used cycles

during execution.

#### Context menu

This context menu is available:

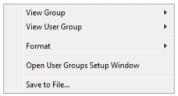

These commands are available:

#### View Group

Selects which predefined register group to display, by default **CPU Registers**. By default, there are two register groups in the debugger: If some of your SFRs are missing, you can register your own SFRs in a Custom group, see *SFR Setup window*, page 185.

**Current CPU Registers** contains the registers that are available in the current processor mode.

**CPU Registers** contains both the current registers and their banked counterparts available in other processor modes.

Additional register groups are predefined in the device description files—available in the arm\config directory—that make all SFR registers available in the **Registers** windows. The device description file contains a section that defines the special function registers and their groups.

#### View User Group

Selects which user-defined register group to display. For information about creating your own user-defined register groups, see *Defining application-specific register groups*, page 161.

#### **Format**

Changes the display format for the contents of the register you clicked on. The display format setting affects different types of registers in different ways. Your selection of display format is saved between debug sessions.

## **Open User Groups Setup Window**

Opens a window where you can create your own user-defined register groups, see *Register User Groups Setup window*, page 183.

#### Save to File

Opens a standard save dialog box to save the contents of the window to a tab-separated text file.

## **Register User Groups Setup window**

The **Register User Groups Setup** window is available from the **View** menu or from the context menu in the **Registers** windows.

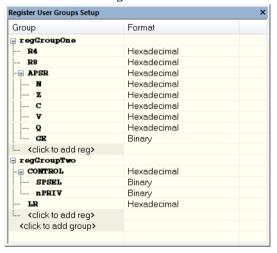

Use this window to define your own application-specific register groups. These register groups can then be viewed in the **Registers** windows.

Defining application-specific register groups means that the **Registers** windows can display just those registers that you need to watch for your current debugging task. This makes debugging much easier.

## Requirements

None; this window is always available.

## Display area

This area contains these columns:

## Group

The names of register groups and the registers they contain. Clicking on <click to add group> or <click to add reg> and typing the name of a register group or register, adds new groups and registers, respectively. You can also drag a register name from another window in the IDE. Click a name to change it.

A dimmed register name indicates that it is not supported by the selected device.

#### Format

Shows the display format for the register's value. To change the display format of the value, right-click on the register and choose **Format** from the context menu. The selected format is used in all **Registers** windows.

#### Context menu

This context menu is available:

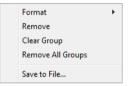

These commands are available:

#### **Format**

Changes the display format for the contents of the register you clicked on. The display format setting affects different types of registers in different ways. Your selection of display format is saved between debug sessions.

## Remove

Removes the register or group you clicked on.

## Clear Group

Removes all registers from the group you clicked on.

## Remove All Groups

Deletes all user-defined register groups from your project.

## Save to File

Opens a standard save dialog box to save the contents of the window to a tab-separated text file.

# SFR Setup window

The SFR Setup window is available from the Project menu.

| SFR Setup X |           |            |        |      |            |   |
|-------------|-----------|------------|--------|------|------------|---|
|             | Name      | Address    | Zone   | Size | Access     |   |
| +           | MyOwnSFR  | 0x20004000 | Memory | 8    | Read only  |   |
| +           | MyHideSFR | 0x20004004 | Memory | 16   | None       |   |
|             | TIM2_CR1  | 0×40000000 | Memory | 32   | Read/Write |   |
| С           | TIM2_CR2  | 0x40000004 | Memory | 32   | Read only  |   |
|             | TIM2_SMCR | 0×40000008 | Memory | 32   | Read/Write |   |
|             | TIM2_DIER | 0x4000000C | Memory | 32   | Read/Write |   |
|             | TIM2_SR   | 0x40000010 | Memory | 32   | Read/Write |   |
|             | TIM2_EGR  | 0x40000014 | Memory | 32   | Read/Write | + |

This window displays the currently defined SFRs that C-SPY has information about. You can choose to display only factory-defined or custom-defined SFRs, or both. If required, you can use the **Edit SFR** dialog box to customize the SFR definitions, see *Edit SFR dialog box*, page 188. For factory-defined SFRs (that is, retrieved from the ddf file in use), you can only customize the access type.

To quickly find an SFR, drag a text or hexadecimal number string and drop in this window. If what you drop starts with a 0 (zero), the **Address** column is searched, otherwise the **Name** column is searched.

Any custom-defined SFRs are added to a dedicated register group called Custom, which you can choose to display in the **Registers** window. Your custom-defined SFRs are saved in <code>projectCustomSFR.sfr</code>. This file is automatically loaded in the IDE when you start C-SPY with a project whose name matches the prefix of the filename of the sfr file.

You can only add or modify SFRs when the C-SPY debugger is not running.

## Requirements

None; this window is always available.

#### Display area

This area contains these columns:

#### Status

A character that signals the status of the SFR, which can be one of:

blank, a factory-defined SFR.

C, a factory-defined SFR that has been modified.

+, a custom-defined SFR.

?, an SFR that is ignored for some reason. An SFR can be ignored when a factory-defined SFR has been modified, but the SFR is no longer available, or it is located somewhere else or with a different size. Typically, this might happen if you change to another device.

#### Name

A unique name of the SFR.

#### Address

The memory address of the SFR.

## Zone

Selects a memory zone, see *C-SPY memory zones*, page 159.

#### Size

The size of the register, which can be any of 8, 16, 32, or 64.

#### Access

The access type of the register, which can be one of **Read/Write**, **Read only**, **Write only**, or **None**.

You can click a name or an address to change the value. The hexadecimal 0x prefix for the address can be omitted, the value you enter will still be interpreted as hexadecimal. For example, if you enter 4567, you will get 0x4567.

You can click a column header to sort the SFRs according to the column property.

Color coding used in the display area:

- Green, which indicates that the corresponding value has changed
- Red, which indicates an ignored SFR.

## Context menu

This context menu is available:

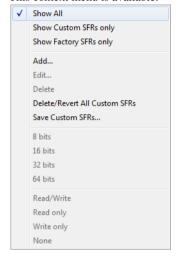

These commands are available:

## **Show All**

Shows all SFR.

#### **Show Custom SFRs only**

Shows all custom-defined SFRs.

## **Show Factory SFRs only**

Shows all factory-defined SFRs retrieved from the ddf file.

## Add

Displays the **Edit SFR** dialog box where you can add a new SFR, see *Edit SFR* dialog box, page 188.

#### Edit

Displays the **Edit SFR** dialog box where you can edit an SFR, see *Edit SFR* dialog box, page 188.

## **Delete**

Deletes an SFR. This command only works on custom-defined SFRs.

## **Delete/revert All Custom SFRs**

Deletes all custom-defined SFRs and reverts all modified factory-defined SFRs to their factory settings.

#### Save Custom SFRs

Opens a standard save dialog box to save all custom-defined SFRs.

## 8|16|32|64 bits

Selects display format for the selected SFR, which can be 8, 16, 32, or 64 bits. Note that the display format can only be changed for custom-defined SFRs.

## Read/Write|Read only|Write only|None

Selects the access type of the selected SFR, which can be **Read/Write**, **Read only**, **Write only**, or **None**. Note that for factory-defined SFRs, the default access type is indicated.

# Edit SFR dialog box

The **Edit SFR** dialog box is available from the context menu in the **SFR Setup** window.

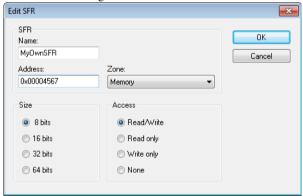

Definitions of the SFRs are retrieved from the device description file in use. Use this dialog box to either modify these factory-defined definitions or define new SFRs. See also *SFR Setup window*, page 185.

#### Requirements

None; this dialog box is always available.

## Name

Specify the name of the SFR that you want to add or edit.

#### **Address**

Specify the address of the SFR that you want to add or edit. The hexadecimal 0x prefix for the address can be omitted, the value you enter will still be interpreted as hexadecimal. For example, if you enter 4567, you will get 0x4567.

## Zone

Selects the memory zone for the SFR you want to add or edit. The list of zones is retrieved from the ddf file that is currently used.

#### Size

Selects the size of the SFR. Choose between **8**, **16**, **32**, or **64** bits. Note that the display format can only be changed for custom-defined SFRs.

#### Access

Selects the access type of the SFR. Choose between **Read/Write**, **Read only**, **Write only**, or **None**. Note that for factory-defined SFRs, the default access type is indicated.

# Memory Configuration dialog box, for the C-SPY simulator

The **Memory Configuration** dialog box is available from the C-SPY driver menu.

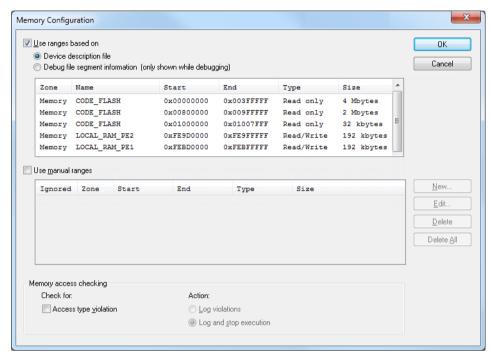

Use this dialog box to specify which set of memory address ranges to be used by C-SPY during debugging.

See also Memory configuration for the C-SPY simulator, page 159.

## Requirements

The C-SPY simulator.

## Use ranges based on

Specify if the memory configuration should be retrieved from a predefined configuration. Choose between:

## **Device description file**

Retrieves the memory configuration from the device description file that you have specified. See *Selecting a device description file*, page 53.

This option is used by default.

## Debug file segment information

Retrieves the memory configuration from the debug file, which has retrieved it from the linker configuration file. This information is only available during a debug session. The advantage of using this option is that the simulator can catch memory accesses outside the linked application.

Memory information is displayed in these columns:

#### Zone

The memory zone, see *C-SPY memory zones*, page 159.

#### Name

The name of the memory address range.

#### Start

The start address for the memory address range, in hexadecimal notation.

#### End

The end address for the memory address range, in hexadecimal notation.

#### **Type**

The access type of the memory address range.

#### Size

The size of the memory address range.

## Use manual ranges

Specify your own ranges manually via the **Edit Memory Range** dialog box. To open this dialog box, click **New** to specify a new memory address range, or select an existing memory address range and click **Edit** to modify it. For more information, see *Edit Memory Range dialog box, for the C-SPY simulator*, page 192.

The ranges you define manually are saved between debug sessions.

An **X** in the column **Ignored** means that C-SPY has detected that the specified manual range is illegal, for example because it overlaps another range. C-SPY will not use such an area.

#### Memory access checking

**Check for** determines what to check for:

• Access type violation.

**Action** selects the action to be performed if an access violation occurs. Choose between:

- Log violations
- Log and stop execution.

Any violations are logged in the **Debug Log** window.

#### **Buttons**

These buttons are available for the manual ranges:

#### New

Opens the **Edit Memory Range** dialog box, where you can specify a new memory address range and associate an access type with it, see *Edit Memory Range dialog box, for the C-SPY simulator*, page 192.

#### Edit

Opens the **Edit Memory Range** dialog box, where you can edit the selected memory address range. See *Edit Memory Range dialog box, for the C-SPY simulator*, page 192.

#### Delete

Deletes the selected memory address range definition.

#### Delete All

Deletes all defined memory address range definitions.

# Edit Memory Range dialog box, for the C-SPY simulator

The **Edit Memory Range** dialog box is available from the **Memory Configuration** dialog box.

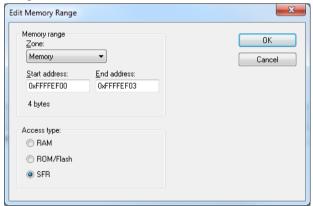

Use this dialog box to specify your own memory address ranges, and their access types.

See also Memory Configuration dialog box, for the C-SPY simulator, page 190

## Requirements

The C-SPY simulator.

## Memory range

Defines the memory address range specific to your device:

## Zone

Selects a memory zone, see *C-SPY memory zones*, page 159.

## Start address

Specify the start address for the memory address range, in hexadecimal notation.

## **End address**

Specify the end address for the memory address range, in hexadecimal notation.

## Access type

Selects an access type for the memory address range. Choose between:

- RAM, for read/write memory
- ROM/Flash, for read-only memory
- SFR, for SFR read/write memory.

# Memory Configuration dialog box, in C-SPY hardware debugger drivers

The **Memory Configuration** dialog box is available from the C-SPY driver menu.

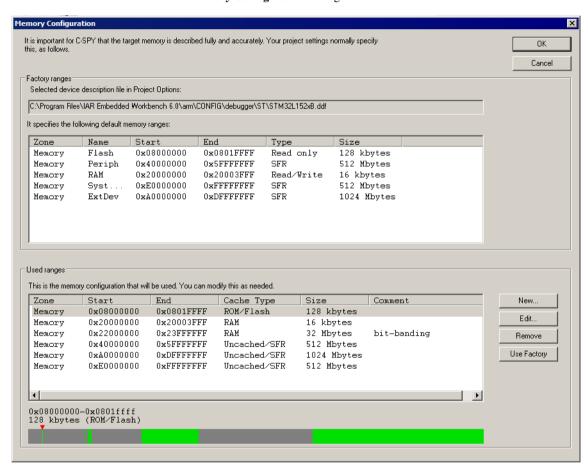

C-SPY uses a default memory configuration based on information retrieved from the device description file that you select, or if memory configuration is missing in the device description file, tries to provide a usable factory default. See *Selecting a device description file*, page 53.

Use this dialog box to verify, and if needed, modify the memory areas so that they match the memory available on your device. Providing C-SPY with information about the memory layout of the target system is helpful both in terms of performance and functionality:

- Reading (and writing) memory (if your debug probe is connected through a USB port) can be fast, but is usually the limiting factor when C-SPY needs to update many debugger windows. Caching memory can speed up the performance, but then C-SPY needs information about the target memory.
- If C-SPY has been informed that the content of certain memory areas will be changed during a debug session, C-SPY can keep a copy of that memory readable even when the target does not normally allow reading (such as when executing).
- C-SPY can prevent accesses to areas without any memory at all, which can be important for certain hardware.

The **Memory Configuration** dialog box is automatically displayed the first time you start the C-SPY driver for a given project, unless the device description file contains a memory description which is already specified as correct and complete. Subsequent starts will not display the dialog box unless you have made project changes that might cause the memory configuration to change, for example if you have selected another device description file.

You can only change the memory configuration when C-SPY is not running.

See also Memory configuration for C-SPY hardware debugger drivers, page 160.

## Requirements

One of these alternatives:

- The C-SPY CMSIS-DAP driver
- The C-SPY I-jet/JTAGjet driver.

#### **Factory ranges**

Identifies which device description file that is currently selected and lists the default memory address ranges retrieved from the file in these columns:

#### Zone

The memory zone, see *C-SPY memory zones*, page 159.

#### Name

The name of the memory address range.

#### Start

The start address for the memory address range, in hexadecimal notation.

## End

The end address for the memory address range, in hexadecimal notation.

#### Type

The access type of the memory address range.

#### Size

The size of the memory address range.

## **Used ranges**

These columns list the memory address ranges that will be used by C-SPY. The columns are normally identical to the factory ranges, unless you have added, removed, or modified ranges.

#### Zone

Selects a memory zone, see *C-SPY memory zones*, page 159.

#### Start

The start address for the memory address range, in hexadecimal notation.

#### End

The end address for the memory address range, in hexadecimal notation.

#### Cache Type

The cache type of the memory address range.

#### Size

The size of the memory address range.

## Comment

Memory area information.

Use the buttons to override the default memory address ranges that are retrieved from the device description file.

## **Graphical bar**

A graphical bar that visualizes the entire theoretical memory address range for the device. Defined ranges are highlighted in green.

## Buttons

These buttons are available for manual ranges:

#### New

Opens the **Edit Memory Range** dialog box, where you can specify a new memory address range and associate a cache type with it, see *Edit Memory Range dialog box, for C-SPY hardware debugger drivers*, page 197.

## Edit

Opens the **Edit Memory Range** dialog box, where you can edit the selected memory address area. See *Edit Memory Range dialog box, for C-SPY hardware debugger drivers*, page 197.

#### Remove

Removes the selected memory address range definition.

## **Use Factory**

Restores the list of used ranges to the factory ranges.

# Edit Memory Range dialog box, for C-SPY hardware debugger drivers

The **Edit Memory Range** dialog box is available from the **Memory Configuration** dialog box.

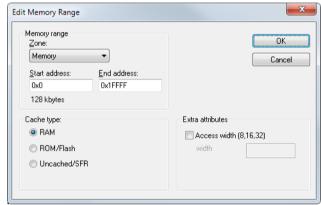

Use this dialog box to specify the memory address ranges, and assign a cache type to each range.

See also Memory configuration for C-SPY hardware debugger drivers, page 160.

## Requirements

One of these alternatives:

- The C-SPY CMSIS-DAP driver
- The C-SPY I-jet/JTAGjet driver.

## Memory range

Defines the memory address range specific to your device:

#### Zone

Selects a memory zone, see *C-SPY memory zones*, page 159.

#### Start address

Specify the start address for the memory address range, in hexadecimal notation.

#### End address

Specify the end address for the memory address range, in hexadecimal notation.

## Cache type

Selects a cache type to the memory address range. Choose between:

#### **RAM**

When the target CPU is not executing, all read accesses from memory are loaded into the cache. For example, if two **Memory** windows show the same part of memory, the actual memory is only read once from the hardware to update both windows. If you modify memory from a C-SPY window, your data is written to cache only. Before any target execution, even stepping a single machine instruction, the RAM cache is flushed so that all modified bytes are written to the memory on your hardware.

#### ROM/Flash

This memory is assumed not to change during a debug session. Any code within such a range that is downloaded when you start a debug session (or technically, any such code that is part of the application being debugged) is stored in the cache and remains there. Other parts of such ranges are loaded into the cache from memory on demand, but are then kept during the debug session. Note that C-SPY will not allow you to modify such memory from C-SPY windows.

Even though flash memory is normally used as a fixed read-only memory, there are applications that modify parts of flash memory at runtime. For example, some part of flash memory might be used for a file system or simply to store non-volatile information. To reflect this in C-SPY, you should choose the **RAM** cache type for those instead. Then C-SPY will assume that those parts can change at any time during execution.

#### SFR/Uncached

A range of this type is completely uncached. All read or write commands from a C-SPY window will access the hardware immediately. Typically, this type is useful for special function registers, which can have all sorts of unusual behavior, such as having different values at every read access. This can in turn have side-effects on other registers when they are written, not containing the same value as was previously written, etc.

If you do not have the appropriate information about your device, you can specify an entire memory as **SFR/Uncached**. This is not incorrect, but might make C-SPY slower

when updating windows. In fact, this caching type is sometimes used by the default when there is no memory address range information available.

If required, you can disable caching; choose *C-SPY driver>* **Disable Debugger Cache**.

## **Extra attributes**

Provides extra attributes.

## Access width [8,16,32]

Forces C-SPY to use 8, 16, or 32 bits when accessing memory in this range. Specify 8, 16 or 32 in the text box.

This option might not be available in the C-SPY driver you are using.

Reference information on memory and registers

# Part 2. Analyzing your application

This part of the C-SPY® Debugging Guide for Arm includes these chapters:

- Trace
- The application timeline
- Profiling
- Code coverage
- Power debugging
- C-RUN runtime error checking

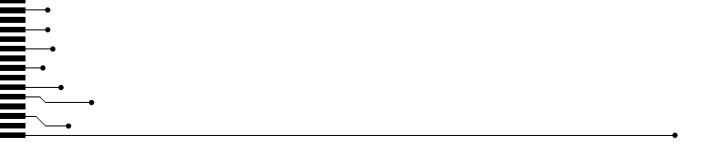

# **Trace**

- Introduction to using trace
- · Collecting and using trace data
- Reference information on trace

# Introduction to using trace

These topics are covered:

- Reasons for using trace
- Briefly about trace
- Requirements for using trace

#### See also:

- Getting started using data logging, page 258
- Getting started using event logging, page 260
- Power debugging, page 309
- Getting started using interrupt logging, page 393
- Profiling, page 289

## **REASONS FOR USING TRACE**

By using trace, you can inspect the program flow up to a specific state, for instance an application crash, and use the trace data to locate the origin of the problem. Trace data can be useful for locating programming errors that have irregular symptoms and occur sporadically.

## Reasons for using the trace triggers and trace filters

By using trace trigger and trace filter conditions, you can select the interesting parts of your source code and use the trace buffer in the trace probe more efficiently. Trace triggers—Trace Start and Trace Stop breakpoints—specify for example a code section for which you want to collect trace data. A trace filter specifies conditions that, when fulfilled, activate the trace data collection during execution.

For Arm7/9 devices, you can specify up to 16 trace triggers and trace filters in total, of which 8 can be trace filters.

For Cortex-M devices, you can specify up to 4 trace triggers and trace filters in total.

#### **BRIEFLY ABOUT TRACE**

Your target system must be able to generate trace data. Once generated, C-SPY can collect it and you can visualize and analyze the data in various windows and dialog boxes.

C-SPY supports collecting trace data from these target systems:

- Devices with support for ETM (Embedded Trace Macrocell)—ETM trace
- Devices with support for the SWD (Serial Wire Debug) interface using the SWO (Serial Wire Output) communication channel—SWO trace
- The C-SPY simulator.

Depending on your target system, different types of trace data can be generated.

#### ETM trace

ETM (Embedded Trace Macrocell) real-time trace is a continuously collected sequence of every executed instruction for a selected portion of the execution. It is only possible to collect as much data as the trace buffer can hold. The trace buffer can be located either in the debug probe or on-chip (ETB). The trace buffer collects trace data in real time, but the data is not displayed in the C-SPY windows until after the execution has stopped.

#### PTM trace

PTM (Program Trace Macrocell) is an alternative implementation of the trace logic used in some Arm Cortex cores. The functionality is the same as ETM trace. Throughout this document, the term ETM also applies to PTM unless otherwise stated.

#### ETB trace

ETB (Embedded Trace Buffer) trace is an on-chip trace buffer. The trace buffer has a designated memory area with a predefined size.

#### MTB trace

MTB trace (Micro Trace Buffer) is a simplified variant of ETM trace, and uses an on-chip trace buffer. For MTB trace, the trace buffer shares the RAM memory with your application code.

MTB trace gives access to instruction trace on devices based on the Cortex-M0+ core.

## **SWO** trace

SWO trace is a sequence of events of various kinds, generated by the on-chip debug hardware. The events are transmitted in real time from the target system over the SWO communication channel. This means that the C-SPY windows are continuously updated while the target system is executing. The most important events are:

#### PC sampling

The hardware can sample and transmit the value of the program counter at regular intervals. This is not a continuous sequence of executed instructions (like ETM trace), but a sparse regular sampling of the PC. A modern Arm CPU typically executes millions of instructions per second, while the PC sampling rate is usually counted in thousands per second.

#### Interrupt logs

The hardware can generate and transmit data related to the execution of interrupts, generating events when entering and leaving an interrupt handler routine.

#### Data logs

Using Data Log breakpoints, the hardware can be configured to generate and transmit events whenever a certain variable, or simply an address range, is accessed by the CPU.

The SWO channel has limited throughput, so it is usually not possible to use all the above features at the same time, at least not if either the frequency of PC sampling, of interrupts, or of accesses to the designated variables is high.

If you use the SWO communication channel on a trace probe, the data will be collected in the trace buffer and displayed after the execution has stopped.

## **Trace features in C-SPY**

In C-SPY, you can use the trace-related windows Trace, Function Trace, Timeline, and Find in Trace. In the C-SPY simulator, you can also use the Trace Expressions window. Depending on your C-SPY driver, you can set various types of trace breakpoints and triggers to control the collection of trace data.

If you use the C-SPY I-jet/JTAGjet driver, the C-SPY J-Link/J-Trace driver, the C-SPY ST-LINK driver, or the C-SPY TI XDS driver, you have access to windows such as the Interrupt Log, Interrupt Log Summary, Data Log, and Data Log Summary windows.

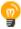

When you are debugging, two buttons labeled **ETM** and **SWO**, respectively, are visible on the IDE main window toolbar. If any of these buttons is green, it means that the corresponding trace hardware is generating trace data. Just point at the button with the mouse pointer to get detailed tooltip information about which C-SPY features that have requested trace data generation. This is useful, for example, if your SWO communication channel often overflows because too many of the C-SPY features are

currently using trace data. Clicking on the buttons opens the corresponding setup dialog boxes.

In addition, several other features in C-SPY also use trace data, features such as the Profiler, Code coverage, and Instruction profiling.

## REQUIREMENTS FOR USING TRACE

The C-SPY simulator supports trace-related functionality, and there are no specific requirements.

**Note:** The specific set of debug components you are using (hardware, a debug probe, and a C-SPY driver) determine which trace features in C-SPY that are supported.

## Requirements for using ETM trace

ETM trace is available for some Arm devices.

To use ETMv3 trace, or earlier, you need one of these combinations:

- An I-jet, I-jet Trace, JTAGjet, or JTAGjet-Trace in-circuit debugging probe and a
  device that supports ETM via ETB. The debug probe reads ETM data from the ETB
  buffer. Make sure to use the C-SPY I-jet/JTAGjet driver.
- An I-jet Trace or JTAGjet-Trace in-circuit debugging probe and a device that supports ETM. Make sure to use the C-SPY I-jet/JTAGjet driver.
- A J-Link or J-Trace debug probe and a device that supports ETM via ETB. The debug probe reads ETM data from the ETB buffer. Make sure to use the C-SPY J-Link/J-Trace driver.
- A J-Trace debug probe and a device that supports ETM. Make sure to use the C-SPY J-Link/J-Trace driver.

To use ETMv4 trace, you need one of these combinations:

- An I-jet or I-jet Trace in-circuit debugging probe and a device that supports ETM via ETB. The debug probe reads ETM data from the ETB buffer. Make sure to use the C-SPY I-jet/JTAGjet driver.
- An I-jet Trace in-circuit debugging probe and a device that supports ETM. Make sure to use the C-SPY I-jet/JTAGjet driver.

For more information, see the *IAR Debug probes User Guide for I-jet, I-jet Trace, and I-scope*, the *JTAGjet-Trace User Guide for ARM* and the *IAR J-Link and IAR-J-Trace User Guide*, respectively.

## Requirements for using MTB (Micro Trace Buffer) trace

To use MTB trace, you need a device with MTB and one of these alternatives:

- An I-jet or JTAGjet in-circuit debugging probe
- The C-SPY CMSIS-DAP driver and a device that supports CMSIS-DAP
- A J-Link debug probe

## Requirements for using SWO trace

To use SWO trace you need an I-jet or I-jet Trace in-circuit debugging probe, a J-Link, J-Trace, an ST-LINK, or a TI XDS debug probe that supports the SWO communication channel and a device that supports the SWD/SWO interface.

## Requirements for using the trace triggers and trace filters

The trace triggering and trace filtering features are available for ETM trace, but not for SWO or MTB trace.

# Collecting and using trace data

These tasks are covered:

- Getting started with ETM trace
- Getting started with SWO trace
- Setting up concurrent use of ETM and SWO
- Trace data collection using breakpoints
- · Searching in trace data
- Browsing through trace data.

## **GETTING STARTED WITH ETM TRACE**

- Before you start C-SPY:
  - For your device, the trace port must be set up. For some devices this is done automatically when the trace logic is enabled. However, for some devices, typically Atmel and ST devices based on Arm 7 or Arm 9, you need to set up the trace port explicitly. You do this by means of a C-SPY macro file. You can find examples of such files (ETM\_init\*.mac) in the example projects. To use a macro file, choose Project>Options>Debugger>Setup>Use macro files. Specify your macro file; a browse button is available for your convenience.

Note that the pins used on the hardware for the trace signals cannot be used by your application.

2 Start C-SPY and choose ETM Trace Settings from the C-SPY driver menu. In the ETM Trace Settings dialog box that appears, check if you need to change any of the default settings.

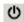

- **3** Open the Trace window—available from the driver-specific menu—and click the **Activate** button to enable collecting trace data.
- 4 Click the Edit Settings button to open the ETM Trace Settings dialog box. Make sure that the ETM registers and pins were properly initialized and that the debug probe receives the Trace Clock (TCLK). The dialog box displays the trace clock frequency which is received by the debug probe. Click Cancel to close the dialog box.
- **5** Start the execution. When the execution stops, for instance because a breakpoint is triggered, trace data is displayed in the Trace window. For more information about the window, see *Trace window*, page 222.

## **GETTING STARTED WITH SWO TRACE**

## To get started using SWO trace:

- I Before you start C-SPY, choose **Project>Options>***C-SPY driver*.
  - Click the **Setup** tab or the **Connection** tab, respectively, and choose **Interface>SWD**.
- **2** After you have started C-SPY, choose **SWO Trace Windows Settings** from the *C-SPY driver* menu. In the dialog box that appears, make your settings for controlling the output in the **Trace** window.
  - To see statistical trace data, select the option **Force>PC samples**, see *SWO Trace Window Settings dialog box*, page 216.
- **3** To configure the hardware's generation of trace data, click the **SWO Configuration** button available in the **SWO Configuration** dialog box. For more information, see *SWO Configuration dialog box*, page 218.

Note specifically these settings:

- The value of the CPU clock option must reflect the frequency of the CPU clock speed at which the application executes. Note also that the settings you make are preserved between debug sessions.
- To decrease the amount of transmissions on the communication channel, you can
  disable the Timestamp option. Alternatively, set a lower rate for PC Sampling or
  use a higher SWO clock frequency.

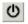

- **4** Open the **SWO Trace** window—available from the *C-SPY driver* menu—and click the **Activate** button to enable trace data collection.
- **5** Start the execution. The **Trace** window is continuously updated with trace data. For more information about this window, see *Trace window*, page 222.

## SETTING UP CONCURRENT USE OF ETM AND SWO

If you have a JTAGjet-Trace or a J-Trace debug probe for Cortex-M3, you can use ETM trace and SWO trace concurrently.

In this case, if you activate the ETM trace and the SWO trace, SWO trace data will also be collected in the ETM trace buffer, instead of being streamed via the SWO channel. This means that the SWO trace data will not be displayed until the execution has stopped, instead of being continuously updated live in the SWO Trace window.

## TRACE DATA COLLECTION USING BREAKPOINTS

A convenient way to collect trace data between two execution points is to start and stop the data collection using dedicated breakpoints. Choose between these alternatives:

- In the editor or Disassembly window, position your insertion point, right-click, and toggle a Trace Start or Trace Stop breakpoint from the context menu.
- In the Breakpoints window, choose Trace Start, Trace Stop, or Trace Filter.
- The C-SPY system macros \_\_setTraceStartBreak and \_\_setTraceStopBreak can also be used.

For more information about these breakpoints, see *Trace Start breakpoints dialog box*, page 233 and *Trace Stop breakpoints dialog box*, page 234, respectively.

## Using the trace triggers and trace filters:

- I Use the **Trace Start** dialog box to set a start condition—a start trigger—to start collecting trace data.
- **2** Use the **Trace Stop** dialog box to set a stop condition—a stop trigger—to stop collecting trace data.
- **3** Optionally, set additional conditions for the trace data collection to continue. Then set one or more trace filters, using the **Trace Filter** dialog box.
- **4** If needed, set additional trace start or trace stop conditions.
- **5** Enable the **Trace** window and start the execution.
- **6** Stop the execution.
- **7** You can view the trace data in the **Trace** window and in browse mode also in the Disassembly window, where also the trace marks for your trace triggers and trace filters are visible.
- **8** If you have set a trace filter, the trace data collection is performed while the condition is true plus some further instructions. When viewing the trace data and looking for a certain data access, remember that the access took place one instruction earlier.

## **SEARCHING IN TRACE DATA**

When you have collected trace data, you can perform searches in the collected data to locate the parts of your code or data that you are interested in, for example, a specific interrupt or accesses of a specific variable.

You specify the search criteria in the **Find in Trace** dialog box and view the result in the **Find in Trace** window.

Note: The Find in Trace dialog box depends on the C-SPY driver you are using.

The **Find in Trace** window is very similar to the **Trace** window, showing the same columns and data, but *only* those rows that match the specified search criteria. Double-clicking an item in the **Find in Trace** window brings up the same item in the **Trace** window.

## To search in your trace data:

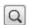

- I On the **Trace** window toolbar, click the **Find** button.
- 2 In the Find in Trace dialog box, specify your search criteria.

Typically, you can choose to search for:

- A specific piece of text, for which you can apply further search criteria
- An address range
- A combination of these, like a specific piece of text within a specific address range.

For more information about the various options, see *Find in Trace dialog box*, page 250.

**3** When you have specified your search criteria, click **Find**. The **Find in Trace** window is displayed, which means you can start analyzing the trace data. For more information, see *Find in Trace window*, page 251.

#### **BROWSING THROUGH TRACE DATA**

To follow the execution history, simply look and scroll in the **Trace** window. Alternatively, you can enter *browse mode*.

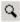

To enter browse mode, double-click an item in the **Trace** window, or click the **Browse** toolbar button.

The selected item turns yellow and the source and disassembly windows will highlight the corresponding location. You can now move around in the trace data using the up and down arrow keys, or by scrolling and clicking; the source and **Disassembly** windows will be updated to show the corresponding location. This is like stepping backward and forward through the execution history.

Double-click again to leave browse mode.

# Reference information on trace

Reference information about:

- ETM Trace Settings dialog box, page 212
- ETM Trace Settings dialog box (J-Link/J-Trace), page 214
- SWO Trace Window Settings dialog box, page 216
- SWO Configuration dialog box, page 218
- Trace window, page 222
- Function Trace window, page 231
- Trace Start breakpoints dialog box, page 233 (simulator)
- Trace Stop breakpoints dialog box, page 234 (simulator)
- Trace Start breakpoints dialog box (I-jet/JTAGjet and CMSIS-DAP), page 235
- Trace Stop breakpoints dialog box (I-jet/JTAGjet and CMSIS-DAP), page 237
- Trace Filter breakpoints dialog box (I-jet/JTAGjet), page 239
- Trace Start breakpoints dialog box (J-Link/J-Trace), page 240
- Trace Stop breakpoints dialog box (J-Link/J-Trace), page 243
- Trace Filter breakpoints dialog box (J-Link/J-Trace), page 245
- Trace Expressions window, page 248
- Find in Trace dialog box, page 250
- Find in Trace window, page 251.
- Trace Save dialog box, page 252

# **ETM Trace Settings dialog box**

The **ETM Trace Settings** dialog box is available from the C-SPY driver menu.

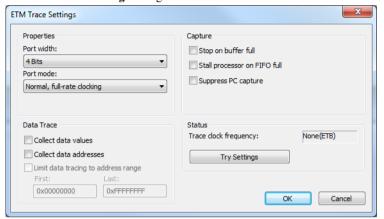

Use this dialog box to configure ETM trace generation and collection.

#### See also:

- Requirements for using ETM trace, page 206
- Getting started with ETM trace, page 207.

## Requirements

One of these alternatives:

- The C-SPY CMSIS-DAP driver
- The C-SPY I-jet/JTAGjet driver.

#### Port width

Specifies the trace bus width, which can be set to 1, 2, 4, 8, or 16 bits. The value must correspond with what is supported by the hardware and the debug probe.

For the lower values, the risk of FIFO buffer overflow increases, unless you are using the **Stall processor on FIFO full** option.

#### Port mode

Specifies the used trace clock rate:

- Normal, full-rate clocking
- · Normal, half-rate clocking
- Multiplexed

- Demultiplexed
- Demultiplexed, half-rate clocking.

#### **Data Trace**

Selects what type of trace data you want C-SPY to collect. Data trace is only available for ARM7/ARM9/ARM11-based devices with ETM data trace. Choose between:

#### Collect data values

Collects data values.

#### Collect data addresses

Collects data addresses.

## Limit data tracing to address range

Collects the specified type of data within the address range you specify in the **First** and **Last** text boxes.

## Capture

Normally, trace collection starts or stops when execution starts or stops, or when a Trace Start or Trace Stop breakpoint is triggered. To change this, choose between:

#### Stop on buffer full

Stops collecting trace data when the probe buffer is full.

#### Stall processor on FIFO full

Stalls the processor in case the FIFO buffer fills up. The trace FIFO buffer on the CPU might in some situations become full—FIFO buffer overflow—which means trace data will be lost. This can be the case when the CPU is executing several branch instructions close to each other in time, such as in tight loops.

## Suppress PC capture

Disables PC trace. Depending on your hardware, data trace might still be available.

#### **Status**

Shows the ETM status.

#### Trace clock frequency

Shows the frequency of the trace clock to help you determine if the trace hardware is properly configured. Typically, this depends on the settings of Port Width and Port Mode.

## Apply settings

Applies the settings you made in this dialog box. The trace clock frequency will be updated.

# ETM Trace Settings dialog box (J-Link/J-Trace)

The ETM Trace Settings dialog box is available from the C-SPY driver menu.

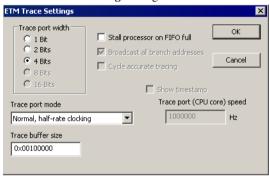

Use this dialog box to configure ETM trace generation and collection.

#### See also:

- Requirements for using ETM trace, page 206
- Getting started with ETM trace, page 207.

## Requirements

The C-SPY J-Link/J-Trace driver.

#### Trace port width

Specifies the trace bus width, which can be set to 1, 2, 4, 8, or 16 bits. The value must correspond with what is supported by the hardware and the debug probe. For Cortex-M3, 1, 2, and 4 bits are supported by the J-Trace debug probe. For Arm7/9, only 4 bits are supported by the J-Trace debug probe.

For the lower values, the risk of FIFO buffer overflow increases, unless you are using the **Stall processor on FIFO full** option.

## Trace port mode

Specifies the used trace clock rate:

- Normal, full-rate clocking
- Normal, half-rate clocking

- Multiplexed
- Demultiplexed
- Demultiplexed, half-rate clocking.

**Note:** For the J-Trace driver, the available alternatives depend on the device you are using.

#### Trace buffer size

Specify the size of the trace buffer. By default, the number of trace frames is 0xFFFFF. For Arm7/9 the maximum number is 0xFFFFF, and for Cortex-M3 the maximum number is 0x3FFFFF.

For ARM7/9, one trace frame corresponds to 2 bytes of the physical J-Trace buffer size. For Cortex-M3, one trace frame corresponds to approximately 1 byte of the buffer size.

**Note:** The **Trace buffer size** option is only available for the J-Trace driver.

## Cycle accurate tracing

Emits trace frames synchronous to the processor clock even when no trace data is available. This makes it possible to use the trace data for real-time timing calculations. However, if you select this option, the risk for FIFO buffer overflow increases.

Note: This option is only available for Arm7/9 devices.

#### **Broadcast all branches**

Makes the processor send more detailed address trace information. However, if you select this option, the risk for FIFO buffer overflow increases.

**Note:** This option is only available for Arm7/9 devices. For Cortex, this option is always enabled.

#### Stall processor on FIFO full

Stalls the processor in case the FIFO buffer fills up. The trace FIFO buffer on the CPU might in some situations become full—FIFO buffer overflow—which means trace data will be lost. This can be the case when the CPU is executing several branch instructions close to each other in time, such as in tight loops.

#### Show timestamp

Makes the Trace window display seconds instead of cycles in the **Index** column. To make this possible you must also specify the appropriate speed for your CPU in the **Trace port (CPU core) speed** text box.

**Note:** This option is only available when you use the J-Trace driver with Arm7/9 devices.

# **SWO Trace Window Settings dialog box**

The SWO Trace Window Settings dialog box is available from the I-jet/JTAGjet menu, the J-Link menu or the ST-LINK menu, respectively, alternatively from the SWO Trace window toolbar.

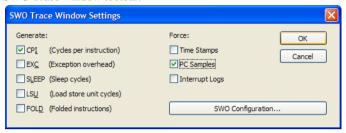

Use this dialog box to specify what to display in the SWO Trace window.

Note that you also need to configure the generation of trace data, click **SWO** Configuration. For more information, see *SWO Configuration dialog box*, page 218.

## Requirements

One of these alternatives:

- An I-jet or I-jet Trace in-circuit debugging probe
- A J-Link/J-Trace JTAG/SWD probe
- An ST-LINK JTAG/SWD probe
- A TI XDS probe.

#### **Force**

Enables data generation, if it is not already enabled by other features using SWO trace data. The Trace window displays all generated SWO data. Other features in C-SPY, for example Profiling, can also enable SWO trace data generation. If no other feature has enabled the generation, use the **Force** options to generate SWO trace data.

The generated data will be displayed in the Trace window. Choose between:

## **Time Stamps**

Enables timestamps for various SWO trace packets, that is sent over the SWO communication channel. Use the resolution drop-down list to choose the resolution of the timestamp value. For example, 1 to count every cycle, or 16 to count every 16th cycle. Note that the lowest resolution is only useful if the time between each event packet is long enough. 16 is useful if using a low SWO clock frequency.

This option does not apply to I-jet.

## PC samples

Enables sampling the program counter register, PC, at regular intervals. To choose the sampling rate, see *SWO Configuration dialog box*, page 218, specifically the option **PC Sampling**.

# **Interrupt Logs**

Forces the generation of interrupt logs to the SWO Trace window. For information about other C-SPY features that also use trace data for interrupts, see *Interrupts*, page 385.

# ITM Log

Forces the generation of ITM logs to the SWO Trace window.

This option applies to I-jet only.

### Generate

Enables trace data generation for these events. The generated data will be displayed in the Trace window. The value of the counters are displayed in the **Comment** column in the SWO Trace window. Choose between:

## CPI

Enables generation of trace data for the CPI counter.

### EXC

Enables generation of trace data for the EXC counter.

## **SLEEP**

Enables generation of trace data for the SLEEP counter.

#### LSU

Enables generation of trace data for the LSU counter.

#### **FOLD**

Enables generation of trace data for the FOLD counter.

## **SWO** Configuration

Displays the **SWO Configuration** dialog box where you can configure the hardware's generation of trace data. See *SWO Configuration dialog box*, page 218.

This button is not available when you are using I-jet.

# **SWO** Configuration dialog box

The **SWO Configuration** dialog box is available from the C-SPY driver menu, alternatively from the **SWO Trace Window Settings** dialog box.

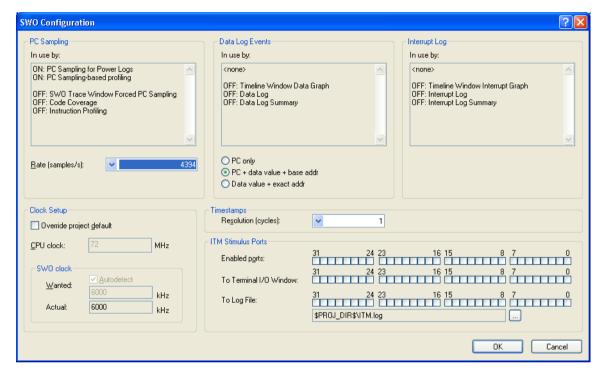

Use this dialog box to configure the serial-wire output communication channel and the hardware's generation of trace data.

See also Getting started with SWO trace, page 208.

## Requirements

One of these alternatives:

- An I-jet or I-jet Trace in-circuit debugging probe
- A J-Link/J-Trace JTAG/SWD probe
- An ST-LINK JTAG/SWD probe
- A TI XDS probe.

# **PC Sampling**

Controls the behavior of the sampling of the program counter. You can specify:

## In use by

Lists the features in C-SPY that can use trace data for PC Sampling. ON indicates features currently using trace data. OFF indicates features currently not using trace data.

### Rate

Use the drop-down list to choose the sampling rate, that is, the number of samples per second. The highest possible sampling rate depends on the SWO clock value and on how much other data that is sent over the SWO communication channel. The higher values in the list will not work if the SWO communication channel is not fast enough to handle that much data.

This option does not apply to I-jet.

#### Divider

Select a divider, that, applied to the CPU clock speed, determines the rate of PC samples. The highest possible sampling rate depends on the SWO clock value and on how much other data that is sent over the SWO communication channel. The smaller values in the list will not work if the SWO communication channel is not fast enough to handle that much data.

This option applies to I-jet only.

# **Data Log Events**

Specifies what to log when a Data Log breakpoint is triggered. These items are available:

#### In use by

Lists the features in C-SPY that can use trace data for Data Log Events. ON indicates features currently using trace data. OFF indicates features currently not using trace data.

### PC only

Logs the value of the program counter.

#### PC + data value + base addr

Logs the value of the program counter, the value of the data object, and its base address.

## Data value + exact addr

Logs the value of the data object and the exact address of the data object that was accessed.

## Interrupt Log

Lists the features in C-SPY that can use trace data for Interrupt Logs. ON indicates features currently using trace data. OFF indicates features currently not using trace data.

For more information about interrupt logging, see *Interrupts*, page 385.

# Override project default

Overrides the CPU clock and the SWO clock default values on the Project>Options>J-Link/J-Trace>Setup page, on the Project>Options>ST-Link>Communication page, or on the Project>Options>TI XDS>Communication page, respectively.

This option does not apply to I-jet.

## Override project settings

Overrides the CPU clock and the SWO prescaler default values on the Project>Options>I-jet>Setup page.

This option only applies to I-jet.

#### **CPU** clock

Specify the exact clock frequency used by the internal processor clock, HCLK, in MHz. The value can have decimals.

This value is used for configuring the SWO communication speed.

For J-Link, ST-LINK, and TI XDS, this value is also used for calculating timestamps.

## **SWO** clock

Specify the clock frequency of the SWO communication channel in kHz. Choose between:

## Autodetect

Automatically uses the highest possible frequency that the J-Link debug probe can handle. When it is selected, the Wanted text box displays that frequency.

#### Wanted

Manually selects the frequency to be used, if **Autodetect** is not selected. The value can have decimals. Use this option if data packets are lost during transmission.

## Actual

Displays the frequency that is actually used. This can differ a little from the wanted frequency.

This option does not apply to I-jet.

## **SWO** prescaler

Specify the clock prescaler of the SWO communication channel. The prescaler, in turn, determines the SWO clock frequency. If data packets are lost during transmission, try using a higher prescaler value. Choose between:

#### Auto

Automatically uses the highest possible frequency that the I-jet debugging probe can handle.

### 1, 2, 5, 10, 20, 50, 100

The prescaler value.

This option applies to I-jet only.

## **Timestamps**

Selects the resolution of the timestamp value. For example, 1 to count every cycle, or 16 to count every 16th cycle. Note that the lowest resolution is only useful if the time between each event packet is long enough.

This option does not apply to I-jet.

#### **ITM Stimulus Ports**

Selects which ports you want to redirect and to where. The ITM Stimulus Ports are used for sending data from your application to the debugger host without stopping the program execution. There are 32 such ports. Choose between:

### **Enabled ports**

Enables the ports to be used. Only enabled ports will actually send any data over the SWO communication channel to the debugger.

Port 0 is used by the terminal I/O library functions.

Ports 1-4 are used by the ITM macros for the Event Log window.

Port 5 is used for an optional PC value added to the ITM macro.

## To Terminal I/O window

Specifies the ports to use for routing data to the Terminal I/O window.

## To Log File

Specifies the ports to use for routing data to a log file. To use a different log file than the default one, use the browse button.

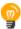

The stdout and stderr of your application can be routed via SWO to the C-SPY Terminal I/O window, instead of via semihosting. To achieve this, choose Project>Options>General Options>Library Configuration>Library low-level interface implementation>stdout/stderr>Via SWO. This will significantly improve the performance of stdout/stderr, compared to when semihosting is used.

This can be disabled if you deselect the port settings in the **Enabled ports** and **To Terminal I/O** options.

## Trace window

The **Trace** window is available from the C-SPY driver menu.

This window displays the collected trace data.

Note: There are three different trace windows—ETM Trace, SWO Trace, and just Trace for the C-SPY simulator. The windows look slightly different.

The content of the **Trace** window depends on the C-SPY driver you are using and the trace support of your debug probe.

See also Collecting and using trace data, page 207.

# Requirements

One of these alternatives:

- The C-SPY Simulator
- A CMSIS-DAP probe
- An I-jet or I-jet Trace in-circuit debugging probe
- A JTAGjet debug probe
- A J-Link/J-Trace JTAG/SWD probe
- An ST-LINK JTAG/SWD probe
- A TI XDS probe.

## Trace toolbar

The toolbar in the **Trace** window and in the **Function Trace** window contains:

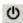

### Enable/Disable

Enables and disables collecting and viewing trace data in this window. This button is not available in the **Function Trace** window.

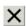

#### Clear trace data

Clears the trace buffer. Both the **Trace** window and the **Function Trace** window are cleared.

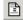

# Toggle source

Toggles the **Trace** column between showing only disassembly or disassembly together with the corresponding source code.

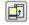

#### **Browse**

Toggles browse mode on or off for a selected item in the **Trace** window.

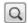

#### Find

Displays a dialog box where you can perform a search, see *Find in Trace dialog box*, page 250.

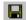

#### Save

In the **ETM Trace** and **SWO Trace** windows this button displays the **Trace Save** dialog box, see *Trace Save dialog box*, page 252.

In the C-SPY I-jet/JTAG-jet driver and in the C-SPY simulator, this button displays a standard **Save As** dialog box where you can save the collected trace data to a text file, with tab-separated columns.

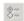

## **Edit Settings**

In the C-SPY simulator, this button is not enabled.

In the **ETM Trace** window this button displays the **Trace Settings** dialog box, see *ETM Trace Settings dialog box* (*J-Link/J-Trace*), page 214 and *ETM Trace Settings dialog box*, page 212.

In the **SWO Trace** window this button displays the **SWO Trace Window Settings** dialog box, see *SWO Trace Window Settings dialog box*, page 216.

## **Edit Expressions (C-SPY simulator only)**

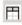

Opens the **Trace Expressions** window, see *Trace Expressions window*, page 248.

## Progress bar

When a large amount of trace data has been collected, there might be a delay before all of it has been processed and can be displayed. The progress bar reflects that processing.

# Display area (in the C-SPY simulator)

This area displays a collected sequence of executed machine instructions. In addition, the window can display trace data for expressions.

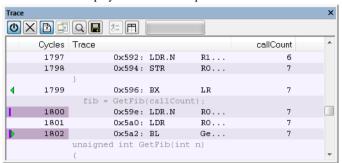

This area contains these columns for the C-SPY simulator:

The leftmost column contains identifying icons to simplify navigation within the buffer:

- The yellow diamond indicates the trace execution point, marking when target execution has started.
- The right green arrow indicates a call instruction.
- The left green arrow indicates a return instruction.
- The dark green bookmark indicates a navigation bookmark.
- ▶ The red arrow indicates an interrupt.
- The violet bar indicates the results of a search.

# Cycles

The number of cycles elapsed to this point.

#### Trace

The collected sequence of executed machine instructions. Optionally, the corresponding source code can also be displayed.

### Expression

Each expression you have defined to be displayed appears in a separate column. Each entry in the expression column displays the value *after* executing the instruction on the same row. You specify the expressions for which you want to collect trace data in the **Trace Expressions** window, see *Trace Expressions* window, page 248.

A red-colored row indicates that the previous row and the red row are not consecutive. This means that there is a gap in the collected trace data, for example because trace data has been lost due to an overflow.

# Display area (for ETM trace in the C-SPY hardware debugger drivers)

This area displays a collected sequence of executed machine instructions and other trace data.

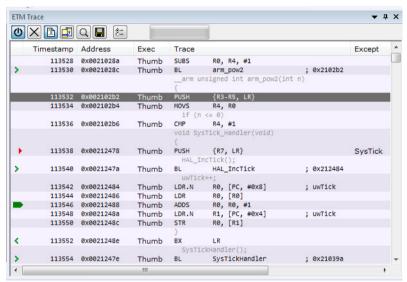

Data trace is only available for the C-SPY CMSIS-DAP driver or the C-SPY I-jet/JTAGjet driver, when using Arm7/Arm9/Arm11-based devices with ETM data trace.

This area contains these columns. Note that some columns depend on the C-SPY driver, the CPU, and the probe you are using.

The leftmost column contains identifying icons to simplify navigation within the buffer:

The yellow diamond indicates the trace execution point, marking when target execution has started.

The right green arrow indicates a call instruction.

The left green arrow indicates a return instruction.

The dark green bookmark indicates a navigation bookmark.

Þ

The red arrow indicates an interrupt.

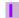

The violet bar indicates the results of a search.

## Cycles

The number of cycles according to the internal JTAGjet-Trace timestamp.

## Address

The address of the instruction associated with the trace frame.

## **Opcode**

The operation code of the instruction associated with the trace frame. After the hexadecimal value, extra information can be displayed:

x2 if two instructions were executed

C if the instruction was read from the I-Cache.

#### Exec

The execution mode—Arm, Thumb, or NoExec.

### Trace

The collected sequence of executed machine instructions. Optionally, the corresponding source code can also be displayed.

### Except

The type of exception, when it occurs.

## Access

The access type of the instruction associated with the trace frame. DMA stands for DMA transfer. The address and data information shows which transfer that was performed.

## Data address

The data trace address.

## Data value

The data trace value.

### Comment

Additional information.

A red-colored row indicates that the previous row and the red row are not consecutive. This means that there is a gap in the collected trace data, for example because trace data has been lost due to an overflow.

# Display area (for SWO trace)

This area contains these columns for SWO trace:

#### Index

An index number for each row in the trace buffer. Simplifies the navigation within the buffer.

This column is only available for JTAGjet-Trace.

## **SWO Packet**

The contents of the captured SWO packet, displayed as a hexadecimal value.

## Cycles

The approximate number of cycles from the start of the execution until the event.

For J-Link, this number is reported by the CPU.

For I-jet, this number corresponds to the internal I-jet/JTAGjet-Trace timestamp.

#### Event

The event type of the captured SWO packet. If the column displays Overflow, the data packet could not be sent, because too many SWO features use the SWO channel at the same time. To decrease the amount of transmissions on the communication channel, point at the SWO button—on the IDE main window toolbar—with the mouse pointer to get detailed tooltip information about which C-SPY features that have requested trace data generation. Disable some of the features.

### Value

The event value, if any.

## Trace

If the event is a sampled PC value, the disassembled instruction is displayed in this column. Optionally, the corresponding source code can also be displayed.

## Comment

Additional information. This includes the values of the selected Trace Events counters, or the number of the comparator (hardware breakpoint) used for the Data Log breakpoint.

A red-colored row indicates that the previous row and the red row are not consecutive. This means that there is a gap in the collected trace data, for example because trace data has been lost due to an overflow.

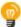

If the display area seems to show garbage, make sure you specified a correct value for the **CPU clock** in the **SWO Configuration** dialog box.

#### Context menu

This context menu is available:

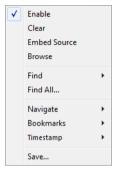

**Note:** The contents of this menu are dynamic and depend on which features that your combination of software and hardware supports. However, the list of menu commands below is complete and covers all possible commands. Note that the shortcuts to the submenu commands do not use the Ctrl key.

These commands are available:

#### **Enable**

Enables and disables collecting and viewing trace data in this window.

## Clear

Clears the trace buffer. Both the **Trace** window and the **Function Trace** window are cleared.

#### **Embed source**

Toggles the **Trace** column between showing only disassembly or disassembly together with the corresponding source code.

## Browse

Toggles browse mode on or off for a selected item in the **Trace** window.

## Find>Find (F)

Displays a dialog box where you can perform a search in the Trace window, see *Find in Trace dialog box*, page 250. The contents of the window will scroll to display the first match.

## Find>Find Next (G)

Finds the next occurrence of the specified string.

## Find>Find Previous (Shift+G)

Finds the previous occurrence of the specified string.

## Find>Clear (Shift+F)

Removes all search highlighting in the window.

#### Find All

Displays a dialog box where you can perform a search in the **Trace** window, see *Find in Trace dialog box*, page 250. The search results are displayed in the **Find in Trace** window—available by choosing the **View>Messages** command, see *Find in Trace window*, page 251.

## Navigate>After Current Loop (L)

Identifies the selected program counter and scans the trace data forward, collecting program counters, until it finds the same address again. It has now detected a loop. (Loops longer than 1000 instructions are not detected.) Then it navigates forward until it finds a program counter that is not part of the collected set. This is useful for navigating out of many iterations of an idle or polling loop.

# Navigate>Before Current Loop (Shift+L)

Behaves as After Current Loop, but navigates backward out of the loop.

## **Navigate>After Current Function (U)**

Navigates to the next unmatched return instruction. This is similar to stepping out of the current function.

## **Navigate>Before Current Function (Shift+U)**

Navigates to the closest previous unmatched call instruction.

### **Navigate>Next Statement (S)**

Navigates to the next instruction that belongs to a different C statement than the starting point. It skips function calls, i.e. it tries to reach the next statement in the starting frame.

## **Navigate>Previous Statement (Shift+S)**

Behaves as **Next statement**, but navigates backward to the closest previous different C statement.

## Navigate>Next on Same Address (A)

Navigates to the next instance of the starting program counter address, typically to the next iteration of a loop.

# Navigate>Previous on Same Address (Shift+A)

Navigates to the closest previous instance of the starting program counter address.

## Navigate>Next Interrupt (I)

Navigates to the next interrupt entry. (To then find the matching interrupt exit, follow up with **After Current Function**.)

## **Navigate>Previous Interrupt (Shift+I)**

Navigates to the closest previous interrupt entry.

## **Navigate>Next Execution Start Point (E)**

Navigates to the next point where the CPU was started, for example places where the application stopped at breakpoints, or was stepped.

## Navigate>Previous Execution Start Point (Shift+E)

Navigates to the closest previous point where the CPU was started.

## **Navigate>Next Discontinuity (D)**

Navigates to the next discontinuity in the trace data.

## Navigate>Previous Discontinuity (Shift+D)

Navigates to the closest previous discontinuity in the trace data.

## Bookmarks>Toggle (+)

Adds a new navigation bookmark or removes an existing bookmark.

## Bookmarks>Goto Next (B)

Navigates to the next navigation bookmark.

## **Bookmarks>Goto Previous (Shift+B)**

Navigates to the closest previous navigation bookmark.

### Bookmarks>Clear All

Removes all navigation bookmarks.

### Bookmarks>location (0-9)

At the bottom of the submenu, the ten most recently defined bookmarks are listed, with a shortcut key each from 0–9.

## Timestamp>Set as Zero Point (Z)

Sets the selected row as a reference "zero" point in the collected sequence of trace data. The count of rows in the Trace window will show this row as 0 and recalculate the timestamps of all other rows in relation to this timestamp.

### **Timestamp>Go to Zero Point (Shift+Z)**

Navigates to the reference "zero" point in the collected sequence of trace data (if you have set one).

# Timestamp>Clear Zero Point

Removes the reference "zero" point from the trace data and restores the original timestamps of all rows.

#### Save

In the **ETM Trace** and **SWO Trace** windows this command displays the **Trace Save** dialog box, see *Trace Save dialog box*, page 252.

In the C-SPY I-jet/JTAG-jet driver and in the C-SPY simulator, this command displays a standard **Save As** dialog box where you can save the collected trace data to a text file, with tab-separated columns.

## **Open Trace Expressions Window**

Opens the **Trace Expressions** window, see *Trace Expressions window*, page 248.

# **Function Trace window**

The **Function Trace** window is available from the C-SPY driver menu during a debug session.

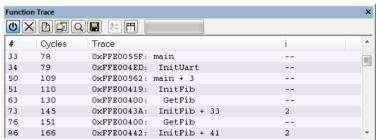

This window displays a subset of the trace data displayed in the **Trace** window. Instead of displaying all rows, the **Function Trace** window shows:

- The functions called or returned to, instead of the traced instruction
- The corresponding trace data.

## Requirements

One of these alternatives:

- The C-SPY Simulator
- An I-jet or I-jet Trace in-circuit debugging probe
- A JTAGjet debug probe
- A J-Link/J-Trace JTAG/SWD probe

- An ST-LINK JTAG/SWD probe
- A TI XDS probe.

## **Toolbar**

For information about the toolbar, see Trace window, page 222.

## Display area

There are two sets of columns available, and which set is used in your debugging system depends on the debug probe and which trace sources that are available:

- The available columns are the same as in the Trace window, see *Trace window*, page 222
- For the simulator, I-jet Trace, and I-jet and depending on the trace source, these columns are available:

# Cycles

The number of cycles elapsed to this point according to the timestamp in the debug probe.

### Address

The address of the executed instruction.

### Call/Return

The function that was called or returned to.

# Trace Start breakpoints dialog box

The **Trace Start** dialog box is available from the context menu that appears when you right-click in the **Breakpoints** window.

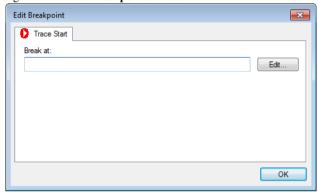

Use this dialog box to set a Trace Start breakpoint where you want to start collecting trace data. If you want to collect trace data only for a specific range, you must also set a Trace Stop breakpoint where you want to stop collecting data.

See also *Trace Stop breakpoints dialog box*, page 234 and *Trace data collection using breakpoints*, page 209.

# To set a Trace Start breakpoint:

In the editor or Disassembly window, right-click and choose Trace Start from the context menu.

Alternatively, open the **Breakpoints** window by choosing **View>Breakpoints**.

2 In the Breakpoints window, right-click and choose New Breakpoint>Trace Start.

Alternatively, to modify an existing breakpoint, select a breakpoint in the **Breakpoints** window and choose **Edit** on the context menu.

- **3** In the **Break** at text box, specify an expression, an absolute address, or a source location. Click **OK**.
- **4** When the breakpoint is triggered, the trace data collection starts.

## Requirements

The C-SPY simulator.

# Trigger at

Specify the code location of the breakpoint. Alternatively, click the **Edit** button to open the **Enter Location** dialog box, see *Enter Location dialog box*, page 153.

# Trace Stop breakpoints dialog box

The **Trace Stop** dialog box is available from the context menu that appears when you right-click in the **Breakpoints** window.

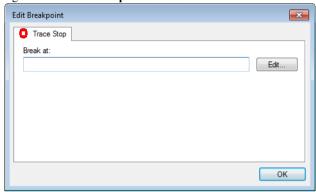

Use this dialog box to set a Trace Stop breakpoint where you want to stop collecting trace data. If you want to collect trace data only for a specific range, you might also need to set a Trace Start breakpoint where you want to start collecting data.

See also *Trace Start breakpoints dialog box*, page 233 and *Trace data collection using breakpoints*, page 209.

## To set a Trace Stop breakpoint:

In the editor or Disassembly window, right-click and choose Trace Stop from the context menu.

Alternatively, open the **Breakpoints** window by choosing **View>Breakpoints**.

- 2 In the Breakpoints window, right-click and choose New Breakpoint>Trace Stop.
  - Alternatively, to modify an existing breakpoint, select a breakpoint in the **Breakpoints** window and choose **Edit** on the context menu.
- **3** In the **Break at** text box, specify an expression, an absolute address, or a source location. Click **OK**.
- **4** When the breakpoint is triggered, the trace data collection stops.

## Requirements

The C-SPY simulator.

# Trigger at

Specify the code location of the breakpoint. Alternatively, click the **Edit** button to open the **Enter Location** dialog box, see *Enter Location dialog box*, page 153.

# Trace Start breakpoints dialog box (I-jet/JTAGjet and CMSIS-DAP)

The **Trace Start** dialog box is available from the context menu that appears when you right-click in the Breakpoints window. You can also right-click in the editor window or the Disassembly window, and then choose **Toggle Breakpoint** (**Trace Start**).

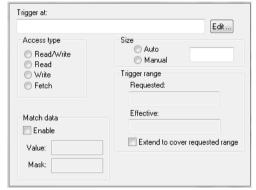

Use this dialog box to set the conditions that determine when to start collecting trace data. When the trace condition is triggered, the trace data collection is started.

## Requirements

One of these alternatives:

- The C-SPY CMSIS-DAP driver
- The C-SPY I-jet/JTAGjet driver.

## Trigger at

Specify the starting point of the code section for which you want to collect trace data. You can specify a variable name, an address, or a cycle counter value.

## **Access Type**

Selects the type of memory access that triggers the breakpoint:

## Read/Write

Reads from or writes to location.

### Read

Reads from location.

#### Write

Writes to location.

### Fetch

Accesses at execution address.

Any accesses of the specified type will activate the trace data collection.

## Match data

Enables matching of the accessed data. Choose between:

**Value** Specify a data value.

Mask Specify which part of the value to match (word, halfword,

or byte).

Use the **Match data** options in combination with the Read/Write, Read, or Write access types for data. This option can be useful when you want a trigger when a variable has a certain value.

**Note:** The **Match data** options are only available when using a Cortex-M device. For Cortex-M devices, only one breakpoint with **Match data** can be set. Such a breakpoint uses two breakpoint resources.

## Size

Controls the size of the address range, that when reached, will trigger the start of the trace data collection. Choose between:

## Auto

Sets the size automatically. This can be useful if **Trigger at** contains a variable.

#### Manual

Specify the size of the breakpoint range manually.

### Trigger range

Shows the requested range and the effective range to be covered by the trace data collection. The range suggested is either within or exactly the area specified by the **Trigger at** and the **Size** options.

# Extend to cover requested range

Extends the range so that a whole data structure is covered. For data structures that do not fit the size of the possible ranges supplied by the hardware breakpoint unit, for example three bytes, the range will not cover the whole data structure. Note that the range will be extended beyond the size of the data structure, which might cause false triggers at adjacent data.

This option is not enabled for Arm7/9 devices because the range for such devices will always cover the whole data structure.

# Trace Stop breakpoints dialog box (I-jet/JTAGjet and CMSIS-DAP)

The **Trace Stop** dialog box is available from the context menu that appears when you right-click in the Breakpoints window. You can also right-click in the editor window or the Disassembly window, and then choose **Toggle Breakpoint (Trace Stop)**.

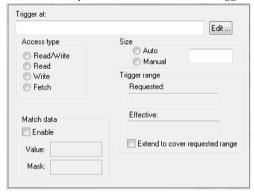

Use this dialog box to set the conditions that determine when to stop collecting trace data. When the trace condition is triggered, the trace data collection is stopped.

## Requirements

One of these alternatives:

- The C-SPY CMSIS-DAP driver
- The C-SPY I-jet/JTAGjet driver.

# Trigger at

Specify the end point of the code section for which you want to collect trace data. You can specify a variable name, an address, or a cycle counter value.

# **Access Type**

Selects the type of memory access that triggers the breakpoint:

### Read/Write

Reads from or writes to location.

Read

Reads from location.

Write

Writes to location.

**Fetch** 

Accesses at execution address.

Any accesses of the specified type will activate the trace data collection.

#### Match data

Enables matching of the accessed data. Choose between:

Value Specify a data value.

Mask Specify which part of the value to match (word, halfword,

or byte).

Use the **Match data** options in combination with the Read/Write, Read, or Write access types for data. This option can be useful when you want a trigger when a variable has a certain value.

**Note:** The **Match data** options are only available when using a Cortex-M device. For Cortex-M devices, only one breakpoint with **Match data** can be set. Such a breakpoint uses two breakpoint resources.

## Size

Controls the size of the address range, that when reached, will trigger the start of the trace data collection. Choose between:

#### Auto

Sets the size automatically. This can be useful if **Trigger at** contains a variable.

#### Manual

Specify the size of the breakpoint range manually.

# Trigger range

Shows the requested range and the effective range to be covered by the trace data collection. The range suggested is either within or exactly the area specified by the **Trigger at** and the **Size** options.

## Extend to cover requested range

Extends the range so that a whole data structure is covered. For data structures that do not fit the size of the possible ranges supplied by the hardware breakpoint unit, for example three bytes, the range will not cover the whole data structure. Note that the range will be extended beyond the size of the data structure, which might cause false triggers at adjacent data.

This option is not enabled for Arm7/9 devices because the range for such devices will always cover the whole data structure.

# Trace Filter breakpoints dialog box (I-jet/JTAGjet)

The **Trace Filter** dialog box is available from the context menu that appears when you right-click in the Breakpoints window. You can also right-click in the editor window or the Disassembly window, and then choose **Toggle Breakpoint** (**Trace Filter**).

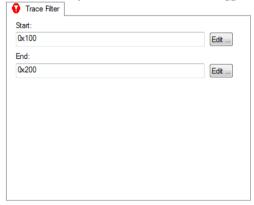

Use this dialog box to set the conditions that determine when to start collecting trace data. When the trace condition is triggered, the trace data collection is started.

## Requirements

One of these alternatives:

- The C-SPY CMSIS-DAP driver
- The C-SPY I-jet/JTAGjet driver.

### Start

Specify the start location of the code section for which you want to collect trace data. Alternatively, click the **Edit** button to open the **Enter Location** dialog box, see *Enter Location dialog box*, page 153.

#### End

Specify the end location of the code section for which you want to collect trace data. Alternatively, click the **Edit** button to open the **Enter Location** dialog box, see *Enter Location dialog box*, page 153.

# Trace Start breakpoints dialog box (J-Link/J-Trace)

The **Trace Start** dialog box is available from the context menu that appears when you right-click in the Breakpoints window. You can also right-click in the editor window or the Disassembly window, and then choose **Toggle Breakpoint** (**Trace Start**).

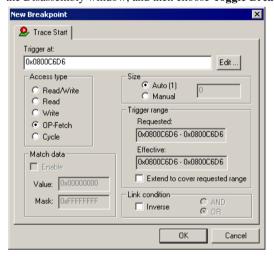

Use this dialog box to set the conditions that determine when to start collecting trace data. When the trace condition is triggered, the trace data collection is started.

## Requirements

The C-SPY J-Link/J-Trace driver.

# Trigger at

Specify the starting point of the code section for which you want to collect trace data. You can specify a variable name, an address, or a cycle counter value.

#### Size

Controls the size of the address range, that when reached, will trigger the start of the trace data collection. Choose between:

#### Auto

Sets the size automatically. This can be useful if **Trigger at** contains a variable.

## Manual

Specify the size of the breakpoint range manually.

## Trigger range

Shows the requested range and the effective range to be covered by the trace data collection. The range suggested is either within or exactly the area specified by the **Trigger at** and the **Size** options.

## Extend to cover requested range

Extends the range so that a whole data structure is covered. For data structures that do not fit the size of the possible ranges supplied by the hardware breakpoint unit, for example three bytes, the range will not cover the whole data structure. Note that the range will be extended beyond the size of the data structure, which might cause false triggers at adjacent data.

This option is not enabled for Arm7/9 devices because the range for such devices will always cover the whole data structure.

## **Access Type**

Selects the type of memory access that triggers the breakpoint:

#### Read/Write

Reads from or writes to location.

#### Read

Reads from location.

#### Write

Writes to location.

## OP-fetch

Accesses at execution address.

## Cycle

The number of counter cycles at a specific point in time, counted from where the execution started. This option is only available for Cortex-M devices.

Any accesses of the specified type will activate the trace data collection.

### Match data

Enables matching of the accessed data. Use the **Match data** options in combination with the Read/Write, Read, or Write access types for data. This option can be useful when you want a trigger when a variable has a certain value.

Value Specify a data value.

Mask Specify which part of the value to match (word, halfword,

or byte).

The **Match data** options are only available for J-Link/J-Trace and when using a Cortex-M device.

**Note:** For Cortex-M devices, only one breakpoint with **Match data** can be set. Such a breakpoint uses two breakpoint resources.

#### Link condition

Specifies how trace conditions are combined, using **AND** and **OR**. When combining a condition that has the link condition **AND** with a condition that has the link condition **OR**, **AND** has precedence. The option **Inverse** inverts the trace condition and is individual for each trace filter condition. If one trace start or stop condition is inverted, all others will be too. An inverted trace start or stop condition means that the trace data collection is performed everywhere except for this section of the application code.

For Arm7/9 devices, trace filters are combined using the OR algorithm. Use the **Inverse** option to invert the trace filter; all trace filters are affected. The trace filter will be combined with the start and stop triggers, if any, using the AND algorithm.

# Trace Stop breakpoints dialog box (J-Link/J-Trace)

The **Trace Stop** dialog box is available from the context menu that appears when you right-click in the Breakpoints window. You can also right-click in the editor window or the Disassembly window, and then choose **Toggle Breakpoint (Trace Stop)**.

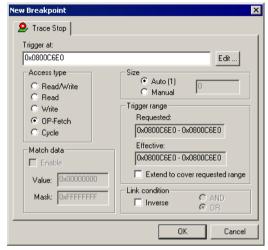

When the trace condition is triggered, the trace data collection is performed for some further instructions, and then the collection is stopped.

## Requirements

The C-SPY J-Link/J-Trace driver.

# Trigger at

Specify the stopping point of the code section for which you want to collect trace data. You can specify a variable name, an address, or a cycle counter value.

## Size

Controls the size of the address range, that when reached, will trigger the stop of the trace data collection. Choose between:

#### Auto

Sets the size automatically. This can be useful if **Trigger at** contains a variable.

### Manual

Specify the size of the breakpoint range manually.

# Trigger range

Shows the requested range and the effective range to be covered by the trace data collection. The range suggested is either within or exactly the area specified by the **Trigger at** and the **Size** options.

## Extend to cover requested range

Extends the range so that a whole data structure is covered. For data structures that do not fit the size of the possible ranges supplied by the hardware breakpoint unit, for example three bytes, the range will not cover the whole data structure. Note that the range will be extended beyond the size of the data structure, which might cause false triggers at adjacent data.

This option is not enabled for Arm7/9 devices because the range for such devices will always cover the whole data structure.

# **Access Type**

Selects the type of memory access that triggers the breakpoint:

#### Read/Write

Reads from or writes to location.

#### Read

Reads from location.

#### Write

Writes to location.

#### **OP-fetch**

Acceses at execution address.

## Cycle

The number of counter cycles at a specific point in time, counted from where the execution started. This option is only available for Cortex-M devices.

Any accesses of the specified type will stop the trace data collection.

#### Match data

Enables matching of the accessed data. Use the **Match data** options in combination with the Read/Write, Read, or Write access types for data. This option can be useful when you want a trigger when a variable has a certain value.

Value Specify a data value.

Mask

Specify which part of the value to match (word, halfword, or byte).

The **Match data** options are only available for J-Link/J-Trace and when using a Cortex-M device.

**Note:** For Cortex-M devices, only one breakpoint with **Match data** can be set. Such a breakpoint uses two breakpoint resources.

#### Link condition

Specifies how trace conditions are combined, using **AND** and **OR**. When combining a condition that has the link condition **AND** with a condition that has the link condition **OR**, **AND** has precedence. The option **Inverse** inverts the trace condition and is individual for each trace filter condition. If one trace start or stop condition is inverted, all others will be too. An inverted trace start or stop condition means that the trace data collection is performed everywhere except for this section of the application code.

For Arm7/9 devices, trace filters are combined using the OR algorithm. Use the **Inverse** option to invert the trace filter; all trace filters are affected. The trace filter will be combined with the start and stop triggers, if any, using the AND algorithm.

# Trace Filter breakpoints dialog box (J-Link/J-Trace)

The **Trace Filter** dialog box is available from the context menu that appears when you right-click in the Breakpoints window. You can also right-click in the editor window or the Disassembly window, and then choose **Toggle Breakpoint (Trace Filter)**.

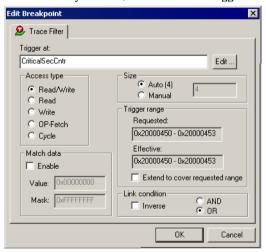

When the trace condition is triggered, the trace data collection is performed for some further instructions, and then the collection is stopped.

## Requirements

The C-SPY J-Link/J-Trace driver.

## Trigger at

Specify the code location of the breakpoint. Alternatively, click the **Edit** button to open the **Enter Location** dialog box, see *Enter Location dialog box*, page 153.

### Size

Controls the size of the address range where filtered trace is active. Choose between:

#### Auto

Sets the size automatically. This can be useful if **Trigger at** contains a variable.

### Manual

Specify the size of the breakpoint range manually.

## Trigger range

Shows the requested range and the effective range to be covered by the trace data collection. The range suggested is either within or exactly the area specified by the **Trigger at** and the **Size** options.

## Extend to cover requested range

Extends the range so that a whole data structure is covered. For data structures that do not fit the size of the possible ranges supplied by the hardware breakpoint unit, for example three bytes, the range will not cover the whole data structure. Note that the range will be extended beyond the size of the data structure, which might cause false triggers at adjacent data.

This option is not enabled for Arm7/9 devices because the range for such devices will always cover the whole data structure.

## **Access Type**

Selects the type of memory access that triggers the breakpoint:

## Read/Write

Reads from or writes to location.

#### Read

Reads from location.

### Write

Writes to location.

### **OP-fetch**

Accesses at execution address.

## Cycle

The number of counter cycles at a specific point in time, counted from where the execution started. This option is only available for Cortex-M devices.

#### Match data

Enables matching of the accessed data. Use the **Match data** options in combination with the Read/Write, Read, or Write access types for data. This option can be useful when you want a trigger when a variable has a certain value.

**Value** Specify a data value.

Mask Specify which part of the value to match (word, halfword,

or byte).

The **Match data** options are only available for J-Link/J-Trace and when using a Cortex-M device.

**Note:** For Cortex-M devices, only one breakpoint with **Match data** can be set. Such a breakpoint uses two breakpoint resources.

## **Link condition**

Specifies how trace conditions are combined, using **AND** and **OR**. When combining a condition that has the link condition **AND** with a condition that has the link condition **OR**, **AND** has precedence. The option **Inverse** inverts the trace condition and is individual for each trace filter condition. If one trace start or stop condition is inverted, all others will be too. An inverted trace start or stop condition means that the trace data collection is performed everywhere except for this section of the application code.

For Arm7/9 devices, trace filters are combined using the OR algorithm. Use the **Inverse** option to invert the trace filter; all trace filters are affected. The trace filter will be combined with the start and stop triggers, if any, using the AND algorithm.

# **Trace Expressions window**

The **Trace Expressions** window is available from the **Trace** window toolbar.

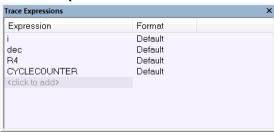

Use this window to specify, for example, a specific variable (or an expression) for which you want to collect trace data.

## Requirements

The C-SPY simulator.

## Display area

Use the display area to specify expressions for which you want to collect trace data:

# **Expression**

Specify any expression that you want to collect data from. You can specify any expression that can be evaluated, such as variables and registers.

### **Format**

Shows which display format that is used for each expression. Note that you can change display format via the context menu.

Each row in this area will appear as an extra column in the **Trace** window.

### Context menu

This context menu is available:

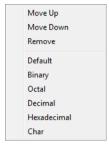

These commands are available:

## Move Up

Moves the selected expression upward in the window.

## Move Down

Moves the selected expression downward in the window.

### Remove

Removes the selected expression from the window.

Default Format, Binary Format, Octal Format, Decimal Format, Hexadecimal Format, Char Format

Changes the display format of expressions. The display format setting affects different types of expressions in different ways. Your selection of display format is saved between debug sessions. These commands are available if a selected line in the window contains a variable.

The display format setting affects different types of expressions in these ways:

| Variables        | The display setting affects only the selected variable, not other variables.                                     |
|------------------|----------------------------------------------------------------------------------------------------|
| Array elements   | The display setting affects the complete array, that is, the same display format is used for each array element. |
| Structure fields | All elements with the same definition—the same field                                                             |

name and C declaration type—are affected by the

display setting.

# Find in Trace dialog box

The **Find in Trace** dialog box is available by clicking the **Find** button on the **Trace** window toolbar or by choosing **Edit>Find and Replace>Find**.

Note that the **Edit>Find and Replace>Find** command is context-dependent. It displays the **Find in Trace** dialog box if the **Trace** window is the current window or the **Find** dialog box if the editor window is the current window.

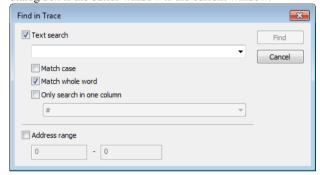

Use this dialog box to specify the search criteria for advanced searches in the trace data.

The search results are displayed in the **Find in Trace** window—available by choosing the **View>Messages** command, see *Find in Trace window*, page 251.

See also Searching in trace data, page 210.

## Requirements

One of these alternatives:

- The C-SPY Simulator
- The C-SPY I-jet/JTAGjet driver
- The C-SPY J-Link/J-Trace driver
- The C-SPY CMSIS-DAP driver
- The C-SPY ST-LINK driver
- The C-SPY TI XDS driver.

#### Text search

Specify the string you want to search for. To specify the search criteria, choose between:

### **Match Case**

Searches only for occurrences that exactly match the case of the specified text. Otherwise **int** will also find **INT** and **Int** and so on.

### Match whole word

Searches only for the string when it occurs as a separate word. Otherwise **int** will also find **print**, **sprintf** and so on.

## Only search in one column

Searches only in the column you selected from the drop-down list.

## **Address Range**

Specify the address range you want to display or search. The trace data within the address range is displayed. If you also have specified a text string in the **Text search** field, the text string is searched for within the address range.

## Find in Trace window

The **Find in Trace** window is available from the **View>Messages** menu. Alternatively, it is automatically displayed when you perform a search using the **Find in Trace** dialog box or perform a search using the **Find in Trace** command available from the context menu in the editor window.

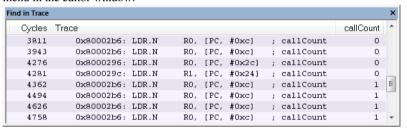

This window displays the result of searches in the trace data. Double-click an item in the **Find in Trace** window to bring up the same item in the **Trace** window.

Before you can view any trace data, you must specify the search criteria in the **Find in Trace** dialog box, see *Find in Trace dialog box*, page 250.

See also Searching in trace data, page 210.

# Requirements

One of these alternatives:

- The C-SPY Simulator
- The C-SPY I-jet/JTAGjet driver
- The C-SPY J-Link/J-Trace driver
- The C-SPY CMSIS-DAP driver
- The C-SPY ST-LINK driver.

## Display area

The **Find in Trace** window looks like the **Trace** window and shows the same columns and data, but *only* those rows that match the specified search criteria.

# Trace Save dialog box

The **Trace Save** dialog box is available from the driver-specific menu, and from the Trace window and the SWO Trace window.

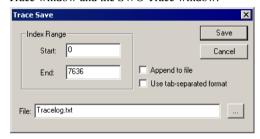

# Requirements

One of these alternatives:

- The C-SPY J-Link/J-Trace driver
- The C-SPY ST-LINK driver
- The C-SPY TI XDS driver.

## **Index Range**

Saves a range of frames to a file. Specify a start index and an end index (as numbered in the index column in the Trace window).

## Append to file

Appends the trace data to an existing file.

## Use tab-separated format

Saves the content in columns that are tab-separated, instead of separated by white spaces.

### File

Specify a file for the trace data.

# The application timeline

- Introduction to analyzing your application's timeline
- Analyzing your application's timeline
- Reference information on application timeline

# Introduction to analyzing your application's timeline

These topics are covered:

- Briefly about analyzing the timeline
- Requirements for timeline support

See also:

• Trace, page 203

#### **BRIEFLY ABOUT ANALYZING THE TIMELINE**

C-SPY can provide information for various aspects of your application, collected when the application is running. This can help you to analyze the application's behavior.

You can view the timeline information in different representations:

- As different graphs that correlate with the running application in relation to a shared time axis.
- As detailed logs
- As summaries of the logs.

Depending on the capabilities of your hardware, the debug probe, and the C-SPY driver you are using, timeline information can be provided for:

Call stack

Can be represented in the **Timeline** window, as a graph that displays the sequence of function calls and returns collected by the trace system. You get timing information between the function invocations.

Note that there is also a related **Call Stack** window and a **Function Trace** window, see *Call Stack window*, page 83 and *Function Trace* window, page 231, respectively.

Data logging Based on data logs collected by the trace system for up to four different variables or address ranges, specified by means of Data Log breakpoints. Choose to display the data logs:

- In the **Timeline** window, as a graph of how the values change over
- In the **Data Log** window and the **Data Log Summary** window.

# Event logging

Based on *event logs* produced when the execution passes specific positions in your application code. Choose to display the event logs:

- In the **Timeline** window, as a graph of the timing of the events.
- In the Event Log window and the Event Log Summary window.

Event logs can help you to analyze the application flow and inspect data correlated to a certain position in your application code.

# Interrupt logging

Based on interrupt logs collected by the trace system. Choose to display the interrupt logs:

- In the **Timeline** window, as a graph of the interrupt events during the execution of your application.
- In the Interrupt Log window and the Interrupt Log Summary window.

Interrupt logging can, for example, help you locate which interrupts you can fine-tune to make your application more efficient. For more information, see the chapter Interrupts.

# Power logging

Based on logged power measurement samples generated by the debug probe or associated hardware. Choose to display the power logs:

- In the **Timeline** window, as a graph of the power measurement samples.
- In the Power Log window.

Power logs can be useful for finding peaks in the power consumption and by double-clicking on a value you can see the corresponding source code. The precision depends on the frequency of the samples, but there is a good chance that you find the source code sequence that caused the peak.

For more information, see the chapter *Power debugging*, page 309.

State logging Based on logged activity—state changes—for peripheral units and clocks, as well as for CPU modes generated by the debug probe or associated hardware. Choose to display the state logs:

- In the **Timeline** window, as a graph of the state changes.
- In the State Log window and in the State Log Summary window.

The information is useful for tracing the activity on the target system.

For more information, see the chapter *Power debugging*, page 309.

# REQUIREMENTS FOR TIMELINE SUPPORT

Depending on the capabilities of the hardware, the debug probe, and the C-SPY driver you are using, timeline information is supported for:

| Target system   | Call Stack       | Data<br>logging  | State<br>logging | Event<br>logging | Interrupt<br>logging | Power<br>logging |
|-----------------|------------------|------------------|------------------|------------------|----------------------|------------------|
| C-SPY simulator | Yes              | Yes              | _                | _                | Yes                  | _                |
| CMSIS-DAP       | Yes <sup>2</sup> | _                | _                | _                | _                    | _                |
| l-jet           | Yes <sup>2</sup> | Yes              | _                | Yes              | Yes                  | Yes              |
| JTAGjet         | Yes <sup>2</sup> | _                | _                | _                | _                    | _                |
| JTAGjet-Trace   | Yes              | _                | _                | _                | _                    | _                |
| J-Link          | Yes <sup>2</sup> | Yes              | _                | Yes              | Yes                  | Yes              |
| J-Trace         | Yes              | Yes <sup>I</sup> | _                | Yes <sup>I</sup> | Yes <sup>I</sup>     | _                |
| ST-LINK         | _                | Yes              | _                | Yes              | Yes                  | _                |
| TI MSP-FET      | _                | _                | Yes              | _                | _                    | Yes              |
| TI XDS          | _                | Yes              | _                | Yes              | Yes                  | Yes              |

Table 11: Support for timeline information

1 Very limited when ETM trace is enabled.

2 Requires ETB/MTB.

For more information about requirements related to trace data, see *Requirements for using trace*, page 206.

# Analyzing your application's timeline

These tasks are covered:

- Displaying a graph in the Timeline window, page 256
- Navigating in the graphs, page 257

- Analyzing performance using the graph data, page 257
- Getting started using data logging, page 258
- Getting started using event logging, page 260

#### See also:

- Debugging in the power domain, page 316
- Using the interrupt system, page 390

#### DISPLAYING A GRAPH IN THE TIMELINE WINDOW

The **Timeline** window can display several graphs; follow this example procedure to display any of these graphs. For an overview of the graphs and what they display, see *Briefly about analyzing the timeline*, page 253.

I Choose *C-SPY driver*>SWO Configuration to open the SWO Configuration dialog box. Make sure the CPU clock option is set to the same value as the CPU clock value set by your application. This is necessary to set the SWO clock and to obtain a correct data transfer to the debug probe.

If you are using the C-SPY simulator, choose **Simulator>Simulated Frequency** to set up a frequency that matches the simulated hardware.

- **2** Choose **Timeline** from the C-SPY driver menu to open the **Timeline** window.
- **3** In the **Timeline** window, right-click in the window and choose **Select graphs** from the context menu to select which graphs to be displayed.
- 4 In the Timeline window, right-click in the graph area and choose Enable from the context menu to enable a specific graph.
- **5** For the Data Log graph, you must set a Data Log breakpoint for each variable you want a graphical representation of in the **Timeline** window. See *Data Log breakpoints dialog box (C-SPY hardware drivers)*, page 146.
- **6** For the Event graph, you must add a preprocessor macro to your application source code where you want events to be generated. See *Getting started using event logging*, page 260.
- **7** Click **Go** on the toolbar to start executing your application. The graphs that you have enabled appear.

# **NAVIGATING IN THE GRAPHS**

After you have performed the steps in *Displaying a graph in the Timeline window*, page 256, you can use any of these alternatives to navigate in the graph:

- Right-click and from the context menu choose Zoom In or Zoom Out.
   Alternatively, use the + and keys. The graph zooms in or out depending on which command you used.
- Right-click in the graph and from the context menu choose **Navigate** and the appropriate command to move backwards and forwards on the graph. Alternatively, use any of the shortcut keys: arrow keys, Home, End, and Ctrl+End.
- Double-click on a sample of interest to highlight the corresponding source code in the editor window and in the **Disassembly** window.
- Click on the graph and drag to select a time interval, which will correlate to the running application. The selection extends vertically over all graphs, but appears highlighted in a darker color for the selected graph. Press Enter or right-click and from the context menu choose **Zoom>Zoom to Selection**. The selection zooms in. Use the navigation keys in combination with the Shift key to extend the selection.

# ANALYZING PERFORMANCE USING THE GRAPH DATA

The **Timeline** window provides a set of tools for analyzing the graph data.

- In the **Timeline** window, right-click and choose **Time Axis Unit** from the context menu. Select which unit to be used on the time axis; choose between **Seconds** and **Cycles**. If **Cycles** is not available, the graphs are based on different clock sources.
- **2** Execute your application to display a graph, following the steps described in *Displaying a graph in the Timeline window*, page 256.
- **3** Whenever execution stops, point at the graph with the mouse pointer to get detailed tooltip information for that location.

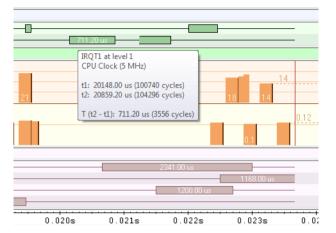

Note that if you have enabled several graphs, you can move the mouse pointer over the different graphs to get graph-specific information.

**4** Click in the graph and drag to select a time interval. Point in the graph with the mouse pointer to get timing information for the selection.

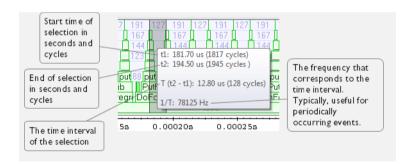

# **GETTING STARTED USING DATA LOGGING**

I To set up for data logging, choose *C-SPY driver*>Configuration. In the dialog box, set up the serial-wire output communication channel for trace data. Note specifically the CPU clock option. You can set a default value for the CPU clock on the Project>Options>*C-SPY driver* page. In the SWO Configuration dialog box, you can override the default value.

If you are using the C-SPY simulator you can ignore this step.

- **2** To set a data log breakpoint, use one of these methods:
  - In the Breakpoints window, right-click and choose New Breakpoint>Data Log to
    open the breakpoints dialog box. Set a breakpoint on the memory location that you
    want to collect log information for. This can be specified either as a variable or as an
    address.
  - In the Memory window, select a memory area, right-click and choose Set Data Log Breakpoint from the context menu. A breakpoint is set on the start address of the selection.
  - In the editor window, select a variable, right-click and choose Set Data Log
    Breakpoint from the context menu. The breakpoint will be set on the part of the
    variable that the microcontroller can access using one instruction.

You can set up to four data log breakpoints. For more information about data log breakpoints, see *Data Log breakpoints*, page 121.

- 3 Choose C-SPY driver>Data Log to open the Data Log window. Optionally, you can also choose:
  - C-SPY driver>Data Log Summary to open the Data Log Summary window
  - *C-SPY driver>* Timeline to open the Timeline window to view the Data Log graph.
- **4** From the context menu, available in the **Data Log** window, choose **Enable** to enable the logging.
- **5** In the **SWO Configuration** dialog box, you can notice in the Data Log Events area that Data Logs are enabled. Choose which level of logging you want:
  - PC only
  - PC + data value + base address
  - Data value + exact address

If you are using the C-SPY simulator you can ignore this step.

- **6** Start executing your application program to collect the log information.
- 7 To view the data log information, look in the **Data Log** window, the **Data Log Summary** window, or the Data graph in the **Timeline** window.
- **8** If you want to save the log or summary to a file, choose **Save to log file** from the context menu in the window in question.
- **9** To disable data logging, choose **Disable** from the context menu in each window where you have enabled it.

# **GETTING STARTED USING EVENT LOGGING**

I To specify the position in your application source code that you want to generate events for, use the predefined preprocessor macros in arm\_itm.h (located in arm\inc\c). In your application source code, write (for example):

```
#include <arm_itm.h>
void func(void)
{
   ITM_EVENT8_WITH_PC(1,25);
   ITM_EVENT32_WITH_PC(2, __get_PSP());
}
```

The first line sends an event with the value 25 to channel 1. The second line sends an event with the current value of the stack pointer to channel 2, which means that C-SPY can display the stack pointer at a code position of your choice. When these source lines are passed during program execution, events will be generated and visualized by C-SPY, which means that you can further analyze them.

- **2** To view event information, you can choose between these alternatives:
  - Choose C-SPY driver>Timeline to open the Timeline window and choose Enable
    from the context menu. You can now view events for each channel as a graph (Event
    graph). See also Timeline window—Events graph, page 277.
  - Choose *C-SPY driver>* Event Log to open the Event Log window and choose Enable from the context menu. You can now view the events for each channel as numbers. See also *Event Log window*, page 281.
  - Choose *C-SPY driver*>Event Log Summary to open the Event Log Summary window and choose Enable from the context menu. You will now get a summary of all events. See also *Event Log Summary window*, page 283.

**Note:** Whenever the Events graph or the **Event Log** window is enabled, you can at any time enable also the **Event Log Summary** window to get a summary. However, if you have enabled the **Event Log Summary** window, but not the **Event Log** window or the Event graph in the **Timeline** window, you can get a summary but not detailed information about events.

- **3** Select the graph and right-click to view the context menu. Here you can choose to:
  - Change the radix (you can choose between displaying values in hexadecimal or in decimal format). Note that this setting affects also the Event Log window and the Event Log Summary window.
  - Show the numerical value of the variables
  - Show the value of the events
  - Select the style of the graph (as bars, levels, or linear)
  - Select the size of the graph (S, M, or L)

- Go to source.
- **4** Start executing your application program to collect the log information.
- 5 To view the event information, look at either the Event Log window, the Event Log Summary window, or the event graph for the specific channel in the Timeline window.
- **6** If you want to save the log or summary to a file, choose **Save to log file** from the context menu in the window.
- **7** To disable event logging, choose **Disable** from the context menu in each window where you have enabled it.

# Reference information on application timeline

Reference information about:

- Timeline window—Call Stack graph, page 262
- Timeline window—Data Log graph, page 267
- Data Log window, page 271
- Data Log Summary window, page 274
- Timeline window—Events graph, page 277
- Event Log window, page 281
- Event Log Summary window, page 283
- Viewing Range dialog box, page 287

#### See also:

- Timeline window—Interrupt Log graph, page 406
- Interrupt Log window, page 400
- Interrupt Log Summary window, page 404
- Timeline window—Power graph, page 325
- Power Log window, page 321
- Timeline window—State Log graph, page 331
- State Log window, page 326
- State Log Summary window, page 328

# Timeline window—Call Stack graph

The **Timeline** window is available from the *C-SPY driver* menu during a debug session.

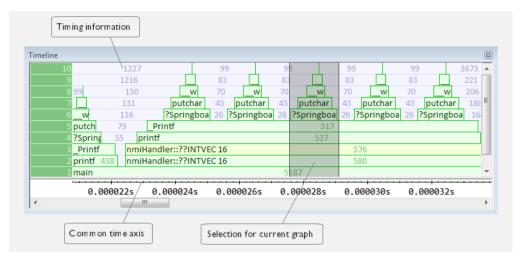

This window displays trace data represented as different graphs, in relation to a shared time axis.

The Call Stack graph displays the sequence of function calls and returns collected by the trace system.

**Note:** There is a limit on the number of saved logs. When this limit is exceeded, the oldest entries in the buffer are erased.

# Requirements

One of these alternatives:

- The C-SPY simulator
- ETB/ETM and one of the C-SPY CMSIS-DAP driver, the C-SPY I-jet/JTAGjet driver, or the C-SPY J-Link/J-Trace driver
- The C-SPY I-jet/JTAGjet driver and a JTAGjet Trace debug probe
- The C-SPY J-Link/J-Trace driver and a J-Trace debug probe

# Display area for the Call Stack graph

Each function invocation is displayed as a horizontal bar which extends from the time of entry until the return. Called functions are displayed above its caller. The horizontal bars use four different colors:

- Medium green for normal C functions with debug information
- Light green for functions known to the debugger only through an assembler label
- Medium yellow for normal interrupt handlers, with debug information
- Light yellow for interrupt handlers known to the debugger only through an assembler label

The timing information represents the number of cycles spent in, or between, the function invocations.

At the bottom of the window, there is a shared time axis that uses seconds or cycles as the time unit.

Click in the graph to display the corresponding source code.

#### Context menu

This context menu is available:

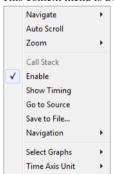

**Note:** The contents of this menu are dynamic and depend on which features that your combination of software and hardware supports. However, the list of menu commands below is complete and covers all possible commands.

These commands are available:

#### **Navigate**

Commands for navigating the graph(s). Choose between:

**Next** moves the selection to the next relevant point in the graph. Shortcut key: right arrow.

**Previous** moves the selection backward to the previous relevant point in the graph. Shortcut key: left arrow.

**First** moves the selection to the first data entry in the graph. Shortcut key: Home.

Last moves the selection to the last data entry in the graph. Shortcut key: End.

**End** moves the selection to the last data in any displayed graph, in other words the end of the time axis. Shortcut key: Ctrl+End.

#### **Auto Scroll**

Toggles automatic scrolling on or off. When on, the most recently collected data is automatically displayed when you choose **Navigate>End**.

#### Zoom

Commands for zooming the window, in other words, changing the time scale. Choose between:

**Zoom to Selection** makes the current selection fit the window. Shortcut key: Return.

Zoom In zooms in on the time scale. Shortcut key: +

Zoom Out zooms out on the time scale. Shortcut key: -

**10ns**, **100ns**, **1us**, etc makes an interval of 10 nanoseconds, 100 nanoseconds, 1 microsecond, respectively, fit the window.

**1ms**, **10ms**, etc makes an interval of 1 millisecond or 10 milliseconds, respectively, fit the window.

10m, 1h, etc makes an interval of 10 minutes or 1 hour, respectively, fit the window.

#### Call Stack

A heading that shows that the Call stack-specific commands below are available.

#### Enable

Toggles the display of the graph on or off. If you disable a graph, that graph will be indicated as **OFF** in the window. If no data has been collected for a graph, **no data** will appear instead of the graph.

# **Show Timing**

Toggles the display of the timing information on or off.

#### Go To Source

Displays the corresponding source code in an editor window, if applicable.

#### Save to File

Saves all contents (or the selected contents) of the Call Stack graph to a file. The menu command is only available when C-SPY is not running.

# Navigation>After Current Loop (L)

Identifies the selected program counter and scans the trace data forward, collecting program counters, until it finds the same address again. It has now detected a loop. (Loops longer than 1000 instructions are not detected.) Then it navigates forward until it finds a program counter that is not part of the collected set. This is useful for navigating out of many iterations of an idle or polling loop.

# Navigation>Before Current Loop (Shift+L)

Behaves as **After Current Loop**, but navigates backward out of the loop.

# **Navigation>After Current Function (U)**

Navigates to the next unmatched return instruction. This is similar to stepping out of the current function.

# Navigation>Before Current Function (Shift+U)

Navigates to the closest previous unmatched call instruction.

#### **Navigation>Next Statement (S)**

Navigates to the next instruction that belongs to a different C statement than the starting point. It skips function calls, i.e. it tries to reach the next statement in the starting frame.

#### **Navigation>Previous Statement (Shift+S)**

Behaves as **Next statement**, but navigates backward to the closest previous different C statement.

# Navigation>Next on Same Address (A)

Navigates to the next instance of the starting program counter address, typically to the next iteration of a loop.

# Navigation>Previous on Same Address (Shift+A)

Navigates to the closest previous instance of the starting program counter address.

#### **Navigation>Next Interrupt (I)**

Navigates to the next interrupt entry. (To then find the matching interrupt exit, follow up with **After Current Function**.)

# Navigation>Previous Interrupt (Shift+I)

Navigates to the closest previous interrupt entry.

# **Navigation>Next Execution Start Point (E)**

Navigates to the next point where the CPU was started, for example places where the application stopped at breakpoints, or was stepped.

# **Navigation>Previous Execution Start Point (Shift+E)**

Navigates to the closest previous point where the CPU was started.

#### Navigation>Next Discontinuity (D)

Navigates to the next discontinuity in the trace data.

# **Navigation>Previous Discontinuity (Shift+D)**

Navigates to the closest previous discontinuity in the trace data.

# **Select Graphs**

Selects which graphs to be displayed in the **Timeline** window.

#### Time Axis Unit

Selects the unit used in the time axis; choose between **Seconds** and **Cycles**.

If **Cycles** is not available, the graphs are based on different clock sources. In that case you can view cycle values as tooltip information by pointing at the graph with your mouse pointer.

# **Profile Selection**

Enables profiling time intervals in the **Function Profiler** window. Note that this command is only available if the C-SPY driver supports PC Sampling. For more information, see *Selecting a time interval for profiling information*, page 295.

# Timeline window—Data Log graph

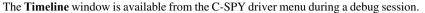

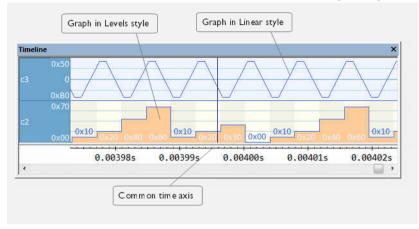

This window displays trace data represented as different graphs, in relation to a shared time axis.

The Data Log graph displays the data logs collected by the trace system, for up to four different variables or address ranges specified as Data Log breakpoints.

**Note:** There is a limit on the number of saved logs. When this limit is exceeded, the oldest entries in the buffer are erased.

# Requirements

One of these alternatives:

- The C-SPY simulator
- The C-SPY I-jet/JTAGjet driver
- The C-SPY J-Link/J-Trace driver. Data logs are very limited when using the J-Trace probe and when ETM trace is enabled.
- The C-SPY ST-LINK driver
- The C-SPY TI XDS driver and a TI XDS debug probe with an SWD interface between the debug probe and the target system.

# Display area for the Data Log graph

Where:

 The label area at the left end of the graph displays the variable name or the address for which you have specified the Data Log breakpoint.

- The graph itself displays how the value of the variable changes over time. The label
  area also displays the limits, or range, of the Y-axis for a variable. You can use the
  context menu to change these limits. The graph is a graphical representation of the
  information in the Data Log window, see Data Log window, page 271.
- The graph can be displayed either as a thin line between consecutive logs or as a rectangle for every log (optionally color-filled).
- A red vertical line indicates overflow, which means that the communication channel failed to transmit all data logs from the target system. A red question mark indicates a log without a value.

At the bottom of the window, there is a shared time axis that uses seconds or cycles as the time unit.

#### Context menu

This context menu is available:

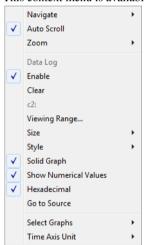

**Note:** The contents of this menu are dynamic and depend on which features that your combination of software and hardware supports. However, the list of menu commands below is complete and covers all possible commands.

These commands are available:

#### Navigate

Commands for navigating the graph(s). Choose between:

**Next** moves the selection to the next relevant point in the graph. Shortcut key: right arrow.

**Previous** moves the selection backward to the previous relevant point in the graph. Shortcut key: left arrow.

**First** moves the selection to the first data entry in the graph. Shortcut key: Home.

Last moves the selection to the last data entry in the graph. Shortcut key: End.

**End** moves the selection to the last data in any displayed graph, in other words the end of the time axis. Shortcut key: Ctrl+End.

#### **Auto Scroll**

Toggles automatic scrolling on or off. When on, the most recently collected data is automatically displayed when you choose **Navigate>End**.

#### Zoom

Commands for zooming the window, in other words, changing the time scale. Choose between:

**Zoom to Selection** makes the current selection fit the window. Shortcut key: Return.

Zoom In zooms in on the time scale. Shortcut key: +

Zoom Out zooms out on the time scale. Shortcut key: -

**10ns**, **100ns**, **1us**, etc makes an interval of 10 nanoseconds, 100 nanoseconds, 1 microsecond, respectively, fit the window.

**1ms**, **10ms**, etc makes an interval of 1 millisecond or 10 milliseconds, respectively, fit the window.

10m, 1h, etc makes an interval of 10 minutes or 1 hour, respectively, fit the window.

# **Data Log**

A heading that shows that the Data Log-specific commands below are available.

#### Enable

Toggles the display of the graph on or off. If you disable a graph, that graph will be indicated as **OFF** in the window. If no data has been collected for a graph, **no data** will appear instead of the graph.

#### Clear

Deletes the log information. Note that this will happen also when you reset the debugger.

#### **Variable**

The name of the variable for which the Data Log-specific commands below apply. This menu command is context-sensitive, which means it reflects the Data Log graph you selected in the **Timeline** window (one of up to four).

### **Viewing Range**

Displays a dialog box, see Viewing Range dialog box, page 287.

#### Size

Determines the vertical size of the graph; choose between **Small**, **Medium**, and **Large**.

# Style

Selects the style of the graph. Choose between:

Bars, displays a vertical bar for each log

Columns, displays a column for each log

Levels, displays the graph with a rectangle for each log, optionally color-filled

Linear, displays the graph as a thin line between consecutive logs

Note that all styles are not available for all graphs.

# Solid Graph

Displays the graph as a color-filled solid graph instead of as a thin line.

### **Show Numerical Value**

Shows the numerical value of the variable, in addition to the graph.

#### Hexadecimal

Toggles between displaying the selected value in decimal or hexadecimal format. Note that this setting also affects the log window.

#### Go To Source

Displays the corresponding source code in an editor window, if applicable.

# **Select Graphs**

Selects which graphs to be displayed in the **Timeline** window.

### **Time Axis Unit**

Selects the unit used in the time axis; choose between **Seconds** and **Cycles**.

If **Cycles** is not available, the graphs are based on different clock sources. In that case you can view cycle values as tooltip information by pointing at the graph with your mouse pointer.

# **Data Log window**

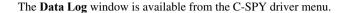

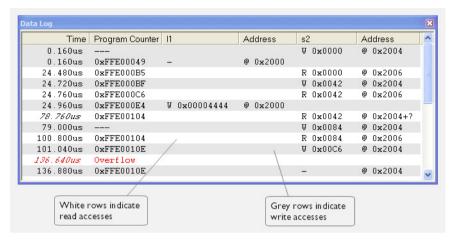

Use this window to log accesses to up to four different memory locations or areas.

**Note:** There is a limit on the number of saved logs. When this limit is exceeded, the oldest entries in the buffer are erased.

See also *Getting started using data logging*, page 258.

### Requirements

A Cortex-M device and one of these alternatives:

- The C-SPY simulator
- The C-SPY I-jet/JTAGjet driver and an I-jet in-circuit debugging probe with an SWD interface between the debug probe and the target system
- The C-SPY J-Link/J-Trace driver and a J-Link or J-Trace debug probe with an SWD interface between the debug probe and the target system
  - For J-Trace, this window is available when ETM trace is disabled. When debugging, this window only displays a limited amount of the collected trace data when ETM is enabled. The entire trace data is displayed when the execution is stopped.
- The C-SPY ST-LINK driver and a ST-LINK debug probe with an SWD interface between the debug probe and the target system
- The C-SPY CMSIS-DAP driver
- The C-SPY TI XDS driver and a TI XDS debug probe with an SWD interface between the debug probe and the target system.

# Display area

Each row in the display area shows the time, the program counter, and, for every tracked data object, its value and address. All information is cleared on reset. The information is displayed in these columns:

#### Time

For the I-jet in-circuit debugging probe, the time for the data access is based on a dedicated 48-MHz clock.

The time for the data access for the C-SPY J-Link driver, the C-SPY ST-LINK driver, and the simulator, based on the clock frequency. For the C-SPY J-Link driver, the C-SPY ST-LINK driver, and the C-SPY TI XDS driver, this is specified in the **SWO Configuration** dialog box.

If the time is displayed in italics, the target system has not been able to collect a correct time, but instead had to approximate it.

This column is available when you have selected **Show time** from the context menu.

# Cycles

The number of cycles from the start of the execution until the event.

If a cycle is displayed in italics, the target system has not been able to collect a correct time, but instead had to approximate it.

This column is available when you have selected **Show cycles** from the context menu.

# **Program Counter\***

Displays one of these:

An address, which is the content of the PC, that is, the address of the instruction that performed the memory access.

---, the target system failed to provide the debugger with any information.

**Overflow** in red, the communication channel failed to transmit all data from the target system.

#### Value

Displays the access type and the value (using the access size) for the location or area you want to log accesses to. For example, if zero is read using a byte access it will be displayed as  $0 \times 00$ , and for a long access it will be displayed as  $0 \times 000000000$ .

To specify what data you want to log accesses to, use the **Data Log** breakpoint dialog box. See *Data Log breakpoints*, page 121.

#### Address

The actual memory address that is accessed. For example, if only a byte of a word is accessed, only the address of the byte is displayed. The address is calculated as base address + offset, where the base address is retrieved from the **Data Log** breakpoint dialog box and the offset is retrieved from the logs. If the log from the target system does not provide the debugger with an offset, the offset contains + ?. If you want the offset to be displayed (for the C-SPY I-jet/JTAGjet driver, the C-SPY J-Link driver, the C-SPY ST-LINK driver, and the C-SPY TI XDS driver), select the **Value** + **exact addr** option in the **SWO Configuration** dialog box.

\* You can double-click a line in the display area. If the value of the PC for that line is available in the source code, the editor window displays the corresponding source code (this does not include library source code).

#### Context menu

This context menu is available:

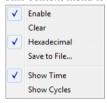

These commands are available:

#### Enable

Enables the logging system. The system will log information also when the window is closed.

#### Clear

Deletes the log information. Note that this will happen also when you reset the debugger.

#### Hexadecimal

Toggles between displaying the selected value in decimal or hexadecimal format. Note that this setting also affects the log window.

#### Save to File

Displays a standard file selection dialog box where you can select the destination file for the log information. The entries in the log file are separated by TAB and LF characters. An **X** in the **Approx** column indicates that the timestamp is an approximation.

#### **Show Time**

Displays the **Time** column.

If the **Time** column is displayed by default in the C-SPY driver you are using, this menu command is not available.

#### **Show Cycles**

Displays the Cycles column.

If the Cycles column is not supported in the C-SPY driver you are using, this menu command is not available.

# **Data Log Summary window**

The **Data Log Summary** window is available from the C-SPY driver menu.

| 42 | 0  | ar | 22 |
|----|----|----|----|
|    | ~  | 25 | 17 |
| 66 | 17 | 49 | 0  |
| 32 | 32 | 0  | 0  |
|    |    |    |    |
|    |    |    |    |
|    |    |    |    |
|    |    |    |    |

This window displays a summary of data accesses to specific memory location or areas.

# Requirements

A Cortex-M device and one of these alternatives:

See also Getting started using data logging, page 258.

- The C-SPY simulator
- The C-SPY I-jet/JTAGjet driver and an I-jet in-circuit debugging probe with an SWD interface between the debug probe and the target system
- The C-SPY J-Link/J-Trace driver and a J-Link or J-Trace debug probe with an SWD interface between the debug probe and the target system

For J-Trace, this window is available when ETM trace is disabled. When debugging, this window only displays a limited amount of the collected trace data when ETM is enabled. The entire trace data is displayed when the execution is stopped.

- The C-SPY ST-LINK driver and a ST-LINK debug probe with an SWD interface between the debug probe and the target system
- The C-SPY CMSIS-DAP driver

• The C-SPY TI XDS driver and a TI XDS debug probe with an SWD interface between the debug probe and the target system.

# Display area

Each row in this area displays the type and the number of accesses to each memory location or area in these columns. Summary information is listed at the bottom of the display area.

#### Data

The name of the data object you have selected to log accesses to. To specify what data object you want to log accesses to, use the **Data Log** breakpoint dialog box. See *Data Log breakpoints*, page 121.

#### **Total Accesses**

The total number of accesses.

If the sum of read accesses and write accesses is less than the total accesses, the target system for some reason did not provide valid access type information for all accesses.

#### Read Accesses

The total number of read accesses.

#### Write Accesses

The total number of write accesses.

#### Unknown Accesses

The number of unknown accesses, in other words, accesses where the access type is not known.

#### Approximative time count

The information displayed depends on the C-SPY driver you are using.

For some C-SPY drivers, this information is not displayed or the value is always zero. In this case, all logs have an exact time stamp.

For other C-SPY drivers, a non-zero value is displayed. The value represents the amount of logs with an approximative time stamp. This might happen if the bandwidth in the communication channel is too low compared to the amount of data packets generated by the CPU or if the CPU generated packets with an approximative time stamp.

# Overflow count

The information displayed depends on the C-SPY driver you are using.

For some C-SPY drivers, this information is not displayed or the value is always zero.

For other C-SPY drivers, the number represents the amount of overflows in the communication channel which can cause logs to be lost. If this happens, it indicates that logs might be incomplete. To solve this, make sure not to use all C-SPY log features simultaneously or check used bandwidth for the communication channel.

#### Current time|cycles

The information displayed depends on the C-SPY driver you are using.

For some C-SPY drivers, the value is always zero or not visible at all.

For other C-SPY drivers, the number represents the current time or cycles—the number of cycles or the execution time since the start of execution.

# Context menu

This context menu is available:

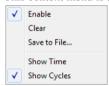

These commands are available:

#### Enable

Enables the logging system. The system will log information also when the window is closed.

#### Clear

Deletes the log information. Note that this will happen also when you reset the debugger.

#### Save to File

Displays a standard file selection dialog box where you can select the destination file for the log information. The entries in the log file are separated by TAB and LF characters. An **X** in the **Approx** column indicates that the timestamp is an approximation.

#### **Show Time**

Displays the **Time** column.

If the **Time** column is displayed by default in the C-SPY driver you are using, this menu command is not available.

# **Show Cycles**

Displays the Cycles column.

If the Cycles column is not supported in the C-SPY driver you are using, this menu command is not available.

# Timeline window—Events graph

The Timeline window is available from the C-SPY driver menu during a debug session.

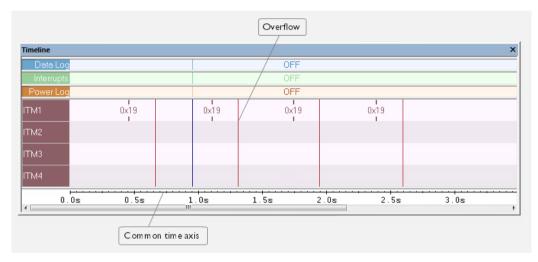

This window displays trace data represented as different graphs, in relation to a shared time axis.

The Events graph displays the events produced when the execution passes specific positions in your application code.

**Note:** There is a limit on the number of saved logs. When this limit is exceeded, the oldest entries in the buffer are erased.

# Requirements

One of these alternatives:

- The C-SPY I-jet/JTAGjet driver and an I-jet debug probe
- The C-SPY J-Link/J-Trace driver. For the J-Trace debug probe, event logging is very limited when ETM trace is enabled.
- The C-SPY ST-LINK driver
- The C-SPY TI XDS driver.

# Display area for the Events graph

Where:

- The label area at the left end of the graph displays the name of the channel.
- For each channel, there will be a vertical line that indicates when the event occurred.
   Optionally, you can choose to display the event value that was passed with the event.
- The graph can be displayed in different styles: as a thin line between consecutive logs, as a rectangle for every log (optionally color-filled), or as vertical bars.
- A red vertical line indicates overflow, which means that the communication channel failed to transmit all data logs from the target system.

At the bottom of the window, there is a shared time axis that uses seconds or cycles as the time unit.

See also Getting started using event logging, page 260.

#### Context menu

This context menu is available:

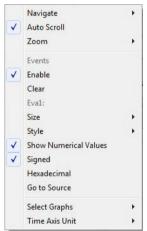

These commands are available:

# **Navigate**

Commands for navigating the graph(s). Choose between:

**Next** moves the selection to the next relevant point in the graph. Shortcut key: right arrow.

**Previous** moves the selection backward to the previous relevant point in the graph. Shortcut key: left arrow.

**First** moves the selection to the first data entry in the graph. Shortcut key: Home.

Last moves the selection to the last data entry in the graph. Shortcut key: End.

**End** moves the selection to the last data in any displayed graph, in other words the end of the time axis. Shortcut key: Ctrl+End.

#### **Auto Scroll**

Toggles automatic scrolling on or off. When on, the most recently collected data is automatically displayed when you choose **Navigate>End**.

#### Zoom

Commands for zooming the window, in other words, changing the time scale. Choose between:

**Zoom to Selection** makes the current selection fit the window. Shortcut key: Return.

Zoom In zooms in on the time scale. Shortcut key: +

Zoom Out zooms out on the time scale. Shortcut key: -

**10ns**, **100ns**, **1us**, etc makes an interval of 10 nanoseconds, 100 nanoseconds, 1 microsecond, respectively, fit the window.

**1ms**, **10ms**, etc makes an interval of 1 millisecond or 10 milliseconds, respectively, fit the window.

10m, 1h, etc makes an interval of 10 minutes or 1 hour, respectively, fit the window.

#### **Events**

A heading that shows that the Events-specific commands below are available.

#### Enable

Toggles the display of the graph on or off. If you disable a graph, that graph will be indicated as **OFF** in the window. If no data has been collected for a graph, **no data** will appear instead of the graph.

#### Clear

Deletes the log information. Note that this will happen also when you reset the debugger.

#### Variable

The name of the channel for which the Events-specific commands below apply. This menu command is context-sensitive, which means it reflects the channel in the Events graph you selected in the **Timeline** window (one of up to four).

# **Viewing Range**

Displays a dialog box, see *Viewing Range dialog box*, page 287.

#### Size

Determines the vertical size of the graph; choose between **Small**, **Medium**, and **Large**.

# Style

Selects the style of the graph. Choose between:

Bars, displays a vertical bar for each log

Columns, displays a column for each log

Levels, displays the graph with a rectangle for each log, optionally color-filled

Linear, displays the graph as a thin line between consecutive logs

Note that all styles are not available for all graphs.

# **Show Numerical Value**

Shows the numerical value of the variable, in addition to the graph.

#### Signed

Toggles between displaying the selected value as a signed or unsigned number. Note that this setting also affects the log window.

#### Hexadecimal

Toggles between displaying the selected value in decimal or hexadecimal format. Note that this setting also affects the log window.

### Go To Source

Displays the corresponding source code in an editor window, if applicable.

# **Select Graphs**

Selects which graphs to be displayed in the **Timeline** window.

#### **Time Axis Unit**

Selects the unit used in the time axis; choose between **Seconds** and **Cycles**.

If **Cycles** is not available, the graphs are based on different clock sources. In that case you can view cycle values as tooltip information by pointing at the graph with your mouse pointer.

# **Event Log window**

The Event Log window is available from the C-SPY driver menu.

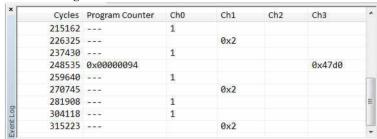

This window displays the events produced when the execution passes specific positions in your application code. The Cortex ITM communication channels are used for passing the events from a running application to the C-SPY Events system.

**Note:** There is a limit on the number of saved logs. When this limit is exceeded, the oldest entries in the buffer are erased.

See also Getting started using event logging, page 260.

# Requirements

A Cortex device and one of these alternatives:

- The C-SPY I-jet/JTAGjet driver and an I-jet or I-jet Trace in-circuit debugging probe with an SWD interface between the debug probe and the target system
- The C-SPY J-Link/J-Trace driver and a J-Link or J-Trace debug probe with an SWD interface between the debug probe and the target system
- The C-SPY ST-LINK driver and an ST-LINK debug probe with an SWD interface between the debug probe and the target system
- The C-SPY TI XDS driver and a TI XDS debug probe with an SWD interface between the debug probe and the target system.

# Display area

Each row in the display area shows the events in these columns:

#### Cycles

The number of cycles from the start of the execution until the event. This information is cleared at reset.

If a cycle is displayed in italics, the target system has not been able to collect a correct time, but instead had to approximate it.

This column is available when you have selected **Show cycles** from the context menu.

# **Program Counter**

An address, which is the content of the PC, that is, the address of the instruction that performed the memory access.

---, the target system failed to provide the debugger with any information.

**Overflow** in red, the communication channel failed to transmit all data from the target system.

ITM1 ITM2 ITM3 ITM4

The Cortex ITM communication channels for which the events are logged. For each event, the event value is displayed.

Add a preprocessor macro to your application source code where you want events to be generated. See *Getting started using event logging*, page 260.

#### Context menu

This context menu is available:

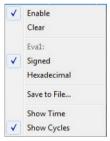

These commands are available:

#### Enable

Enables the logging system. The system will log information also when the window is closed.

#### Clear

Deletes the log information. Note that this will happen also when you reset the debugger.

#### **Variable**

The name of the channel for which the Events-specific commands below apply. This menu command is context-sensitive, which means it reflects the channel in the Events graph you selected in the **Timeline** window (one of up to four).

# Signed

Toggles between displaying the selected value as a signed or unsigned number. Note that this setting also affects the log window.

#### Hexadecimal

Toggles between displaying the selected value in decimal or hexadecimal format. Note that this setting also affects the log window.

#### Save to File

Displays a standard file selection dialog box where you can select the destination file for the log information. The entries in the log file are separated by TAB and LF characters. An  $\boldsymbol{X}$  in the  $\boldsymbol{Approx}$  column indicates that the timestamp is an approximation.

#### **Show Time**

Displays the Time column.

If the **Time** column is displayed by default in the C-SPY driver you are using, this menu command is not available.

#### **Show Cycles**

Displays the **Cycles** column.

If the Cycles column is not supported in the C-SPY driver you are using, this menu command is not available.

# **Event Log Summary window**

The **Event Log Summary** window is available from the C-SPY driver menu.

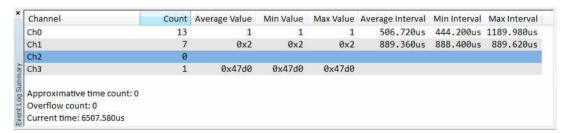

This window displays a summary of events produced when the execution passes specific positions in your application code. The Cortex ITM communication channels are used for passing the events from a running application to the C-SPY Event system.

See also Getting started using event logging, page 260.

# Requirements

A Cortex device and one of these alternatives:

- The C-SPY I-jet/JTAGjet driver and an I-jet or I-jet Trace in-circuit debugging probe with an SWD interface between the debug probe and the target system
- The C-SPY J-Link/J-Trace driver and a J-Link or J-Trace debug probe with an SWD interface between the debug probe and the target system
- The C-SPY ST-LINK driver and an ST-LINK debug probe with an SWD interface between the debug probe and the target system
- The C-SPY TI XDS driver and a TI XDS debug probe with an SWD interface between the debug probe and the target system.

# Display area

Each row displays the type and the number of accesses to each location in your application code in these columns. Summary information is listed at the bottom of the display area.

#### Channel

The name of the communication channel for which events are generated.

# Count

The number of logged events.

### Average Value

The average value of all received event values.

#### Min Value

The smallest value of all received event values.

#### Max Value

The largest value of all received event values.

# Average Interval

The average time (in cycles) between events.

#### Min Interval

The shortest time (in cycles) between two events.

#### Max Interval

The longest time (in cycles) between two events.

# Approximative time count

The information displayed depends on the C-SPY driver you are using.

For some C-SPY drivers, this information is not displayed or the value is always zero. In this case, all logs have an exact time stamp.

For other C-SPY drivers, a non-zero value is displayed. The value represents the amount of logs with an approximative time stamp. This might happen if the bandwidth in the communication channel is too low compared to the amount of data packets generated by the CPU or if the CPU generated packets with an approximative time stamp.

#### Overflow count

The information displayed depends on the C-SPY driver you are using.

For some C-SPY drivers, this information is not displayed or the value is always zero.

For other C-SPY drivers, the number represents the amount of overflows in the communication channel which can cause logs to be lost. If this happens, it indicates that logs might be incomplete. To solve this, make sure not to use all C-SPY log features simultaneously or check used bandwidth for the communication channel.

#### Current time|cvcles

The information displayed depends on the C-SPY driver you are using.

For some C-SPY drivers, the value is always zero or not visible at all.

For other C-SPY drivers, the number represents the current time or cycles—the number of cycles or the execution time since the start of execution.

#### Context menu

This context menu is available:

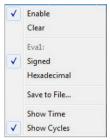

These commands are available:

#### Enable

Enables the logging system. The system will log information also when the window is closed.

#### Clear

Deletes the log information. Note that this will happen also when you reset the debugger.

#### Variable

The name of the channel for which the Events-specific commands below apply. This menu command is context-sensitive, which means it reflects the channel in the Events graph you selected in the **Timeline** window (one of up to four).

# Signed

Toggles between displaying the selected value as a signed or unsigned number. Note that this setting also affects the log window.

#### Hexadecimal

Toggles between displaying the selected value in decimal or hexadecimal format. Note that this setting also affects the log window.

#### Save to File

Displays a standard file selection dialog box where you can select the destination file for the log information. The entries in the log file are separated by TAB and LF characters. An **X** in the **Approx** column indicates that the timestamp is an approximation.

#### **Show Time**

Displays the **Time** column.

If the **Time** column is displayed by default in the C-SPY driver you are using, this menu command is not available.

# **Show Cycles**

Displays the Cycles column.

If the **Cycles** column is not supported in the C-SPY driver you are using, this menu command is not available.

# Viewing Range dialog box

The **Viewing Range** dialog box is available from the context menu that appears when you right-click in any graph in the **Timeline** window that uses the linear, levels or columns style.

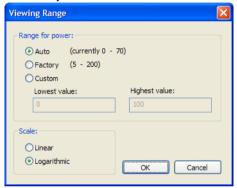

Use this dialog box to specify the value range, that is, the range for the Y-axis for the graph.

# Requirements

One of these alternatives:

- The C-SPY Simulator
- The C-SPY I-jet/JTAGjet driver
- The C-SPY J-Link/J-Trace driver
- The C-SPY ST-LINK driver
- The C-SPY TI XDS driver.

# Range for ...

Selects the viewing range for the displayed values:

#### Auto

Uses the range according to the range of the values that are actually collected, continuously keeping track of minimum or maximum values. The currently computed range, if any, is displayed in parentheses. The range is rounded to reasonably *even* limits.

# Factory

For the Power Log graph: Uses the range according to the properties of the measuring hardware (only if supported by the product edition you are using).

For the other graphs: Uses the range according to the value range of the variable, for example 0–65535 for an unsigned 16-bit integer.

#### Custom

Use the text boxes to specify an explicit range.

#### Scale

Selects the scale type of the Y-axis:

- Linear
- Logarithmic.

# **Profiling**

- Introduction to the profiler
- Using the profiler
- Reference information on the profiler

### Introduction to the profiler

These topics are covered:

- · Reasons for using the profiler
- Briefly about the profiler
- · Requirements for using the profiler

#### **REASONS FOR USING THE PROFILER**

Function profiling can help you find the functions in your source code where the most time is spent during execution. You should focus on those functions when optimizing your code. A simple method of optimizing a function is to compile it using speed optimization. Alternatively, you can move the data used by the function into more efficient memory. For detailed information about efficient memory usage, see the *IAR C/C++ Development Guide for Arm*.

Alternatively, you can use *filtered profiling*, which means that you can exclude, for example, individual functions from being profiled. To profile only a specific part of your code, you can select a *time interval*—using the **Timeline** window—for which C-SPY produces profiling information.

Instruction profiling can help you fine-tune your code on a very detailed level, especially for assembler source code. Instruction profiling can also help you to understand where your compiled C/C++ source code spends most of its time, and perhaps give insight into how to rewrite it for better performance.

### **BRIEFLY ABOUT THE PROFILER**

Function profiling information is displayed in the **Function Profiler** window, that is, timing information for the functions in an application. Profiling must be turned on explicitly using a button on the window's toolbar, and will stay enabled until it is turned off.

*Instruction profiling* information is displayed in the **Disassembly** window, that is, the number of times each instruction has been executed.

### **Profiling sources**

The profiler can use different mechanisms, or *sources*, to collect profiling information. Depending on the available trace source features, one or more of the sources can be used for profiling:

• Trace (calls)

The full instruction trace (ETM trace) is analyzed to determine all function calls and returns. When the collected instruction sequence is incomplete or discontinuous, as sometimes happens when using ETM trace, the profiling information is less accurate. Select this profiling source (or Trace (flat)) to activate ETM trace for code coverage.

• Trace (flat) / Sampling

Each instruction in the full instruction trace (ETM trace) or each PC Sample (from SWO trace) is assigned to a corresponding function or code fragment, without regard to function calls or returns. This is most useful when the application does not exhibit normal call/return sequences, such as when you are using an RTOS, or when you are profiling code which does not have full debug information.

Select this profiling source (or Trace (calls)) to activate ETM trace for code coverage.

Breakpoints

The profiler sets a breakpoint on every function entry point. During execution, the profiler collects information about function calls and returns as each breakpoint is hit. This assumes that the hardware supports a large number of breakpoints, and it has a huge impact on execution performance.

### Power sampling

Some debug probes support sampling of the power consumption of the development board, or components on the board. Each sample is associated with a PC sample and represents the power consumption (actually, the electrical current) for a small time interval preceding the time of the sample. When the profiler is set to use *Power Sampling*, additional columns are displayed in the **Profiler** window. Each power sample is associated with a function or code fragment, just as with regular PC Sampling. Note that this does not imply that all the energy corresponding to a sample can be attributed to that function or code fragment. The time scales of power samples and instruction execution are vastly different; during one power measurement, the CPU has typically executed many thousands of instructions. Power Sampling is a statistics tool.

### REQUIREMENTS FOR USING THE PROFILER

The C-SPY simulator support the profiler; there are no specific requirements.

To use the profiler in your hardware debugger system, you need one of these alternatives:

- An I-jet or I-jet Trace in-circuit debugging probe, a JTAGjet, a J-Link, a J-Trace, ST-LINK debug probe with an SWD/SWO interface between the probe and the target system, which must be based on a Cortex-M device
- A JTAGjet-Trace in-circuit debugging probe and an Arm device with ETM trace.
- A J-Trace debug probe and an Arm7/9 or Cortex-M device with ETM trace.

This table lists the C-SPY driver profiling support:

| Target system         | Trace (calls) | Trace (flat) | Sampling         | Power            |
|-----------------------|---------------|--------------|------------------|------------------|
| C-SPY simulator       | Yes           | Yes          | _                | _                |
| CMSIS-DAP             | Yes           | Yes          | _                | _                |
| l-jet                 | Yes           | Yes          | Yes <sup>I</sup> | Yes              |
| I-jet Trace           | Yes           | Yes          | Yes <sup>I</sup> | Yes              |
| JTAGjet/JTAGjet-Trace | Yes           | Yes          | _                | _                |
| J-Link                | Yes           | Yes          | Yes <sup>I</sup> | _                |
| J-Link Ultra          | Yes           | Yes          | Yes <sup>I</sup> | Yes <sup>2</sup> |
| J-Trace               | Yes           | Yes          | Yes <sup>I</sup> | _                |
| GDB Server            | _             | _            | _                | _                |
| ST-LINK               | _             | _            | Yes <sup>I</sup> | _                |
| TI Stellaris          | _             | _            | _                | _                |
| TI XDS                | _             | _            | Yes <sup>I</sup> | _                |
| TI MSP-FET            | _             | _            | _                | Yes              |

Table 12: C-SPY driver profiling support

- 1 Only for Cortex-M devices supporting SWO.
- 2 Requires SWO trace.

### Using the profiler

These tasks are covered:

- Getting started using the profiler on function level
- Analyzing the profiling data
- Getting started using the profiler on instruction level
- Selecting a time interval for profiling information

# GETTING STARTED USING THE PROFILER ON FUNCTION LEVEL

To display function profiling information in the Function Profiler window:

Build your application using these options:

| Category       | Setting                                    |
|----------------|--------------------------------------------|
| C/C++ Compiler | Output>Generate debug information          |
| Linker         | Output>Include debug information in output |

Table 13: Project options for enabling the profiler

- **2** To set up the profiler for function profiling:
  - If you use ETM trace, make sure that the Cycle accurate tracing option is selected in the Trace Settings dialog box.
  - If you use the SWD/SWO interface, no specific settings are required.

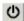

- When you have built your application and started C-SPY, choose *C-SPY driver*>Function Profiler to open the Function Profiler window, and click the Enable button to turn on the profiler. Alternatively, choose Enable from the context menu that is available when you right-click in the Function Profiler window.
- **4** Start executing your application to collect the profiling information.
- **5** Profiling information is displayed in the **Function Profiler** window. To sort, click on the relevant column header.

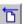

6 When you start a new sampling, you can click the Clear button—alternatively, use the context menu—to clear the data.

### ANALYZING THE PROFILING DATA

Here follow some examples of how to analyze the data.

The first figure shows the result of profiling using **Source: Trace (calls)**. The profiler follows the program flow and detects function entries and exits.

- For the **InitFib** function, **Flat Time** 231 is the time spent inside the function itself.
- For the **InitFib** function, **Acc Time** 487 is the time spent inside the function itself, including all functions InitFib calls.
- For the InitFib/GetFib function, Acc Time 256 is the time spent inside GetFib (but only when called from InitFib), including any functions GetFib calls.

 Further down in the data, you can find the GetFib function separately and see all of its subfunctions (in this case none).

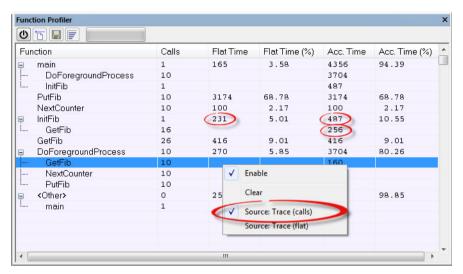

The second figure shows the result of profiling using **Source: Trace (flat)**. In this case, the profiler does not follow the program flow, instead the profiler only detects whether the PC address is within the function scope. For incomplete trace data, the data might contain minor errors.

For the **InitFib** function, **Flat Time** 231 is the time (number of hits) spent inside the function itself.

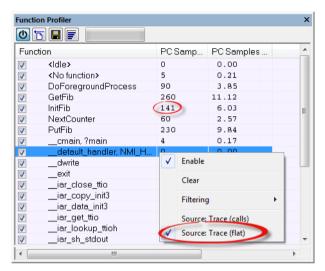

To secure valid data when using a debug probe, make sure to use the maximum trace buffer size and set a breakpoint in your code to stop the execution before the buffer is full.

## GETTING STARTED USING THE PROFILER ON INSTRUCTION LEVEL

### To display instruction profiling information in the Disassembly window:

- When you have built your application and started C-SPY, choose View>Disassembly to open the Disassembly window, and choose Instruction Profiling>Enable from the context menu that is available when you right-click in the left-hand margin of the Disassembly window.
- **2** Make sure that the **Show** command on the context menu is selected, to display the profiling information.
- **3** Start executing your application to collect the profiling information.
- **4** When the execution stops, for instance because the program exit is reached or a breakpoint is triggered, you can view instruction level profiling information in the left-hand margin of the window.

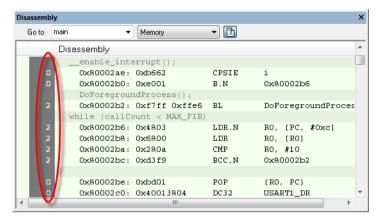

For each instruction, the number of times it has been executed is displayed.

Instruction profiling attempts to use the same source as the function profiler. If the function profiler is not on, the instruction profiler will try to use first trace and then PC sampling as source. You can change the source to be used from the context menu that is available in the **Function Profiler** window.

# SELECTING A TIME INTERVAL FOR PROFILING INFORMATION

Normally, the profiler computes its information from all PC samples it receives, accumulating more and more information until you explicitly clear the profiling information. However, you can choose a time interval for which the profiler computes the PC samples. This function is supported by the I-jet and I-jet Trace in-circuit debugging probes, the JTAGjet debug probe, the J-Link probe, the J-Trace probe, the ST-LINK probe, and the TI XDS probe.

### To select a time interval:

- I Choose **Function Profiler** from the C-SPY driver menu.
- 2 In the Function Profiler window, right-click and choose Source: Sampling from the context menu.
- **3** Execute your application to collect samples.
- 4 Choose *C-SPY driver*>Timeline.
- **5** In the **Timeline** window, click and drag to select a time interval.

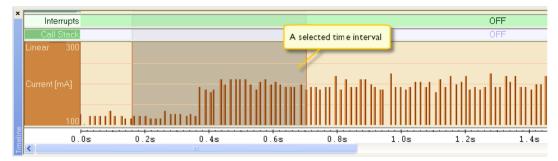

6 In the selected time interval, right-click and choose Profile Selection from the context menu.

The **Function Profiler** window now displays profiling information for the selected time interval.

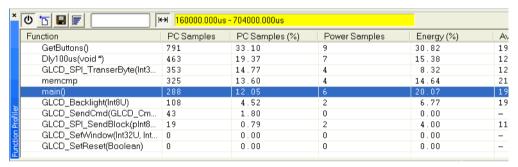

7 Click the Full/Time-interval profiling button to toggle the Full profiling view.

### Reference information on the profiler

Reference information about:

• Function Profiler window, page 297

### See also:

- Disassembly window, page 78
- ETM Trace Settings dialog box (J-Link/J-Trace), page 214
- ETM Trace Settings dialog box, page 212
- SWO Trace Window Settings dialog box, page 216

• SWO Configuration dialog box, page 218

### **Function Profiler window**

The **Function Profiler** window is available from the C-SPY driver menu.

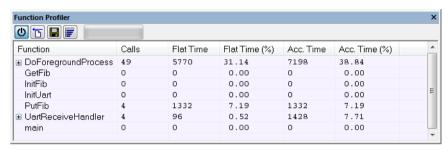

This window displays function profiling information.

When Trace(flat) is selected, a checkbox appears on each line in the left-side margin of the window. Use these checkboxes to include or exclude lines from the profiling. Excluded lines are dimmed but not removed.

See also Using the profiler, page 291.

### Requirements

One of these alternatives:

- The C-SPY Simulator
- The C-SPY I-jet/JTAGjet driver
- The C-SPY J-Link/J-Trace driver
- The C-SPY CMSIS-DAP driver
- The C-SPY ST-LINK driver
- The C-SPY TI XDS driver.

### **Toolbar**

The toolbar contains:

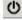

### Enable/Disable

Enables or disables the profiler.

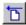

### Clear

Clears all profiling data.

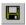

#### Save

Opens a standard **Save As** dialog box where you can save the contents of the window to a file, with tab-separated columns. Only non-expanded rows are included in the list file.

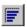

### Graphical view

Overlays the values in the percentage columns with a graphical bar.

### Progress bar

Displays a backlog of profiling data that is still being processed. If the rate of incoming data is higher than the rate of the profiler processing the data, a backlog is accumulated. The progress bar indicates that the profiler is still processing data, but also approximately how far the profiler has come in the process. Note that because the profiler consumes data at a certain rate and the target system supplies data at another rate, the amount of data remaining to be processed can both increase and decrease. The progress bar can grow and shrink accordingly.

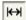

#### Time-interval mode

Toggles between profiling a selected time interval or full profiling. This toolbar button is only available if PC Sampling is supported by the debug probe.

For information about which views that are supported in the C-SPY driver you are using, see *Requirements for using the profiler*, page 290.

### Status field

Displays the range of the selected time interval, in other words, the profiled selection. This field is yellow when Time-interval profiling mode is enabled. This field is only available if PC Sampling is supported by the debug probe (SWO trace).

For information about which views that are supported in the C-SPY driver you are using, see *Requirements for using the profiler*, page 290.

### Display area

The content in the display area depends on which source that is used for the profiling information:

- For the Breakpoints and Trace (calls) sources, the display area contains one line for
  each function compiled with debug information enabled. When some profiling
  information has been collected, it is possible to expand rows of functions that have
  called other functions. The child items for a given function list all the functions that
  have been called by the parent function and the corresponding statistics.
- For the Sampling and Trace (flat) sources, the display area contains one line for each C function of your application, but also lines for sections of code from the

runtime library or from other code without debug information, denoted only by the corresponding assembler labels. Each executed PC address from trace data is treated as a separate sample and is associated with the corresponding line in the **Profiling** window. Each line contains a count of those samples.

For information about which views that are supported in the C-SPY driver you are using, see *Requirements for using the profiler*, page 290.

More specifically, the display area provides information in these columns:

### Function (All sources)

The name of the profiled C function.

For Sampling source, also sections of code from the runtime library or from other code without debug information, denoted only by the corresponding assembler labels, is displayed.

### Calls (Breakpoints and Trace (calls))

The number of times the function has been called.

### Flat time (Breakpoints and Trace (calls))

The time expressed in cycles spent inside the function.

### Flat time (%) (Breakpoints and Trace (calls))

Flat time expressed as a percentage of the total time.

### Acc. time (Breakpoint and Trace (calls))

The time expressed in cycles spent inside the function and everything called by the function.

### Acc. time (%) (Breakpoints and Trace (calls))

Accumulated time expressed as a percentage of the total time.

### PC Samples (Trace (flat) and Sampling)

The number of PC samples associated with the function.

### PC Samples (%) (Trace (flat) and Sampling)

The number of PC samples associated with the function as a percentage of the total number of samples.

### Power Samples (Power Sampling)

The number of power samples associated with that function.

### Energy (%) (Power Sampling)

The accumulated value of all measurements associated with that function, expressed as a percentage of all measurements.

### Avg Current [mA] (Power Sampling)

The average measured value for all samples associated with that function.

### Min Current [mA] (Power Sampling)

The minimum measured value for all samples associated with that function.

### Max Current [mA] (Power Sampling)

The maximum measured value for all samples associated with that function.

#### Context menu

This context menu is available:

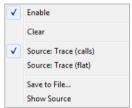

The contents of this menu depend on the C-SPY driver you are using.

These commands are available:

### Enable

Enables the profiler. The system will collect information also when the window is closed.

### Clear

Clears all profiling data.

### **Filtering**

Selects which part of your code to profile. Choose between:

Check All—Excludes all lines from the profiling.

Uncheck All—Includes all lines in the profiling.

Load—Reads all excluded lines from a saved file.

**Save**—Saves all excluded lines to a file. Typically, this can be useful if you are a group of engineers and want to share sets of exclusions.

These commands are only available when using one of the modes Trace (flat) or Sampling.

#### Source\*

Selects which source to be used for the profiling information. See also *Profiling sources*, page 290. Choose between:

**Sampling**—the instruction count for instruction profiling represents the number of samples for each instruction.

**Trace (calls)**—the instruction count for instruction profiling is only as complete as the collected trace data.

**Trace (flat)**—the instruction count for instruction profiling is only as complete as the collected trace data.

### **Power Sampling**

Toggles power sampling information on or off. This command is supported by the I-jet and I-jet Trace in-circuit debugging probes, the JTAGjet, the J-Link, and the J-Link Ultra debug probes.

### Save to File

Saves all profiling data to a file.

### **Show Source**

Opens the editor window (if not already opened) and highlights the selected source line.

\* The available sources depend on the C-SPY driver you are using.

Reference information on the profiler

# **Code coverage**

- Introduction to code coverage
- Reference information on code coverage.

### Introduction to code coverage

These topics are covered:

- Reasons for using code coverage
- Briefly about code coverage
- Requirements and restrictions for using code coverage.

### **REASONS FOR USING CODE COVERAGE**

The code coverage functionality is useful when you design your test procedure to verify whether all parts of the code have been executed. It also helps you identify parts of your code that are not reachable.

### **BRIEFLY ABOUT CODE COVERAGE**

The **Code Coverage** window reports the status of the current code coverage analysis for C code. For every program, module, and function, the analysis shows the percentage of code that has been executed since code coverage was turned on up to the point where the application has stopped. In addition, all statements that have not been executed are listed. The analysis will continue until turned off.

**Note:** Assembler code is not covered by the code coverage analysis. To view assembler code, use the **Disassembly** window.

# REQUIREMENTS AND RESTRICTIONS FOR USING CODE COVERAGE

Code coverage is supported by the C-SPY Simulator and there are no specific requirements or restrictions.

To use code coverage in your hardware debugger system, consider these requirements and restrictions:

 When SWO trace is used: code coverage information is based on trace samples only. This means that a function must be executed several times before 100% code coverage is reached. Also, no code coverage information is collected while single stepping.

When ETM trace is used: the only restriction is the size of the trace buffer. For
efficient use of the trace buffer, you can limit the trace data collection using the trace
start and trace stop breakpoints.

### Reference information on code coverage

Reference information about:

• Code Coverage window, page 304.

See also Single stepping, page 72.

### **Code Coverage window**

The Code Coverage window is available from the View menu.

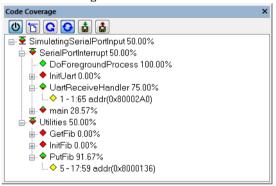

This window reports the status of the current code coverage analysis. For every program, module, and function, the analysis shows the percentage of code that has been executed since code coverage was turned on up to the point where the application has stopped. In addition, all statements that have not been executed are listed. The analysis will continue until turned off.

An asterisk (\*) in the title bar indicates that C-SPY has continued to execute, and that the **Code Coverage** window must be refreshed because the displayed information is no longer up to date. To update the information, use the **Refresh** button.

### To get started using code coverage:

Before using the code coverage functionality you must build your application using these options:

| Category       | Setting                                    |
|----------------|--------------------------------------------|
| C/C++ Compiler | Output>Generate debug information          |
| Linker         | Output>Include debug information in output |
| Debugger       | Plugins>Code Coverage                      |

Table 14: Project options for enabling code coverage

2 After you have built your application and started C-SPY, to activate ETM trace for code coverage, choose C-SPY driver>Function Profiler to open the Function Profiler window. Right-click in the window and choose Trace (flat) or Trace (calls) from the context menu. Then choose View>Code Coverage to open the Code Coverage window.

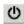

3 Click the **Activate** button, alternatively choose **Activate** from the context menu, to switch on code coverage.

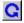

4 Start the execution. When the execution stops, for instance because the program exit is reached or a breakpoint is triggered, click the **Refresh** button to view the code coverage information.

### Requirements

One of these alternatives:

- The C-SPY Simulator
- The C-SPY I-jet/JTAGjet driver
- The C-SPY J-Link/J-Trace driver
- The C-SPY CMSIS-DAP driver
- The C-SPY ST-LINK driver
- The C-SPY TI XDS driver.

### Display area

The code coverage information is displayed in a tree structure, showing the program, module, function, and statement levels. The window displays only source code that was compiled with debug information. Thus, startup code, exit code, and library code is not displayed in the window. Furthermore, coverage information for statements in inlined functions is not displayed. Only the statement containing the inlined function call is marked as executed. The plus sign and minus sign icons allow you to expand and collapse the structure.

These icons give you an overview of the current status on all levels:

Red diamond Signifies that 0% of the modules or functions has been

executed.

Green diamond Signifies that 100% of the modules or functions has been

executed.

Red and green diamond Signifies that some of the modules or functions have been

executed.

Yellow diamond Signifies a statement that has not been executed.

The percentage displayed at the end of every program, module, and function line shows the amount of statements that has been covered so far, that is, the number of executed statements divided with the total number of statements.

For statements that have not been executed (yellow diamond), the information displayed is the column number range and the row number of the statement in the source window, followed by the address of the step point:

```
<column_start>-<column_end>:row address.
```

A statement is considered to be executed when one of its instructions has been executed. When a statement has been executed, it is removed from the window and the percentage is increased correspondingly.

Double-clicking a statement or a function in the **Code Coverage** window displays that statement or function as the current position in the editor window, which becomes the active window. Double-clicking a module on the program level expands or collapses the tree structure.

#### Context menu

This context menu is available:

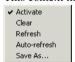

These commands are available:

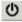

#### **Activate**

Switches code coverage on and off during execution.

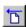

#### Clear

Clears the code coverage information. All step points are marked as not executed.

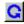

### Refresh

Updates the code coverage information and refreshes the window. All step points that have been executed since the last refresh are removed from the tree.

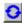

### Auto-refresh

Toggles the automatic reload of code coverage information on and off. When turned on, the code coverage information is reloaded automatically when C-SPY stops at a breakpoint, at a step point, and at program exit.

### Save As

Saves the current code coverage result in a text file.

Reference information on code coverage

# Power debugging

- Introduction to power debugging
- Optimizing your source code for power consumption
- Debugging in the power domain
- Reference information on power debugging.

### Introduction to power debugging

These topics are covered:

- Reasons for using power debugging
- · Briefly about power debugging
- Requirements and restrictions for power debugging.

### **REASONS FOR USING POWER DEBUGGING**

Long battery lifetime is a very important factor for many embedded systems in almost any market segment: medical, consumer electronics, home automation, etc. The power consumption in these systems does not only depend on the hardware design, but also on how the hardware is used. The system software controls how it is used.

For examples of when power debugging can be useful, see *Optimizing your source code* for power consumption, page 311.

### **BRIEFLY ABOUT POWER DEBUGGING**

Power debugging is based on the ability to sample the power consumption—more precisely, the power being consumed by the CPU and the peripheral units—and correlate each sample with the application's instruction sequence and hence with the source code and various events in the program execution.

Traditionally, the main software design goal has been to use as little memory as possible. However, by correlating your application's power consumption with its source code you can get insight into how the software affects the power consumption, and thus how it can be minimized.

### Measuring power consumption

The debug probe measures the voltage drop across a small resistor in series with the supply power to the device. The voltage drop is measured by a differential amplifier and then sampled by an AD converter.

The TI MSP-FET and TI XDS 110 debug probes use EnergyTrace<sup>TM</sup> Technology support to measure the power supplied to a target microcontroller. A software-controlled DC–DC converter generates the target power supply. The time density of the DC–DC converter charge pulses equals the power consumption of the target microcontroller. A built-in on-the-fly calibration circuit defines the energy equivalent of a single DC–DC charge pulse.

### Power debugging using C-SPY

C-SPY provides an interface for configuring your power debugging and a set of windows for viewing the power values:

- The Power Setup window is where you can specify a threshold and an action to be
  executed when the threshold is reached. This means that you can enable or disable
  the power measurement or you can stop the application's execution and determine
  the cause of unexpected power values.
- The Power Log window displays all logged power values. This window can be used for finding peaks in the power logging and because the values are correlated with the executed code, you can double-click on a value in the Power Log window to get the corresponding code. The precision depends on the frequency of the samples, but there is a good chance that you find the source code sequence that caused the peak.
- The Power graph in the **Timeline** window displays power values on a time scale. This provides a convenient way of viewing the power consumption in relation to the other information displayed in the window. The **Timeline** window is correlated to both the **Power Log** window, the source code window, and the **Disassembly** window, which means you are just a double-click away from the source code that corresponds to the values you see on the timeline.
- The Function Profiler window combines the function profiling with the power logging to display the power consumption per function—power profiling. You will get a list of values per function and also the average values together with max and min values. Thus, you will find the regions in the application that you should focus when optimizing for power consumption.

# REQUIREMENTS AND RESTRICTIONS FOR POWER DEBUGGING

To use the features in C-SPY for power debugging, you need one of these:

- An I-jet or I-jet Trace in-circuit debugging probe. Note that power debugging is not
  possible when using I-jet Trace with ETM.
  - For more accurate power debugging, you can connect the I-scope probe between the I-jet/I-jet Trace probe and the target board. I-scope adds detailed current and voltage measurement capability.
- A J-Link Ultra debug probe and a Cortex-M device with SWO.
- A TI MSP-FET debug probe, featuring the EnergyTrace<sup>TM</sup> technology provided by Texas Instruments, and a TI MSP-FET device. The probe outputs voltage, current, and energy information.
- A TI XDS110 debug probe, featuring the EnergyTrace<sup>TM</sup> technology provided by Texas Instruments, and a Texas Instruments device. The probe outputs voltage, current, and energy information.

### Optimizing your source code for power consumption

This section gives some examples where power debugging can be useful and thus hopefully help you identify source code constructions that can be optimized for low power consumption.

These topics are covered:

- Waiting for device status
- Software delays
- DMA versus polled I/O
- Low-power mode diagnostics
- CPU frequency
- Detecting mistakenly unattended peripherals
- Peripheral units in an event-driven system
- Finding conflicting hardware setups
- Analog interference

### **WAITING FOR DEVICE STATUS**

One common construction that could cause unnecessary power consumption is to use a poll loop for waiting for a status change of, for example a peripheral device.

Constructions like this example execute without interruption until the status value changes into the expected state.

```
while (USBD_GetState() < USBD_STATE_CONFIGURED);
while ((BASE PMC->PMC SR & MC MCKRDY) != PMC MCKRDY);
```

To minimize power consumption, rewrite polling of a device status change to use interrupts if possible, or a timer interrupt so that the CPU can sleep between the polls.

### **SOFTWARE DELAYS**

A software delay might be implemented as a for or while loop like for example:

```
i = 10000;  /* A software delay */
do i--;
while (i != 0);
```

Such software delays will keep the CPU busy with executing instructions performing nothing except to make the time go by. Time delays are much better implemented using a hardware timer. The timer interrupt is set up and after that, the CPU goes down into a low power mode until it is awakened by the interrupt.

#### **DMA VERSUS POLLED I/O**

DMA has traditionally been used for increasing transfer speed. For MCUs there are plenty of DMA techniques to increase flexibility, speed, and to lower power consumption. Sometimes, CPUs can even be put into sleep mode during the DMA transfer. Power debugging lets you experiment and see directly in the debugger what effects these DMA techniques will have on power consumption compared to a traditional CPU-driven polled solution.

### LOW-POWER MODE DIAGNOSTICS

Many embedded applications spend most of their time waiting for something to happen: receiving data on a serial port, watching an I/O pin change state, or waiting for a time delay to expire. If the processor is still running at full speed when it is idle, battery life is consumed while very little is being accomplished. So in many applications, the core is only active during a very small amount of the total time, and by placing it in a low-power mode during the idle time, the battery life can be extended considerably.

A good approach is to have a task-oriented design and to use an RTOS. In a task-oriented design, a task can be defined with the lowest priority, and it will only execute when there is no other task that needs to be executed. This idle task is the perfect place to implement power management. In practice, every time the idle task is activated, it sets the core into a low-power mode. Many microprocessors and other silicon devices have a number of different low-power modes, in which different parts of the core can be turned off when they are not needed. The oscillator can for example either be turned off or switched to a

lower frequency. In addition, individual peripheral units, timers, and the CPU can be stopped. The different low-power modes have different power consumption based on which peripherals are left turned on. A power debugging tool can be very useful when experimenting with different low-level modes.

You can use the Function profiler in C-SPY to compare power measurements for the task or function that sets the system in a low-power mode when different low-power modes are used. Both the mean value and the percentage of the total power consumption can be useful in the comparison.

### **CPU FREQUENCY**

Power consumption in a CMOS MCU is theoretically given by the formula:

$$P = f * U2 * k$$

where f is the clock frequency, U is the supply voltage, and k is a constant.

Power debugging lets you verify the power consumption as a factor of the clock frequency. A system that spends very little time in sleep mode at 50 MHz is expected to spend 50% of the time in sleep mode when running at 100 MHz. You can use the power data collected in C-SPY to verify the expected behavior, and if there is a non-linear dependency on the clock frequency, make sure to choose the operating frequency that gives the lowest power consumption.

### **DETECTING MISTAKENLY UNATTENDED PERIPHERALS**

Peripheral units can consume much power even when they are not actively in use. If you are designing for low power, it is important that you disable the peripheral units and not just leave them unattended when they are not in use. But for different reasons, a peripheral unit can be left with its power supply on; it can be a careful and correct design decision, or it can be an inadequate design or just a mistake. If not the first case, then more power than expected will be consumed by your application. This will be easily revealed by the Power graph in the **Timeline** window. Double-clicking in the **Timeline** window where the power consumption is unexpectedly high will take you to the corresponding source code and disassembly code. In many cases, it is enough to disable the peripheral unit when it is inactive, for example by turning off its clock which in most cases will shut down its power consumption completely.

However, there are some cases where clock gating will not be enough. Analog peripherals like converters or comparators can consume a substantial amount of power even when the clock is turned off. The **Timeline** window will reveal that turning off the clock was not enough and that you need to turn off the peripheral completely.

### PERIPHERAL UNITS IN AN EVENT-DRIVEN SYSTEM

Consider a system where one task uses an analog comparator while executing, but the task is suspended by a higher-priority task. Ideally, the comparator should be turned off when the task is suspended and then turned on again once the task is resumed. This would minimize the power being consumed during the execution of the high-priority task.

This is a schematic diagram of the power consumption of an assumed event-driven system where the system at the point of time  $t_0$  is in an inactive mode and the current is  $I_0$ :

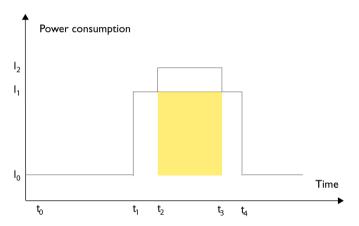

At  $t_1$ , the system is activated whereby the current rises to  $I_1$  which is the system's power consumption in active mode when at least one peripheral device turned on, causing the current to rise to  $I_1$ . At  $t_2$ , the execution becomes suspended by an interrupt which is handled with high priority. Peripheral devices that were already active are not turned off, although the task with higher priority is not using them. Instead, more peripheral devices are activated by the new task, resulting in an increased current  $I_2$  between  $t_2$  and  $t_3$  where control is handed back to the task with lower priority.

The functionality of the system could be excellent and it can be optimized in terms of speed and code size. But also in the power domain, more optimizations can be made. The shadowed area represents the energy that could have been saved if the peripheral devices that are not used between  $t_2$  and  $t_3$  had been turned off, or if the priorities of the two tasks had been changed.

If you use the **Timeline** window, you can make a closer examination and identify that unused peripheral devices were activated and consumed power for a longer period than necessary. Naturally, you must consider whether it is worth it to spend extra clock cycles to turn peripheral devices on and off in a situation like in the example.

### FINDING CONFLICTING HARDWARE SETUPS

To avoid floating inputs, it is a common design practice to connect unused MCU I/O pins to ground. If your source code by mistake configures one of the grounded I/O pins as a logical 1 output, a high current might be drained on that pin. This high unexpected current is easily observed by reading the current value from the Power graph in the **Timeline** window. It is also possible to find the corresponding erratic initialization code by looking at the Power graph at application startup.

A similar situation arises if an I/O pin is designed to be an input and is driven by an external circuit, but your code incorrectly configures the input pin as output.

### **ANALOG INTERFERENCE**

When mixing analog and digital circuits on the same board, the board layout and routing can affect the analog noise levels. To ensure accurate sampling of low-level analog signals, it is important to keep noise levels low. Obtaining a well-mixed signal design requires careful hardware considerations. Your software design can also affect the quality of the analog measurements.

Performing a lot of I/O activity at the same time as sampling analog signals causes many digital lines to toggle state at the same time, which might introduce extra noise into the AD converter.

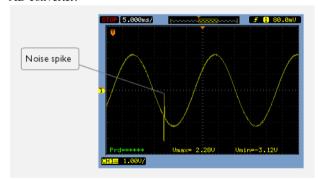

Power debugging will help you investigate interference from digital and power supply lines into the analog parts. Power spikes in the vicinity of AD conversions could be the source of noise and should be investigated. All data presented in the **Timeline** window is correlated to the executed code. Simply double-clicking on a suspicious power value will bring up the corresponding C source code.

### Debugging in the power domain

These tasks are covered:

- Displaying a power profile and analyzing the result
- Detecting unexpected power usage during application execution
- Changing the graph resolution.

#### See also:

- Timeline window—Power graph, page 325
- Selecting a time interval for profiling information, page 295.

## DISPLAYING A POWER PROFILE AND ANALYZING THE RESULT

### To view the power profile:

I Choose *C-SPY driver*>**SWO Configuration** to open the **SWO Configuration** dialog box. Make sure the CPU clock option is set to the same value as the CPU clock value set by your application. This is necessary to set the SWO clock and to obtain a correct data transfer to the debug probe.

If you are using the C-SPY simulator, you can ignore this step.

This step requires a Cortex-M3/M4 device.

- **2** Start the debugger.
- **3** Choose *C-SPY driver>***Power Log Setup**. In the **ID** column, make sure to select the alternatives for which you want to enable power logging.
- **4** Choose *C-SPY driver*>Timeline to open the Timeline window.
- 5 Right-click in the graph area and choose Enable from the context menu to enable the power graph you want to view.
- **6** Choose *C-SPY driver*>Power Log to open the Power Log window.
- 7 Optionally, if you want to correlate power values to specific interrupts or variables, right-click in the Interrupts or Data Logs graph area, respectively, and choose Enable from the context menu.

For variables, you also need to set a Data Log breakpoint for each variable you want a graphical representation of in the **Timeline** window. See *Data Log breakpoints dialog box (C-SPY hardware drivers)*, page 146.

This step requires a Cortex-M3/M4 device.

- **8** Optionally, before you start executing your application you can configure the viewing range of the Y-axis for the power graph. See *Viewing Range dialog box*, page 287.
- **9** Click **Go** on the toolbar to start executing your application. In the **Power Log** window, all power values are displayed. In the **Timeline** window, you will see a graphical representation of the power values, and, if you are using a Cortex-M3/M4 device, of the data and interrupt logs if you enabled these graphs. For information about how to navigate on the graph, see *Navigating in the graphs*, page 257.

**10** To analyze power consumption (requires a Cortex-M3/M4 device):

- Double-click on an interesting power value to highlight the corresponding source
  code in the editor window and in the **Disassembly** window. The corresponding log
  is highlighted in the **Power Log** window. For examples of when this can be useful,
  see *Optimizing your source code for power consumption*, page 311.
- You can identify peripheral units to disable if they are not used. You can detect this
  by analyzing the power graph in combination with the other graphs in the Timeline
  window. See also Detecting mistakenly unattended peripherals, page 313.
- For a specific interrupt, you can see whether the power consumption is changed in an unexpected way after the interrupt exits, for example, if the interrupt enables a power-intensive unit and does not turn it off before exit.
- For function profiling, see *Selecting a time interval for profiling information*, page 295.

## DETECTING UNEXPECTED POWER USAGE DURING APPLICATION EXECUTION

To detect unexpected power consumption:

- I Choose *C-SPY driver*>SWO Configuration to open the SWO Configuration dialog box. Make sure these settings are used:
  - CPU clock must be set to the same value as the CPU clock value set by your
    application. This is necessary to set the SWO clock and to obtain a correct data
    transfer to the debug probe.

This step requires a Cortex-M3/M4 device.

- **2** Choose *C-SPY driver*>Power Log Setup to open the Power Setup window.
- 3 In the Power Setup window, specify a threshold value and the appropriate action, for example Log All and Halt CPU Above Threshold.
- 4 Choose *C-SPY driver*>Power Log to open the Power Log window. If you continuously want to save the power values to a file, choose Choose Live Log File from the context menu. In this case you also need to choose Enable Live Logging to.
- **5** Start the execution.

When the power consumption passes the threshold value, the execution will stop and perform the action you specified.

If you saved your logged power values to a file, you can open that file in an external tool for further analysis.

### CHANGING THE GRAPH RESOLUTION

### To change the resolution of a Power graph in the Timeline window:

- In the Timeline window, select the Power graph, right-click and choose Open Setup Window to open the Power Log Setup window.
- 2 From the context menu in the Power Log Setup window, choose a suitable unit of measurement.
- **3** In the **Timeline** window, select the Power graph, right-click and choose **Viewing Range** from the context menu.
- 4 In the Viewing Range dialog box, select Custom and specify range values in the Lowest value and the Highest value text boxes. Click OK.
- **5** The graph is automatically updated accordingly.

### Reference information on power debugging

Reference information about:

- Power Log Setup window, page 319
- Power Log window, page 321.
- Timeline window—Power graph, page 325.
- State Log window, page 326.
- State Log Summary window, page 328.
- Timeline window—State Log graph, page 331.

### See also:

- Trace window, page 222
- The application timeline, page 253
- Viewing Range dialog box, page 287
- Function Profiler window, page 297.

### **Power Log Setup window**

The **Power Log Setup** window is available from the C-SPY driver menu during a debug session.

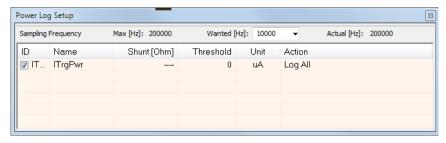

Use this window to configure the power measurement.

**Note:** To enable power logging, choose **Enable** from the context menu in the **Power Log** window or from the context menu in the power graph in the **Timeline** window.

See also Debugging in the power domain, page 316.

### Requirements

One of these alternatives:

- The C-SPY I-jet/JTAGjet driver
- The C-SPY J-Link/J-Trace driver
- The C-SPY TI MSP-FET driver.

### Display area

This area contains these columns:

### ID

A unique string that identifies the measurement channel in the probe. Select the check box to activate the channel. If the check box is deselected, logs will not be generated for that channel.

#### Name

Specify a user-defined name.

### Shunt [Ohm]

This column always contains -- (two dashes) for all debug probes except I-scope.

For I-scope, specify the resistance of the shunt.

### **Threshold**

Specify a threshold value in the selected unit. The action you specify will be executed when the threshold value is reached.

#### Unit

Displays the selected unit for power. You can choose a unit from the context menu.

### Action

Displays the selected action for the measurement channel. Choose between:

- Log All
- Log Above Threshold
- Log Below Threshold
- Log All and Halt CPU Above Threshold
- Log All and Halt CPU Below Threshold

#### Context menu

This context menu is available:

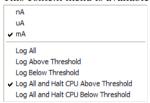

These commands are available:

### nA, uA, mA

Selects the unit for the power display. These alternatives are available for channels that measure current.

### uV, mV, V

Selects the unit for power display. These alternatives are available for channels that measure voltage.

### uWs, mWs, Ws

Selects the unit for power display. These alternatives are available for channels that measure energy.

### Log All

Logs all values.

### Log Above Threshold

Logs all values above the threshold.

### Log Below Threshold

Logs all values below the threshold.

### Log All and Halt CPU Above Threshold

Logs all values. If a logged value exceeds the threshold, execution is stopped. This might take a few execution cycles.

### Log All and Halt CPU Below Threshold

Logs all values. If a logged value goes below the threshold, execution is stopped. This might take a few execution cycles.

### Power Log window

The **Power Log** window is available from the C-SPY driver menu during a debug session.

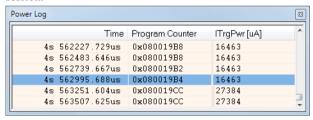

This window displays collected power values.

A row with only Time/Cycles displayed in pink denotes a logged power value for a channel that was active during the actual collection of data but currently is disabled in the **Power Log Setup** window.

**Note:** There is a limit on the number of saved logs. When this limit is exceeded, the oldest entries in the buffer are erased.

See also Debugging in the power domain, page 316.

### Requirements

One of these alternatives:

- The C-SPY I-jet/JTAGjet driver
- The C-SPY J-Link/J-Trace driver
- The C-SPY TI MSP-FET driver.

### Display area

This area contains these columns:

### Time

The time from the application reset until the event, based on the clock frequency specified in the **SWO Configuration** dialog box.

If the time is displayed in italics, the target system could not collect a correct time, but instead had to approximate it.

This column is available when you have selected **Show Time** from the context menu.

### Cycles

The number of cycles from the application reset until the event. This information is cleared at reset.

If a cycle is displayed in italics, the target system could not collect a correct time, but instead had to approximate it.

This column is available when you have selected **Show Cycles** from the context menu.

### **Program Counter**

Displays one of these:

An address, which is the content of the PC, that is, the address of an instruction close to where the power value was collected.

---, the target system failed to provide the debugger with any information.

**Overflow** in red, the communication channel failed to transmit all data from the target system.

**Idle**, the power value is logged during idle mode.

### Name [unit]

The power measurement value expressed in the unit you specified in the **Power Setup** window.

### Context menu

This context menu is available:

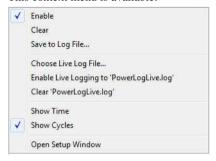

These commands are available:

### Enable

Enables the logging system, which means that power values are saved internally within the IDE. The values are displayed in the **Power Log** window and in the Power graph in the **Timeline** window (if enabled). The system will log information also when the window is closed.

### Clear

Deletes the log information. Note that this will also happen when you reset the debugger, or if you change the execution frequency in the **SWO Configuration** dialog box.

### Save to File

Displays a standard file selection dialog box where you can select the destination file for the log information. The entries in the log file are separated by TAB and LF characters. An **X** in the **Approx** column indicates that the timestamp is an approximation.

### **Choose Live Log File**

Displays a standard file selection dialog box where you can choose a destination file for the logged power values. The power values are continuously saved to that file during execution. The content of the live log file is never automatically cleared, the logged values are simply added at the end of the file.

### **Enable Live Logging to**

Toggles live logging on or off. The logs are saved in the specified file.

### Clear log file

Clears the content of the live log file.

### **Show Time**

Displays the **Time** column.

If the **Time** column is displayed by default in the C-SPY driver you are using, this menu command is not available.

### **Show Cycles**

Displays the Cycles column.

If the **Cycles** column is not supported in the C-SPY driver you are using, this menu command is not available.

### **Open Setup Window**

Opens the Power Log Setup window.

### The format of the log file

The log file has a tab-separated format. The entries in the log file are separated by TAB and line feed. The logged power values are displayed in these columns:

### Time/Cycles

The time from the application reset until the power value was logged.

### Approx

An  $\mathbf{x}$  in the column indicates that the power value has an approximative value for time/cycle.

### PC

The value of the program counter close to the point where the power value was logged.

### Name[unit]

The corresponding value from the **Power Log** window, where *Name* and *unit* are according to your settings in the **Power Log Setup** window.

### Timeline window—Power graph

The power graph in the **Timeline** window is available from the C-SPY driver menu during a debug session.

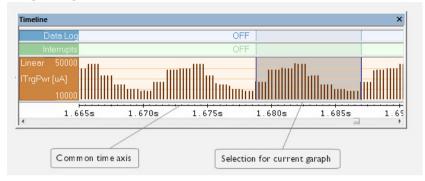

The power graph displays a graphical view of power measurement samples generated by the debug probe or associated hardware in relation to a common time axis.

**Note:** There is a limit on the number of saved logs. When this limit is exceeded, the oldest entries in the buffer are erased.

For more information about the **Timeline** window, how to display a graph, and the other supported graphs, see *The application timeline*, page 253.

See also Requirements and restrictions for power debugging, page 311.

### Requirements

One of these alternatives:

- The C-SPY I-jet/JTAGjet driver
- The C-SPY J-Link/J-Trace driver
- The C-SPY TI MSP-FET driver.

### Display area

### Where:

- The label area at the left end of the graph displays the name of the measurement channel.
- The Voltage and the Current graphs show power measurement samples generated by the debug probe or associated hardware. The Energy graph shows accumulated energy since the last time the CPU was stopped.
- The graph can be displayed as a thin line between consecutive logs, as a rectangle for every log (optionally color-filled), or as columns.

- The resolution of the graph can be changed.
- A red vertical line indicates overflow, which means that the communication channel failed to transmit all interrupt logs from the target system.

At the bottom of the window, there is a common time axis that uses seconds as the time unit.

### State Log window

The State Log window is available from the C-SPY driver menu.

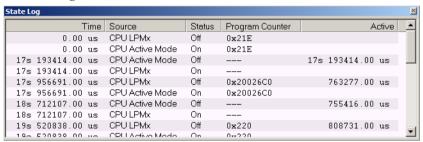

This window logs activity—state changes—for peripheral units and clocks, as well as for CPU modes.

The information is useful for tracing the activity on the target system. When the **State Log** window is open, it is updated continuously at runtime.

**Note:** The number of saved logs is limited. When this limit is exceeded, the entries at the beginning of the buffer are erased.

See also *Displaying a power profile and analyzing the result*, page 316 and *Timeline window—State Log graph*, page 331.

### Requirements

The C-SPY MSP-FET driver and a TI MSP-FET debug probe with EnergyTrace+<sup>TM</sup> Technology provided by Texas Instruments.

### Display area

This area contains these columns:

### Time

The time for the state change, based on the sampling frequency.

If a time is displayed in italics, the target system has not been able to collect a correct time, but instead had to approximate it.

#### Source

The name of the peripheral unit, clock, or CPU mode.

#### Status

The status at the given time.

### **Program Counter\***

The address of the program counter when the status changed, or shows **idle** if the log was taken during CPU idle mode, or shows --- for an unknown PC value.

### Active

The active time calculated using the on and off time for the source. If it is written in italics, it is based on at least one approximative time.

\* You can double-click an address. If it is available in the source code, the editor window displays the corresponding source code, for example for the interrupt handler (this does not include library source code).

#### Context menu

This context menu is available:

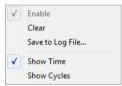

These commands are available:

### Enable

Enables the logging system. The system will log information also when the window is closed.

### Clear

Deletes the log information. Note that this will happen also when you reset the debugger.

#### Save to File

Displays a standard file selection dialog box where you can select the destination file for the log information. The entries in the log file are separated by TAB and LF characters. An  $\bf X$  in the  $\bf Approx$  column indicates that the timestamp is an approximation.

### **Show Time**

Displays the **Time** column.

If the **Time** column is always displayed by default in the C-SPY driver you are using, this menu command is not available.

### **Show Cycles**

Displays the Cycles column.

If the C-SPY driver you are using does not support the **Cycles** column, this menu command is not available.

### State Log Summary window

The **State Log Summary** window is available from the C-SPY driver menu.

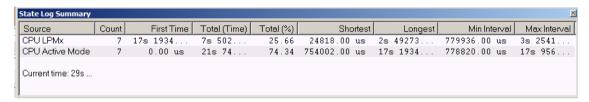

This window displays a summary of logged activity—state changes—for peripheral units and clocks, as well as for CPU modes.

Click a column to sort it according to the values. Click again to reverse the sort order.

At the bottom of the display area, the current time or cycles is displayed—the number of cycles or the execution time since the start of execution.

See also Displaying a power profile and analyzing the result, page 316 and Timeline window—State Log graph, page 331.

### Requirements

The C-SPY MSP-FET driver and a TI MSP-FET debug probe with EnergyTrace+<sup>TM</sup> Technology provided by Texas Instruments.

#### Display area

Each row in this area displays statistics about the specific measurement source based on the log information in these columns; and summary information is listed at the bottom of the display area:

### Source

The name of the peripheral unit, clock, or CPU mode.

#### Count

The number of times the source was activated.

### First time

The first time the source was activated.

### Total (Time)\*\*

The accumulated time the source has been active.

### Total (%)

The accumulated time in percent that the source has been active.

### **Shortest**

The shortest time spent with this source active.

### Longest

The longest time spent with this source active.

### Min interval

The shortest time between two activations of this source.

#### Max interval

The longest time between two activations of this source.

### Approximative time count

The information displayed depends on the C-SPY driver you are using.

For some C-SPY drivers, this information is not displayed or the value is always zero. In this case, all logs have an exact time stamp.

For other C-SPY drivers, a non-zero value is displayed. The value represents the amount of logs with an approximative time stamp. This might happen if the bandwidth in the communication channel is too low compared to the amount of data packets generated by the CPU or if the CPU generated packets with an approximative time stamp.

### Overflow count

The information displayed depends on the C-SPY driver you are using.

For some C-SPY drivers, this information is not displayed or the value is always zero.

For other C-SPY drivers, the number represents the amount of overflows in the communication channel which can cause logs to be lost. If this happens, it indicates that logs might be incomplete. To solve this, make sure not to use all C-SPY log features simultaneously or check used bandwidth for the communication channel.

### Current time|cycles

The information displayed depends on the C-SPY driver you are using.

For some C-SPY drivers, the value is always zero or not visible at all.

For other C-SPY drivers, the number represents the current time or cycles—the number of cycles or the execution time since the start of execution.

\*\* Calculated in the same way as for the Execution time/cycles in the **State Log** window.

#### Context menu

This context menu is available:

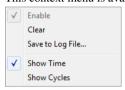

These commands are available:

#### Enable

Enables the logging system. The system will log information also when the window is closed.

#### Clear

Deletes the log information. Note that this will happen also when you reset the debugger.

### Save to File

Displays a standard file selection dialog box where you can select the destination file for the log information. The entries in the log file are separated by TAB and LF characters. An  $\mathbf{X}$  in the  $\mathbf{Approx}$  column indicates that the timestamp is an approximation.

### **Show Time**

Displays the **Time** column.

If the **Time** column is always displayed by default in the C-SPY driver you are using, this menu command is not available.

### **Show Cycles**

Displays the Cycles column.

If the C-SPY driver you are using does not support the **Cycles** column, this menu command is not available.

### Timeline window—State Log graph

The State Log graph in the **Timeline** window is available from the C-SPY driver menu during a debug session.

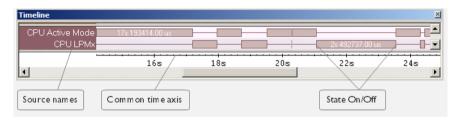

The **State Log** graph displays a graphical view of logged activity—state changes—for peripheral units and clocks, as well as CPU modes in relation to a common time axis.

For more information about the **Timeline** window, how to display a graph, and the other supported graphs, see *Reference information on application timeline*, page 261.

See also, Requirements and restrictions for power debugging, page 311.

### Requirements

The C-SPY MSP-FET driver and a TI MSP-FET debug probe with EnergyTrace+<sup>TM</sup> Technology provided by Texas Instruments.

### Display area

#### Where:

- The label area at the left end of the graph displays the name of the sources of the status information.
- The graph itself shows the state of the peripheral units, clocks, and CPU modes generated by the debug probe or associated hardware. The white figure indicates the time spent in the state. This graph is a graphical representation of the information in the State Log window, see State Log window, page 326.

At the bottom of the window, there is a shared time axis that uses seconds as the time unit.

### Context menu

This context menu is available:

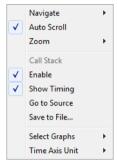

**Note:** The context menu contains some commands that are common to all graphs in the **Timeline** window and some commands that are specific to each graph.

These commands are available:

### **Navigate**

Commands for navigating the graph(s). Choose between:

**Next** moves the selection to the next relevant point in the graph. Shortcut key: right arrow.

**Previous** moves the selection backward to the previous relevant point in the graph. Shortcut key: left arrow.

**First** moves the selection to the first data entry in the graph. Shortcut key: Home.

Last moves the selection to the last data entry in the graph. Shortcut key: End.

**End** moves the selection to the last data in any displayed graph, in other words the end of the time axis. Shortcut key: Ctrl+End.

### **Auto Scroll**

Toggles automatic scrolling on or off. When on, the most recently collected data is automatically displayed when you choose **Navigate>End**.

#### Zoom

Commands for zooming the window, in other words, changing the time scale. Choose between:

**Zoom to Selection** makes the current selection fit the window. Shortcut key: Return.

Zoom In zooms in on the time scale. Shortcut key: +

Zoom Out zooms out on the time scale. Shortcut key: -

**10ns**, **100ns**, **1us**, etc makes an interval of 10 nanoseconds, 100 nanoseconds, 1 microsecond, respectively, fit the window.

**1ms**, **10ms**, etc makes an interval of 1 millisecond or 10 milliseconds, respectively, fit the window.

10m, 1h, etc makes an interval of 10 minutes or 1 hour, respectively, fit the window.

### **Power Log**

A heading that shows that the Power Log-specific commands below are available.

#### Enable

Toggles the display of the graph on or off. If you disable a graph, that graph will be indicated as **OFF** in the window. If no data has been collected for a graph, **no data** will appear instead of the graph.

### **Viewing Range**

Displays a dialog box, see Viewing Range dialog box, page 287.

### Size

Determines the vertical size of the graph; choose between **Small**, **Medium**, and **Large**.

### Style

Selects the style of the graph. Choose between:

**Bars**, displays a vertical bar for each log

Columns, displays a column for each log

Levels, displays the graph with a rectangle for each log, optionally color-filled

Linear, displays the graph as a thin line between consecutive logs

Note that all styles are not available for all graphs.

### **Show Numerical Value**

Shows the numerical value of the variable, in addition to the graph.

### Go To Source

Displays the corresponding source code in an editor window, if applicable.

### **Open Setup Window**

Opens the Power Log Setup window.

### **Select Graphs**

Selects which graphs to be displayed in the **Timeline** window.

### **Time Axis Unit**

Selects the unit used in the time axis; choose between Seconds and Cycles.

If **Cycles** is not available, the graphs are based on different clock sources. In that case you can view cycle values as tooltip information by pointing at the graph with your mouse pointer.

### **Profile Selection**

Enables profiling time intervals in the **Function Profiler** window. Note that this command is only available if the C-SPY driver supports PC Sampling. For more information, see *Selecting a time interval for profiling information*, page 295.

# **C-RUN** runtime error checking

- Introduction to runtime error checking
- Using C-RUN
- Detecting various runtime errors
- · Reference information on runtime error checking
- Compiler and linker reference for C-RUN
- cspybat options for C-RUN

Note that the functionality described in this chapter requires C-RUN, which is an add-on product to IAR Embedded Workbench.

### Introduction to runtime error checking

These topics are covered:

- Runtime error checking
- Runtime error checking using C-RUN
- The checked heap provided by the library
- Using C-RUN in the IAR Embedded Workbench IDE
- Using C-RUN in non-interactive mode
- Requirements for runtime error checking

### **RUNTIME ERROR CHECKING**

Runtime error checking is a way of detecting erroneous code constructions when your application is running. This is done by instrumenting parts of the code in the application, or by replacing C/C++ library functionality with a dedicated library that contains support for runtime error checking.

Runtime error checking uses different methods for implementing the checks, depending on the type of your application and in what environment it should run.

Instrumenting the code to perform checks makes the code larger and slower. Variants of library functions with checks will also, in general, be larger and slower than the corresponding functions without checks.

### **RUNTIME ERROR CHECKING USING C-RUN**

C-RUN supports three types of runtime error checking:

- Arithmetic checking, which includes checking for integer overflow and underflow, erroneous shifts, division by zero, value-changing conversions, and unhandled cases in switch statements. Normally, the overhead of arithmetic checking is not particularly high, and arithmetic checking can be enabled or disabled on a module by module basis with no complications.
- Bounds checking, which checks whether accesses via pointers are within the bounds
  of the object pointed to. Bounds checking involves instrumenting the code to track
  pointer bounds, with relatively high costs in both code size and speed. A global
  table of bounds for indirectly accessed pointers is also needed. You can disable
  tracking, or just checking, per module or function, but any configuration where
  pointer bounds are not tracked by all code will usually require some source code
  adaption.
- Heap checking using a checked heap, which checks for errors in the use of heap memory. Heap checking can find incorrect write accesses to heap memory, double free, non-matching allocation and deallocation, and, with explicit calls, leaked heap blocks. Using the checked heap increases the memory size for each heap block, which might mean that you must increase your heap size, and heap operations can take significantly longer than with the normal heap. It also checks only when heap functions are called, which means that it will not catch all heap write errors.

All checks that C-RUN can perform can be used for both C and C++ source code.

You can enable several types of C-RUN checks at the same time. Each type of check that you enable will increase, sometimes very slightly, execution time and code size.

Sometimes, the compiler might merge several checks into one, or move a check out of a loop, in which case the problem may be detected well in advance of the actual access. In these cases, the C-RUN message will display the problem source location (or locations) as separate from the current location.

Before you perform any C-RUN runtime checks, make sure to use all the compiler's facilities for finding problems:

 Do not use Kernighan & Ritchie function declarations; use the prototyped style instead. Read about --require\_prototypes in the IAR C/C++ Development Guide for Arm.  Make sure to pay attention to any compiler warnings before you perform any runtime checking. The compiler will not, in most cases, emit code to check for a problem it has already warned about. For example:

```
unsigned char ch = 1000; /* Warning: integer truncation */ Even when integer conversion checking is enabled, the emitted code will not contain any check for this case, and the code will simply assign the value 232 \, (1000 \, \& \, 255) to ch.
```

Note that C-RUN depends on the Arm semihosting interface (the library function \_\_iar\_ReportCheckFailed will communicate with C-SPY via the semihosting interface). It is only in non-interactive mode that you can use another low-level I/O interface. See *Using C-RUN in non-interactive mode*, page 338.

For information about how to detect the errors, see *Detecting various runtime errors*, page 341.

### THE CHECKED HEAP PROVIDED BY THE LIBRARY

The library provides a replacement *checked heap* that you can use for checking heap usage. The checked heap will insert guard bytes before and after the user part of a heap block, and will also store some extra information (including a sequential allocation number) in each block to help with reporting.

Each heap operation will normally check each involved heap block for changes to the guard bytes, or to the contents of newly allocated heap memory. At certain times (either triggered by a specific call, or after a configurable number of heap operations) a heap integrity check will be performed which checks the entire heap for problems.

It is important to know that the checked heap cannot find erroneous read accesses, like reading from a freed heap block, or reading outside the bounds of an allocated heap block. Bounds checking can find these, as well as many erroneous write accesses that might be missed by the checked heap because they do not write to a guard byte or an otherwise checked byte. The checked heap also checks only when a heap operation is used, and not at the actual point of access.

### USING C-RUN IN THE IAR EMBEDDED WORKBENCH IDE

C-RUN is fully integrated in the IAR Embedded Workbench IDE and it offers:

- Detailed error information with call stack information provided for each found error and code correlation and graphical feedback in editor windows on errors
- Error rule management to stop the execution, log, or ignore individual runtime errors, either on project level, file level, or at specific code locations. It is possible to load and save filter setups.

 A bookmark in the editor window for each message which makes it easy to navigate between the messages (using F4).

In the IDE, C-RUN provides these windows:

- The C-RUN Messages window, which lists all messages that C-RUN generates.
   Each message contains a message type (reflecting the check performed), a text that describes the problem, and a call stack. The corresponding source code statements will be highlighted in the editor window. See C-RUN Messages window, page 362.
- The C-RUN Message Rules window, which lists all rules. See C-RUN Messages Rules window, page 364. The rules determine which messages that are displayed in the C-RUN Messages window.

#### **USING C-RUN IN NON-INTERACTIVE MODE**

You can run C-RUN checked programs using cspybat—C-SPY in batch mode. cspybat can use rules and other setup configured in the Workbench IDE. C-RUN messages in cspybat are by default reported to the host stdout, but you can redirect them to a file.

If you instead want to use your own communication channel between your application and the host for C-RUN messages, replace the function <code>\_\_iar\_ReportCheckFailed</code> (uses the semihosting interface for the communication) with your own version and you can use any communication interface you like. In the source file

ReportCheckFailedStdout.c (arm\src\lib\crun) you can find a variant that reports to the application's stdout. To use your own report function instead of the semihosting one, use the linker option --redirect

\_\_iar\_ReportCheckFailed=\_\_iar\_ReportCheckFailedStdout.

**Note:** If the module for the report function is inserted into the project, the module should not be compiled with any C-RUN source code options.

The output from \_\_iar\_ReportCheckFailedStdout is not in user-readable form, as it only contains the raw data. You can use cspybat in offline mode (via the options --rtc\_filter and --rtc\_filter\_file) to transform the raw text into something very similar to normal C-RUN messages.

Use the option --rtc\_enable to enable C-RUN in cspybat. Note that all cspybat options for C-RUN all begin with --rtc\_\*. For more information about these options, see *cspybat options for C-RUN*, page 372.

### REQUIREMENTS FOR RUNTIME ERROR CHECKING

To perform runtime error checking you need C-RUN, which is an add-on product to IAR Embedded Workbench.

### **Using C-RUN**

These tasks are covered:

- Getting started using C-RUN runtime error checking
- Creating rules for messages

### GETTING STARTED USING C-RUN RUNTIME ERROR CHECKING

Typical use of C-RUN involves these steps:

- Determine which C-RUN checks that are needed and specify them in the C-RUN options.
- Run your application in the IAR Embedded Workbench IDE and interactively
  inspect each C-RUN message. For each message, determine if it is the result of a
  real problem or not. If not, you can apply a rule to ignore that particular message, or
  similar messages in the future. If the message is the result of a real problem, you
  might, depending on the particular circumstances, need to correct the problem and
  rerun, or you might check for other problems first.
- When finished, close C-SPY. Because the C-RUN windows stay open, now is the time to work through the found problems. Look at the rules setup, possibly edit it, and then save it for future runs.
- Repeat the process until all problems are taken care of.

More in detail, to perform runtime error checking and detect possible runtime errors, follow this example of a typical process:

To set project options for runtime checking, choose Project>Options>Runtime Checking and select the runtime checks you want to perform, for example Bounds checking.

Note that runtime checking must be enabled on the project level, then you must enable each type of check you want to use. Some of the check options, such as **Use checked heap**, and **Enable bounds checking**, must be enabled on the project level, whereas others can be enabled on project or file level.

- **2** Build your application. Note that the lower optimization levels give you better information.
- **3** Start a debug session.
- **4** Start executing your application program.

**5** If C-RUN detects a possible error, the program execution stops and the corresponding source code is highlighted in the editor window:

```
char *p = malloc(10);

free(p + 200);

in __iar_check_leaks(); // Leakage

return 0;
```

The C-RUN Messages window is displayed if it is not already open, and it provides information about the source code construct, type of check, and the call stack information for the source location

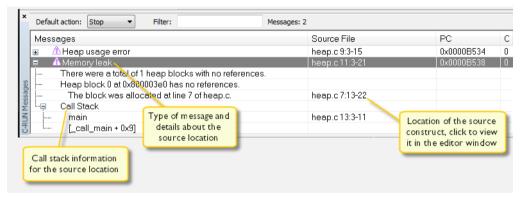

Note that detection of a problem might not occur at the actual point of access. The check might have been moved out of a loop, or several checks for different accesses might have been merged. In these cases, the problem source (the source for the problem access) might not be in the current statement, and there might be more than one problem source.

- **6** Depending on the source code construct, you might be able to continue program execution after the possible error has been detected. Note that some types of errors might cause unexpected behavior during runtime because of, for example, overwritten data or code.
- **7** If required, use the **C-RUN Messages Rules** window to specify rules to filter out specific messages based on specific checks and source code locations, specific checks and source files, or specific checks only. You can also specify whether a specific check should not stop the execution, but only log instead. See *Creating rules for messages*, page 341.

You can repeat this procedure for the various runtime checks you want to perform.

### **CREATING RULES FOR MESSAGES**

Depending on your source code, the number of messages in the C-RUN Messages window might be very large. For better focus, you can create rules to control which messages you want to be displayed.

### To create a rule:

- Select a message in the C-RUN Messages window that you want to create a filter rule for
- **2** Right-click and choose one of the rules from the context menu.

The rule will appear in the C-RUN Rules window.

**3** For an overview of all your rules, choose **View>C-RUN Rules**.

When a check fails, the rules determine how the message should be reported. Rules are scanned top—down and the action from the first matching rule is taken.

**Note:** You can save a filter setup and then load it later in a new debug session.

### **Detecting various runtime errors**

These tasks are covered:

- Detecting implicit or explicit integer conversion
- Detecting signed or unsigned overflow
- Detecting bit loss or undefined behavior when shifting
- Detecting division by zero
- Detecting unhandled cases in switch statements
- Detecting accesses outside the bounds of arrays and other objects
- Detecting heap usage error
- Detecting heap memory leaks
- Detecting heap integrity violations

### Detecting implicit or explicit integer conversion

**Description** Checks that an intege

Checks that an integer conversion (implicit or explicit) or a write access to a bitfield does not change the value.

Why perform the check

Because C allows converting larger types to smaller integer types, some conversions can unintentionally remove significant bits of the value. The check can be limited to implicit

integer conversions, which is useful when the loss of data caused by explicit conversion is considered intentional.

How to use it

Compiler option:

```
--runtime_checking integer_conversion|implicit_integer_conversion
```

### In the IDE: Project>Options>Runtime Checking>Integer conversion

The check can be applied to one or more modules.

The check can be avoided by inserting an explicit mask:

```
short f(int x)
{
  return x & 0xFFFF; /* Will not report change of value */
}
```

How it works

The compiler inserts code to perform the check at each integer conversion and at each write access to a bitfield, unless the compiler determines that the check cannot fail. Note that an explicit conversion from a constant will not be checked.

Note that increment/decrement operators (++/--) and compound assignments (+=, -=, etc) are checked as if they were written longhand  $(var = var \ op \ val)$ .

For example, both ++i and i += 1 are checked as if they were written i = i + 1. In this case, the addition will be checked if overflow checks are enabled, and the assignment will be checked if conversion checks are enabled. For integer types with the same size as int or larger, the conversion check cannot fail. But for smaller integer types, any failure in an expression of this kind will generally be a conversion failure. This example shows this:

```
signed char a = 127;
void f(void)
{
    ++a;     /* Conversion check error (128 -> -128) */
    a -= 1; /* Conversion check error (-129 -> 127) */
}
```

The code size increases, which means that if the application has resource constraints this check should be used module per module to minimize the overhead.

Example

Follow the procedure described in *Getting started using C-RUN runtime error checking*, page 339, but use the **Integer conversion** option.

This is an example of source code that will be identified during runtime:

```
int i = 5, j = 0;
char ch = 0;

void conv(void)
{
    ch = i * 100;
}
```

C-RUN will report either Integer conversion failure or Bitfield overflow. This is an example of the message information that will be listed:

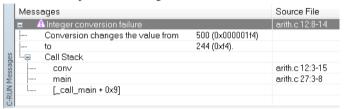

### Detecting signed or unsigned overflow

Description

Checks that the result of an expression is in the range of representable values for its type, and that shift counts are valid.

Does not check for overflow in shift operations, which is handled by a separate check. See *Detecting bit loss or undefined behavior when shifting*, page 345.

Why perform the check

Because the behavior of signed overflow is undefined, and because unsigned overflow results in a truncation that can sometimes be undesirable. Although the shift operation is not checked, shift counts are checked because if a shift count is negative or greater than or equal to the width of the promoted left operand, the behavior of the shift operation is undefined.

How to use it

### Compiler option:

--runtime\_checking signed\_overflow|unsiged\_overflow

### In the IDE: Project>Options>Runtime Checking>Integer overflow

The check can be applied to one or more modules.

The check can be avoided, for example by working in a larger type, when such a type exists:

```
int f(int a, int b)
  { return (int) ((long long) a + (long long) b); }
short g(short a, short b)
  { return (short) ( a + b); } /* Integer promotion occurs */
```

How it works

The compiler inserts code to perform the check at each integer operation that can overflow (+, -, \*, /, %, including unary -) and each shift operation, unless the compiler determines that the check cannot fail.

Note that increment/decrement operators (++/--) and compound assignments (+=, -=, etc) are checked as if they were written longhand  $(vax = vax \ op \ val)$ .

For example, both ++i and i += 1 are checked as if they were written i = i + 1. In this case, the addition will be checked if overflow checks are enabled, and the assignment will be checked if conversion checks are enabled. For integer types with the same size as int or larger, the conversion check cannot fail. But for smaller integer types, any failure in an expression of this kind will generally be a conversion failure. This example shows this:

```
signed char a = 127;
void f(void)
{
    ++a;     /* Conversion check error (128 -> -128) */
    a -= 1; /* Conversion check error (-129 -> 127) */
}
```

The code size increases, which means that if the application has resource constraints this check should be used per module to minimize overhead.

Example

Follow the procedure described in *Getting started using C-RUN runtime error checking*, page 339, but use the **Integer overflow** option.

This is an example of source code that will be identified during runtime:

```
unsigned long ovfl(void)
{
unsigned long ul = i + 0x7ffffffff;
return ul;
}
```

C-RUN will report either Signed ingeger overflow, Unsigned integer overflow, or Shift count overflow. This is an example of the message information that will be listed:

|              | Messages |                                                          | Source File      |
|--------------|----------|----------------------------------------------------------|------------------|
|              | <u> </u> | Signed integer overflow                                  | arith.c 26:22-35 |
|              |          | Result is greater than the largest representable number: |                  |
|              | ļ        | 5 (0x5) + 2147483647 (0x7ffffff).                        |                  |
| Sec          |          | Call Stack                                               |                  |
| RUN Messages | ļ        | o√l                                                      | arith.c 26:17-36 |
| Σ            |          | main                                                     | arith.c 35:3-8   |
| 13           | L        | [_call_main + 0x9]                                       |                  |
| 뚱            |          |                                                          |                  |

### Detecting bit loss or undefined behavior when shifting

**Description** Checks for overflow in shift operations and that shift counts are valid.

Why perform the check

Because the behavior of signed overflow is undefined, and because unsigned overflow results in a truncation that can sometimes be undesirable.

Overflow occurs in a left shift operation E1 << E2 if E1 is negative or if the result, defined as E1 \*2 \*E2, is not in the range of representable values for its type.

How to use it

Compiler option: --runtime\_checking signed\_shift unsigned\_shift

In the IDE: Project>Options>Runtime Checking>Integer shift overflow

The check can be applied to one or more modules.

The check can be avoided by masking before shift:

```
/* Cannot overflow */
int f(int x) { return (x & 0x00007FFF) << 16; }</pre>
```

How it works

The compiler inserts code to perform the check for each shift operation, unless the compiler determines that the check cannot fail.

The code size increases, which means that if the application has resource constraints this check should be used per module to minimize the overhead.

Example

Follow the procedure described in *Getting started using C-RUN runtime error checking*, page 339, but use the **Integer shift overflow** option.

This is an example of source code that will be identified during runtime:

```
void shift(void)
{
i <<= 31;
}
```

C-RUN will report either Shift overflow or Shift count overflow. This is an example of the message information that will be listed:

| e File   |
|----------|
| 32:3-10  |
|          |
|          |
|          |
| 32:3-11  |
| : 41:3-9 |
|          |
|          |
|          |

### **Detecting division by zero**

Description Checks for division by zero and modulo by zero. Floating-point operations are checked

for division by exactly (positive) zero.

Why perform the check Because the behavior of integer division by zero is undefined, and because

floating-point division by exactly zero usually indicates a problem.

How to use it Compiler option: --runtime\_checking division\_by\_zero

In the IDE: Project>Options>Runtime Checking>Division by zero

The check can be applied to one or more modules.

How it works

The compiler inserts code to perform the check at each division and modulo operation,

unless the compiler determines that the check cannot fail.

Example Follow the procedure described in Getting started using C-RUN runtime error checking,

page 339, but use the **Division by zero** option.

This is an example of source code that will be identified during runtime:

```
void div(void)
{
j = i / j;
}
```

C-RUN will report Division by zero. This is an example of the message information that will be listed:

| and will be listed. |          |                    |                |  |  |
|---------------------|----------|--------------------|----------------|--|--|
|                     | Messages |                    | Source File    |  |  |
|                     | 東 4      | Division by zero   | arith.c 7:7-11 |  |  |
|                     |          | Division by zero.  |                |  |  |
|                     | i        | Call Stack         |                |  |  |
| C-RUN Messages      |          | div                | arith.c 7:3-12 |  |  |
|                     |          | main               | arith.c 37:3-7 |  |  |
|                     | l        | [_call_main + 0x9] |                |  |  |
| 3                   |          |                    |                |  |  |
| 상                   |          |                    |                |  |  |

### Detecting unhandled cases in switch statements

Description Checks for a missing case label in a switch statement that does not have a default

label.

Why perform the check The check is useful, for example, to detect when an enum type has been augmented with

a new value that is not yet handled in a switch statement.

How to use it

Compiler option: --runtime\_checking switch

In the IDE: Project>Options>Runtime Checking>Switch

The check can be applied to one or more modules.

The check can be avoided by adding a default label.

How it works

The compiler inserts an implicit default label to perform the check in each switch statement that does not have a default label.

Example

Follow the procedure described in *Getting started using C-RUN runtime error checking*, page 339, but use the **Switch** option.

This is an example of source code that will be identified during runtime:

```
void sw(void)
{
switch(ch)
{
  case 0: i = 3; break;
  case 5: i = 2; break;
}
```

C-RUN will report Unhandled case in switch. This is an example of the message information that will be listed:

|                | Messages |                                 | Source File     |
|----------------|----------|---------------------------------|-----------------|
|                | ļ A      | Unhandled case in switch        | arith.c 17:3-12 |
|                |          | Switch to undefined case label. |                 |
|                |          | Call Stack                      |                 |
| C-RUN Messages |          | sw                              | arith.c 22:1-1  |
| pod            |          | main                            | arith.c 39:3-6  |
|                | i        | [_call_main + 0x9]              |                 |
| 5              |          |                                 |                 |
|                |          |                                 |                 |

### Detecting accesses outside the bounds of arrays and other objects

Description

Checks that accesses through pointer expressions are within the bounds of the expected object. The object can be of any type and can reside anywhere—globally, on the stack, or on the heap.

Why perform the check

The check is useful whenever your application reads or writes to locations it should not. For example:

```
int arr[10] = {0};
int f(int i)
{
   return arr[i];
}
int g(void)
{
   return f(20); /* arr[20 is out of bounds] */
}
```

How to use it

Compiler option: --runtime\_checking bounds

### In the IDE: Project>Options>Runtime Checking>Enable bounds checking

This will enable out-of-bounds checking globally. Note that there are suboptions that you can use to fine-tune the out-of-bounds checking globally and for each source file.

How it works

In code where pointer bounds are tracked:

- Each transfer of a pointer value also transfers the bounds for that pointer value.
- When a pointer is initialized to point to an object of some sort, the bounds of the
  pointer are set to the bounds of the object. If the object is an array, the bounds cover
  the entire array. If it is a single instance, the bounds cover the single instance.
- When a pointer is initialized to an absolute address, the pointer is assumed to point to a single object of the specified type. For example:

```
uint32_t * p = (uint_32_t *)0x100;
```

In this case, p will point to a 32-bit unsigned integer at address 0x100, with the bounds 0x100 and 0x104.

- A null pointer is given bounds that do not cover any access, in other words, an
  access through it is erroneous.
- When a pointer value is passed to a function as a parameter, the bounds are passed as extra, hidden, parameters.
- When a pointer value is returned from a function, the returned value and the bounds are passed in a struct as the actual return value.
- When a pointer value is stored in memory in such a way that it can be accessed via pointers, its bounds are stored in a global bounds table. Whenever the pointer value is accessed, the associated bounds in the global bounds table are retrieved as well. The size of the global bounds table can be changed using Number of entries (the linker option --bounds\_table\_size

```
number_of_records[:number_of_buckets] | (number_of_bytes)).
```

• In other cases, the bounds are kept track of in extra local variables.

For each access through a pointer expression, the calculated address and the calculated address plus the access size is checked against the bounds. If any of the two addresses are outside of the bounds, a C-RUN message is generated.

Functions that receive pointers in any parameters, or that return a pointer value, can exist in two variants, one with the bounds, and one without the bounds.

### Resource usage

The bounds checking overhead can cause the application to no longer fit in the available ROM or RAM. There are some ways you can try to deal with this:

- Provided that your application does not use too many indirectly accessed pointers, you can shrink the global bounds table to reduce the amount of RAM used for it.
   See --bounds\_table\_size, page 366 (in the IDE, Number of entries).
   By default, 4-Kbyte entries that need about 190 Kbytes are used.
- You can turn off the actual bounds checks in some modules. This will reduce the amount of code added by instrumentation to some extent.
- You can turn off pointer bounds tracking in some modules. This will eliminate the
  increase in code size entirely in these modules, but will cause problems in the
  interface between the code that does track pointer bounds and the code that doesn't.
   See the next section for more about this.

#### Non-checked code

Sometimes you cannot enable bounds checking in the entire application, for example if some part of the application is an externally built library, or is written in assembler. If you add any extra source code lines to make your code work for bounds checking, use the preprocessor symbol \_\_AS\_BOUNDS\_\_ to make the extra source code conditional. These are some cases you should consider:

Calling code that does not track bounds from code that does
 This only affects functions with pointers as parameters or as return types.

By using #pragma no\_bounds or #pragma default\_no\_bounds on your declarations, you can specify that certain functions do not track pointer bounds. If you call such a function from code that does not track pointer bounds, no extra hidden parameters are passed, and any returned pointers are either considered "unsafe" (all checked accesses via such pointers generate errors) or "safe" (accesses via such pointers cannot fail), depending on whether the option Check pointers from non-instrumented functions has been used or not (compiler option --ignore\_uninstrumented\_pointers). If you wish to explicitly specify the bounds on such values, use the built in operator \_\_as\_make\_bounds.

### For example:

```
#pragma no_bounds
struct X * f1(void);
...
{
    struct X *px = f1();
    /* Set bounds to allow acesses to a single X struct.
        (If the pointer can be NULL, you must check for that.) */
    if (px)
        px = __as_make_bounds(px, 1);
    /* From here, any accesses via the pointer will be checked
        to ensure taht they are within the struct. */
```

• Calling code that tracks bounds from code that does not

If you call a function that tracks bounds, and which has pointers as parameters, or which returns a pointer, from code that does not track bounds, you will generally get an undefined external error when linking. To enable such calls, you can use #pragma generate\_entry\_without\_bounds or the option Generate functions callable from non-instrumented code (compiler option

--generate\_entries\_without\_bounds) to direct the compiler to emit one or more extra functions that can be called from code that does not track bounds. Each such function will simply call the function with default bounds, which will be either "safe" (accesses via such pointers never generate errors) or "unsafe" (accesses via such pointers always generate errors) depending on whether the option **Check pointers from uninstrumented functions** (compiler option

```
--ignore_uninstrumented_pointers) has been used or not.
```

If you want to specify more precise bounds in this case, use #pragma define\_without\_bounds.

You can use this pragma directive in two ways. If the function in question is only called from code that does not track pointer bounds, and the bounds are known or can be inferred from other parameters, there is no need for two functions, and you can simply modify the definition using #pragma define\_without\_bounds.

### For example:

```
#pragma define_without_bounds
int f2(int * p, int n)
{
   p = __as_make_bounds(p, n); /* Give p bounds */
   ...
}
```

In the example, p is assumed to point to an array of n integers. After the assignment, the bounds for p will be p and p + n.

If the function can be called from both code that does track pointer bounds and from code that does not, you can instead use #pragma define\_without\_bounds to

define an extra variant of the function without bounds information that calls the variant with bounds information.

You cannot define both the variant without bounds and the variant with bounds in the same translation unit.

### For example:

```
#pragma define_without_bounds
int f3(int * p, int n)
{
   return f3(__as_make_bounds(p, n), n);
}
```

In the example, p is assumed to point to an array of n integers. The variant of £3 without extra bounds information defined here calls the variant of £3 with extra bounds information ("£3 [with bounds]"), giving the pointer parameter bounds of p and p+n.

• Global variables with pointers defined in code that does not track bounds

These pointers will get either bounds that signal an error on any access, or, if the option **Check pointers from non-instrumented memory** (linker option --ignore\_unistrumented\_pointers) is used when linking, bounds that never cause an error to be signaled. If you need more specific bounds, use \_\_as\_make\_bounds.

### For example:

```
extern struct x * gptr;
int main(void)
{
    /* Give gptr bounds with size N. */
    gptr = __as_make_bounds(gptr, N);
    ...
}
```

### RTOS tasks

The function that implements a task might get called with a parameter that is a pointer. If the RTOS itself is not tracking pointer bounds, you must use #pragma define\_without\_bounds and \_\_as\_make\_bounds to get the correct bounds information.

### For example:

```
#pragma define_without_bounds
void task1(struct Arg * p)
{
    /* p points to a single Arg struct */
    p = __as_make_bounds(p, 1);
    ...
}
```

### Some limitations:

### • Function pointers

Sharing a function pointer between code that tracks bounds and code that does not can be problematic.

There is no difference in type between functions that track bounds, and functions that do not. Functions of both kinds can be assigned to function pointers, or passed to functions that take function pointer parameters. However, if a function whose signature includes pointers is called in a non-matching context (a function that tracks bounds from code that does not, or vice versa), things will not work reliably. In the most favorable cases, this will mean confusing bounds violations, but it can cause practically any behavior because these functions are being called with an incorrect number of arguments.

For things to work, you must ensure that all functions whose signature includes pointers, and which are called via function pointers, are of the right kind. For the simple case of call-backs from a library that does not track bounds, it will usually suffice to use #pragma no\_bounds on the relevant functions.

#### K&R functions

Do not use K&R functions. Use  $--require\_prototypes$  and shared header files to make sure that all functions have proper prototypes. Note that in C void f() is a K&R function, while f(void) is not.

• Pointers updated by code that does not track bounds

Whenever a pointer is updated by code that does not set up new bounds for the pointer, there is a potential problem. If the new pointer value does not point into the same object as the old pointer value, the bounds will be incorrect and an access via this pointer in checked code will signal an error.

### Absolute addresses

If you use #pragma location or the @ operator to place variables at absolute addresses, pointers to these variables will get correct bounds, just like pointers to any other variables.

If you use an explicit cast from an integer to a pointer, the pointer will get bounds assuming that it points to a single object of the specified type. If you need other bounds, use \_\_as\_make\_bounds.

#### For example:

```
/* p will get bounds that assume it points to a single struct
   Port at address 0x1000. */
p = (struct Port *)0x1000;
/* If it points to an array of 3 struct you can add */
p = __as_make_bounds(p, 3);
```

Example

Follow the procedure described in *Getting started using C-RUN runtime error checking*, page 339, but use the **Bounds checking** option.

This is an example of source code that will be identified during runtime:

```
int Arr[4] = { 0, 1 ,2, 3};
int ArrI = 5;
int f(void)
{
    int i = Arr[ArrI + 1]; // Double fail global
    i += Arr[ArrI + 2];
    return i;
}
```

C-RUN will report either Access out of bounds or Invalid function pointer. This is an example of the message information that will be listed:

|                | Messages |                                             | Source File          |
|----------------|----------|---------------------------------------------|----------------------|
|                | Ħ.       | Access out of bounds                        | file.c 9:11-23, file |
|                |          | Access outside pointer bounds:              |                      |
|                | ļ        | Access 0x80000038 - 0x80000040              |                      |
| Sec            |          | Bounds 0x80000020 - 0x80000030, int Arr[4]; | file.c 3:5-7         |
| C-RUN Messages | i        | Call Stack                                  |                      |
|                |          | f                                           | file.c 9:7-24        |
|                |          | main                                        | file.c 29:8-10       |
|                | L        | [_call_main + 0x9]                          |                      |

### **Detecting heap usage error**

Description

Checks that the heap interface—malloc, new, free, etc—is used properly by your application. The following improper uses are checked for:

 Using the incorrect deallocator—free, delete, etc—for an allocator—malloc, new, etc. For example:

```
char * p1 = (char *)malloc(23); /* Allocation using malloc. */
char * p2 = new char[23]; /* Allocation using new[]. */
char * p3 = new int; /* Allocation using new. */
delete p1 /* Error, allocated using malloc. */
free(p2); /* Error, allocated using new[]. */
delete[] p3; /* Error, allocated using new. */
```

- Freeing a heap block more than once.
- Trying to allocate a heap block that is too large.

Why perform the check

To verify that the heap interface is used correctly.

How to use it

Linker option: --debug\_heap

In the IDE: Project>Options>Runtime Checking>Use checked heap

The checked heap will replace the normal heap for the whole application. The checked heap requires extra heap and stack resources. Make sure that your application has at least 10 Kbytes of heap and 4 Kbytes of stack.

The limit for how large a heap block can be at allocation is by default 1 Gbyte. The limit can be changed by the function:

```
size_t __iar_set_request_report_limit(size_t value);
```

The function returns the old limit. You can find the declaration of this function in <code>iar\_dlmalloc.h.</code> For more information, see the *IAR C/C++ Development Guide for Arm*.

How it works

For any incorrect use of the heap interface, a message will be issued.

See also *The checked heap provided by the library*, page 337.

Example

Follow the procedure described in *Getting started using C-RUN runtime error checking*, page 339, but use the **Debug heap** option.

This is an example of source code that will be identified during runtime:

```
int main(void)
{
   char *p = malloc(10);

free(p + 200);

iar_check_leaks(); // Leakage
   return 0;
}
```

C-RUN will report either Heap integrity violation or Heap usage error. This is an example of the message information that will be listed:

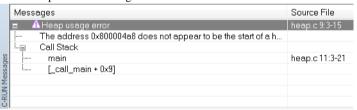

### **Detecting heap memory leaks**

Description

Checks for heap blocks without references at a selected point in your application.

Why perform the check

A leaked heap block cannot be used or freed, because it can no longer be referred to. Use this check to detect references to heap blocks and report blocks that are seemingly unreferenced. Note that the leak detection cannot find all possible memory leak cases, a seemingly unreferenced heap block might actually be referenced and a seemingly referenced heap block might actually be leaked.

How to use it

Linker option: --debug\_heap

### In the IDE: Project>Options>Runtime Checking>Use checked heap

The checked heap will replace the normal heap for the whole application. The checked heap requires extra heap and stack resources. Make sure that your application has at least 10 Kbytes of heap and 4 Kbytes of stack.

The leak detection check must be called manually. It can either be called at the exit of the application or it can be used for detecting leaked heap blocks between two source points. These functions are defined in <code>iar\_dlmalloc.h</code>:

- void \_\_iar\_leaks\_ignore\_all(void);
   Use this function to mark all currently allocated heap blocks to be ignored in subsequent heap leakage checks.
- void \_\_iar\_leaks\_ignore\_block(void \*block);
   Use this function to mark a specific allocated heap block to be ignored in subsequent heap leakage checks.
- void \_\_iar\_check\_leaks (void);
   Use this function to check for leaks.

How it works

The checked heap will replace the normal heap for the whole application. The heap leakage algorithm has three phases:

- 1 Scans the heap and makes a list of all allocated heap blocks.
- 2 Scans the statically used RAM, the stack, etc for addresses in the heap. If the address matches one of the heap blocks in the list above, it is removed from the list.
- 3 Reports the remaining heap blocks in the list as leaked.

See The checked heap provided by the library, page 337.

Example

Follow the procedure described in *Getting started using C-RUN runtime error checking*, page 339, but use the **Debug heap** option.

This is an example of source code that will be identified during runtime:

```
char *p = malloc(10);
p = malloc(20);

char check_leaks();
char check_leaks();
```

C-RUN will report Memory leak. This is an example of the message information that will be listed:

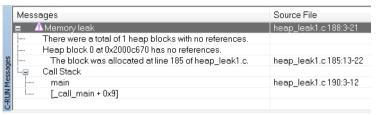

### **Detecting heap integrity violations**

Description

Checks for various heap integrity violations. The check can either be manually triggered or can be set up to be triggered at regular intervals of use of the heap interface. Integrity problems that can be detected when you enable this check are:

- Destruction of the internal heap structure. Mostly, this is because a write access through a pointer expression is incorrect. Use out-of-bounds checking to try to locate the erroneous write access.
- Write accesses outside allocated memory, for example:

```
char * p = (char *)malloc(100); /* Memory is allocated. */ ... p[100] = \dots /* This write access is out of bounds. */
```

A write access that is out-of-bounds of the heap block and that changes the guards in front of or after the heap block will be detected. Any other write accesses will not be detected.

• Write accesses to freed memory, for example:

```
char * p = (char *)malloc(...); /* Memory is allocated. */
...
free(p); /* Memory is freed. */
...
p[...] = ... /* Write access to freed memory. */
```

If the memory that contains the original p is allocated again before p is written to, this error will typically not be detected. By using the delayed free list (see below), this error can be found.

Why perform the check

Use the checked heap if you suspect that your application, at some point, writes erroneously in the heap, for example by misusing a heap block.

How to use it

Linker option: --debug\_heap

In the IDE: Project>Options>Runtime Checking>Use checked heap

The checked heap will replace the normal heap for the whole application. The checked heap requires extra heap and stack resources. Make sure that your application has at least 10 Kbytes of heap and 4 Kbytes of stack.

For detecting heap integrity violations, you can use these functions which are defined in iar dlmalloc.h:

- size\_t \_\_iar\_check\_heap\_integrity(void);
  - Use this function to verify the integrity of the heap. If any corruptions are detected, they are reported. The return value is the number of found problems. There is a limit on the number of corruption errors that are reported. This limit can be changed by using the <code>\_\_iar\_set\_integrity\_report\_limit</code> function. Execution is only stopped when the final message is generated. The default number of reported messages is 10. A call to <code>\_\_iar\_check\_heap\_integrity</code> is not guaranteed to return to the caller if the heap is corrupt.
- size\_t \_\_iar\_set\_heap\_check\_frequency(size\_t interval);

  Use this function to specify how often the periodic heap integrity checks are performed. By default, the periodic checks are turned off (interval = 0). If interval is a positive number, the integrity will be checked every interval:th heap operation where every call to free/malloc/new/delete/realloc/etc counts as one operation. The function returns the old interval, which means that the state can be restored if necessary. The heap check interval can be increased or turned off when trusted parts of your application program, and then be decreased when you run parts of your application that are likely to contain heap errors.
- size\_t \_\_iar\_set\_delayed\_free\_size(size\_t size);

Use this function to specify the maximum size of the freed delay list. By default, the freed delay list is turned off (size = 0). This function has no effect on the actual size of the list, it only changes the maximum. The function returns the previous value so it can be restored if necessary.

The freed delay list can be used to try to find locations in your application that use a freed heap block. This can help you detect:

- Mixing up an old heap block pointer that has been freed with a new, freshly
  allocated heap block pointer. Because the freed delay list will delay the actual
  reuse of a freed heap block, the behavior of your application might change and
  you might be able to detect the presence of this kind of problem.
- Writes to already freed heap blocks. If a heap block is in the freed delay list, it
  will get specific content, different from when it is actually freed, and a heap
  integrity check can find those erroneous write accesses to the heap block.
- size\_t \_\_iar\_free\_delayed\_free\_size(size\_t count);
   Use this function to make sure that at most count elements are present in the freed delay list. Superfluous elements are freed (the oldest ones change first). It has no

effect on the maximum size of the list; it only changes the current number of elements. Calling this function has no effect if *count* is larger than the current size of the list. The function returns the number of freed elements.

How it works

The checked heap will replace the normal heap for the whole application.

The *freed delay list* is a queuing mechanism for free calls. When calling free, or an equivalent memory operation that returns memory to the heap, the recently freed pointer is *queued* to be freed instead of actually *being* freed. If the maximum size of the delay list is exceeded, the oldest elements above the maximum size in the freed delay list are actually freed.

All errors that the checked heap reports, mention a heap block that is somehow corrupt. The checked heap cannot inform about who corrupted the heap block or when it was corrupted. You can use calls to the \_\_iar\_debug\_check\_heap\_integrity function to verify the integrity during application execution and narrow down the list of potential candidates.

### For example:

```
...
__iar_debug_check_heap_integrity(); /* Pre-check */
my_function(..., ...);
__iar_debug_check_heap_integrity(); /* Post-check */
...
```

If the post-check reports problems that the pre-check does not, it is probable that my\_function corrupted the heap.

The checked heap consumes resources:

- The checked heap requires more ROM space than the normal heap implementation
- All heap operations require more time in the checked heap
- Each heap block in the checked heap contains additional space for bookkeeping, which results in increased RAM usage for your application.

See The checked heap provided by the library, page 337.

Example

Follow the procedure described in *Getting started using C-RUN runtime error checking*, page 339, but use the **Checked heap** option.

This is an example of source code that will be identified during runtime:

```
void cneck(void)
{
   char *p = malloc(10);

   p[11] = 1;
   iar_check_heap_integrity();
```

C-RUN will report Heap integrity violation. This is an example of the message information that will be listed:

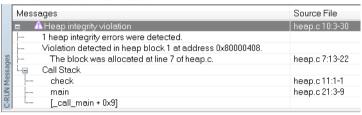

### Reference information on runtime error checking

Reference information about:

- C-RUN Runtime Checking options, page 359
- C-RUN Messages window, page 362
- C-RUN Messages Rules window, page 364

### **C-RUN Runtime Checking options**

The C-RUN Runtime Checking options determine which checks to perform at runtime.

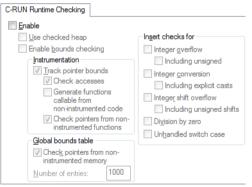

See also *Using C-RUN*, page 339.

#### Enable

Enables runtime checking.

### Use checked heap

Uses the checked heap, to detect heap usage errors.

### **Enable bounds checking**

Checks for accesses outside the bounds of arrays and other objects. Available checks:

### Track pointer bounds

Makes the compiler add code that tracks pointer bounds. If you want to check pointer bounds, you should enable Check accesses and then decide how instrumented code should interact with non-instrumented code:

#### Check accesses

Inserts code for checking accesses via pointers.

## code

Generate functions callable When Track pointer bounds is enabled, any from non-instrumented functions that return or receive types that contain pointers are modified to also return/receive pointer bounds. Use this option to generate an extra entry for each such function, which can be called from unchecked code.

### **Check pointers from** non-instrumented functions

When **Track pointer bounds** is enabled, pointers that originate from functions that are not instrumented for bounds checking are by default given globally permissive bounds information. Use this option to identify these pointers; any accesses via such pointers generate an error. In this way you can manually replace the globally permissive bounds information with valid counterparts; see as get base, page 371, as get bound, page 371, as make bounds, page 372.

If this option is not used and you do not specify valid bounds information, accesses via such pointers do not generate errors and might result in unnoticed incorrect runtime behavior.

### Check pointers from non-instrumented memory

When **Track pointer bounds** is enabled, each time a pointer is loaded from memory, its bounds are looked up in the global bounds table. If no entry is found in the table for this pointer, usually because the pointer was created by non-instrumented code, it is given globally permissive bounds. Use this option to identify such pointers; any accesses via such pointers generate an error. In this way you can manually replace the globally permissive bounds information with valid counterparts; see \_\_as\_get\_base, page 371, \_as\_get\_bound, page 371, \_as\_make\_bounds, page 372.

If this option is not used and you do not specify valid bounds information, accesses via such pointers do not generate errors and might result in unnoticed incorrect runtime behavior.

### Number of entries

The bounds checking system uses a separate table to track bounds for pointers in memory. Use this option to set the number of such bounds that can be tracked simultaneously. The table will use approximately 50 bytes per pointer.

#### Insert checks for

Inserts checks for:

### Integer overflow

Checks for signed overflow in integer operations. Use **Including unsigned** to also check for unsigned overflow in integer operations.

### **Integer conversion**

Checks for implicit integer conversions resulting in a change of value. Use **Including explicit casts** to also check for explicit casts.

### Integer shift overflow

Checks for overflow in shift operations. Use **Including unsigned shifts** to also check for unsigned overflow in shift operations.

### Division by zero

Checks for division by zero.

### Unhandled switch case

Checks for unhandled cases in switch statements

# **C-RUN Messages window**

The C-RUN Messages window is available from the View menu.

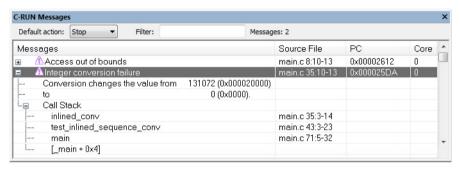

This window displays information about runtime errors detected by a runtime check. The window groups messages that have the same source statement, the same call stack, and the same messages.

See also *Using C-RUN*, page 339.

### Requirements

A license for the C-RUN product.

### **Toolbar**

The toolbar contains:

### **Default action**

Sets the default action for what happens if no other rule is satisfied. Choose between **Stop**, **Log**, and **Ignore**.

### Filter

Filters the list of messages so that only messages that contain the text you specify will be listed. This is useful if you want to search the message text, call stack entries, or filenames.

### Display area

The display area shows all detected errors since the last reset.

More specifically, the display area provides information in these columns:

### Message

Information about the detected runtime error. Each message consists of a headline, detailed information about the error, and call stack information for the error location.

### **Source File**

The name of the source file in which a runtime error was detected, or otherwise a relevant location, for example variable definitions.

### PC

The value of PC when the runtime error was detected.

### Core

The CPU core that executed the check, in case you have a multicore environment.

### Context menu

This context menu is available:

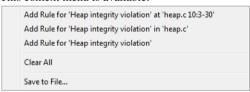

These commands are available:

### Add Rule for ... at range

Adds a rule that matches this particular runtime check at this particular location.

### Add Rule for ... in filename

Adds a rule that matches all runtime checks of this kind in the specified file.

### Add Rule for

Adds a rule that matches all runtime checks of this kind.

### Clear All

Clears the window from all content.

### Save to File

Opens a dialog box where you can choose to save content to a file, either in text or XML format.

# **C-RUN Messages Rules window**

The C-RUN Messages Rules window is available from the View menu.

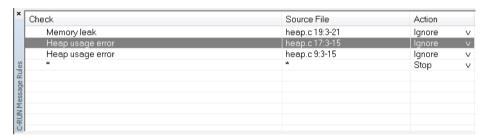

This window displays the rules that control how messages are reported in the **C-RUN Messages** window. When a potential error is detected, it is matched against these rules (from top to bottom) and the action taken is determined by the first rule that matches. At the bottom, there is always a catch-all rule that matches all messages. This rule can be modified using **Default action** in the **C-RUN Messages** window.

\* is used as wildcard.

See also *Using C-RUN*, page 339.

### Requirements

A license for the C-RUN product.

### Display area

The display area provides information in these columns:

### Check

The name of the runtime error that this rule matches.

### Source File

The name of the source file and possibly the location in the file to match.

### Action

The action to take for errors that match the rule:

- **Stop** stops the execution and logs the error.
- Log logs the error but continues the execution.

• Ignore neither logs nor stops.

### Context menu

This context menu is available:

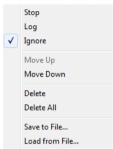

These commands are available:

### Stop/Log/Ignore

Selects the action to take when a message matches the selected rule.

### Move Up/Down

Moves the selected rule up/down one step.

### **Delete**

Deletes the selected rule.

### **Delete All**

Deletes all rules.

### Save to File

Opens a dialog box where you can choose to save rules, see **Load from File**. See also *--rtc\_rules*, page 374.

### Load from File

Opens a dialog box where you can choose to load rules from a file.

# Compiler and linker reference for C-RUN

Reference information about:

- --bounds table size, page 366 (linker option)
- --debug heap, page 367 (linker option)
- --generate entries without bounds, page 367 (compiler option)
- --ignore uninstrumented pointers, page 367 (compiler option)

- --ignore uninstrumented pointers, page 368 (linker option)
- --runtime checking, page 368 (compiler option)
- #pragma default no bounds, page 369
- #pragma define with bounds, page 369
- #pragma define without bounds, page 369
- #pragma disable check, page 370
- #pragma generate entry without bounds, page 370
- #pragma no arith checks, page 371
- #pragma no bounds, page 371
- as get base, page 371
- as get bound, page 371
- as make bounds, page 372

### --bounds\_table\_size

Syntax --bounds\_table\_size records[:buckets] | (bytes)

**Parameters** 

records The number of records.

:buckets The number of buckets.

(bytes) The number of bytes, within parentheses.

For use with

The linker.

Description

Use this linker option to specify the size of the global bounds table, which is used for tracking the bounds of pointers in memory.

You can specify the number of records in the table (the number of pointers it can keep bounds for). If you do, you can also specify the number of buckets (a power of two), which will affect the speed of lookups. If not specified, the number of buckets is a power of two that is at least 6 times the number of records.

Alternatively, you can specify the total number of bytes to use for records and buckets.

See also

Detecting accesses outside the bounds of arrays and other objects, page 347.

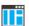

Project>Options>Runtime Checking>Number of entries

# --debug\_heap

Syntax --debug\_heap

For use with The linker.

Description Use this linker option to use the checked heap.

See also The checked heap provided by the library, page 337.

ΠË

Project>Options>Runtime Checking>Use checked heap

# --generate\_entries\_without\_bounds

Syntax --generate\_entries\_without\_bounds

For use with The compiler.

Description Use this compiler option to generate extra functions for use from non-instrumented

code. This option requires that out-of-bounds checking is enabled.

See also Detecting accesses outside the bounds of arrays and other objects, page 347.

ΠË

Project>Options>Runtime Checking>Generate functions callable from non-instrumented code

# --ignore\_uninstrumented\_pointers

Syntax --ignore\_uninstrumented\_pointers

For use with The compiler.

**Description** Use this compiler option to disable checking of accesses via pointers from

non-instrumented functions.

See also Detecting accesses outside the bounds of arrays and other objects, page 347.

ΙË

Project>Options>Runtime Checking>Check pointers from non-instrumented functions

# --ignore\_uninstrumented\_pointers

Syntax --ignore\_uninstrumented\_pointers

For use with The linker.

Description Use this linker option to disable checking of accessing via pointers in memory for which

no bounds have been set.

See also Detecting accesses outside the bounds of arrays and other objects, page 347.

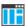

Project>Options>Runtime Checking>Check pointers from non-instrumented memory

# --runtime\_checking

Syntax --runtime\_checking param ,param, ...

Parameters param is one of:

signed\_overflow | Checks for signed or unsigned overflow in

unsigned\_overflow integer operations.

integer\_conversion | Checks for implicit or explicit integer conversions resulting in a change of value.

division\_by\_zero Checks for division by zero.

signed\_shift | Checks for bit loss or

unsigned\_shift implementation-dependent results when

shifting.

switch Checks for unhandled cases in switch

statements.

bounds Checks for accesses outside the bounds of

arrays and other objects.

bounds\_no\_checks Tracks pointer bounds, but performs no checks.

See also #pragma disable\_check =

bounds.

For use with The compiler.

**Description** Use this compiler option to enable runtime error checking.

See also Introduction to runtime error checking, page 335.

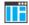

To set related options, choose:

### Project>Options>Runtime Checking

### #pragma default\_no\_bounds

Syntax #pragma default\_no\_bounds [=on|=off]

**Parameters** 

on Makes the default for all functions declared from this point

be as if they were declared with #pragma no\_bounds.

off Turns off the default.

Description Use this pragma directive to apply #pragma no\_bounds to a whole set of functions,

for example around a header file declaring the interface to unchecked code.

See also Detecting accesses outside the bounds of arrays and other objects, page 347.

# #pragma define\_with\_bounds

Syntax #pragma define\_with\_bounds

**Description** You can only use this pragma directive on a function that is declared with

#pragma no\_bounds (or equivalent). The function will then be instrumented to track pointer bounds, but not to perform any bounds checks. Any calls to the function will be

to the version without extra bounds information.

This is useful for writing a checking version of a function based on the non-checking

version.

# #pragma define\_without\_bounds

Syntax #pragma define\_without\_bounds

Description Use this pragma directive to define the version of a function that does not have extra

bounds information. The code of the function is still instrumented to track pointer bounds (and checks are also inserted, unless #pragma disable\_check = bounds is

used).

This can be useful for functions that are exclusively called from code that does not track pointer bounds, and where the bounds can be inferred from other arguments, or in some other way.

Example

```
/* p points to an array of n integers */
void fun(int * p, int n)
{
   /* Set up bounds for p. */
   p = __as_make_bounds(p, n);
   ...
}
```

# #pragma disable\_check

Syntax #pragma disable\_check = bounds

**Parameters** 

bounds

Does not check accesses against bounds.

Description

Use this pragma directive to specify that the immediately following function does not check accesses against bounds. If compiled with bounds checking, the function will be instrumented to track bounds, but will perform no checks.

# #pragma generate\_entry\_without\_bounds

Syntax #pragma generate\_entry\_without\_bounds

Description

Use this pragma directive to enable generation of an extra entry without bounds for the immediately following function. This extra entry (function) can be called from code which is not instrumented for bounds checking. It takes no extra hidden parameters, and does not add any information about bounds for returned pointers. Any pointers passed into such a function are given bounds that will cause an error for any access. If you use <code>--ignore\_uninstrumented\_pointers</code>, the given bounds will not cause errors.

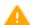

It is an error to use this pragma directive on a function where no such entry can be generated. This includes functions that take a variable number of arguments, and functions that take one or more function pointers to functions that take or return values that contain pointers.

It is not an error to use this pragma directive on a function that does not need such an entry (because it takes no pointers, or because it is declared with #pragma no\_bounds). In this case, no extra entry is generated.

See also

Detecting accesses outside the bounds of arrays and other objects, page 347.

# #pragma no\_arith\_checks

Syntax #pragma no\_arith\_checks

Description Use this pragma directive to specify that no C-RUN arithmetic checks will be performed

in the function that follows.

# #pragma no\_bounds

Syntax #pragma no\_bounds

Description Use this pragma directive to specify that the immediately following function is not

instrumented for bounds checking. No extra hidden bounds parameters will be passed when this function is called, and it will not return bounds for pointers, if any, in its return

value.

See also Detecting accesses outside the bounds of arrays and other objects, page 347.

# \_\_as\_get\_base

Syntax \_\_as\_get\_base(ptr)

**Parameters** 

ptr A pointer.

Description Use this operator to create a pointer of the same type as ptr, representing the base of

the area pointed to by ptr.

**Example** base = \_\_as\_get\_base(my\_ptr);

# \_\_as\_get\_bound

Syntax \_\_as\_get\_bound(ptr)

**Parameters** 

ptr A pointer.

Description Use this operator to create a pointer of the same type as ptr, representing the upper

bound of the area pointed to by ptr.

**Example** bound = \_\_as\_get\_bound(ptr);

# as make bounds

Syntax \_\_as\_make\_bounds(ptr, number)

\_\_as\_make\_bounds(ptr, base, bound)

**Parameters** 

ptr A pointer that has no bounds.

number The number of elements.

base The start of the object pointed to.

bound The end of the object pointed to.

**Description** Use this operator to create a pointer with bounds information. Use the first syntax to

create the bounds ptr up to ptr + size for ptr. The second syntax has explicit bounds. base is a pointer to the first element of the area. bound is a pointer to just beyond the area. Except that each expression will be evaluated only once, the two-parameter variant

is equivalent to \_\_as\_make\_bounds(ptr, ptr, ptr + size).

Example /\* Starting here, p points to a single element \*/

 $p = __as_make_bounds(p, 1);$ 

/\* Call fun with a pointer with the specified bounds \*/

fun(\_\_as\_make\_bounds(q, start, end));

# cspybat options for C-RUN

Reference information about:

- --rtc enable, page 373
- --rtc output, page 373
- --rtc raw to txt, page 373
- --rtc rules, page 374

### --rtc\_enable

Syntax --rtc\_enable

Note that this option must be placed before the --backend option on the command line.

For use with cspybat

Description Use this option to enable C-RUN run-time checking in cspybat. This option is

automatically enabled if any of the other -rtc\_\* options are used.

ΙË

This option is not available in the IDE.

### --rtc\_output

Syntax --rtc\_output file

Note that this option must be placed before the --backend option on the command line.

**Parameters** 

file The file for output messages.

For use with cspybat

Description Use this option to specify to capybat a file for the C-RUN message output, in text

(filename extension txt) or XML (filename extension xml) format.

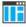

This option is not available in the IDE.

### --rtc\_raw\_to\_txt

Syntax --rtc\_raw\_to\_txt=file

Note that this option must be placed before the --backend option on the command line.

For use with cspybat

Description Use this option to make capybat act as a runtime checking messages filter. The option

reads a file and transforms each message into a properly formatted message (as in the **C-RUN Messages** window). The only limitation is that call stack information cannot be

provided.

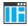

This option is not available in the IDE.

# --rtc\_rules

Syntax --rtc\_rules file

Note that this option must be placed before the --backend option on the command line.

**Parameters** 

file

The rules input file.

For use with cspybat

Description Use this option to specify the name of the C-RUN rules file to cspybat.

See also *C-RUN Messages Rules window*, page 364 for information about **Save to File**.

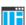

This option is not available in the IDE.

# Part 3. Advanced debugging

This part of the C-SPY® Debugging Guide for Arm includes these chapters:

- Multicore debugging
- Interrupts
- C-SPY macros
- The C-SPY command line utility—cspybat
- The flash loading mechanism

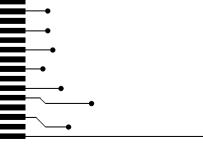

# Multicore debugging

- Introduction to multicore debugging
- Debugging multiple cores
- · Reference information on multicore debugging

# Introduction to multicore debugging

These topics are covered:

- Briefly about multicore debugging
- Symmetric multicore debugging
- · Asymmetric multicore debugging
- Requirements and restrictions for multicore debugging

### **BRIEFLY ABOUT MULTICORE DEBUGGING**

Multicore debugging means that you can debug targets with multiple cores. The C-SPY debugger supports multicore debugging in two ways:

- Symmetric multicore debugging (SMP), which means debugging two or more identical cores. This is handled using a single instance of the IAR Embedded Workbench IDE.
- Asymmetric multicore debugging (AMP), which means debugging two cores based on different architectures. It could be two different Arm-cores, for example a Cortex-A9 and a Cortex-M0. This is handled using two cooperating instances of the IAR Embedded Workbench IDE.

### SYMMETRIC MULTICORE DEBUGGING

Symmetric multicore debugging means that the target has two or more identical cores on the board (usually on the same chip) that typically can be accessed through a single debug probe.

In the debugger, at any given time the windows show the state of only one of the cores—the one in focus.

This is an overview of special support for symmetric multicore debugging:

 You can control whether to automatically start and stop the whole application or to run the cores independently of each other.

- You can also control which core you want the debugger to focus on. This affects
  editor windows and the Disassembly, Registers, Watch, Locals, Call Stack
  window, etc.
- The Cores window shows a list of all available cores, and gives some information about each core, such as its execution state. The Cores toolbar is a complement to the Cores window.
- The Stack window can show the stack for each core by means of dedicated stack sections.
- RTOS support is available in separate multicore-aware plugins, Typically, they work
  like their single-core plugin counterparts, but handle multiple active tasks on
  separate cores. The plugins might also provide the information required by the
  Stack window to display the stack for any selected task.

### ASYMMETRIC MULTICORE DEBUGGING

Asymmetric multicore debugging means that the target has two cores based on different architectures. Two IDE instances will be used, where each instance is connected to one core. The two IDE instances synchronize so that debugging sessions can be started and stopped and the cores can be controlled from either instance. Except for shared memory, each debugging session can only show information (variables, call stack, etc) about its own core.

You start one IDE instance manually and that instance is referred to as the *master*. When you start an asymmetric multicore debugging session, the master will initiate a second instance—the *slave*. The slave instance will be reused if it is already running.

The master and slave each require their own project. You have to set up each project with the correct processor variant, linker, and debugger options. The master project must also be configured to act as multicore master or have multicore master mode enabled.

One possible strategy for download is to combine the images for the cores into one and let the master project download the combined image. In this scenario, the slave must be configured to attach to a running target to suppress any downloading.

Another strategy is to download the master and slave as separate binary images, in which case you must make sure to avoid any unintentional overlaps in memory.

This is an overview of special support for asymmetric multicore debugging:

- You can control whether to automatically start and stop the whole application or to run the cores independently of each other.
- Each instance of the IDE displays debug information for the core that it is connected to.

- The Cores window shows a list of all available cores, and gives some information about each core, such as its execution state. The Cores toolbar is a complement to the Cores window,
- When you set a breakpoint it is connected to one core only and when the breakpoint is triggered, that core is stopped.

# REQUIREMENTS AND RESTRICTIONS FOR MULTICORE DEBUGGING

The C-SPY simulator supports multicore debugging and there are no specific requirements or restrictions.

To use multicore debugging in your hardware debugger system, you need a specific combination of C-SPY driver and debug probe:

- The IAR C-SPY I-jet/JTAGjet driver
- An I-jet, I-jet Trace, JTAGjet, or JTAGjet-Trace debug probe

**Note:** There might be restrictions in trace support due to limitations in the hardware you are using.

# **Debugging multiple cores**

These tasks are covered:

- Setting up for symmetric multicore debugging
- Setting up for asymmetric multicore debugging
- Starting and stopping a multicore debug session

### SETTING UP FOR SYMMETRIC MULTICORE DEBUGGING

- Choose Project>Options>Debugger>Multicore and specify the number of cores you have.
- **2** You can now start your debug session.

### SETTING UP FOR ASYMMETRIC MULTICORE DEBUGGING

There are a number of ways that you can set up for multicore debugging, but this strategy is recommended:

I Create a workspace with two projects, one for each core.

- **2** To configure the master project:
  - Choose Project>Options>Debugger>Multicore and select Enable multicore
    master mode. Specify the workspace path, project name, and configuration name to
    use when starting the slave session.

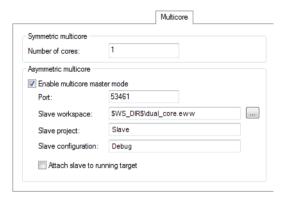

- Choose **Project>Options>***C-SPY driver*>**Setup** and select a **Reset** strategy, typically **Hardware**.
- **3** To configure the slave project:
  - Select that project in the Workspace window, choose
     Project>Options>Debugger>Download and select Attach to running target.
  - Choose **Project>Options>***C-SPY driver*>**Setup** and select a **Reset** strategy that does not affect the master session, typically **Software**.
- **4** Make sure to use compatible settings for the debug probe for both projects.
- **5** The master and slave instances are indicated in the main window title bar.

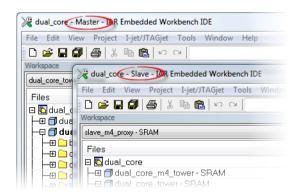

### STARTING AND STOPPING A MULTICORE DEBUG SESSION

- I To start a multicore debug session, for example use the standard **Download and Debug** command, either in the master or slave session.
- **2** To stop a multicore debug session, for example use the standard **Stop Debugging** command, which will stop both debugging sessions.

# Reference information on multicore debugging

Reference information about:

- Cores window, page 381
- Cores toolbar, page 383

### See also:

- getSelectedCore, page 440
- selectCore, page 462

### **Cores window**

The **Cores** window is available from the **View** menu.

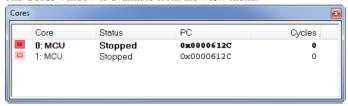

This window shows a list of all available cores, and gives some information about each core, such as its execution state. The line highlighted in bold is the core currently in focus, which means that any window showing information that is specific to a core will be updated to reflect the state of the core in focus. This includes highlights in editor windows and the **Disassembly**, **Registers**, **Watch**, **Locals**, **Call Stack** window, etc. Double-click a line to focus on that core.

**Note:** For asymmetric multicore debugging, only the local core can be in focus.

If both cores are executing, and either one of them hits a breakpoint (or some other condition which causes the program execution to stop), then the debugger attempts to focus on that core automatically.

See also *Debugging multiple cores*, page 379.

### Requirements

One of these alternatives:

- The C-SPY simulator
- An I-jet, I-jet Trace, JTAGjet, or JTAGjet-Trace debug probe.

### Display area

A row in this area shows information about a core, in these columns:

### **Execution state**

Displays one of these icons to indicate the execution state of the core.

|               | in focus, not executing     |
|---------------|-----------------------------|
|               | not in focus, not executing |
|               | in focus, executing         |
| $\Rightarrow$ | not in focus, executing     |
| •             | in focus, in sleep mode     |
| ⇒             | not in focus, in sleep mode |

### Core

The name of the core.

### Status

The status of the execution, which can be one of **Stopped**, **Running**, or **Sleeping**.

### PC

The value of the program counter.

### Cycles | Time

The value of the cycle counter or the execution time since the start of the execution, depending on the debugger driver you are using.

### Context menu

For symmetric multicore debugging, this context menu is available:

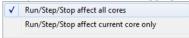

These commands are available:

### Run/Step/Stop affect all cores

The Run, Step, Stop commands affect all cores.

### Run/Step/Stop affect current core only

The **Run/Step/Stop** commands affect only the current core. This menu command is only supported if your device supports it.

Note: These commands are not supported by all target hardware.

### Cores toolbar

The **Cores** toolbar is available from the **View** menu if you have enabled multicore debugging, see *Setting up for symmetric multicore debugging*, page 379 or *Setting up for asymmetric multicore debugging*, page 379, respectively.

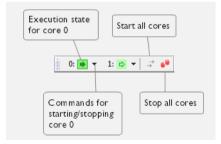

This toolbar is a complement to and shows the same state as the **Cores** window. Each core has a button with an adjacent drop-down menu. Click a button to make C-SPY focus on that core.

**Note:** For asymmetric multicore debugging, you can use the toolbar commands to start and stop cores in the associated debugging session.

Reference information on multicore debugging

# **Interrupts**

- Introduction to interrupts
- Using the interrupt system
- Reference information on interrupts

# Introduction to interrupts

These topics are covered:

- Briefly about the interrupt simulation system
- Interrupt characteristics
- Interrupt simulation states
- C-SPY system macros for interrupt simulation
- Target-adapting the interrupt simulation system
- Briefly about interrupt logging

### See also:

- Reference information on C-SPY system macros, page 428
- Breakpoints, page 119
- The IAR C/C++ Development Guide for Arm

### **BRIEFLY ABOUT THE INTERRUPT SIMULATION SYSTEM**

By simulating interrupts, you can test the logic of your interrupt service routines and debug the interrupt handling in the target system long before any hardware is available. If you use simulated interrupts in conjunction with C-SPY macros and breakpoints, you can compose a complex simulation of, for instance, interrupt-driven peripheral devices.

The C-SPY Simulator includes an interrupt simulation system where you can simulate the execution of interrupts during debugging. You can configure the interrupt simulation system so that it resembles your hardware interrupt system.

The interrupt system has the following features:

- Simulated interrupt support for the Arm core
- Single-occasion or periodical interrupts based on the cycle counter
- Predefined interrupts for various devices

- Configuration of hold time, probability, and timing variation
- State information for locating timing problems
- Configuration of interrupts using a dialog box or a C-SPY system macro—that is, one interactive and one automating interface. In addition, you can instantly force an interrupt.
- A log window that continuously displays events for each defined interrupt.
- A status window that shows the current interrupt activities.

All interrupts you define using the **Interrupt Configuration** window are preserved between debug sessions, unless you remove them. A forced interrupt, on the other hand, exists only until it has been serviced and is not preserved between sessions.

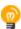

The interrupt simulation system is activated by default, but if not required, you can turn off the interrupt simulation system to speed up the simulation. To turn it off, use either the **Interrupt Configuration** window or a system macro.

### INTERRUPT CHARACTERISTICS

The simulated interrupts consist of a set of characteristics which lets you fine-tune each interrupt to make it resemble the real interrupt on your target hardware. You can specify a *first activation time*, a *repeat interval*, a *hold time*, a *variance*, and a *probability*.

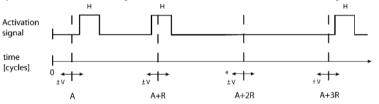

\* If probability is less than 100%, some interrupts may be omitted.

A = Activation time

R = Repeat interval

H = Hold time

V = Variance

The interrupt simulation system uses the cycle counter as a clock to determine when an interrupt should be raised in the simulator. You specify the *first activation time*, which is based on the cycle counter. C-SPY will generate an interrupt when the cycle counter has passed the specified activation time. However, interrupts can only be raised between instructions, which means that a full assembler instruction must have been executed before the interrupt is generated, regardless of how many cycles an instruction takes.

To define the periodicity of the interrupt generation you can specify the *repeat interval* which defines the amount of cycles after which a new interrupt should be generated. In addition to the repeat interval, the periodicity depends on the two options *probability*—

the probability, in percent, that the interrupt will actually appear in a period—and *variance*—a time variation range as a percentage of the repeat interval. These options make it possible to randomize the interrupt simulation. You can also specify a *hold time* which describes how long the interrupt remains pending until removed if it has not been processed. If the hold time is set to *infinite*, the corresponding pending bit will be set until the interrupt is acknowledged or removed.

### INTERRUPT SIMULATION STATES

The interrupt simulation system contains status information that you can use for locating timing problems in your application. The **Interrupt Status** window displays the available status information. For an interrupt, these states can be displayed: *Idle*, *Pending*, *Executing*, or *Suspended*.

Normally, a repeatable interrupt has a specified repeat interval that is longer than the execution time. In this case, the status information at different times looks like this:

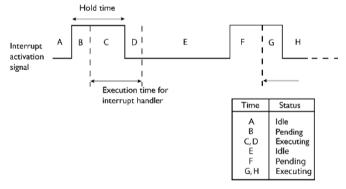

**Note:** The interrupt activation signal—also known as the pending bit—is automatically deactivated the moment the interrupt is acknowledged by the interrupt handler.

However, if the interrupt repeat interval is shorter than the execution time, and the interrupt is reentrant (or non-maskable), the status information at different times looks like this:

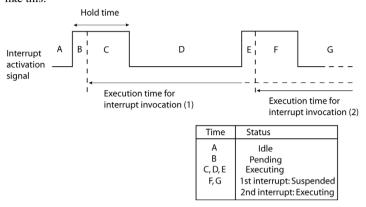

An execution time that is longer than the repeat interval might indicate that you should rewrite your interrupt handler and make it faster, or that you should specify a longer repeat interval for the interrupt simulation system.

### C-SPY SYSTEM MACROS FOR INTERRUPT SIMULATION

Macros are useful when you already have sorted out the details of the simulated interrupt so that it fully meets your requirements. If you write a macro function containing definitions for the simulated interrupts, you can execute the functions automatically when C-SPY starts. Another advantage is that your simulated interrupt definitions will be documented if you use macro files, and if you are several engineers involved in the development project you can share the macro files within the group.

The C-SPY Simulator provides these predefined system macros related to interrupts:

```
__enableInterrupts
__disableInterrupts
__orderInterrupt
__cancelInterrupt
__cancelAllInterrupts
__popSimulatorInterruptExecutingStack
```

The parameters of the first five macros correspond to the equivalent entries of the **Interrupt Configuration** window.

For more information about each macro, see *Reference information on C-SPY system macros*, page 428.

### TARGET-ADAPTING THE INTERRUPT SIMULATION SYSTEM

The interrupt simulation system is easy to use. However, to take full advantage of the interrupt simulation system you should be familiar with how to adapt it for the processor you are using.

The interrupt simulation has the same behavior as the hardware. This means that the execution of an interrupt is dependent on the status of the global interrupt enable bit. The execution of maskable interrupts is also dependent on the status of the individual interrupt enable bits.

To simulate device-specific interrupts, the interrupt system must have detailed information about each available interrupt. This information is provided in the device description files.

For information about device description files, see *Selecting a device description file*, page 53.

### **BRIEFLY ABOUT INTERRUPT LOGGING**

Interrupt logging provides you with comprehensive information about the interrupt events. This might be useful for example, to help you locate which interrupts you can fine-tune to become faster. You can log entrances and exits to and from interrupts. If you are using the C-SPY simulator, you can also log internal interrupt status information, such as triggered, expired, etc. In the IDE:

- The logs are displayed in the **Interrupt Log** window
- A summary is available in the Interrupt Log Summary window
- The Interrupt graph in the **Timeline** window provides a graphical view of the interrupt events during the execution of your application.

### Requirements for interrupt logging

Interrupt logging is supported by the C-SPY simulator.

To use interrupt logging you need a Cortex-M device. You also need one of these alternatives:

- An I-jet or I-jet Trace in-circuit debugging probe or a JTAGjet debug probe, and an SWD interface between the debug probe and the target system
- A J-Link or J-Trace debug probe and an SWD interface between the debug probe and the target system

- An ST-LINK debug probe and an SWD interface between the debug probe and the target system
- A TI XDS debug probe and an SWD interface between the debug probe and the target system

See also Getting started using interrupt logging, page 393.

# Using the interrupt system

These tasks are covered:

- Simulating a simple interrupt
- Simulating an interrupt in a multi-task system
- Getting started using interrupt logging.

### See also:

- *Using C-SPY macros*, page 413 for details about how to use a setup file to define simulated interrupts at C-SPY startup
- The tutorial Simulating an interrupt in the Information Center.

### SIMULATING A SIMPLE INTERRUPT

This example demonstrates the method for simulating a timer interrupt. However, the procedure can also be used for other types of interrupts.

# To simulate and debug an interrupt:

Assume this simple application which contains an IRQ handler routine that handles system timer interrupts. It increments a tick variable. The main function sets the necessary status registers. The application exits when 100 interrupts have been generated.

```
/* Enables use of extended keywords */
#pragma language=extended
#include <intrinsics.h>
#include <stdio.h>
unsigned int ticks = 0;
/* IRO handler */
#if ARM PROFILE M
/* Defines an interrupt handler for the Cortex-M UART interrupt.
* /
void UART_Handler()
#else
/* Defines an interrupt handler for other cores. */
__irq __arm void IRQ_Handler(void)
#endif
  /* We use only system timer interrupts, so we do not need
     to check the interrupt source. */
 ticks += 1;
 TMOVFR bit.OVF = 1; /* Clear system timer overflow flag */
int main( void )
  __enable_interrupt();
  /* Timer setup code */
                       /* System timer interrupt priority */
 ILC0_bit.ILR0 = 4;
 TMRLR_bit.TMRLR = 1E5; /* System timer reload value */
 TMEN_bit.TCEN = 1;
                       /* Enable system timer */
 while (ticks < 100);
 printf("Done\n");
```

- **2** Add your interrupt service routine to your application source code and add the file to your project.
- **3** Build your project and start the simulator.

4 Choose Simulator>Interrupt Configuration to open the Interrupt Configuration window. Right-click in the window and select Enable Interrupt Simulation on the context menu. For the timer example, verify these settings:

| Option           | Settings |
|------------------|----------|
| Interrupt        | IRQ      |
| First activation | 4000     |
| Repeat interval  | 2000     |
| Hold time        | 10       |
| Probability (%)  | 100      |
| Variance (%)     | 0        |

Table 15: Timer interrupt settings

### Click OK.

- 5 Execute your application. If you have enabled the interrupt properly in your application source code, C-SPY will:
  - Generate an interrupt when the cycle counter has passed 4000
  - Continuously repeat the interrupt after approximately 2000 cycles.
- 6 To watch the interrupt in action, choose Simulator>Interrupt Log to open the Interrupt Log window.
- 7 From the context menu, available in the Interrupt Log window, choose Enable to enable the logging. If you restart program execution, status information about entrances and exits to and from interrupts will now appear in the Interrupt Log window.

For information about how to get a graphical representation of the interrupts correlated with a time axis, see *Reference information on application timeline*, page 261.

### SIMULATING AN INTERRUPT IN A MULTI-TASK SYSTEM

If you are using interrupts in such a way that the normal instruction used for returning from an interrupt handler is not used, for example in an operating system with task-switching, the simulator cannot automatically detect that the interrupt has finished executing. The interrupt simulation system will work correctly, but the status information in the **Interrupt Configuration** window might not look as you expect. If too many interrupts are executing simultaneously, a warning might be issued.

### To simulate a normal interrupt exit:

I Set a code breakpoint on the instruction that returns from the interrupt function.

2 Specify the \_\_popSimulatorInterruptExecutingStack macro as a condition to the breakpoint.

When the breakpoint is triggered, the macro is executed and then the application continues to execute automatically.

### **GETTING STARTED USING INTERRUPT LOGGING**

To set up for interrupt logging, choose C-SPY driver>SWO Configuration. In the dialog box, set up the serial-wire output communication channel for trace data. Note specifically the CPU clock option. The CPU clock can also be set up on the Project>Options>ST-LINK>Communication page and the Project>Options>TI XDS>Communication page, respectively.

For the C-SPY simulator, no specific settings are required.

- 2 Choose C-SPY driver>Interrupt Log to open the Interrupt Log window. Optionally, you can also choose:
  - C-SPY driver>Interrupt Log Summary to open the Interrupt Log Summary window
  - C-SPY driver>Timeline to open the Timeline window and view the Interrupt graph.
- **3** From the context menu in the **Interrupt Log** window, choose **Enable** to enable the logging.

In the SWO Configuration dialog box, you can see in the Interrupt Log Events area that interrupt logs are enabled.

- **4** Start executing your application program to collect the log information.
- 5 To view the interrupt log information, look in the **Interrupt Log** or **Interrupt Log** Summary window, or at the Interrupt graph in the **Timeline** window.
- **6** If you want to save the log or summary to a file, choose **Save to log file** from the context menu in the window in question.
- 7 To disable interrupt logging, from the context menu in the Interrupt Log window, toggle Enable off.

# Reference information on interrupts

Reference information about:

- Interrupt Configuration window, page 394
- Available Interrupts window, page 397

- Interrupt Status window, page 398
- Interrupt Log window, page 400
- Interrupt Log Summary window, page 404.
- Timeline window—Interrupt Log graph, page 406.

# **Interrupt Configuration window**

The Interrupt Configuration window is available by choosing Simulator>Interrupt Configuration.

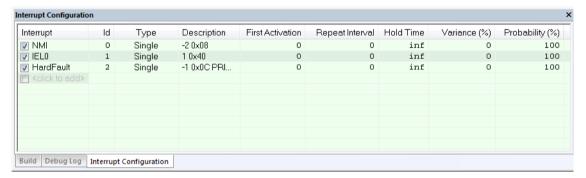

This window lists all installed interrupts. Use this window to enable or disable individual interrupts or the interrupt simulation system, and to edit the properties of installed interrupts.

See also *Using the interrupt system*, page 390.

### Requirements

The C-SPY simulator.

### Display area

This area contains these columns:

### Interrupt

Lists all installed interrupts. Use the checkbox to enable or disable the interrupt.

ID

A unique interrupt identifier.

### Type

Shows the type of the interrupt. The type can be one of:

**Forced**, a single-occasion interrupt defined in the **Available Interrupts** window.

Single, a single-occasion interrupt.

Repeat, a periodically occurring interrupt.

If the interrupt has been set from a C-SPY macro, the additional part (macro) is added, for example: Repeat(macro).

### Description

A description of the selected interrupt, if available. The description is retrieved from the selected device description file and consists of a string describing the priority, vector offset, enable bit, and pending bit, separated by space characters. The enable bit and pending bit are optional. It is possible to have none, only the enable bit, or both. For interrupts specified using the system macro \_\_orderInterrupt, the **Description** box is empty.

For Cortex-M devices, the description is retrieved from the selected device description file and is editable. Enable bit and pending bit are not available from the ddf file; they must be manually edited if wanted. The priority is as in the hardware: the lower the number, the higher the priority. NMI and HardFault are special, and their descriptions should not be edited. Cortex-M interrupts are also affected by the PRIMASK, FAULTMASK, and BASEPRI registers, as described in the Arm documentation.

For other devices, the description strings for IRQ and FIQ are hardcoded and cannot be edited. In those descriptions, a higher priority number means a higher priority.

### First activation

The value of the cycle counter after which the specified interrupt will be generated. Click to edit.

### Repeat interval

The periodicity of the interrupt in cycles. Click to edit.

### Hold time

How long, in cycles, the interrupt remains pending until removed if it has not been processed. Click to edit. If you specify inf, the corresponding pending bit will be set until the interrupt is acknowledged or removed.

#### Variance %

A timing variation range, as a percentage of the repeat interval, in which the interrupt might occur for a period. For example, if the repeat interval is 100 and the variance 5%, the interrupt might occur anywhere between T=95 and T=105, to simulate a variation in the timing. Click to edit.

### **Probability %**

The probability, in percent, that the interrupt will actually occur within the specified period. Click to edit.

### Context menu

This context menu is available:

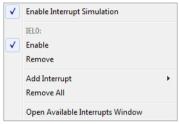

These commands are available:

### **Enable Interrupt Simulation**

Enables or disables the entire interrupt simulation system. If the interrupt simulation is disabled, the definitions remain but no interrupts are generated. Note that you can also enable and disable installed interrupts individually by using the check box to the left of the interrupt name in the list of installed interrupts.

### **Enable**

Enables or disables the individual interrupt you clicked on.

### Remove

Removes the individual interrupt you clicked on.

### **Add Interrupt**

Selects an interrupt to install. The drop-down list contains all available interrupts. Your selection will automatically update the **Description** box. The list is, for Cortex-M devices, populated with entries from the device description file that you have selected. For other devices, only two interrupts are available: IRQ and FIQ.

#### Remove All

Removes all installed interrupts in the window.

### **Open Available Interrupts Window**

Opens the **Available Interrupts** window, see *Available Interrupts window*, page 397.

# **Available Interrupts window**

The **Available Interrupts** window is available from the C-SPY driver menu.

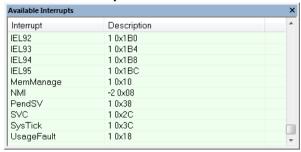

Use this window for an overview of all available interrupts for your project. You can also use it for forcing an interrupt instantly. This is useful when you want to check your interrupt logic and interrupt routines. Just start typing an interrupt name and focus shifts to the first line found with that name.

The hold time for a forced interrupt is infinite, and the interrupt exists until it has been serviced or until a reset of the debug session.

To sort the window contents, click on either the **Interrupt** or the **Description** column header. A second click on the same column header reverses the sort order.

# To force an interrupt:

- I Enable the interrupt simulation system, see *Interrupt Configuration window*, page 394.
- 2 Activate the interrupt by using the Force Interrupt command available on the context menu.

# Requirements

The C-SPY simulator.

## Display area

This area lists all available interrupts and their definitions. This information is retrieved from the selected device description file. See this file for a detailed description.

## Context menu

This context menu is available:

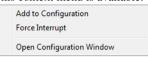

These commands are available:

# Add to Configuration

Installs the selected interrupt and adds it to the **Interrupt Configuration** window.

## **Force Interrupt**

Triggers the selected interrupt.

# **Open Configuration Window**

Opens the **Interrupt Configuration** window, see *Interrupt Configuration window*, page 394.

# **Interrupt Status window**

The **Interrupt Status** window is available from the C-SPY driver menu.

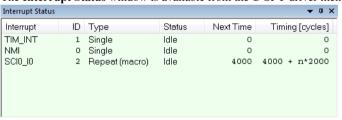

This window shows the status of all the currently active interrupts, in other words interrupts that are either executing or waiting to be executed.

# Requirements

The C-SPY simulator.

# Display area

This area contains these columns:

#### Interrupt

Lists all interrupts.

## ID

A unique interrupt identifier.

# Type

The type of the interrupt. The type can be one of:

Forced, a single-occasion interrupt defined in the Forced Interrupt window.

Single, a single-occasion interrupt.

Repeat, a periodically occurring interrupt.

If the interrupt has been set from a C-SPY macro, the additional part (macro) is added, for example: Repeat(macro).

## Status

The state of the interrupt:

**Idle**, the interrupt activation signal is low (deactivated).

**Pending**, the interrupt activation signal is active, but the interrupt has not been yet acknowledged by the interrupt handler.

**Executing**, the interrupt is currently being serviced, that is the interrupt handler function is executing.

**Suspended**, the interrupt is currently suspended due to execution of an interrupt with a higher priority.

(deleted) is added to Executing and Suspended if you have deleted a currently active interrupt. (deleted) is removed when the interrupt has finished executing.

#### **Next Time**

The next time an idle interrupt is triggered. Once a repeatable interrupt stats executing, a copy of the interrupt will appear with the state Idle and the next time set. For interrupts that do not have a next time—that is pending, executing, or suspended—the column will show --.

## **Timing**

The timing of the interrupt. For a **Single** and **Forced** interrupt, the activation time is displayed. For a **Repeat** interrupt, the information has the form: Activation  $\mathtt{Time} + \mathtt{n*Repeat}$   $\mathtt{Time}$ . For example,  $2000 + \mathtt{n*2345}$ . This means that the first time this interrupt is triggered, is at 2000 cycles and after that with an interval of 2345 cycles.

# Interrupt Log window

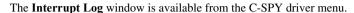

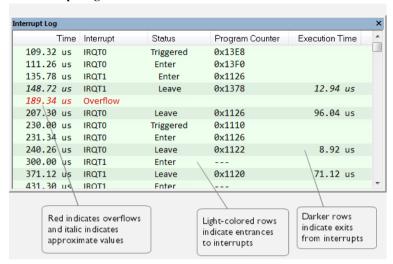

This window logs entrances to and exits from interrupts. The C-SPY simulator also logs internal state changes.

The information is useful for debugging the interrupt handling in the target system. When the **Interrupt Log** window is open, it is updated continuously at runtime.

**Note:** There is a limit on the number of saved logs. When this limit is exceeded, the oldest entries in the buffer are erased.

For more information, see Getting started using interrupt logging, page 393.

For information about how to get a graphical view of the interrupt events during the execution of your application, see *Timeline window—Interrupt Log graph*, page 406.

## Requirements

One of these alternatives:

- The C-SPY simulator
- An I-jet or I-jet Trace in-circuit debugging probe or a JTAGjet debug probe, and an SWD interface between the debug probe and the target system
- A J-Link or J-Trace debug probe with an SWD interface between the debug probe and the target system
- An ST-LINK debug probe with an SWD interface between the debug probe and the target system

 A TI XDS debug probe and an SWD interface between the debug probe and the target system.

# Display area for the C-SPY hardware debugger drivers

This area contains these columns:

# Time

The time for the interrupt entrance, based on the CPU clock frequency specified in the **SWO Configuration** dialog box.

If a time is displayed in italics, the target system has not been able to collect a correct time, but instead had to approximate it.

This column is available when you have selected **Show Time** from the context menu. If the **Show Time** command is not available, the **Time** column is displayed by default.

# Cycles

The number of cycles from the start of the execution until the event.

A cycle count displayed in italics indicates an approximative value. Italics is used when the target system has not been able to collect a correct value, but instead had to approximate it.

This column is available when you have selected **Show Cycles** from the context menu provided that the C-SPY driver you are using supports it.

## Interrupt

The name of the interrupt source where the interrupt occurred. If the column displays **Overflow** in red, the communication channel failed to transmit all interrupt logs from the target system.

#### Status

The event status of the interrupt:

Enter, the interrupt is currently executing.

Leave, the interrupt has finished executing.

## Program Counter\*

The address of the interrupt handler.

# **Execution Time/Cycles**

The time spent in the interrupt, calculated using the Enter and Leave timestamps. This includes time spent in any subroutines or other interrupts that occurred in the specific interrupt.

\* You can double-click an address. If it is available in the source code, the editor window displays the corresponding source code, for example for the interrupt handler (this does not include library source code).

# Display area for the C-SPY simulator

This area contains these columns:

#### Time

The time for the interrupt entrance, based on an internally specified clock frequency.

This column is available when you have selected **Show Time** from the context menu.

# Cycles

The number of cycles from the start of the execution until the event.

This column is available when you have selected **Show Cycles** from the context menu.

# Interrupt

The interrupt as defined in the device description file.

## Status

Shows the event status of the interrupt:

Triggered, the interrupt has passed its activation time.

**Forced**, the same as Triggered, but the interrupt was forced from the **Forced Interrupt** window.

**Enter**, the interrupt is currently executing.

Leave, the interrupt has been executed.

**Expired**, the interrupt hold time has expired without the interrupt being executed.

**Rejected**, the interrupt has been rejected because the necessary interrupt registers were not set up to accept the interrupt.

# **Program Counter**

The value of the program counter when the event occurred.

# **Execution Time/Cycles**

The time spent in the interrupt, calculated using the Enter and Leave timestamps. This includes time spent in any subroutines or other interrupts that occurred in the specific interrupt.

## Context menu

This context menu is available:

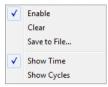

These commands are available:

# Enable

Enables the logging system. The system will log information also when the window is closed.

#### Clear

Deletes the log information. Note that this will happen also when you reset the debugger.

## Save to File

Displays a standard file selection dialog box where you can select the destination file for the log information. The entries in the log file are separated by TAB and LF characters. An  $\mathbf{X}$  in the  $\mathbf{Approx}$  column indicates that the timestamp is an approximation.

## **Show Time**

Displays the **Time** column.

If the **Time** column is displayed by default in the C-SPY driver you are using, this menu command is not available.

# **Show Cycles**

Displays the Cycles column.

If the Cycles column is not supported in the C-SPY driver you are using, this menu command is not available.

# **Interrupt Log Summary window**

The **Interrupt Log Summary** window is available from the C-SPY driver menu.

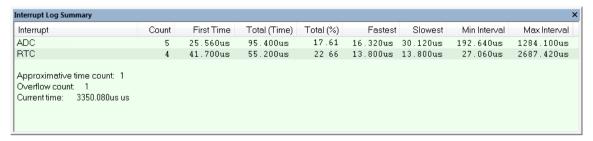

This window displays a summary of logs of entrances to and exits from interrupts.

For more information, see Getting started using interrupt logging, page 393.

For information about how to get a graphical view of the interrupt events during the execution of your application, see *Timeline window—Interrupt Log graph*, page 406.

# Requirements

One of these alternatives:

- The C-SPY simulator
- An I-jet or I-jet Trace in-circuit debugging probe or a JTAGjet debug probe, and an SWD interface between the debug probe and the target system
- A J-Link or J-Trace debug probe with an SWD interface between the debug probe and the target system
- An ST-LINK debug probe with an SWD interface between the debug probe and the target system
- A TI XDS debug probe and an SWD interface between the debug probe and the target system.

# Display area for the C-SPY simulator

Each row in this area displays statistics about the specific interrupt based on the log information in these columns:

## Interrupt

The type of interrupt that occurred.

At the bottom of the column, the current time or cycles is displayed—the number of cycles or the execution time since the start of execution. Overflow count and approximative time count is always zero.

## Count

The number of times the interrupt occurred.

## First time

The first time the interrupt was executed.

# Total (Time)\*\*

The accumulated time spent in the interrupt.

# Total (%)

The time in percent of the current time.

## Fastest\*\*

The fastest execution of a single interrupt of this type.

# Slowest\*\*

The slowest execution of a single interrupt of this type.

## Min interval

The shortest time between two interrupts of this type.

The interval is specified as the time interval between the entry time for two consecutive interrupts.

# Max interval

The longest time between two interrupts of this type.

The interval is specified as the time interval between the entry time for two consecutive interrupts.

\*\* Calculated in the same way as for the Execution time/cycles in the **Interrupt Log** window.

## Context menu

This context menu is available:

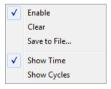

These commands are available:

#### Enable

Enables the logging system. The system will log information also when the window is closed.

#### Clear

Deletes the log information. Note that this will happen also when you reset the debugger.

#### Save to File

Displays a standard file selection dialog box where you can select the destination file for the log information. The entries in the log file are separated by TAB and LF characters. An X in the Approx column indicates that the timestamp is an approximation.

## **Show Time**

Displays the Time column.

If the **Time** column is displayed by default in the C-SPY driver you are using, this menu command is not available.

## **Show Cycles**

Displays the Cycles column.

If the **Cycles** column is not supported in the C-SPY driver you are using, this menu command is not available.

# Timeline window—Interrupt Log graph

The Interrupt Log graph displays interrupts collected by the trace system. In other words, the graph provides a graphical view of the interrupt events during the execution of your application.

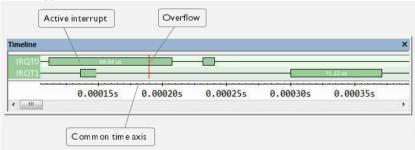

**Note:** There is a limit on the number of saved logs. When this limit is exceeded, the oldest entries in the buffer are erased.

## Display area

• The label area at the left end of the graph displays the names of the interrupts.

- The graph itself shows active interrupts as a thick green horizontal bar where the
  white figure indicates the time spent in the interrupt. This graph is a graphical
  representation of the information in the Interrupt Log window, see Interrupt Log
  window, page 400.
- If the bar is displayed without horizontal borders, there are two possible causes:
  - The interrupt is reentrant and has interrupted itself. Only the innermost interrupt will have borders.
  - There are irregularities in the interrupt enter-leave sequence, probably due to missing logs.
- If the bar is displayed without a vertical border, the missing border indicates an approximate time for the log.
- A red vertical line indicates overflow, which means that the communication channel failed to transmit all interrupt logs from the target system.

At the bottom of the window, there is a common time axis that uses seconds as the time unit.

#### Context menu

This context menu is available:

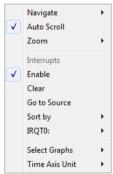

**Note:** The exact contents of the context menu you see on the screen depends on which features that your combination of software and hardware supports. However, the list of menu commands below is complete and covers all possible commands.

These commands are available:

# **Navigate**

Commands for navigating the graph(s). Choose between:

**Next** moves the selection to the next relevant point in the graph. Shortcut key: right arrow.

**Previous** moves the selection backward to the previous relevant point in the graph. Shortcut key: left arrow.

**First** moves the selection to the first data entry in the graph. Shortcut key: Home.

Last moves the selection to the last data entry in the graph. Shortcut key: End.

**End** moves the selection to the last data in any displayed graph, in other words the end of the time axis. Shortcut key: Ctrl+End.

## **Auto Scroll**

Toggles automatic scrolling on or off. When on, the most recently collected data is automatically displayed when you choose **Navigate>End**.

#### Zoom

Commands for zooming the window, in other words, changing the time scale. Choose between:

**Zoom to Selection** makes the current selection fit the window. Shortcut key: Return.

Zoom In zooms in on the time scale. Shortcut key: +

**Zoom Out** zooms out on the time scale. Shortcut key: –

**10ns**, **100ns**, **1us**, etc makes an interval of 10 nanoseconds, 100 nanoseconds, 1 microsecond, respectively, fit the window.

**1ms**, **10ms**, etc makes an interval of 1 millisecond or 10 milliseconds, respectively, fit the window.

10m, 1h, etc makes an interval of 10 minutes or 1 hour, respectively, fit the window.

## Interrupt

A heading that shows that the Interrupt Log-specific commands below are available.

## Enable

Toggles the display of the graph on or off. If you disable a graph, that graph will be indicated as **OFF** in the window. If no data has been collected for a graph, **no data** will appear instead of the graph.

## Clear

Deletes the log information. Note that this will happen also when you reset the debugger.

# Go To Source

Displays the corresponding source code in an editor window, if applicable.

# Sort by

Sorts the entries according to their ID or name. The selected order is used in the graph when new interrupts appear.

#### source

Goes to the previous/next log for the selected source.

# **Select Graphs**

Selects which graphs to be displayed in the **Timeline** window.

# **Time Axis Unit**

Selects the unit used in the time axis; choose between **Seconds** and **Cycles**.

If **Cycles** is not available, the graphs are based on different clock sources. In that case you can view cycle values as tooltip information by pointing at the graph with your mouse pointer.

Reference information on interrupts

# **C-SPY** macros

- Introduction to C-SPY macros
- Using C-SPY macros
- Reference information on the macro language
- Reference information on reserved setup macro function names
- Reference information on C-SPY system macros
- Graphical environment for macros

# Introduction to C-SPY macros

These topics are covered:

- Reasons for using C-SPY macros
- Briefly about using C-SPY macros
- Briefly about setup macro functions and files
- Briefly about the macro language

# **REASONS FOR USING C-SPY MACROS**

You can use C-SPY macros either by themselves or in conjunction with complex breakpoints and interrupt simulation to perform a wide variety of tasks. Some examples where macros can be useful:

- Automating the debug session, for instance with trace printouts, printing values of variables, and setting breakpoints.
- Hardware configuring, such as initializing hardware registers.
- Feeding your application with simulated data during runtime.
- Simulating peripheral devices, see the chapter *Interrupts*. This only applies if you are using the simulator driver.
- Developing small debug utility functions, for instance calculating the stack depth, see the provided example stack.mac located in the directory \arm\src\.

# **BRIEFLY ABOUT USING C-SPY MACROS**

To use C-SPY macros, you should:

- Write your macro variables and functions and collect them in one or several macro files
- Register your macros
- Execute your macros.

For registering and executing macros, there are several methods to choose between. Which method you choose depends on which level of interaction or automation you want, and depending on at which stage you want to register or execute your macro.

#### **BRIEFLY ABOUT SETUP MACRO FUNCTIONS AND FILES**

There are some reserved *setup macro function names* that you can use for defining macro functions which will be called at specific times, such as:

- Once after communication with the target system has been established but before downloading the application software
- Once after your application software has been downloaded
- Each time the reset command is issued
- Once when the debug session ends.

To define a macro function to be called at a specific stage, you should define and register a macro function with one of the reserved names. For instance, if you want to clear a specific memory area before you load your application software, the macro setup function <code>execUserPreload</code> should be used. This function is also suitable if you want to initialize some CPU registers or memory-mapped peripheral units before you load your application software.

You should define these functions in a *setup macro file*, which you can load before C-SPY starts. Your macro functions will then be automatically registered each time you start C-SPY. This is convenient if you want to automate the initialization of C-SPY, or if you want to register multiple setup macros.

For more information about each setup macro function, see *Reference information on reserved setup macro function names*, page 423.

# Remapping memory

A common feature of many Arm-based processors is the ability to remap memory. After a reset, the memory controller typically maps address zero to non-volatile memory, such as flash. By configuring the memory controller, the system memory can be remapped to place RAM at zero and non-volatile memory higher up in the address map. By doing this, the exception table will reside in RAM and can be easily modified when you

download code to the target hardware. To handle this in C-SPY, the setup macro function execUserPreload() is suitable. For an example, see *Remapping memory*, page 58.

## **BRIEFLY ABOUT THE MACRO LANGUAGE**

The syntax of the macro language is very similar to the C language. There are:

- *Macro statements*, which are similar to C statements.
- Macro functions, which you can define with or without parameters and return values.
- Predefined built-in system macros, similar to C library functions, which perform useful tasks such as opening and closing files, setting breakpoints, and defining simulated interrupts.
- Macro variables, which can be global or local, and can be used in C-SPY expressions.
- Macro strings, which you can manipulate using predefined system macros.

For more information about the macro language components, see *Reference information* on the macro language, page 418.

# **Example**

Consider this example of a macro function which illustrates the various components of the macro language:

```
__var oldVal;
CheckLatest(val)
{
  if (oldVal != val)
  {
    __message "Message: Changed from ", oldVal, " to ", val, "\n";
    oldVal = val;
  }
}
```

Note: Reserved macro words begin with double underscores to prevent name conflicts.

# **Using C-SPY macros**

These tasks are covered:

- Registering C-SPY macros—an overview
- Executing C-SPY macros—an overview
- Registering and executing using setup macros and setup files

- Executing macros using Quick Watch
- Executing a macro by connecting it to a breakpoint
- Aborting a C-SPY macro

For more examples using C-SPY macros, see:

- The tutorial about simulating an interrupt, which you can find in the Information Center
- Initializing target hardware before C-SPY starts, page 58.

# **REGISTERING C-SPY MACROS—AN OVERVIEW**

C-SPY must know that you intend to use your defined macro functions, and thus you must *register* your macros. There are various ways to register macro functions:

- You can register macro functions during the C-SPY startup sequence, see Registering and executing using setup macros and setup files, page 415.
- You can register macros interactively in the Macro Registration window, see
   Macro Registration window, page 481. Registered macros appear in the Debugger
   Macros window, see Debugger Macros window, page 483.
- You can register a file containing macro function definitions, using the system macro \_\_registerMacroFile. This means that you can dynamically select which macro files to register, depending on the runtime conditions. Using the system macro also lets you register multiple files at the same moment. For information about the system macro, see *registerMacroFile*, page 461.

Which method you choose depends on which level of interaction or automation you want, and depending on at which stage you want to register your macro.

## **EXECUTING C-SPY MACROS—AN OVERVIEW**

There are various ways to execute macro functions:

- You can execute macro functions during the C-SPY startup sequence and at other
  predefined stages during the debug session by defining setup macro functions in a
  setup macro file, see Registering and executing using setup macros and setup files,
  page 415.
- The **Quick Watch** window lets you evaluate expressions, and can thus be used for executing macro functions. For an example, see *Executing macros using Quick Watch*, page 416.
- The Macro Quicklaunch window is similar to the Quick Watch window, but is more specified on designed for C-SPY macros. See Macro Quicklaunch window, page 485.

• A macro can be connected to a breakpoint; when the breakpoint is triggered the macro is executed. For an example, see *Executing a macro by connecting it to a breakpoint*, page 416.

Which method you choose depends on which level of interaction or automation you want, and depending on at which stage you want to execute your macro.

# REGISTERING AND EXECUTING USING SETUP MACROS AND SETUP FILES

It can be convenient to register a macro file during the C-SPY startup sequence. To do this, specify a macro file which you load before starting the debug session. Your macro functions will be automatically registered each time you start the debugger.

If you use the reserved setup macro function names to define the macro functions, you can define exactly at which stage you want the macro function to be executed.

# To define a setup macro function and load it during C-SPY startup:

I Create a new text file where you can define your macro function.

For example:

```
execUserSetup()
{
    ...
    __registerMacroFile("MyMacroUtils.mac");
    __registerMacroFile("MyDeviceSimulation.mac");
}
```

This macro function registers the additional macro files MyMacroUtils.mac and MyDeviceSimulation.mac. Because the macro function is defined with the function name execUserSetup, it will be executed directly after your application has been downloaded.

- **2** Save the file using the filename extension mac.
- **3** Before you start C-SPY, choose **Project>Options>Debugger>Setup**. Select **Use Setup file** and choose the macro file you just created.

The macros will now be registered during the C-SPY startup sequence.

# **EXECUTING MACROS USING QUICK WATCH**

The **Quick Watch** window lets you dynamically choose when to execute a macro function.

I Consider this simple macro function that checks the status of a timer enable bit:

```
TimerStatus()
{
  if ((TimerStatreg & 0x01) != 0)/* Checks the status of reg */
    return "Timer enabled"; /* C-SPY macro string used */
  else
    return "Timer disabled"; /* C-SPY macro string used */
}
```

- **2** Save the macro function using the filename extension mac.
- 3 To load the macro file, choose View>Macros>Macro Registration. The Macro Registration window is displayed. Click Add and locate the file using the file browser. The macro file appears in the list of macros in the Macro Registration window.
- 4 Select the macro you want to register and your macro will appear in the Debugger Macros window.
- 5 Choose View>Quick Watch to open the Quick Watch window, type the macro call TimerStatus() in the text field and press Return,

Alternatively, in the macro file editor window, select the macro function name <code>TimerStatus()</code>. Right-click, and choose <code>Quick Watch</code> from the context menu that appears.

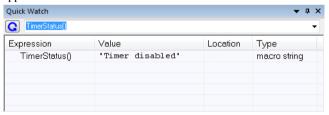

The macro will automatically be displayed in the **Quick Watch** window.

For more information, see Quick Watch window, page 112.

# EXECUTING A MACRO BY CONNECTING IT TO A BREAKPOINT

You can connect a macro to a breakpoint. The macro will then be executed when the breakpoint is triggered. The advantage is that you can stop the execution at locations of particular interest and perform specific actions there.

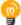

For instance, you can easily produce log reports containing information such as how the values of variables, symbols, or registers change. To do this you might set a breakpoint on a suspicious location and connect a log macro to the breakpoint. After the execution you can study how the values of the registers have changed.

# To create a log macro and connect it to a breakpoint:

Assume this skeleton of a C function in your application source code:

```
int fact(int x)
{
   ...
}
```

**2** Create a simple log macro function like this example:

```
logfact()
{
   __message "fact(" ,x, ")";
}
```

The \_\_message statement will log messages to the **Debug Log** window.

Save the macro function in a macro file, with the filename extension mac.

- 3 To register the macro, choose View>Macros>Macro Registration to open the Macro Registration window and add your macro file to the list. Select the file to register it. Your macro function will appear in the Debugger Macros window.
- 4 To set a code breakpoint, click the Toggle Breakpoint button on the first statement within the function fact in your application source code. Choose View>Breakpoints to open the Breakpoints window. Select your breakpoint in the list of breakpoints and choose the Edit command from the context menu.
- 5 To connect the log macro function to the breakpoint, type the name of the macro function, logfact(), in the Action field and click **OK** to close the dialog box.
- **6** Execute your application source code. When the breakpoint is triggered, the macro function will be executed. You can see the result in the **Debug Log** window.
  - Note that the expression in the Action field is evaluated only when the breakpoint
    causes the execution to really stop. If you want to log a value and then automatically
    continue execution, you can either:

Use a Log breakpoint, see Log breakpoints dialog box, page 140

- Use the Condition field instead of the Action field. For an example, see Performing
   a task and continuing execution, page 131.
- **7** You can easily enhance the log macro function by, for instance, using the \_\_fmessage statement instead, which will print the log information to a file. For information about the \_\_fmessage statement, see *Formatted output*, page 421.

For an example where a serial port input buffer is simulated using the method of connecting a macro to a breakpoint, see the tutorial *Simulating an interrupt* in the Information Center.

# **ABORTING A C-SPY MACRO**

# To abort a C-SPY macro:

- Press Ctrl+Shift+. (period) for a short while.
- 2 A message that says that the macro has terminated is displayed in the Debug Log window.

This method can be used if you suspect that something is wrong with the execution, for example because it seems not to terminate in a reasonable time.

# Reference information on the macro language

Reference information about:

- Macro functions, page 418
- Macro variables, page 419
- Macro parameters, page 419
- Macro strings, page 420
- *Macro statements*, page 420
- Formatted output, page 421.

## **MACRO FUNCTIONS**

C-SPY macro functions consist of C-SPY variable definitions and macro statements which are executed when the macro is called. An unlimited number of parameters can be passed to a macro function, and macro functions can return a value on exit.

A C-SPY macro has this form:

```
macroName (parameterList)
{
   macroBody
}
```

where parameterList is a list of macro parameters separated by commas, and macroBody is any series of C-SPY variable definitions and C-SPY statements.

Type checking is neither performed on the values passed to the macro functions nor on the return value.

# **MACRO VARIABLES**

A macro variable is a variable defined and allocated outside your application. It can then be used in a C-SPY expression, or you can assign application data—values of the variables in your application—to it. For more information about C-SPY expressions, see *C-SPY expressions*, page 94.

The syntax for defining one or more macro variables is:

```
__var nameList;
```

where nameList is a list of C-SPY variable names separated by commas.

A macro variable defined outside a macro body has global scope, and it exists throughout the whole debugging session. A macro variable defined within a macro body is created when its definition is executed and destroyed on return from the macro.

By default, macro variables are treated as signed integers and initialized to 0. When a C-SPY variable is assigned a value in an expression, it also acquires the type of that expression. For example:

| Expression                  | What it means                                                                    |
|-----------------------------|----------------------------------------------------------------------------------|
| myvar = 3.5;                | myvar is now type double, value 3.5.                                             |
| <pre>myvar = (int*)i;</pre> | $\ensuremath{myvar}$ is now type pointer to int, and the value is the same as i. |

Table 16: Examples of C-SPY macro variables

In case of a name conflict between a C symbol and a C-SPY macro variable, C-SPY macro variables have a higher precedence than C variables. Note that macro variables are allocated on the debugger host and do not affect your application.

## **MACRO PARAMETERS**

A macro parameter is intended for parameterization of device support. The named parameter will behave as a normal C-SPY macro variable with these differences:

- The parameter definition can have an initializer
- Values of a parameters can be set through options (either in the IDE or in cspybat).
- A value set from an option will take precedence over a value set by an initializer
- A parameter must have an initializer, be set through an option, or both. Otherwise, it
  has an undefined value, and accessing it will cause a runtime error.

The syntax for defining one or more macro parameters is:

```
__param param[ = value, ...;]
```

Use the command line option --macro\_param to specify a value to a parameter, see --macro param, page 524.

# **MACRO STRINGS**

In addition to C types, macro variables can hold values of *macro strings*. Note that macro strings differ from C language strings.

When you write a string literal, such as "Hello!", in a C-SPY expression, the value is a macro string. It is not a C-style character pointer char\*, because char\* must point to a sequence of characters in target memory and C-SPY cannot expect any string literal to actually exist in target memory.

You can manipulate a macro string using a few built-in macro functions, for example <code>\_\_strFind</code> or <code>\_\_subString</code>. The result can be a new macro string. You can concatenate macro strings using the + operator, for example <code>str</code> + "tail". You can also access individual characters using subscription, for example <code>str</code> [3]. You can get the length of a string using <code>sizeof(str)</code>. Note that a macro string is not NULL-terminated.

The macro function \_\_toString is used for converting from a NULL-terminated C string in your application (char\* or char[]) to a macro string. For example, assume this definition of a C string in your application:

```
char const *cstr = "Hello";
```

Then examine these macro examples:

See also Formatted output, page 421.

## **MACRO STATEMENTS**

Statements are expected to behave in the same way as the corresponding C statements would do. The following C-SPY macro statements are accepted:

## **Expressions**

```
expression;
```

For more information about C-SPY expressions, see C-SPY expressions, page 94.

#### Conditional statements

```
if (expression)
  statement
```

```
if (expression)
  statement
else
  statement
```

# Loop statements

```
for (init_expression; cond_expression; update_expression)
   statement
while (expression)
   statement
do
   statement
while (expression);
```

# **Return statements**

```
return;
return expression;
```

If the return value is not explicitly set, signed int 0 is returned by default.

# **Blocks**

Statements can be grouped in blocks.

```
{
  statement1
  statement2
  .
  .
  .
  statementN
}
```

# **FORMATTED OUTPUT**

C-SPY provides various methods for producing formatted output:

```
__message argList; Prints the output to the Debug Log window.

__fmessage file, argList; Prints the output to the designated file.

__smessage argList; Returns a string containing the formatted output.
```

where argList is a comma-separated list of C-SPY expressions or strings, and file is the result of the \_\_openFile system macro, see openFile, page 455.

To produce messages in the **Debug Log** window:

```
var1 = 42;
var2 = 37;
__message "This line prints the values ", var1, " and ", var2,
" in the Debug Log window.";
```

This produces this message in the **Debug Log** window:

This line prints the values 42 and 37 in the Debug Log window.

To write the output to a designated file:

```
__fmessage myfile, "Result is ", res, "!\n";

To produce strings:

myMacroVar = __smessage 42, " is the answer.";

myMacroVar now contains the string "42 is the answer.".
```

# Specifying display format of arguments

To override the default display format of a scalar argument (number or pointer) in <code>argList</code>, suffix it with a : followed by a format specifier. Available specifiers are:

| %b | for binary scalar arguments      |
|----|----------------------------------|
| %0 | for octal scalar arguments       |
| %d | for decimal scalar arguments     |
| %x | for hexadecimal scalar arguments |
| %C | for character scalar arguments   |

These match the formats available in the **Watch** and **Locals** windows, but number prefixes and quotes around strings and characters are not printed. Another example:

```
__message "The character '", cvar:%c, "' has the decimal value ", cvar;
```

Depending on the value of the variables, this produces this message:

```
The character 'A' has the decimal value 65
```

**Note:** A character enclosed in single quotes (a character literal) is an integer constant and is not automatically formatted as a character. For example:

```
__message 'A', " is the numeric value of the character ", 'A':%c;
```

# would produce:

65 is the numeric value of the character A

**Note:** The default format for certain types is primarily designed to be useful in the **Watch** window and other related windows. For example, a value of type char is formatted as 'A' (0x41), while a pointer to a character (potentially a C string) is formatted as 0x8102 "Hello", where the string part shows the beginning of the string (currently up to 60 characters).

When printing a value of type char\*, use the %x format specifier to print just the pointer value in hexadecimal notation, or use the system macro \_\_toString to get the full string value.

# Reference information on reserved setup macro function names

There are reserved setup macro function names that you can use for defining your setup macro functions. By using these reserved names, your function will be executed at defined stages during execution. For more information, see *Briefly about setup macro functions and files*, page 412.

## Reference information about:

- execConfigureTraceETM
- execConfigureTraceSWO
- execUserPreload
- execUserExecutionStarted
- execUserExecutionStopped
- execUserFlashInit
- execUserSetup
- execUserFlashReset
- execUserPreReset
- execUserReset
- execUserExit
- execUserFlashExit
- execUserCoreConnect

# **execConfigureTraceETM**

Syntax execConfigureTraceETM

For use with All C-SPY hardware drivers where full instruction trace is supported and enabled.

Description This macro is executed just before execution begins, and should be used for setting up

device-specific registers that might be required to get full instruction trace (ETM/PTM) out to a physical pin, or to configure device-specific parts of an on-chip trace unit

(ETB/MTB/PTB).

# execConfigureTraceSWO

Syntax execConfigureTraceSWO

For use with All C-SPY hardware drivers where SWO trace is supported and enabled.

Description This macro is executed just before execution begins, and should be used for setting up

device-specific registers that might be required to get SWO trace out to a physical pin.

Configuring SWO/ITM or TPIU should generally not be required here, because this is

handled by the probe driver.

# execUserPreload

Syntax execUserPreload

For use with All C-SPY drivers.

Description Called after communication with the target system is established but before

downloading the target application

Implement this macro to initialize memory locations and/or registers which are vital for

loading data properly.

**Note:** Do not use this macro if you are using a flash loader. Use the macro execUserFlashInit instead to perform early initializations required by the flash

loader; see execUserFlashInit, page 425.

# **execUserExecutionStarted**

Syntax execUserExecutionStarted

For use with All C-SPY drivers.

Description Called when the debugger is about to start or resume execution. The macro is not called

when performing a one-instruction assembler step, in other words, Step or Step Into in

the Disassembly window.

# execUserExecutionStopped

Syntax execUserExecutionStopped

For use with All C-SPY drivers.

Description Called when the debugger has stopped execution. The macro is not called when

performing a one-instruction assembler step, in other words, Step or Step Into in the

Disassembly window.

# **execUserFlashInit**

Syntax execUserFlashInit

For use with The C-SPY hardware debugger drivers.

Description Called once before the flash loader is downloaded to RAM. Implement this macro

typically for setting up the memory map required by the flash loader. This macro is only called when you are programming flash, and it should only be used for flash loader

functionality.

# **execUserSetup**

Syntax execUserSetup

For use with All C-SPY drivers.

**Description** Called once after the target application is downloaded.

Implement this macro to set up the memory map, breakpoints, interrupts, register macro

files, etc.

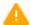

If you define interrupts or breakpoints in a macro file that is executed at system start (using execUserSetup) we strongly recommend that you also make sure that they are removed at system shutdown (using execUserExit). An example is available in SetupSimple.mac, see the tutorials in the Information Center.

The reason for this is that the simulator saves interrupt settings between sessions and if they are not removed they will get duplicated every time <code>execUserSetup</code> is executed again. This seriously affects the execution speed.

# execUserFlashReset

Syntax execUserFlashReset

For use with The C-SPY hardware debugger drivers.

Description Called once after the flash loader is downloaded to RAM, but before execution of the

flash loader. This macro is only called when you are programming flash, and it should

only be used for flash loader functionality.

# execUserPreReset

Syntax execUserPreReset

For use with All C-SPY drivers.

Description Called each time just before the reset command is issued.

Implement this macro to set up any required device state.

# execUserReset

Syntax execUserReset

For use with All C-SPY drivers.

Description Called each time just after the reset command is issued.

Implement this macro to set up and restore data.

# **execUserExit**

Syntax execUserExit

For use with All C-SPY drivers.

Description Called once when the debug session ends.

Implement this macro to save status data etc.

# execUserFlashExit

Syntax execUserFlashExit

For use with The C-SPY hardware debugger drivers.

Description Called once when the flash programming ends.

Implement this macro to save status data etc. This macro is useful for flash loader

functionality.

# **execUserCoreConnect**

Syntax execUserCoreConnect

For use with The C-SPY CMSIS-DAP driver

The C-SPY I-jet/JTAGjet driver

The C-SPY TI MSP-FET driver The C-SPY TI Stellaris driver The C-SPY TI XDS driver

Description Called immediately when connection with the probe is established.

Implement this macro to perform actions before connecting the CPU. This macro is

useful for unlocking/erasing a secured device.

# Reference information on C-SPY system macros

This section gives reference information about each of the C-SPY system macros.

This table summarizes the pre-defined system macros:

| Macro                     | Description                                                                                            |
|---------------------------|----------------------------------------------------------------------------------------------------|
| abortLaunch               | Aborts the launch of the debugger                                                                      |
| cancelAllInterrupts       | Cancels all ordered interrupts                                                                         |
| cancelInterrupt           | Cancels an interrupt                                                                                   |
| clearBreak                | Clears a breakpoint                                                                                    |
| closeFile                 | Closes a file that was opened byopenFile                                                               |
| delay                     | Delays execution                                                                                       |
| disableInterrupts         | Disables generation of interrupts                                                                      |
| driverType                | Verifies the driver type                                                                               |
| emulatorSpeed             | Sets the emulator clock frequency                                                                      |
| emulatorStatusCheckOnRead | Enables or disables the verification of the CPSR register after each read operation                    |
| enableInterrupts          | Enables generation of interrupts                                                                       |
| evaluate                  | Interprets the input string as an expression and evaluates it.                                         |
| fillMemory8               | Fills a specified memory area with a byte value.                                                       |
| fillMemory16              | Fills a specified memory area with a 2-byte value.                                                     |
| fillMemory32              | Fills a specified memory area with a 4-byte value.                                                     |
| gdbserver_exec_command    | Send strings or commands to the GDB Server                                                             |
| getSelectedCore           | Gets the number of the current core.                                                                   |
| getTracePortSize          | Returns the width of the trace port                                                                    |
| hasDAPRegs                | Returns true if the C-SPY driver supports the macrosreadAPReg,readDPReg, andwriteAPReg, andwriteDPReg. |
| hwJetResetWithStrategy    | Performs a hardware reset and a halt of the target CPU                                                 |
| hwReset                   | Performs a hardware reset and a halt of the target CPU                                                 |
| hwResetRunToBp            | Performs a hardware reset and then executes to the specified address                                   |

Table 17: Summary of system macros

| Macro                                                                             | Description                                                                              |
|-----------------------------------------------------------------------------------|------------------------------------------------------------------------------------------|
| hwResetWithStrategy                                                               | Performs a hardware reset and halt with delay of the target CPU                          |
| hwRunToBreakpoint                                                                 | Sets a temporary breakpoint and starts the execution.                                    |
| isBatchMode                                                                       | Checks if C-SPY is running in batch mode or not.                                         |
| jlinkExecCommand                                                                  | Sends a low-level command to the J-Link/J-Trace driver                                   |
| jtagCommand                                                                       | Sends a low-level command to the JTAG instruction register                               |
| jtagCP15IsPresent                                                                 | Checks if coprocessor CPI5 is available                                                  |
| jtagCP15ReadReg                                                                   | Returns the coprocessor CPI5 register value                                              |
| jtagCP15WriteReg                                                                  | Writes to the coprocessor CPI5 register                                                  |
| jtagData                                                                          | Sends a low-level data value to the JTAG data register                                   |
| jtagRawRead                                                                       | Returns the read data from the JTAG interface                                            |
| jtagRawSync                                                                       | Writes accumulated data to the JTAG interface                                            |
| jtagRawWrite                                                                      | Accumulates data to be transferred to the JTAG                                           |
| jtagResetTRST                                                                     | Resets the ARM TAP controller via the TRST JTAG signal                                   |
| loadImage                                                                         | Loads an image.                                                                          |
| memoryRestore                                                                     | Restores the contents of a file to a specified memory zone                               |
| memorySave                                                                        | Saves the contents of a specified memory area to a file                                  |
| messageBoxYesCancel                                                               | Displays a Yes/Cancel dialog box for user interaction                                    |
| messageBoxYesNo                                                                   | Displays a Yes/No dialog box for user interaction                                        |
| openFile                                                                          | Opens a file for I/O operations                                                          |
| orderInterrupt                                                                    | Generates an interrupt                                                                   |
| $\begin{tabular}{ll} $\_\_$popSimulatorInterruptExec \\ utingStack \end{tabular}$ | Informs the interrupt simulation system that an interrupt handler has finished executing |
| readAPReg                                                                         | Reads from an AP register                                                                |
| readDPReg                                                                         | Reads from a DP register                                                                 |
| readFile                                                                          | Reads from the specified file                                                            |
| readFileByte                                                                      | Reads one byte from the specified file                                                   |

Table 17: Summary of system macros

| Macro                     | Description                                                                                                  |
|---------------------------|----------------------------------------------------------------------------------------------------|
| readMemory8,              | Reads one byte from the specified memory location                                                            |
| readMemoryByte            |                                                                                                    |
| readMemory16              | Reads two bytes from the specified memory location                                                           |
| readMemory32              | Reads four bytes from the specified memory location                                                          |
| registerMacroFile         | Registers macros from the specified file                                                                     |
| resetFile                 | Rewinds a file opened byopenFile                                                                             |
| restoreSoftwareBreakpoint | Restores any breakpoints that were destroyed during                                                          |
| S                         | system startup.                                                                                              |
| selectCore                | Switches focus from the current core to the specified core.                                                  |
| setCodeBreak              | Sets a code breakpoint                                                                                       |
| setDataBreak              | Sets a data breakpoint                                                                                       |
| setDataLogBreak           | Sets a data log breakpoint                                                                                   |
| setLogBreak               | Sets a log breakpoint                                                                                        |
| setSimBreak               | Sets a simulation breakpoint                                                                                 |
| setTraceStartBreak        | Sets a trace start breakpoint                                                                                |
| setTraceStopBreak         | Sets a trace stop breakpoint                                                                                 |
| sourcePosition            | Returns the file name and source location if the current execution location corresponds to a source location |
| strFind                   | Searches a given string for the occurrence of another string                                                 |
| subString                 | Extracts a substring from another string                                                                     |
| targetDebuggerVersion     | Returns the version of the target debugger                                                                   |
| toLower                   | Returns a copy of the parameter string where all the characters have been converted to lower case            |
| toString                  | Prints strings                                                                                               |
| toUpper                   | Returns a copy of the parameter string where all the characters have been converted to upper case            |
| unloadImage               | Unloads a debug image                                                                                        |
| writeAPReg                | Writes to an AP register                                                                                     |
| writeDPReg                | Writes to a DP register                                                                                      |
| writeFile                 | Writes to the specified file                                                                                 |
| writeFileByte             | Writes one byte to the specified file                                                                        |

Table 17: Summary of system macros

| Macro                            | Description                                              |
|----------------------------------|----------------------------------------------------------|
| writeMemory8,<br>writeMemoryByte | Writes one byte to the specified memory location         |
| writeMemory16                    | Writes a two-byte word to the specified memory location  |
| writeMemory32                    | Writes a four-byte word to the specified memory location |

Table 17: Summary of system macros

# \_\_abortLaunch

Syntax \_\_abortLaunch(message)

Parameters message

A string that is printed as an error message when the macro executes.

Return value None.

For use with All C-SPY drivers.

**Description** This macro can be used for aborting a debugger launch, for example if another macro

sees that something goes wrong during initialization and cannot perform a proper setup.

This is an emergency stop when launching, not a way to end an ongoing debug session

like the C library function abort().

Example if (!\_messageBoxYesCancel("Do you want to mass erase to unlock

the device?", "Unlocking device"))

{ \_\_abortLaunch("Unlock canceled. Debug session cannot

continue."); }

# \_\_cancelAllInterrupts

Syntax \_\_cancelAllInterrupts()

Return value int 0

For use with The C-SPY Simulator.

Description Cancels all ordered interrupts.

# \_\_cancelInterrupt

Syntax \_\_cancelInterrupt(interrupt\_id)

Parameters interrupt\_id

The value returned by the corresponding \_\_orderInterrupt macro call

(unsigned long).

Return value

| Result       | Value                 |
|--------------|-----------------------|
| Successful   | int 0                 |
| Unsuccessful | Non-zero error number |

Table 18: \_\_cancelInterrupt return values

For use with The C-SPY Simulator.

**Description** Cancels the specified interrupt.

# clearBreak

Syntax \_\_clearBreak(break\_id)

Parameters break\_id

The value returned by any of the set breakpoint macros.

Return value int 0

For use with All C-SPY drivers.

Description Clears a user-defined breakpoint.

See also *Breakpoints*, page 119.

# closeFile

Syntax \_\_closeFile(fileHandle)

Parameters fileHandle

A macro variable used as filehandle by the \_\_openFile macro.

Return value int 0

For use with All C-SPY drivers.

Description Closes a file previously opened by \_\_openFile.

#### \_\_delay

Syntax \_\_delay(value)

Parameters value

The number of milliseconds to delay execution.

Return value int 0

For use with All C-SPY drivers.

**Description** Delays execution the specified number of milliseconds.

### \_\_disableInterrupts

Syntax \_\_disableInterrupts()

Return value

| Result       | Value                 |
|--------------|-----------------------|
| Successful   | int 0                 |
| Unsuccessful | Non-zero error number |

Table 19: disableInterrupts return values

For use with The C-SPY Simulator.

**Description** Disables the generation of interrupts.

# \_\_driverType

Syntax \_\_driverType(driver\_id)

Parameters driver\_id

A string corresponding to the driver you want to check for. Choose one of these:

"sim" corresponds to the simulator driver.

"cadi" corresponds to the C-SPY CADI driver

"cmsisdap" corresponds to the C-SPY CMSIS-DAP driver

"gdbserv" corresponds to the C-SPY GDB Server driver

"generic" corresponds to third-party drivers

"ijet" corresponds to the C-SPY I-jet/JTAGjet driver

"jlink" corresponds to the C-SPY J-Link/J-Trace driver

"lmiftdi" corresponds to the C-SPY TI Stellaris driver

"mspfet" corresponds to the C-SPY MSP-FET driver

"xds" corresponds to the C-SPY TI XDS driver

"stlink" corresponds to the C-SPY ST-LINK driver.

#### Return value

| Result       | Value |
|--------------|-------|
| Successful   | 1     |
| Unsuccessful | 0     |
|              |       |

Table 20: \_\_driverType return values

For use with All C-SPY drivers

Description Checks to see if the current C-SPY driver is identical to the driver type of the

driver\_id parameter.

Example \_\_driverType("sim")

If the simulator is the current driver, the value 1 is returned. Otherwise 0 is returned.

### \_\_emulatorSpeed

Syntax \_\_emulatorSpeed(speed)

**Parameters** 

speed The emulator speed in Hz. Use 0 (zero) to make the speed

automatically detected. Use -1 for adaptive speed (only for

emulators supporting adaptive speed).

Return value

| Result     | Value                                      |
|------------|--------------------------------------------|
| Successful | The previous speed, or 0 (zero) if unknown |

Table 21: emulatorSpeed return values

|              | Result                                                                      | Value                                     |
|--------------|-----------------------------------------------------------------------------|-------------------------------------------|
|              | Unsuccessful; the speed is not supported                                    | -1                                        |
|              | by the emulator                                                             |                                           |
|              | Table 21:emulatorSpeed return values                                        |                                           |
| For use with | The C-SPY hardware drivers                                                  |                                           |
| Description  | Sets the emulator clock frequency. For frequency as seen on the TCK signal. | r JTAG interfaces, this is the JTAG clock |
| Example      | emulatorSpeed(0)                                                            |                                           |
|              | Sets the emulator speed to be automat                                       | ically detected.                          |

# \_\_emulatorStatusCheckOnRead

| Syntax       | emulatorStatusCheckOnRead(status)                |                                                                                                    |
|--------------|--------------------------------------------------|----------------------------------------------------------------------------------------------------|
| Parameters   | status                                           | Use 0 to enable checks (default). Use 1 to disable checks.                                                                                                    |
| Return value | int 0                                            |                                                                                                    |
| For use with | The C-SPY J-Link/J-Tr<br>For the C-SPY I-jet/JTZ | ace driver AG-jet driver, this macro is recognized, but has no effect.                                                                                                    |
| •            |                                                  | driver verification of CPSR (current processor status register) n. Typically, this macro can be used for initiating JTAG PUs, like Texas Instruments' TMS470R1B1M.                             |
|              | invalid CPSR values are                          | ification can cause problems with some CPUs, for example if returned. However, if this verification is disabled Read = 0), the success of read operations cannot be verified are not detected. |
| Example      | emulatorStatusCh                                 | neckOnRead(1)                                                                                                    |
|              | Disables the checks for                          | data aborts on memory reads.                                                                                                    |

### \_\_enableInterrupts

Syntax \_\_enableInterrupts()

Return value

| Result       | Value                 |
|--------------|-----------------------|
| Successful   | int 0                 |
| Unsuccessful | Non-zero error number |

Table 22: enableInterrupts return values

For use with The C-SPY Simulator.

Description Enables the generation of interrupts.

#### evaluate

Syntax \_\_evaluate(string, valuePtr)

Parameters string

Expression string.

valuePtr

Pointer to a macro variable storing the result.

Return value

| Result       | Value |  |
|--------------|-------|--|
| Successful   | int 0 |  |
| Unsuccessful | int 1 |  |
| m 11 44      |       |  |

Table 23: \_\_evaluate return values

For use with All C-SPY drivers.

Description This macro interprets the input string as an expression and evaluates it. The result is

stored in a variable pointed to by valuePtr.

Example This example assumes that the variable i is defined and has the value 5:

\_\_evaluate("i + 3", &myVar)

The macro variable my Var is assigned the value 8.

## \_\_fillMemory8

Syntax \_\_fillMemory8(value, address, zone, length, format)

Parameters value

An integer that specifies the value.

address

An integer that specifies the memory start address.

zone

A string that specifies the memory zone, see *C-SPY memory zones*, page 159.

1ength

An integer that specifies how many bytes are affected.

format

A string that specifies the exact fill operation to perform. Choose between:

Copy value will be copied to the specified memory area.

AND An AND operation will be performed between value and the

existing contents of memory before writing the result to memory.

OR An OR operation will be performed between *value* and the

existing contents of memory before writing the result to memory.

An XOR operation will be performed between value and the

existing contents of memory before writing the result to memory.

Return value int 0

For use with All C-SPY drivers.

**Description** Fills a specified memory area with a byte value.

XOR

Example \_\_fillMemory8(0x80, 0x700, "Memory", 0x10, "OR");

# \_\_fillMemory | 6

Syntax \_\_fillMemory16(value, address, zone, length, format)

Parameters value

An integer that specifies the value.

address

An integer that specifies the memory start address.

zone

A string that specifies the memory zone, see *C-SPY memory zones*, page 159.

1ength

An integer that defines how many 2-byte entities to be affected.

format

A string that specifies the exact fill operation to perform. Choose between:

Copy value will be copied to the specified memory area.

And An And operation will be performed between value and the

existing contents of memory before writing the result to memory.

OR An OR operation will be performed between value and the

existing contents of memory before writing the result to memory.

XOR An XOR operation will be performed between *value* and the

existing contents of memory before writing the result to memory.

Return value int 0

For use with All C-SPY drivers.

**Description** Fills a specified memory area with a 2-byte value.

Example \_\_fillMemory16(0xCDCD, 0x7000, "Memory", 0x200, "Copy");

## \_\_fillMemory32

Syntax \_\_fillMemory32(value, address, zone, length, format)

Parameters value

An integer that specifies the value.

address

An integer that specifies the memory start address.

zone

A string that specifies the memory zone, see C-SPY memory zones, page 159.

#### 1ength

An integer that defines how many 4-byte entities to be affected.

#### format

A string that specifies the exact fill operation to perform. Choose between:

Copy value will be copied to the specified memory area.

AND An AND operation will be performed between value

and the existing contents of memory before writing

the result to memory.

OR An OR operation will be performed between value

and the existing contents of memory before writing

the result to memory.

XOR An XOR operation will be performed between value

and the existing contents of memory before writing

the result to memory.

Return value int 0

For use with All C-SPY drivers.

Description Fills a specified memory area with a 4-byte value.

Example \_\_fillMemory32(0x0000FFFF, 0x4000, "Memory", 0x1000, "XOR");

## \_\_gdbserver\_exec\_command

Syntax \_\_gdbserver\_exec\_command("string")

**Parameters** 

"string" String or command sent to the GDB Server; see its

documentation for more information.

For use with The C-SPY C-SPY GDB Server driver

**Description** Use this option to send strings or commands to the GDB Server.

## \_\_getSelectedCore

Syntax \_\_getSelectedCore()

Return value The current core. The cores are numbered from 0 and upwards.

For use with The C-SPY simulator.

The C-SPY I-jet/JTAGjet driver.

**Description** Gets the number of the current core.

Example test ()

```
"Total Content of the content of the content o
```

A typical result of the above macro would be (assuming that the original core was number 1):

Core: 1 pc = 0000213C Core: 0 pc = 00000494 Core: 1 pc = 0000213C

See also *selectCore*, page 462.

# $\_\_getTracePortSize$

Syntax \_\_getTracePortSize

Return value

| Result                               | Value                     |
|--------------------------------------|---------------------------|
| The width of the trace port in bits. | 1, 2, 4, 8, <b>or</b> 16. |

Table 24: \_\_getTracePortSize return values

For use with The C-SPY I-jet/JTAGjet driver

The C-SPY J-Link/J-Trace driver

Description Returns the width of the trace port.

See also ETM Trace Settings dialog box, page 212 and ETM Trace Settings dialog box

(J-Link/J-Trace), page 214, respectively.

### \_\_hasDAPRegs

Syntax \_\_hasDAPRegs()

Return value

| Result                                                                                                    | Value |
|----------------------------------------------------------------------------------------------------|-------|
| The C-SPY driver supports the macrosreadAPReg,readDPReg,writeAPReg, andwriteDPReg for the current CPU core.         | true  |
| The C-SPY driver does not support the macrosreadAPReg,readDPReg,writeAPReg, andwriteDPReg for the current CPU core. | false |

Table 25: \_\_hasDAPRegs return values

For use with The C-SPY hardware drivers

Description This macro returns true if the C-SPY driver supports the macros \_\_readAPReg,

\_\_readDPReg, \_\_writeAPReg, and \_\_writeDPReg for the current CPU core,

otherwise it returns false.

# \_\_hwJetResetWithStrategy

**Parameters** 

The delay, in milliseconds, between the end of the reset pulse and the halt of the CPU. Use 0 (zero) to make the CPU halt immediately after reset; only when strategy is set to 0.

Strategy

The reset strategy number. For information about supported

reset strategies, see -- jet standard reset, page 515.

Return value

Result Value

Successful. The delay feature is not supported by the debugging probe -1

Table 26: \_\_hwJetResetWithStrategy return values

| -3 |    |
|----|----|
|    |    |
| -4 |    |
|    | -4 |

Table 26: \_\_hwJetResetWithStrategy return values (Continued)

For use with The C-SPY I-jet/JTAGjet driver

**Description** Specifies the reset strategy to perform.

**Example** \_\_hwJetResetWithStrategy(0,2)

Performs a hardware reset.

#### \_\_hwReset

Syntax \_\_hwReset(halt\_delay)

**Parameters** 

halt\_delay The delay, in milliseconds, between the end of the reset pulse

and the halt of the CPU. Use 0 (zero) to make the CPU halt

immediately after reset

Return value

| Result                                                           | Value |  |
|------------------------------------------------------------------|-------|--|
| Successful. The actual delay value implemented by the emulator   | >=0   |  |
| Successful. The delay feature is not supported by the emulator   | -1    |  |
| Unsuccessful. Hardware reset is not supported by the emulator -2 |       |  |

Table 27: \_\_hwReset return values

For use with This system macro is available for all JTAG interfaces.

**Description** Performs a hardware reset and halt of the target CPU.

Example \_\_hwReset(0)

Resets the CPU and immediately halts it.

### hwResetRunToBp

**Syntax** 

\_\_hwResetRunToBp(strategy, breakpoint\_address, timeout)

**Parameters** 

For information about supported reset strategies in the strategy C-SPY I-jet/JTAG-jet driver, see --jet standard reset, page 515. For information about supported reset strategies in the C-SPY J-Link driver, see the IAR J-Link and IAR J-Trace User Guide for JTAG Emulators for ARM Cores.

breakpoint\_address The address of the breakpoint to execute to, specified as an

integer value (symbols cannot be used).

timeout

A time out for the breakpoint, specified in milliseconds. If the breakpoint is not reached within the specified time, the

core will be halted.

Return value

| Value | Result                                                                |
|-------|-----------------------------------------------------------------------|
| >=0   | Successful. The approximate execution time in ms until the breakpoint |
|       | is hit.                                                               |
| -2    | Unsuccessful. Hardware reset is not supported by the emulator.        |
| -3    | Unsuccessful. The reset strategy is not supported by the emulator.    |

Table 28: hwResetRunToBp return values

For use with

The C-SPY CMSIS-DAP driver The C-SPY I-jet/JTAGjet driver

The C-SPY J-Link/J-Trace driver

Description

Performs a hardware reset, sets a breakpoint at the specified address, executes to the breakpoint, and then removes it. The breakpoint address should be the start address of the downloaded image after it has been copied to RAM.

This macro is intended for running a boot loader that copies the application image from flash to RAM. The macro should be executed after the image has been downloaded to flash, but before the image is verified. The macro can be run in execuserFlashExit or execUserPreload.

Example

\_\_hwResetRunToBp(0,0x400000,10000)

Resets the CPU with the reset strategy 0 and executes to the address 0x400000. If the breakpoint is not reached within 10 seconds, execution stops in accordance with the specified time out.

# \_\_hwResetWithStrategy

| Syntax       | hwResetWithS          | trategy(halt_delay, strategy)                                                                                                    |                            |
|--------------|-----------------------|----------------------------------------------------------------------------------------------------|----------------------------|
| Parameters   | halt_delay            | The delay, in milliseconds, between th<br>and the halt of the CPU. Use 0 (zero)<br>immediately after reset; only when set              | to make the CPU halt       |
|              | strategy              | The C-SPY I-jet/JTAGjet driver only (hardware reset). For information about strategies in the C-SPY J-Link driver, <i>User Guide</i> . | ut supported reset         |
| Return value | Result                |                                                                                                    | Value                      |
|              | Successful. The actua | al delay in milliseconds, as implemented by the                                                                                        | >=0                        |
|              | Successful. The delay | feature is not supported by the emulator                                                                                               | -1                         |
|              | Unsuccessful. Hardw   | are reset is not supported by the emulator                                                                                             | -2                         |
|              | Unsuccessful. The re  | set strategy is not supported by the emulator                                                                                          | -3                         |
|              | Table 29:hwResetWi    | thStrategy return values                                                                                                    |                            |
| For use with | The C-SPY I-jet/J7    | ΓAGjet driver                                                                                                    |                            |
|              | The C-SPY J-Link      | /J-Trace driver                                                                                                    |                            |
|              | This macro exists a   | also in the other C-SPY hardware drivers, b                                                                                            | ut there it has no effect. |
| Description  | Performs a hardwa     | are reset and a halt with delay of the target C                                                                                        | PU.                        |
| Example      | hwResetWithS          | trategy(0,1)                                                                                                    |                            |

Resets the CPU and halts it using a breakpoint at memory address zero.

### \_\_hwRunToBreakpoint

Syntax \_\_hwRunToBreakpoint(breakpoint\_address, timeout)

**Parameters** 

 $breakpoint\_address$  The address of the breakpoint to execute to, specified as an

integer value (symbols cannot be used).

timeout A time out for the breakpoint, specified in milliseconds. If

the breakpoint is not reached within the specified time, the

core will be halted.

Return value

| Value | Result                                                                |
|-------|-----------------------------------------------------------------------|
| >=0   | Successful. The approximate execution time in ms until the breakpoint |
|       | is hit.                                                               |
| -1    | Failed to set the breakpoint.                                         |
| -2    | Failed to stop at the breakpoint before timeout.                      |

Table 30: \_\_hwRunToBreakpoint return values

For use with The C-SPY CMSIS-DAP driver

The C-SPY I-jet/JTAGjet driver
The C-SPY J-Link/J-Trace driver

The C-SPY PE micro driver The C-SPY ST-LINK driver The C-SPY TI XDS driver.

Description Use this macro to set a temporary breakpoint and then start the execution. When the

breakpoint is triggered, the execution stops. This macro can be used for running

initialization code on the target system.

Example \_\_hwRunToBreakpoint(0x20000048,1000)

Sets a temporary breakpoint at the address 0x20000048, starts executing, and executes

until the breakpoint is triggered or until 1000 ms have passed.

## \_\_isBatchMode

Syntax \_\_isBatchMode()

Return value

| Result | Value |
|--------|-------|
| True   | int 1 |
| False  | int 0 |

Table 31: isBatchMode return values

For use with All C-SPY drivers.

Description This macro returns True if the debugger is running in batch mode, otherwise it returns

False.

## \_\_jlinkExecCommand

Syntax \_\_jlinkExecCommand(cmdstr)

**Parameters** 

cmdstr J-Link/J-Trace command string

Return value int 0

For use with The C-SPY J-Link/J-Trace driver

Description Sends a low-level command to the J-Link/J-Trace driver. For a list of possible

commands, see the J-Link/J-Trace User Guide.

Example See the *J-Link/J-Trace User Guide*.

See also --jlink\_exec\_command, page 520

### \_\_jtagCommand

Syntax \_\_jtagCommand(ir)

Parameters *ir* can be one of:

2 SCAN\_N

4 RESTART

12 INTEST

14 IDCODE

15 BYPASS

Return value int 0

For use with The C-SPY J-Link/J-Trace driver

Description Sends a low-level command to the JTAG instruction register IR.

Returns the JTAG ID of the Arm target device.

### \_\_jtagCPI5IsPresent

Syntax \_\_jtagCP15IsPresent()

Return value 1 if CP15 is available, otherwise 0.

For use with The C-SPY I-jet/JTAGjet driver

The C-SPY J-Link/J-Trace driver

Description Checks if the coprocessor CP15 is available.

## \_\_jtagCPI5ReadReg

Syntax \_\_jtagCP15ReadReg(CRn, CRm, op1, op2)

ParametersParameter The parameters—registers and operands—of the MRC instruction. For details, see the

ARM Architecture Reference Manual. Note that op1 should always be 0.

Return value The register value.

For use with The C-SPY I-jet/JTAGjet driver

The C-SPY J-Link/J-Trace driver

Description Reads the value of the CP15 register and returns its value.

## \_\_jtagCP15WriteReg

Syntax \_\_jtagCP15WriteReg(CRn, CRm, op1, op2, value)

Parameters The parameters—registers and operands—of the MCR instruction. For details, see the

ARM Architecture Reference Manual. Note that op1 should always be 0. value is the

value to be written.

Applicability The C-SPY I-jet/JTAGjet driver

The C-SPY J-Link/J-Trace driver

Description Writes a value to the CP15 register.

#### \_\_jtagData

Syntax \_\_jtagData(dr, bits)

**Parameters** 

dr 32-bit data register value

bits Number of valid bits in dr, both for the macro parameter and

the return value; starting with the least significant bit

(1...32)

Return value Returns the result of the operation; the number of bits in the result is given by the bits

parameter.

For use with The C-SPY J-Link/J-Trace driver

Description Sends a low-level data value to the JTAG data register DR. The bit shifted out of DR is

returned.

Example \_\_jtagCommand(14);

 $Id = \__jtagData(0,32);$ 

Returns the JTAG ID of the Arm target device.

### \_\_jtagRawRead

Syntax \_\_jtagRawRead(bitpos, numbits)

**Parameters** 

bitpos The start bit position in the returned JTAG bits to return data

from

numbits The number of bits to read. The maximum value is 32.

For use with The C-SPY J-Link/J-Trace driver

Description Returns the data read from the JTAG TDO. Only the least significant bits contain data;

the last bit read is from the least significant bit. This function can be called an arbitrary number of times to get all bits returned by an operation. This function also makes an

implicit synchronization of any accumulated write bits.

Example The following piece of pseudocode illustrates how the data is written to the JTAG (on

the TMS and TDI pins) and read (from TDO):

## \_\_jtagRawSync

Syntax \_\_jtagRawSync()

Return value int 0

For use with The C-SPY J-Link/J-Trace driver

Description

Sends arbitrary data to the JTAG interface. All accumulated bits using \_\_jtagRawWrite will be written to the JTAG scan chain. The data is sent synchronously with TCK and typically sampled by the device on rising edge of TCK.

Example

The following piece of pseudocode illustrates how the data is written to the JTAG (on the TMS and TDI pins) and read (from TDO):

```
int i;
U32 tdo;
for (i = 0; i < numBits; i++) {
   TDI = tdi & 1; /* Set TDI pin */
   TMS = tms & 1; /* Set TMS pin */
   TCK = 0;
   TCK = 1;
   tdo <<= 1;
   if (TDO) {
      tdo |= 1;
   }
   tdi >>= 1;
   tms >>= 1;
}
```

### \_\_jtagRawWrite

Syntax

\_\_jtagRawWrite(tdi, tms, numbits)

**Parameters** 

The data output to the TDI pin. This data is sent with the least

significant bit first.

tms The data output to the TMS pin. This data is sent with the least

significant bit first.

numbits The number of bits to transfer. Every bit results in a falling

and rising edge of the JTAG TCK line. The maximum value is

64.

Return value

Returns the bit position of the data in the accumulated packet. Typically, this value is used when reading data from the JTAG.

For use with

The C-SPY J-Link/J-Trace driver

Description

Accumulates bits to be transferred to the JTAG. If 32 bits are not enough, this function can be called multiple times. Both data output lines (TMS and TDI) can be controlled separately.

Example

Returns the JTAG ID of the Arm target device.

## \_\_jtagResetTRST

Syntax \_\_jtagResetTRST()

Return value

| Result       | Value                 |  |
|--------------|-----------------------|--|
| Successful   | int 0                 |  |
| Unsuccessful | Non-zero error number |  |
|              |                       |  |

Table 32: \_\_jtagResetTRST return values

For use with

The C-SPY J-Link/J-Trace driver

Description

Resets the Arm TAP controller via the TRST JTAG signal.

### \_\_loadImage

Syntax \_\_loadImage(path, offset, debugInfoOnly)

**Parameters** 

path

A string that identifies the path to the image to download. The path must either be absolute or use argument variables. For information about argument variables, see the *IDE Project Management and Building Guide for Arm*.

offset

An integer that identifies the offset to the destination address for the downloaded image.

debugInfoOnly

A non-zero integer value if no code or data should be downloaded to the target system, which means that C-SPY will only read the debug information from the debug file. Or, 0 (zero) for download.

| Return va | ıue |  |
|-----------|-----|--|
|-----------|-----|--|

| Value                   | Result                          |
|-------------------------|---------------------------------|
| Non-zero integer number | A unique module identification. |
| int 0                   | Loading failed.                 |

Table 33: loadImage return values

For use with All C-SPY drivers.

Description Loads an image (debug file).

**Note:** Images are only downloaded to RAM and no flash loading will be performed, unless you are using J-Link or TI MSP-FET.

Example I

Your system consists of a ROM library and an application. The application is your active project, but you have a debug file corresponding to the library. In this case you can add this macro call in the execuserSetup macro in a C-SPY macro file, which you associate with your project:

```
__loadImage("ROMfile", 0x8000, 1);
```

This macro call loads the debug information for the ROM library <code>ROMfile</code> without downloading its contents (because it is presumably already in ROM). Then you can debug your application together with the library.

Example 2

Your system consists of a ROM library and an application, but your main concern is the library. The library needs to be programmed into flash memory before a debug session. While you are developing the library, the library project must be the active project in the IDE. In this case you can add this macro call in the execuserSetup macro in a C-SPY macro file, which you associate with your project:

```
__loadImage("ApplicationFile", 0x8000, 0);
```

The macro call loads the debug information for the application and downloads its contents (presumably into RAM). Then you can debug your library together with the application.

аррпсанс

See also

Images, page 545 and Loading multiple images, page 55.

### \_\_memoryRestore

Syntax \_\_memoryRestore(zone, filename)

Parameters zone

A string that specifies the memory zone, see *C-SPY memory zones*, page 159.

#### filename

A string that specifies the file to be read. The filename must include a path, which must either be absolute or use argument variables. For information about argument variables, see the *IDE Project Management and Building Guide for Arm*.

Return value int 0

For use with All C-SPY drivers.

**Description** Reads the contents of a file and saves it to the specified memory zone.

See also *Memory Restore dialog box*, page 171.

#### \_\_memorySave

Syntax \_\_memorySave(start, stop, format, filename)

Parameters start

A string that specifies the first location of the memory area to be saved.

stop

A string that specifies the last location of the memory area to be saved.

format

A string that specifies the format to be used for the saved memory. Choose between:

intel-extended

motorola

motorola-s19

motorola-s28

motorola-s37.

#### filename

A string that specifies the file to write to. The filename must include a path, which must either be absolute or use argument variables. For information about argument variables, see the *IDE Project Management and Building Guide for Arm.* 

Return value int 0

For use with All C-SPY drivers.

Description Saves the contents of a specified memory area to a file.

Example \_\_memorySave("Memory:0x00", "Memory:0xFF", "intel-extended",

"c:\\temp\\saved\_memory.hex");

See also *Memory Save dialog box*, page 170.

#### \_\_messageBoxYesCancel

Syntax \_\_messageBoxYesCancel(message, caption)

Parameters message

A message that will appear in the message box.

caption

The title that will appear in the message box.

Return value

| Result                                      | Value |  |
|---------------------------------------------|-------|--|
| Yes                                         | 1     |  |
| No                                          | 0     |  |
| Table 34: messageBoxYesCancel return values |       |  |

For use with All C-SPY drivers.

Description Displays a Yes/Cancel dialog box when called and returns the user input. Typically, this

is useful for creating macros that require user interaction.

## \_\_messageBoxYesNo

Syntax \_\_messageBoxYesNo(message, caption)

Parameters message

A message that will appear in the message box.

caption

The title that will appear in the message box.

#### Return value

| Result | Value |  |
|--------|-------|--|
| Yes    | 1     |  |
| No     | 0     |  |

Table 35: messageBoxYesNo return values

#### For use with

All C-SPY drivers.

#### Description

Displays a Yes/No dialog box when called and returns the user input. Typically, this is useful for creating macros that require user interaction.

## \_\_openFile

Syntax

\_\_openFile(filename, access)

#### **Parameters**

filename

The file to be opened. The filename must include a path, which must either be absolute or use argument variables. For information about argument variables, see the *IDE Project Management and Building Guide for Arm*.

#### access

The access type (string).

These are mandatory but mutually exclusive:

- "a" append, new data will be appended at the end of the open file
- "r" read (by default in text mode; combine with b for binary mode: rb)
- "w" write (by default in text mode; combine with b for binary mode: wb)

These are optional and mutually exclusive:

- "b" binary, opens the file in binary mode
- "t" ASCII text, opens the file in text mode

This access type is optional:

"+" together with r, w, or a; r+ or w+ is read and write, while a+ is read and append

#### Return value

| Result     | Value           |  |
|------------|-----------------|--|
| Successful | The file handle |  |

Table 36: \_\_openFile return values

Result Value

Unsuccessful An invalid file handle, which tests as False

Table 36: openFile return values

For use with

All C-SPY drivers.

Description

Opens a file for I/O operations. The default base directory of this macro is where the currently open project file (\*.ewp) is located. The argument to \_\_openFile can specify a location relative to this directory. In addition, you can use argument variables such as \$PROJ\_DIR\$ and \$TOOLKIT\_DIR\$ in the path argument.

Example

See also

For information about argument variables, see the *IDE Project Management and Building Guide for Arm*.

# \_\_orderInterrupt

Syntax

```
__orderInterrupt(specification, first_activation,
repeat_interval, variance, infinite_hold_time,
hold_time, probability)
```

**Parameters** 

specification

The interrupt (string). The specification can either be the full specification used in the device description file (ddf) or only the name. In the latter case the interrupt system will automatically get the description from the device description file.

first\_activation

The first activation time in cycles (integer)

repeat\_interval

The periodicity in cycles (integer)

variance

The timing variation range in percent (integer between 0 and 100)

infinite\_hold\_time

1 if infinite, otherwise 0.

hold\_time

The hold time (integer)

probability

The probability in percent (integer between 0 and 100)

Return value The macro returns an interrupt identifier (unsigned long).

If the syntax of specification is incorrect, it returns -1.

For use with The C-SPY Simulator.

Description Generates an interrupt.

Example This example generates a repeating interrupt using an infinite hold time first activated

after 4000 cycles:

\_\_orderInterrupt( "IRQ", 4000, 2000, 0, 1, 0, 100 );

## \_\_popSimulatorInterruptExecutingStack

Syntax \_\_popSimulatorInterruptExecutingStack(void)

Return value int 0

For use with The C-SPY Simulator.

Description Informs the interrupt simulation system that an interrupt handler has finished executing,

as if the normal instruction used for returning from an interrupt handler was executed.

This is useful if you are using interrupts in such a way that the normal instruction for returning from an interrupt handler is not used, for example in an operating system with task-switching. In this case, the interrupt simulation system cannot automatically detect

that the interrupt has finished executing.

See also Simulating an interrupt in a multi-task system, page 392.

## \_\_readAPReg

Syntax \_\_readAPReg(register)

**Parameters** 

register An 8-bit AP register offset.

Return value

| Result       | Value |
|--------------|-------|
| Successful   | true  |
| Unsuccessful | false |

Table 37: \_\_readAPReg return values

For use with The C-SPY I-jet/JTAGjet driver

The C-SPY J-Link/J-Trace driver
The C-SPY TI Stellaris driver

Description Performs a read operation from an AP register of the currently selected access port.

#### \_\_readDPReg

Syntax \_\_readDPReg(register)

**Parameters** 

register An 8-bit DP register offset.

Return value

| Result       | Value |
|--------------|-------|
| Successful   | true  |
| Unsuccessful | false |

Table 38: \_\_readDPReg return values

For use with The C-SPY I-jet/JTAGjet driver

The C-SPY J-Link/J-Trace driver
The C-SPY TI Stellaris driver

**Description** Performs a read operation from a DP register.

#### \_\_readFile

Syntax \_\_readFile(fileHandle, valuePtr)

Parameters fileHandle

A macro variable used as filehandle by the \_\_openFile macro.

valuePtr

A pointer to a variable.

#### Return value

| Result       | Value                 |
|--------------|-----------------------|
| Successful   | 0                     |
| Unsuccessful | Non-zero error number |

Table 39: readFile return values

For use with All C-SPY drivers.

Description

Reads a sequence of hexadecimal digits from the given file and converts them to an unsigned long which is assigned to the *value* parameter, which should be a pointer to a macro variable.

Only printable characters representing hexadecimal digits and white-space characters are accepted, no other characters are allowed.

#### Example

```
__var number;
if (__readFile(myFileHandle, &number) == 0)
{
    // Do something with number
}
```

In this example, if the file pointed to by myFileHandle contains the ASCII characters 1234 abod 90ef, consecutive reads will assign the values 0x1234 0xabod 0x90ef to the variable number.

# \_\_readFileByte

Syntax \_\_readFileByte(fileHandle)

Parameters fileHandle

A macro variable used as filehandle by the \_\_openFile macro.

Return value —1 upon error or end-of-file, otherwise a value between 0 and 255.

For use with All C-SPY drivers.

**Description** Reads one byte from a file.

Example \_\_var byte;

```
while ( (byte = __readFileByte(myFileHandle)) != -1 )
{
   /* Do something with byte */
}
```

# \_\_readMemory8, \_\_readMemoryByte

Syntax \_\_readMemory8(address, zone)

\_\_readMemoryByte(address, zone)

Parameters address

The memory address (integer).

zone

A string that specifies the memory zone, see *C-SPY memory zones*, page 159.

Return value The macro returns the value from memory.

For use with All C-SPY drivers.

Description Reads one byte from a given memory location.

Example \_\_readMemory8(0x0108, "Memory");

## \_\_readMemory | 6

Syntax \_\_readMemory16(address, zone)

Parameters address

The memory address (integer).

zone

A string that specifies the memory zone, see *C-SPY memory zones*, page 159.

Return value The macro returns the value from memory.

For use with All C-SPY drivers.

Description Reads a two-byte word from a given memory location.

Example \_\_readMemory16(0x0108, "Memory");

## \_\_readMemory32

Syntax \_\_readMemory32(address, zone)

Parameters address

The memory address (integer).

zone

A string that specifies the memory zone, see C-SPY memory zones, page 159.

Return value The macro returns the value from memory.

For use with All C-SPY drivers.

**Description** Reads a four-byte word from a given memory location.

Example \_\_readMemory32(0x0108, "Memory");

# \_\_registerMacroFile

Syntax \_\_registerMacroFile(filename)

Parameters filename

A file containing the macros to be registered (string). The filename must include a path, which must either be absolute or use argument variables. For information about argument variables, see the *IDE Project Management and Building Guide* 

for Arm.

Return value int 0

For use with All C-SPY drivers.

Description Registers macros from a setup macro file. With this function you can register multiple

macro files during C-SPY startup.

 See also *Using C-SPY macros*, page 413.

\_\_resetFile

Syntax \_\_resetFile(fileHandle)

Parameters fileHandle

A macro variable used as filehandle by the \_\_openFile macro.

Return value int 0

For use with All C-SPY drivers.

Description Rewinds a file previously opened by \_\_openFile.

## \_\_restoreSoftwareBreakpoints

Syntax \_\_restoreSoftwareBreakpoints()

Return value int 0

For use with All C-SPY hardware drivers.

Description Restores automatically any breakpoints that were destroyed during system startup.

This can be useful if you have an application that is copied to RAM during startup and is then executing in RAM. This can, for example, be the case if you use the  ${\tt initialize}$ 

by copy directive for code in the linker configuration file or if you have any

\_\_ramfunc declared functions in your application. In this case, any breakpoints will be

overwritten during the RAM copying when the application execution starts.

By using the this macro, C-SPY will restore the destroyed breakpoints.

## \_\_selectCore

Syntax \_\_selectCore(int core)

Parameters core

The core to switch to. The cores are numbered from 0 and upwards.

Return value int 0

For use with

The C-SPY simulator.

The C-SPY I-jet/JTAGjet driver.

Description

Switches focus from the current core to the specified core for the duration of the macro invocation or until any next invocation of \_\_selectCore.

Example

```
test ()
{
    __message "Core: ", __getSelectedCore(), " pc = ", #PC:%x,
"\n";
    __selectCore(0);
    __message "Core: ", __getSelectedCore(), " pc = ", #PC:%x,
"\n";
    __selectCore(1);
    __message "Core: ", __getSelectedCore(), " pc = ", #PC:%x,
"\n";
```

A typical result of the above macro would be (assuming that the original core was number 1):

```
Core: 1 pc = 0000213C
Core: 0 pc = 00000494
Core: 1 pc = 0000213C
```

See also

\_\_getSelectedCore, page 440.

#### \_\_setCodeBreak

Syntax

\_\_setCodeBreak(location, count, condition, cond\_type, action)

**Parameters** 

location

A string that defines the code location of the breakpoint, either a valid C-SPY expression whose value evaluates to a valid address, an absolute location, or a source location. For more information about the location types, see *Enter Location dialog box*, page 153.

count

The number of times that a breakpoint condition must be fulfilled before a break occurs (integer).

condition

The breakpoint condition (string).

cond\_type

The condition type; either "CHANGED" or "TRUE" (string).

action

An expression, typically a call to a macro, which is evaluated when the breakpoint is detected.

| R            | etu | rn    | val | مينا |
|--------------|-----|-------|-----|------|
| $\mathbf{r}$ | etu | 11 11 | Val | ue   |

| Result       | Value                                                                                                    |
|--------------|----------------------------------------------------------------------------------------------------|
| Successful   | An unsigned integer uniquely identifying the breakpoint. This value must be used to clear the breakpoint. |
| Unsuccessful | 0                                                                                                    |

Table 40: \_\_setCodeBreak return values

For use with The C-SPY hardware debugger drivers.

Description Sets a code breakpoint, that is, a breakpoint which is triggered just before the processor

fetches an instruction at the specified location.

Examples \_\_setCodeBreak("{D:\\src\\prog.c}.12.9", 3, "d>16", "TRUE",

"ActionCode()");

This example sets a code breakpoint on the label main in your source:

\_\_setCodeBreak("main", 0, "1", "TRUE", "");

See also *Breakpoints*, page 119.

#### \_\_setDataBreak

Syntax In the simulator:

In the C-SPY I-jet/JTAGjet driver and in the C-SPY CMSIS-DAP driver:

\_\_setDataBreak(location, access, extend, match, data, mask)

Parameters location

A string that defines the data location of the breakpoint, either a valid C-SPY expression whose value evaluates to a valid address or an absolute location. For more information about the location types, see *Enter Location dialog box*, page

153.

count

The number of times that a breakpoint condition must be fulfilled before a break occurs (integer).

This parameter applies to the simulator only.

condition

The breakpoint condition (string).

This parameter applies to the simulator only.

cond\_type

The condition type; either "CHANGED" or "TRUE" (string).

This parameter applies to the simulator only.

access

The memory access type: "R", for read, "W" for write, or "RW" for read/write.

action

An expression, typically a call to a macro, which is evaluated when the breakpoint is detected.

This parameter applies to the simulator only.

extend

Extends the breakpoint so that a whole data structure is covered. For data structures that do not fit the size of the possible breakpoint ranges supplied by the hardware breakpoint unit, for example three bytes, the breakpoint range will not cover the whole data structure. Note that the breakpoint range will be extended beyond the size of the data structure, which might cause false triggers at adjacent data. Choose between "TRUE" or "FALSE".

This parameter applies to the C-SPY I-jet/JTAGjet driver and the C-SPY CMSIS-DAP driver only.

match

Enables matching of the accessed data. Choose between "TRUE" or "FALSE".

This parameter applies to the C-SPY I-jet/JTAGjet driver and the C-SPY CMSIS-DAP driver only.

data

A data value to match, in unsigned 32-bit format.

This parameter applies to the C-SPY I-jet/JTAGjet driver and the C-SPY CMSIS-DAP driver only.

mask

Specifies which part of the data value to match (word, halfword, or byte), in unsigned 32-bit format.

This parameter applies to the C-SPY I-jet/JTAGjet driver and the C-SPY CMSIS-DAP driver only.

| п |     |     |    |     |
|---|-----|-----|----|-----|
| к | etu | ırn | va | ıue |

| Result       | Value                                                                                                    |
|--------------|----------------------------------------------------------------------------------------------------|
| Successful   | An unsigned integer uniquely identifying the breakpoint. This value must be used to clear the breakpoint. |
| Unsuccessful | 0                                                                                                    |

Table 41: \_\_setDataBreak return values

For use with

The C-SPY Simulator.

The C-SPY I-jet/JTAGjet driver

The C-SPY CMSIS-DAP driver

Description

Sets a data breakpoint, that is, a breakpoint which is triggered directly after the processor has read or written data at the specified location.

Example

For the C-SPY simulator:

See also

Breakpoints, page 119.

# \_\_setDataLogBreak

Syntax

\_\_setDataLogBreak(variable, access)

**Parameters** 

variable

A string that defines the variable the breakpoint is set on, a variable of integer type with static storage duration. The microcontroller must also be able to access the variable with a single-instruction memory access, which means that you can only set data log breakpoints on 8-, 16-, and 32-bit variables.

access

The memory access type: "R", for read, "W" for write, or "RW" for read/write.

extend

Use extended range: "TRUE" or "FALSE".

This parameter is only available for the C-SPY I-jet/JTAGjet driver.

#### Return value

| Result                                                                                                    | Value |
|----------------------------------------------------------------------------------------------------|-------|
| Successful An unsigned integer uniquely identifying the breakpoint. T must be used to clear the breakpoint. |       |
| Unsuccessful                                                                                                | 0     |

Table 42: \_\_setDataLogBreak return values

For use with

The C-SPY Simulator.

The C-SPY I-jet/JTAGjet driver.

Description

Sets a data log breakpoint, that is, a breakpoint which is triggered when a specified variable is accessed. Note that a data log breakpoint does not stop the execution, it just generates a data log.

Example

For the simulator:

```
__var brk;
brk = __setDataLogBreak("MyVar", "R");
...
__clearBreak(brk);
```

For the C-SPY I-jet/JTAGjet driver:

```
__var brk;
brk = __seDataLogBreak("myVar", "RW", "FALSE");
...
__clearBreak(brk);
```

See also

Breakpoints, page 119 and Getting started using data logging, page 258.

#### \_\_setLogBreak

Syntax

\_\_setLogBreak(location, message, msg\_type, condition, cond\_type)

**Parameters** 

location

A string that defines the code location of the breakpoint, either a valid C-SPY expression whose value evaluates to a valid address, an absolute location, or a source location. For more information about the location types, see *Enter Location dialog box*, page 153.

message

The message text.

msg\_type

The message type; choose between:

TEXT, the message is written word for word.

ARGS, the message is interpreted as a comma-separated list of C-SPY expressions or strings.

condition

The breakpoint condition (string).

cond\_type

The condition type; either "CHANGED" or "TRUE" (string).

Return value

| Result       | Value                                                                                                    |
|--------------|----------------------------------------------------------------------------------------------------|
| Successful   | An unsigned integer uniquely identifying the breakpoint. The same value must be used when you want to clear the breakpoint. |
| Unsuccessful | 0                                                                                                    |

Table 43: \_\_setLogBreak return values

For use with

All C-SPY drivers.

Description

Sets a log breakpoint, that is, a breakpoint which is triggered when an instruction is fetched from the specified location. If you have set the breakpoint on a specific machine instruction, the breakpoint will be triggered and the execution will temporarily halt and print the specified message in the C-SPY **Debug Log** window.

#### Example

```
__var logBp1;
__var logBp2;

logOn()
{
  logBp1 = __setLogBreak ("{C:\\temp\\Utilities.c}.23.1",
        "\"Entering trace zone at :\", #PC:%X", "ARGS", "1", "TRUE");
  logBp2 = __setLogBreak ("{C:\\temp\\Utilities.c}.30.1",
        "Leaving trace zone...", "TEXT", "1", "TRUE");
}

logOff()
{
  __clearBreak(logBp1);
  __clearBreak(logBp2);
}
```

See also

Formatted output, page 421 and Breakpoints, page 119.

## setSimBreak

**Syntax** 

\_\_setSimBreak(location, access, action)

**Parameters** 

location

A string that defines the data location of the breakpoint, either a valid C-SPY expression whose value evaluates to a valid address or an absolute location. For more information about the location types, see *Enter Location dialog box*, page 153.

access

The memory access type: "R" for read or "W" for write.

action

An expression, typically a call to a macro, which is evaluated when the breakpoint is detected.

## Return value

| Result       | Value                                                                                                    |
|--------------|----------------------------------------------------------------------------------------------------|
| Successful   | An unsigned integer uniquely identifying the breakpoint. This value must be used to clear the breakpoint. |
| Unsuccessful | 0                                                                                                    |

Table 44: setSimBreak return values

For use with

The C-SPY Simulator.

#### Description

Use this system macro to set *immediate* breakpoints, which will halt instruction execution only temporarily. This allows a C-SPY macro function to be called when the processor is about to read data from a location or immediately after it has written data. Instruction execution will resume after the action.

This type of breakpoint is useful for simulating memory-mapped devices of various kinds (for instance serial ports and timers). When the processor reads at a memory-mapped location, a C-SPY macro function can intervene and supply the appropriate data. Conversely, when the processor writes to a memory-mapped location, a C-SPY macro function can act on the value that was written.

## setTraceStartBreak

**Syntax** 

In the simulator:

\_\_setTraceStartBreak(location)

In the I-jet/JTAGjet driver:

\_\_setTraceStartBreak(location, access, extend, match, data, mask)

**Parameters** 

location

A string that defines the code location of the breakpoint, either a valid C-SPY expression whose value evaluates to a valid address, an absolute location, or a source location. For more information about the location types, see *Enter Location dialog box*, page 153.

access

The memory access type: "F" for fetch, "R" for read, "W" for write, or "RW" for read/write.

This parameter applies to I-jet/JTAGjet only.

extend

Extends the breakpoint so that a whole data structure is covered. For data structures that do not fit the size of the possible breakpoint ranges supplied by the hardware breakpoint unit, for example three bytes, the breakpoint range will not cover the whole data structure. Note that the breakpoint range will be extended beyond the size of the data structure, which might cause false triggers at adjacent data. Choose between "TRUE" or "FALSE".

This parameter applies to I-jet/JTAGjet only.

match

Enables matching of the accessed data. Choose between "TRUE" or "FALSE".

This parameter applies to I-jet/JTAGjet only.

data

A data value to match, in unsigned 32-bit format.

This parameter applies to I-jet/JTAGjet only.

mask

Specifies which part of the data value to match (word, halfword, or byte), in unsigned 32-bit format.

This parameter applies to I-jet/JTAGjet only.

#### Return value

| Result       | Value                                                                                                    |
|--------------|----------------------------------------------------------------------------------------------------|
| Successful   | An unsigned integer uniquely identifying the breakpoint. The same value must be used when you want to clear the breakpoint. |
| Unsuccessful | 0                                                                                                    |

Table 45: setTraceStartBreak return values

For use with

The C-SPY Simulator.

The C-SPY I-jet/JTAGjet driver.

Description

Sets a breakpoint at the specified location. When that breakpoint is triggered, the trace system is started.

Example

```
__var startTraceBp;
__var stopTraceBp;

traceOn()
{
    startTraceBp = __setTraceStartBreak
        ("{C:\\TEMP\\Utilities.c}.23.1");
    stopTraceBp = __setTraceStopBreak
        ("{C:\\temp\\Utilities.c}.30.1");
}

traceOff()
{
    __clearBreak(startTraceBp);
    __clearBreak(stopTraceBp);
}
```

See also

Breakpoints, page 119.

# \_\_setTraceStopBreak

Syntax

In the simulator:

\_\_setTraceStopBreak(location)

In the I-jet/JTAGjet driver:

\_\_setTraceStopBreak(location, access, extend, match, data, mask)

**Parameters** 

location

A string that defines the code location of the breakpoint, either a valid C-SPY expression whose value evaluates to a valid address, an absolute location, or a source location. For more information about the location types, see *Enter Location dialog box*, page 153.

access

The memory access type: "F" for fetch, "R" for read, "W" for write, or "RW" for read/write.

This parameter applies to I-jet/JTAGjet only.

extend

Extends the breakpoint so that a whole data structure is covered. For data structures that do not fit the size of the possible breakpoint ranges supplied by the hardware breakpoint unit, for example three bytes, the breakpoint range will not cover the whole data structure. Note that the breakpoint range will be extended beyond the size of the data structure, which might cause false triggers at adjacent data. Choose between "TRUE" or "FALSE".

This parameter applies to I-jet/JTAGjet only.

match

Enables matching of the accessed data. Choose between "TRUE" or "FALSE".

This parameter applies to I-jet/JTAGjet only.

data

A data value to match, in unsigned 32-bit format.

This parameter applies to I-jet/JTAGjet only.

mask

Specifies which part of the data value to match (word, halfword, or byte), in unsigned 32-bit format.

This parameter applies to I-jet/JTAGjet only.

| Ret | urn | va | lue |
|-----|-----|----|-----|
|     |     |    |     |

| Result       | Value                                                                                                    |
|--------------|----------------------------------------------------------------------------------------------------|
| Successful   | An unsigned integer uniquely identifying the breakpoint. The same value must be used when you want to clear the breakpoint. |
| Unsuccessful | int 0                                                                                                    |

Table 46: \_\_setTraceStopBreak return values

For use with The C-SPY Simulator.

The C-SPY I-jet/JTAGjet driver.

Description Sets a breakpoint at the specified location. When that breakpoint is triggered, the trace

system is stopped.

Example See *setTraceStartBreak*, page 470.

See also *Breakpoints*, page 119.

## sourcePosition

Syntax \_\_sourcePosition(linePtr, colPtr)

Parameters 1inePtr

Pointer to the variable storing the line number

colPtr

Pointer to the variable storing the column number

Return value

| Result       | Value              |
|--------------|--------------------|
| Successful   | Filename string    |
| Unsuccessful | Empty (" ") string |

Table 47: \_\_sourcePosition return values

For use with All C-SPY drivers.

Description If the current execution location corresponds to a source location, this macro returns the

filename as a string. It also sets the value of the variables, pointed to by the parameters,

to the line and column numbers of the source location.

## strFind

Syntax \_\_strFind(macroString, pattern, position)

Parameters macroString

A macro string.

pattern

The string pattern to search for

position

The position where to start the search. The first position is 0

Return value The position where the pattern was found or -1 if the string is not found.

For use with All C-SPY drivers.

Description This macro searches a given string (macroString) for the occurrence of another string

(pattern).

Example \_\_strFind("Compiler", "pile", 0) = 3

 $\_$ strFind("Compiler", "foo", 0) = -1

See also *Macro strings*, page 420.

# \_\_subString

Syntax \_\_subString(macroString, position, length)

Parameters macroString

A macro string.

position

The start position of the substring. The first position is 0.

1ength

The length of the substring

Return value A substring extracted from the given macro string.

For use with All C-SPY drivers.

**Description** This macro extracts a substring from another string (macroString).

Example \_\_subString("Compiler", 0, 2)

The resulting macro string contains Co.
\_\_subString("Compiler", 3, 4)

The resulting macro string contains pile.

See also *Macro strings*, page 420.

# \_\_targetDebuggerVersion

Syntax \_\_targetDebuggerVersion()

Return value A string that represents the version number of the C-SPY debugger processor module.

For use with All C-SPY drivers.

Description This macro returns the version number of the C-SPY debugger processor module.

Example \_\_var toolVer;

toolVer = \_\_targetDebuggerVersion();

\_\_message "The target debugger version is, ", toolVer;

## toLower

Syntax \_\_toLower(macroString)

Parameters macroString

A macro string.

Return value The converted macro string.

For use with All C-SPY drivers.

**Description** This macro returns a copy of the parameter macroString where all the characters have

been converted to lower case.

Example \_\_toLower("IAR")

The resulting macro string contains iar.

\_\_toLower("Mix42")

The resulting macro string contains mix42.

See also *Macro strings*, page 420.

# \_\_toString

Syntax \_\_\_toString(C\_string, maxlength)

Parameters C\_string

Any null-terminated C string.

maxlength

The maximum length of the returned macro string.

Return value Macro string.

For use with All C-SPY drivers.

Description This macro is used for converting C strings (char\* or char[]) into macro strings.

Example Assuming your application contains this definition:

char const \* hptr = "Hello World!";

this macro call:

\_\_toString(hptr, 5)

would return the macro string containing Hello.

See also *Macro strings*, page 420.

# \_\_toUpper

Syntax \_\_toUpper(macroString)

Parameters macroString

A macro string.

Return value The converted string.

For use with All C-SPY drivers.

Description This macro returns a copy of the parameter macroString where all the characters have

been converted to upper case.

Example \_\_toUpper("string")

The resulting macro string contains STRING.

See also *Macro strings*, page 420.

# \_\_unloadImage

Syntax \_\_unloadImage(module\_id)

Parameters module\_id

An integer which represents a unique module identification, which is retrieved as a return value from the corresponding \_\_loadImage C-SPY macro.

Return value

| Value     | Result                                                |
|-----------|-------------------------------------------------------|
| module_id | A unique module identification (the same as the input |
|           | parameter).                                           |
| int 0     | The unloading failed.                                 |

Table 48: \_\_unloadImage return values

For use with All C-SPY drivers.

Description Unloads debug information from an already downloaded image.

See also Loading multiple images, page 55 and Images, page 545.

# \_\_writeAPReg

Syntax \_\_writeAPReg(data, register)

**Parameters** 

data A 32-bit value.

register An 8-bit AP register offset.

Return value

| Result       | Value |
|--------------|-------|
| Successful   | true  |
| Unsuccessful | false |

Table 49: writeAPReg return values

For use with The C-SPY I-Jet/JTAGjet driver

The C-SPY J-Link/J-Trace driver

The C-SPY TI Stellaris driver

Description Performs a write operation to an AP register of the currently selected access port.

# \_\_writeDPReg

Syntax \_\_writeDPReg(data, register)

**Parameters** 

data A 32-bit value.

register An 8-bit DP register offset.

Return value

| Result       | Value |
|--------------|-------|
| Successful   | true  |
| Unsuccessful | false |

Table 50: writeDPReg return values

For use with The C-SPY I-Jet/JTAGjet driver

The C-SPY J-Link/J-Trace driver

The C-SPY TI Stellaris driver

**Description** Performs a write operation to a DP register.

Example \_\_writeDPReg(0x010000F0, 0x8)

/\* Selects access port 1 and bank 15 \*/

# \_\_writeFile

Syntax \_\_writeFile(fileHandle, value)

Parameters fileHandle

A macro variable used as filehandle by the \_\_openFile macro.

value

An integer.

Return value int 0

For use with All C-SPY drivers.

Description Prints the integer value in hexadecimal format (with a trailing space) to the file file.

Note: The \_\_fmessage statement can do the same thing. The \_\_writeFile macro is

provided for symmetry with \_\_readFile.

# \_\_writeFileByte

Syntax \_\_writeFileByte(fileHandle, value)

Parameters fileHandle

A macro variable used as filehandle by the \_\_openFile macro.

value

An integer.

Return value int 0

For use with All C-SPY drivers.

**Description** Writes one byte to the file *fileHandle*.

# \_\_writeMemory8, \_\_writeMemoryByte

Syntax \_\_writeMemory8(value, address, zone)

\_\_writeMemoryByte(value, address, zone)

Parameters value

An integer.

address

The memory address (integer).

zone

A string that specifies the memory zone, see *C-SPY memory zones*, page 159.

Return value int 0

For use with All C-SPY drivers.

Description Writes one byte to a given memory location.

Example \_\_writeMemory8(0x2F, 0x8020, "Memory");

## \_\_writeMemory I 6

Syntax \_\_writeMemory16(value, address, zone)

Parameters value

An integer.

address

The memory address (integer).

zone

A string that specifies the memory zone, see *C-SPY memory zones*, page 159.

Return value int 0

For use with All C-SPY drivers.

Description Writes two bytes to a given memory location.

Example \_\_writeMemory16(0x2FFF, 0x8020, "Memory");

# \_\_writeMemory32

Syntax \_\_writeMemory32(value, address, zone)

Parameters value

An integer.

address

The memory address (integer).

zone

A string that specifies the memory zone, see *C-SPY memory zones*, page 159.

Return value int 0

For use with All C-SPY drivers.

Description Writes four bytes to a given memory location.

Example \_\_writeMemory32(0x5555FFFF, 0x8020, "Memory");

# **Graphical environment for macros**

Reference information about:

- Macro Registration window, page 481
- Debugger Macros window, page 483
- Macro Quicklaunch window, page 485

## **Macro Registration window**

The **Macro Registration** window is available from the **View>Macros** submenu during a debug session.

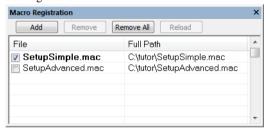

Use this window to list, register, and edit your debugger macro files.

Double-click a macro file to open it in the editor window and edit it.

See also Registering C-SPY macros—an overview, page 414.

#### Requirements

None; this window is always available.

#### Display area

This area contains these columns:

#### File

The name of an available macro file. To register the macro file, select the check box to the left of the filename. The name of a registered macro file appears in bold style.

#### Full path

The path to the location of the added macro file.

#### Context menu

This context menu is available:

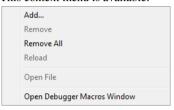

These commands are available:

#### Add

Opens a file browser where you can locate the macro file that you want to add to the list. This menu command is also available as a function button at the top of the window.

#### Remove

Removes the selected debugger macro file from the list. This menu command is also available as a function button at the top of the window.

#### Remove All

Removes all macro files from the list. This menu command is also available as a function button at the top of the window.

#### Reload

Registers the selected macro file. Typically, this is useful when you have edited a macro file. This menu command is also available as a function button at the top of the window.

#### **Open File**

Opens the selected macro file in the editor window.

#### **Open Debugger Macros Window**

Opens the **Debugger Macros** window.

# **Debugger Macros window**

The **Debugger Macros** window is available from the **View>Macros** submenu during a debug session.

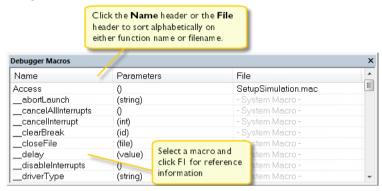

Use this window to list all registered debugger macro functions, either predefined system macros or your own. This window is useful when you edit your own macro functions and want an overview of all available macros that you can use.

- Click the column headers Name or File to sort alphabetically on either function name or filename.
- Double-clicking a macro defined in a file opens that file in the editor window.
- To open a macro in the Macro Quicklaunch window, drag it from the Debugger Macros window and drop it in the Macro Quicklaunch window.
- Select a macro and press F1 to get online help information for that macro.

#### Requirements

None; this window is always available.

#### Display area

This area contains these columns:

#### Name

The name of the debugger macro.

## **Parameters**

The parameters of the debugger macro.

#### File

For macros defined in a file, the name of the file is displayed. For predefined system macros, -System Macro- is displayed.

#### Context menu

This context menu is available:

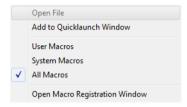

These commands are available:

#### **Open File**

Opens the selected debugger macro file in the editor window.

## Add to Quicklaunch Window

Adds the selected macro to the Macro Quicklaunch window.

#### **User Macros**

Lists only the debugger macros that you have defined yourself.

## **System Macros**

Lists only the predefined system macros.

#### **All Macros**

Lists all debugger macros, both predefined system macros and your own.

## **Open Macro Registration Window**

Opens the Macro Registration window.

## Macro Quicklaunch window

The Macro Quicklaunch window is available from the View menu.

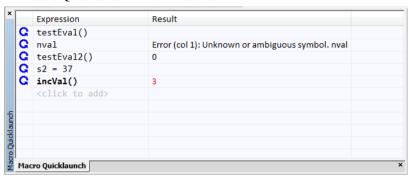

Use this window to evaluate expressions, typically C-SPY macros.

For some devices, there are predefined C-SPY macros available with device support, typically provided by the chip manufacturer. These macros are useful for performing certain device-specific tasks. The macros are available in the **Macro Quicklaunch** window and are easily identified by their green icon,

The **Macro Quicklaunch** window is similar to the **Quick Watch** window, but is primarily designed for evaluating C-SPY macros. The window gives you precise control over when to evaluate an expression.

See also Executing C-SPY macros—an overview, page 414.

#### To add an expression:

- Choose one of these alternatives:
  - Drag the expression to the window
  - In the **Expression** column, type the expression you want to examine.

If the expression you add and want to evaluate is a C-SPY macro, the macro must first be registered, see *Registering C-SPY macros—an overview*, page 414.

#### To evaluate an expression:

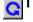

Double-click the **Recalculate** icon to calculate the value of that expression.

## Requirements

None; this window is always available.

## Display area

This area contains these columns:

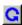

#### Recalculate icon

To evaluate the expression, double-click the icon. The latest evaluated expression appears in bold style.

#### **Expression**

One or several expressions that you want to evaluate. Click <click to add> to add an expression. If the return value has changed since last time, the value will be displayed in red.

#### Result

Shows the return value from the expression evaluation.

#### Context menu

This context menu is available:

Evaluate Now Remove Remove All

These commands are available:

#### **Evaluate Now**

Evaluates the selected expression.

#### Remove

Removes the selected expression.

#### Remove All

Removes all selected expressions.

# The C-SPY command line utility—cspybat

- Using C-SPY in batch mode
- Summary of C-SPY command line options
- Reference information on C-SPY command line options.

# Using C-SPY in batch mode

You can execute C-SPY in batch mode if you use the command line utility cspybat, installed in the directory common\bin.

These topics are covered:

- Starting cspybat
- Output
- Invocation syntax

#### STARTING CSPYBAT

I To start cspybat you must first create a batch file. An easy way to do that is to use one of the batch files that C-SPY automatically generates when you start C-SPY in the IDE.

C-SPY generates a batch file *projectname.buildconfiguration.cspy.bat* every time C-SPY is initialized. In addition, two more files are generated:

- project.buildconfiguration.general.xcl, which contains options specific to cspybat.
- project.buildconfiguration.driver.xcl, which contains options specific to the C-SPY driver you are using.

You can find the files in the directory \$PROJ\_DIR\$\settings. The files contain the same settings as the IDE, and provide hints about additional options that you can use.

2 To start cspybat, you can use this command line:

```
project.cspybat.bat [debugfile]
```

Note that <code>debugfile</code> is optional. You can specify it if you want to use a different debug file than the one that is used in the <code>project.buildconfiguration.general.xcl</code> file.

#### OUTPUT

When you run cspybat, these types of output can be produced:

- Terminal output from cspybat itself
  - All such terminal output is directed to stderr. Note that if you run cspybat from the command line without any arguments, the cspybat version number and all available options including brief descriptions are directed to stdout and displayed on your screen.
- Terminal output from the application you are debugging
  All such terminal output is directed to stdout, provided that you have used the
  --plugin option. See --plugin, page 527.
- Error return codes

cspybat returns status information to the host operating system that can be tested in a batch file. For *successful*, the value int 0 is returned, and for *unsuccessful* the value int 1 is returned.

#### INVOCATION SYNTAX

The invocation syntax for cspybat is:

```
cspybat processor_DLL driver_DLL debug_file
    [cspybat_options] --backend driver_options
```

**Note:** In those cases where a filename is required—including the DLL files—you are recommended to give a full path to the filename.

#### **Parameters**

The parameters are:

| Parameter       | Description                                                                                                    |
|-----------------|----------------------------------------------------------------------------------------------------|
| processor_DLL   | The processor-specific DLL file; available in arm\bin.                                                                                                    |
| driver_DLL      | The C-SPY driver DLL file; available in arm\bin.                                                                                                    |
| debug_file      | The object file that you want to debug (filename extension out). See alsodebugfile, page 498.                                                                                                    |
| cspybat_options | The command line options that you want to pass to cspybat. Note that these options are optional. For information about each option, see Reference information on C-SPY command line options, page 496. |

Table 51: cspybat parameters

| Parameter      | Description                                                                                                    |  |
|----------------|----------------------------------------------------------------------------------------------------|--|
| backend        | Marks the beginning of the parameters to the C-SPY driver; all options that follow will be sent to the driver. Note that this option is mandatory.                                                                                             |  |
| driver_options | The command line options that you want to pass to the C-SPY driver. Note that some of these options are mandatory and some are optional. For information about each option, see Reference information on C-SPY command line options, page 496. |  |

Table 51: cspybat parameters (Continued)

# **Summary of C-SPY command line options**

Reference information about:

- General cspybat options
- Options available for all C-SPY drivers
- Options available for the simulator driver
- Options available for the C-SPY GDB Server driver
- Options available for the C-SPY I-jet/JTAGjet driver
- Options available for the C-SPY CMSIS-DAP driver
- Options available for the C-SPY J-Link/J-Trace driver
- Options available for the C-SPY TI MSP-FET driver
- Options available for the C-SPY TI Stellaris driver
- Options available for the C-SPY TI XDS driver
- Options available for the C-SPY ST-LINK driver
- Options available for the C-SPY third-party drivers

#### **GENERAL CSPYBAT OPTIONS**

| attach_to_running_ta<br>rget | Makes the debugger attach to a running application at its current location, without resetting the target system. |
|------------------------------|----------------------------------------------------------------------------------------------------|
| backend                      | Marks the beginning of the parameters to be sent to the C-SPY driver (mandatory).                                |
| code_coverage_file           | Enables the generation of code coverage information and places it in a specified file.                           |
| cycles                       | Specifies the maximum number of cycles to run.                                                                   |

--debugfile Specifies an alternative debug file.--device\_macro Specifies a C-SPY device macro file.

--download\_only Downloads a code image without starting a debug

session afterwards.

-f Extends the command line.

--flash\_loader Specifies a flash loader specification XML file.

--macro Specifies a macro file to be used.

--macro\_param Assigns a value to a C-SPY macro parameter.

--plugin Specifies a plugin file to be used.

--rtc\_enable Enables C-RUN runtime error checking in cspybat.

--rtc\_output Specifies to cspybat a file for the C-RUN message

output.

--rtc\_raw\_to\_txt Makes cspybat act as a runtime checking message

filter by reading a file as input.

--rtc\_rules Specifies a file for the C-RUN rules to cspybat.

--silent Omits the sign-on message.

--timeout Limits the maximum allowed execution time.

#### **OPTIONS AVAILABLE FOR ALL C-SPY DRIVERS**

--BE8 Uses the big-endian format BE8. For reference

information, see the *IAR C/C++ Development Guide for* 

Arm.

--BE32 Uses the big-endian format BE32. For reference

information, see the IAR C/C++ Development Guide for

Arm.

--cpu Specifies a processor variant. For reference information,

see the *IAR C/C++ Development Guide for Arm*.

--device Specifies the name of the device.

--drv\_communication Specifies the communication link to be used.

--drv\_communication\_1 Creates a log file.

og

| drv_reset_to_cpu_st<br>art  | Omits setting the $PC$ when resetting the application.                                                                                                    |
|-----------------------------|----------------------------------------------------------------------------------------------------|
| drv_restore_breakpo<br>ints | Restores automatically any breakpoints that were destroyed during system startup.                                                                          |
| drv_suppress_downlo<br>ad   | Suppresses download of the executable image. For reference information, see <i>Download</i> , page 544, specifically the option <b>Suppress download</b> . |
| drv_vector_table_ba<br>se   | Specifies the location of the Cortex-M reset vector and the initial stack pointer value.                                                                   |
| drv_verify_download         | Verifies the target program. For reference information, see <i>Download</i> , page 544, specifically the option <b>Verify download</b> .                   |
|                             | Available for all hardware drivers.                                                                                                    |
| endian                      | Specifies the byte order of the generated code and data. For reference information, see the <i>IAR C/C++ Development Guide for Arm</i> .                   |
| fpu                         | Selects the type of floating-point unit. For reference information, see the $IAR\ C/C++\ Development\ Guide\ for\ Arm.$                                    |
| leave_target_runnin         | Starts the execution on the target and then exits but leaves the target running.                                                                           |
| -p                          | Specifies the device description file to be used.                                                                                                    |
| proc_stack_stack            | Provides C-SPY with information about reserved stacks.                                                                                                    |
| semihosting                 | Enables semihosted I/O.                                                                                                    |

## **OPTIONS AVAILABLE FOR THE SIMULATOR DRIVER**

| disable_interrupts | Disables the interrupt simulation.                                               |
|--------------------|----------------------------------------------------------------------------------|
| function_profiling | Analyzes your source code to find where the most time is spent during execution. |
| mapu               | Activates memory access checking.                                                |

#### OPTIONS AVAILABLE FOR THE C-SPY GDB SERVER DRIVER

--drv\_default\_breakpoint Sets the type of breakpoint resource to be used

when setting breakpoints.

--gdbserv\_exec\_command Sends a command string to the GDB Server.

## OPTIONS AVAILABLE FOR THE C-SPY I-JET/JTAGJET DRIVER

Makes the application stop for certain --drv catch exceptions

exceptions.

Sets the type of breakpoint resource to be used --drv\_default\_breakpoint

when setting breakpoints.

Selects the communication interface. --drv\_interface

--drv\_interface\_speed Specifies the JTAG and SWD speed.

--jet board cfg Specifies a probe configuration file.

--jet\_board\_did Selects which CPU to debug on a multi-core

system.

--jet\_cpu\_clock Specifies the frequency of the internal

processor clock.

Specifies the number of IR bits preceding the --jet\_ir\_length

Arm core to connect to.

--jet\_power\_from\_probe Specifies the power supply from the I-jet or

I-jet Trace probe.

--jet\_probe Specifies which debug system the C-SPY

I-jet/JTAGjet driver is an interface to.

Specifies the reset script file. --jet\_script\_file

--jet\_standard\_reset Selects the reset strategy to be used when

C-SPY starts.

eout

--jet\_startup\_connection\_tim Prolongs the time that the C-SPY driver tries to

connect to the target board.

--jet swo on d0 Specifies that SWO trace data is output on the

trace data pin D0

| jet_swo_prescaler | Specifies the SWO prescaler for the CPU clock frequency.              |
|-------------------|-----------------------------------------------------------------------|
| jet_swo_protocol  | Selects the SWO communication protocol.                               |
| jet_tap_position  | Selects a specific device in the JTAG scan chain.                     |
| reset_style       | Specifies the reset strategies that will be available when debugging. |

## **OPTIONS AVAILABLE FOR THE C-SPY CMSIS-DAP DRIVER**

| drv_catch_exceptions       | Makes the application stop for certain exceptions.                            |
|----------------------------|-------------------------------------------------------------------------------|
| drv_default_breakpoint     | Sets the type of breakpoint resource to be used when setting breakpoints.     |
| drv_interface              | Selects the communication interface.                                          |
| drv_interface_speed        | Specifies the JTAG and SWD speed.                                             |
| jet_board_cfg              | Specifies a probe configuration file.                                         |
| jet_board_did              | Selects which CPU to debug on a multi-core system.                            |
| jet_probe                  | Specifies which debug system the C-SPY driver is an interface to.             |
| jet_script_file            | Specifies the reset script file.                                              |
| jet_standard_reset         | Selects the reset strategy to be used when C-SPY starts.                      |
| jet_startup_connection_tim | Prolongs the time that the C-SPY driver tries to connect to the target board. |
| jet_tap_position           | Selects a specific device in the JTAG scan chain.                             |
| reset_style                | Specifies the reset strategies that will be available when debugging.         |

# OPTIONS AVAILABLE FOR THE C-SPY J-LINK/J-TRACE DRIVER

| drv_catch_exceptions   | Makes the application stop for certain exceptions.                                 |
|------------------------|------------------------------------------------------------------------------------|
| drv_default_breakpoint | Sets the type of breakpoint resource to be used when setting breakpoints.          |
| drv_interface          | Selects the communication interface.                                               |
| drv_interface_speed    | Specifies the JTAG and SWD speed.                                                  |
| drv_swo_clock_setup    | Specifies the CPU clock and the wanted SWO speed.                                  |
| jlink_dcc_timeout      | Specifies the timeout for a pending request from C-SPY to the DCC agent on target. |
| jlink_device_select    | Selects a specific device in the JTAG scan chain.                                  |
| jlink_exec_command     | Calls thejlinkExecCommand macro after target connection has been established.      |
| jlink_initial_speed    | Sets the initial JTAG communication speed in kHz.                                  |
| jlink_ir_length        | Sets the number of IR bits preceding the Arm core to connect to.                   |
| jlink_reset_strategy   | Selects the reset strategy to use at debugger startup.                             |
| jlink_script_file      | Specifies the script file for setting up hardware.                                 |
| jlink_trace_source     | Selects either ETB or ETM as the trace source.                                     |

## **OPTIONS AVAILABLE FOR THE C-SPY TI MSP-FET DRIVER**

| mspfet_erase_flash     | .Specifies which flash memory to erase before download. |
|------------------------|---------------------------------------------------------|
| mspfet_interface_speed | Specifies the interface communication speed.            |
| mspfet_reset_strategy  | Selects the reset strategy to use at debugger startup.  |

--mspfet settlingtime Specifies a delay that will be used between

switching on the target VCC and starting the

identification of the Arm device.

--mspfet\_vccvoltage Specifies the target VCC voltage.

#### OPTIONS AVAILABLE FOR THE C-SPY TI STELLARIS DRIVER

--drv\_interface Selects the communication interface.
--drv\_interface speed Specifies the JTAG and SWD speed.

#### OPTIONS AVAILABLE FOR THE C-SPY TI XDS DRIVER

--drv\_catch\_exceptions Makes the application stop for certain

exceptions.

--drv\_default\_breakpoint Sets the type of breakpoint resource to be used

when setting breakpoints.

--drv\_interface Selects the communication interface.

--drv\_interface\_speed Specifies the JTAG and SWD speed.

--drv\_swo\_clock\_setup Specifies the CPU clock and the wanted SWO

speed.

--xds board file Overrides the default board file.

--xds\_reset\_strategy Specifies the reset strategy to use.

--xds\_rootdir Specifies the installation directory of the TI

XDS driver package.

#### **OPTIONS AVAILABLE FOR THE C-SPY ST-LINK DRIVER**

--drv\_catch\_exceptions Makes the application stop for certain

exceptions.

--drv\_interface Selects the communication interface.

--drv\_interface\_speed Specifies the JTAG and SWD interface speed.

--drv\_swo\_clock\_setup Specifies the CPU clock and the wanted SWO

speed.

--stlink\_reset\_strategy

Specifies the reset strategy to use.

#### **OPTIONS AVAILABLE FOR THE C-SPY THIRD-PARTY DRIVERS**

For information about any options specific to the third-party driver you are using, see its documentation.

# Reference information on C-SPY command line options

This section gives detailed reference information about each cspybat option and each option available to the C-SPY drivers.

## --attach\_to\_running\_target

Syntax --attach\_to\_running\_target

For use with cspybat.

**Note:** This option might not be supported by the combination of C-SPY driver and device that you are using. If you are using this option with an unsupported combination,

C-SPY produces a message.

Description Use this option to make the debugger attach to a running application at its current

location, without resetting the target system.

If you have defined any breakpoints in your project, the C-SPY driver will set them during attachment. If the C-SPY driver cannot set them without stopping the target system, the breakpoints will be disabled. The option also suppresses download and the

Run to option.

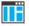

#### Project>Attach to Running Target

#### --backend

Syntax --backend {driver options}

Parameters driver options

Any option available to the C-SPY driver you are using.

For use with cspybat (mandatory).

#### Description

Use this option to send options to the C-SPY driver. All options that follow --backend will be passed to the C-SPY driver, and will not be processed by cspybat itself.

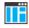

This option is not available in the IDE.

## --code\_coverage\_file

Syntax --code\_coverage\_file file

Note that this option must be placed before the --backend option on the command line.

Parameters file

The name of the destination file for the code coverage information.

For use with cspybat

Description Use this option to enable the generation of a text-based report file for code coverage

information. The code coverage information will be generated after the execution has completed and you can find it in the specified file. Because most embedded applications do not terminate, you might have to use this option in combination with --timeout or

--cycles.

Note that this option requires that the C-SPY driver you are using supports code coverage. If you try to use this option with a C-SPY driver that does not support code

coverage, an error message will be directed to stderr.

See also *Code coverage*, page 303, --cycles, page 497, --timeout, page 531.

ΠË

To set this option, choose **View>Code Coverage**, right-click and choose **Save As** when the C-SPY debugger is running.

## --cycles

Syntax --cycles cycles

Note that this option must be placed before the --backend option on the command line.

Parameters cycles

The number of cycles to run.

For use with cspybat

#### Description

Use this option to specify the maximum number of cycles to run. If the target program executes longer than the number of cycles specified, the target program will be aborted. Using this option requires that the C-SPY driver you are using supports a cycle counter, and that it can be sampled while executing.

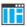

This option is not available in the IDE.

## --debugfile

Syntax --debugfile filename

Parameters filename

The name of the debug file to use.

For use with cspybat

This option can be placed both before and after the --backend option on the command

line.

Description Use this option to make cspybat use the specified debug file instead of the one used in

the generated cpsybat.bat file.

ΠË

This option is not available in the IDE.

## --device

Syntax --device=device\_name

**Parameters** 

device\_name The name of the device, for example, ADuC7030,

AT91SAM7S256, LPC2378, STR912FM44, or TMS470R1B1M.

For use with All C-SPY drivers.

Description Use this option to specify the name of the device.

ΠË

To set related option, choose:

Project>Options>General Options>Target>Device

# --device\_macro

Syntax --device\_macro filename

Note that this option must be placed before the --backend option on the command line.

Parameters filename

The C-SPY device macro file to be used (filename extension dmac).

For use with cspybat

Description Use this option to specify a C-SPY device macro file to be loaded before you execute

the target application. A device macro is also loaded when you run a flash loader.

A device macro can include scripted reset styles that can be used by the debugger.

This option can be used more than once on the command line.

See also *Briefly about using C-SPY macros*, page 412.

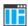

This option is not available in the IDE.

## --disable\_interrupts

Syntax --disable\_interrupts

For use with The C-SPY Simulator driver.

Description Use this option to disable the interrupt simulation.

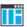

To set this option, choose **Simulator>Interrupt Setup** and deselect the **Enable interrupt simulation** option.

# --download\_only

Syntax --download\_only

Note that this option must be placed before the --backend option on the command line.

For use with cspybat

Description Use this option to download the code image without starting a debug session afterwards.

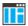

#### Project>Download>Download active application

Alternatively, to set a related option, choose:

Project>Options>Debugger>Setup and deselect Run to.

# --drv\_catch\_exceptions

Syntax --drv\_catch\_exceptions=value

**Parameters** 

value A value in the range of 0-0x1FF. Each bit specifies

(for ARM9, Cortex-R4, which exception to catch:

Arm11, and Cortex-A) Bit 0 = Reset

Bit 1 =Undefined instruction

Bit 2 = SWI

Bit 3 = Prefetch abort

Bit 4 = Data abort

Bit 5 = Not used

Bit 6 = IRQ

Bit 7 = FIQ

Bit 8 = Other errors

value A value in the range of 0-0x7FF. Each bit specifies

which exception to catch:

Bit 0 = CORERESET - Reset Vector

Bit 4 = MMERR - Memory Management Fault

Bit 5 = NOCPERR - Coprocessor Access Error

Bit 6 = CHKERR - Checking Error

Bit 7 = STATERR - State Error

Bit 8 = BUSERR - Bus Error

Bit 9 = INTERR - Interrupt Service Errors

Bit 10 = HARDERR - Hard Fault

For use with The C-SPY I-jet/JTAGjet driver

(for Cortex-M)

The C-SPY J-Link/J-Trace driver
The C-SPY CMSIS-DAP driver
The C-SPY ST-LINK driver
The C-SPY TI XDS driver.

**Description** Use this option to make the application stop when a certain exception occurs.

See also Setting a breakpoint on an exception vector, page 129.

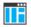

#### Project>Options>Debugger>Driver>Breakpoints>Catch exceptions

## --drv\_communication

Syntax --drv\_communication=connection

Parameters Where *connection* is one of these for the C-SPY GDB Server driver:

Via Ethernet TCPIP: ip\_address

TCPIP: ip\_address, port

TCPIP:hostname

 ${\tt TCPIP:} hostname, port$ 

Note that if no port is specified, port 3333 is used by default.

Where connection is one of these for the C-SPY J-Link/J-Trace driver:

Via USB port USB: #serial where serial is a string of digits and letters

that identifies which probe you want to connect to. The serial number can be found either printed on the probe or obtained by connecting only one probe and then starting the debug session. The serial number is then displayed in the **Debug Log** window. The serial number is also displayed in the

**Debug Probe Selection** dialog box.

USB: #select forces the Debug Probe Selection dialog box

to be displayed each time you start a debug session.

Via USB directly to the USB0-USB3

debug probe

When using USB0 and if there are more than one debug probes on the USB connection, a dialog box is displayed when the debug session starts. Use the dialog box to choose which debug probe to connect to.

Via J-Link on LAN

TCPTP:

When the colon sign is not followed by any address, host name, or serial number, the J-Link driver searches for all J-Link debug probes on the local network and displays them in a dialog box where you can choose which one to connect to (Auto detect).

TCPIP: ip\_address

TCPIP: ip\_address, port

TCPIP: hostname

TCPIP: hostname, port

TCPTP: #serial. connects to the J-Link with the serial

number number on the local network

Note that if no port is specified, port 19020 is used by default.

Where connection is one of these for the C-SPY I-jet/JTAGjet driver:

Via USB port

USB: #serial where serial is a string of digits and letters that identifies which probe you want to connect to. The serial number can be found either printed on the probe or obtained by connecting only one probe and then starting the debug session. The serial number is then displayed in the **Debug** Log window. The serial number is also displayed in the Debug Probe Selection dialog box.

USB: #select forces the Debug Probe Selection dialog box to be displayed each time you start a debug session.

Where *connection* is one of these for the C-SPY ST-LINK driver, the C-SPY TI Stellaris driver, and the C-SPY TI XDS driver:

Via USB port

USB: #serial where serial is a string of digits and letters that identifies which probe you want to connect to. The serial number can be found either printed on the probe or obtained by connecting only one probe and then starting the debug session. The serial number is then displayed in the **Debug Log** window. The serial number is also displayed in the **Debug Probe Selection** dialog box.

USB: #select forces the **Debug Probe Selection** dialog box to be displayed each time you start a debug session.

USBx where x is the enumeration order (0-256) of the probe when plugged in. This is an alternative notation for when the serial number cannot be used—a solution for older probes. However, this is an uncertain method, because the order can change the next time that you plug in the probes, or when you reboot your computer. The USB port can be obtained by plugging in all probes to be used. Then use

--drv\_communication=USB: #select to display all connected probes in the **Debug Probe Selection** dialog box.

Where connection is one of these for the C-SPY TI MSP-FET driver:

Via COM port

COMx where x is the enumeration order (0-256) of the probe when plugged in. This is an uncertain method, because the order can change the next time that you plug in the probes, or when you reboot your computer.

If you do not specify the option --drv\_communication, the debug probe is automatically selected.

For use with

The C-SPY GDB Server driver

The C-SPY J-Link/J-Trace driver

The C-SPY ST-LINK driver

The C-SPY TI MSP-FET driver

The C-SPY TI Stellaris driver

The C-SPY TI XDS driver.

Description

Use this option to choose communication link.

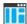

Project>Options>Debugger>GDB Server>TCP/IP address or hostname [,port]

Project>Options>Debugger>J-Link/J-Trace>Connection>Communication

Project>Options>Debugger>ST-LINK>Setup

Project>Options>Debugger>TI MSP-FET>Setup

Project>Options>Debugger>TI XDS>Setup

To set this option for the C-SPY TI Stellaris driver, use

Project>Options>Debugger>Extra Options.

# --drv\_communication\_log

Syntax --drv\_communication\_log=filename

**Parameters** 

filename The name of the log file.

For use with All C-SPY hardware drivers.

Description Use this option to log the communication between C-SPY and the target system to a file.

To interpret the result, detailed knowledge of the communication protocol is required.

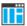

Project>Options>Debugger>Driver>Log communication

# --drv\_default\_breakpoint

Syntax --drv\_default\_breakpoint={0|1|2}

**Parameters** 

0 Auto (default)

1 Hardware

2 Software

For use with The C-SPY GDB Server driver

The C-SPY I-jet/JTAGjet driver
The C-SPY J-Link/J-Trace driver
The C-SPY CMSIS-DAP driver

The C-SPY TI XDS driver.

Description Use this option to select the type of breakpoint resource to be used when setting a

breakpoint.

See also Breakpoints options dialog box, page 148.

ΠË

Project>Options>Debugger>Driver>Breakpoints>Default breakpoint type

## --drv\_interface

Syntax --drv\_interface={SWD|JTAG|cJTAG|auto}

**Parameters** 

SWD Specifies the SWD interface

JTAG (default) Specifies the JTAG interface

CJTAG Specifies the cJTAG interface.

This parameter is only available for the C-SPY I-jet/JTAGjet driver and the C-SPY TI XDS driver.

auto Automatically selects the debug interface. This parameter is

only available for the C-SPY TI MSP-FET driver.

For use with The C-SPY CMSIS-DAP driver

The C-SPY I-jet/JTAGjet driver

The C-SPY J-Link/J-Trace driver

The C-SPY ST-LINK driver.

The C-SPY TI MSP-FET driver.

The C-SPY TI Stellaris driver

The C-SPY TI XDS driver.

Description Use this option to specify the communication interface between the debug probe and the

target system.

The SWD interface uses fewer pins than JTAG. Specify --drv\_interface=SWD if you want to use the serial-wire output (SWO) communication channel. Alternatively, you can set this option to JTAG and also specify the --jet\_swo\_on\_d0 option. SWO output

on Trace\_D0 is only supported by the C-SPY I-Jet/I-jet Trace driver.

Note that if you select **stdout/stderr via SWO** on the **General Options>Library Configuration** page, SWD is selected automatically, unless the device supports output of SWO on Trace D0.

See also

- SWO Trace Window Settings dialog box, page 216
- J-Link/J-Trace Connection, page 570
- ST-LINK Setup, page 573

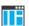

Project>Options>Debugger>CMSIS-DAP>Interface/Interface

Project>Options>Debugger>I-jet/JTAGjet>Interface>Interface

Project>Options>Debugger>J-Link/J-Trace>Connection>Interface

Project>Options>Debugger>ST-LINK>Setup>Interface

Project>Options>Debugger>TI MSP-FET>Setup>Interface

Project>Options>Debugger>TI Stellaris>Interface

Project>Options>Debugger>TI XDS>Setup>Interface

## --drv\_interface\_speed

Syntax --drv\_interface\_speed=Hz

**Parameters** 

Hz The frequency in Hz

For use with The C-SPY CMSIS-DAP driver

The C-SPY I-jet/JTAGjet driver The C-SPY J-Link/J-Trace driver The C-SPY P&E Micro driver The C-SPY ST-LINK driver The C-SPY TI Stellaris driver

The C-SPY TI XDS driver.

Description Use this option to set the JTAG and SWD communication speed in Hz.

See also *J-Link/J-Trace - Setup*, page 566.

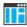

Project>Options>Debugger>CMSIS-DAP>Interface>Interface speed
Project>Options>Debugger>I-jet/JTAGjet>Interface>Interface speed
Project>Options>Debugger>J-Link/J-Trace>Setup>JTAG/SWD speed
Project>Options>Debugger>ST-LINK>Setup>JTAG/SWD speed
Project>Options>Debugger>TI Stellaris>Setup>JTAG/SWD speed
Project>Options>Debugger>TI XDS>Setup>JTAG/SWD speed

## --drv\_reset\_to\_cpu\_start

Syntax --drv\_reset\_to\_cpu\_start

For use with The C-SPY GDB Server driver

The C-SPY J-Link/J-Trace driver

The C-SPY TI Stellaris driver

The C-SPY TI XDS driver

The C-SPY ST-LINK driver

The C-SPY TI Stellaris driver

The C-SPY TI XDS driver.

Description

Normally, at reset, the debugger sets PC to the entry point of the application.

This option omits setting the PC each time that the application is reset. This can be useful when you want to keep the reset value that the CPU sets at reset, for example to start executing from the very first instruction pointed out by the vector table, or to run a bootloader or OS startup code before entering the start address of the application.

This option also keeps the value of the SP (for Cortex-M) or CPSR register (for other devices) set by the CPU.

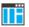

To set this option, use **Project>Options>Debugger>Extra Options**.

## --drv\_restore\_breakpoints

Syntax --drv\_restore\_breakpoints=location

**Parameters** Parameters

location Address or function name label

For use with The C-SPY CMSIS-DAP driver

The C-SPY GDB Server driver
The C-SPY I-jet/JTAGjet driver
The C-SPY J-Link/J-Trace driver
The C-SPY CMSIS-DAP driver
The C-SPY ST-LINK driver
The C-SPY TI XDS driver.

**Description** Use this option to restore automatically any software breakpoints that were overwritten

during system startup.

See also See also Breakpoints options dialog box, page 148.

ΠË

Project>Options>Debugger>*Driver*>Breakpoints>Restore software breakpoints

# --drv\_swo\_clock\_setup

Syntax --drv\_swo\_clock\_setup=frequency, autodetect, wanted

**Parameters** 

frequency The exact clock frequency used by the internal processor

clock, HCLK, in Hz. This value is used for configuring the SWO communication speed and for calculating timestamps.

autodetect 0, Specify the wanted frequency using the parameter

wanted.

1, Automatically uses the highest possible frequency that the

J-Link debug probe can handle.

wanted The frequency to be used, if autodetect is 0, in Hz. Use

wanted if data packets are lost during transmission.

For use with The C-SPY J-Link/J-Trace driver

The C-SPY ST-LINK driver
The C-SPY TI XDS driver.

Description Use this option to set up the CPU clock. If this option is not used, the CPU clock

frequency is by default set to 72 MHz.

ΠË

Project>Options>Debugger>J-Link/J-Trace>Setup>Clock setup

Project>Options>Debugger>ST-LINK>Communication>Clock setup

Project>Options>Debugger>TI XDS>Communication>Clock setup

## --drv\_vector\_table\_base

Syntax --drv\_vector\_table\_base=expression

**Parameters** 

expression A label or an address

For use with The C-SPY GDB Server driver

The C-SPY I-jet/JTAGjet driver
The C-SPY J-Link/J-Trace driver
The C-SPY CMSIS-DAP driver
The C-SPY TI Stellaris driver
The C-SPY TI XDS driver
The C-SPY ST-LINK driver

The C-SPY Simulator driver.

Description Use this option to specify the location of the reset vector (this also determines the

placement of the initial stack pointer value for Cortex-M). This is useful if you want to override the default \_\_vector\_table label—defined in the system startup code—in the application or if the application lacks this label, which can be the case if you debug

code that is built by tools from another vendor.

ΠË

To set this option, use **Project>Options>Debugger>Extra Options**.

-f

Syntax -f filename

Parameters filename

A text file that contains the command line options (default filename extension

xc1).

For use with cspybat

This option can be placed either before or after the --backend option on the command

line.

Description Use this option to make capybat read command line options from the specified file.

In the command file, you format the items exactly as if they were on the command line itself, except that you may use multiple lines, because the newline character is treated

like a space or tab character.

Both C/C++ style comments are allowed in the file. Double quotes behave in the same

way as in the Microsoft Windows command line environment.

ΠË

To set this option, use Project>Options>Debugger>Extra Options.

## --flash\_loader

Syntax --flash\_loader filename

Note that this option must be placed before the --backend option on the command line.

Parameters filename

The flash loader specification XML file, with the filename extension board.

For use with cspybat

Description Use this option to specify a flash loader specification xml file which contains all relevant

information about the flash loading. There can be more than one such argument, in which case each argument will be processed in the specified order, resulting in several

flash programming passes.

See also The IAR Embedded Workbench flash loader User Guide.

ΠË

To set related options, choose:

#### Project>Options>Debugger>Use flash loader(s)

## --function\_profiling

Syntax --function\_profiling filename

Parameters filename

The name of the log file where the profiling data is saved.

For use with The C-SPY simulator driver.

Description Use this option to find the functions in your source code where the most time is spent

during execution. The profiling information is saved to the specified file. For more

information about function profiling, see Profiling, page 289.

ΠË

## C-SPY driver>Function Profiling

## --gdbserv\_exec\_command

Syntax --gdbserv\_exec\_command="string"

**Parameters** 

"string" String or command sent to the GDB Server; see its

documentation for more information.

For use with The C-SPY GDB Server driver.

Description Use this option to send strings or commands to the GDB Server.

ΙË

#### Project>Options>Debugger>Extra Options

# --jet\_board\_cfg

Syntax --jet\_board\_cfg=probe\_configuration\_file

**Parameters** 

probe\_configuration\_file The full path to a probe configuration file.

For use with The C-SPY I-jet/JTAGjet driver

The C-SPY CMSIS-DAP driver

Description

Use this option to specify a probe configuration file that defines the debug system on the board.

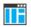

Project>Options>Debugger>CMSIS DAP>Interface>Probe configuration file Project>Options>Debugger>I-jet/JTAGjet>Interface>Probe configuration file

## --jet\_board\_did

Syntax --jet\_board\_did={cpu|#cpu\_number}

**Parameters** 

cpu If a board configuration file is specified (using

--jet\_board\_cfg) and the defined debug system contains more than one CPU, use this parameter to select a CPU. The value of cpu is a text string. The range of valid values can be found in the probe configuration file.

#cpu\_number If the debug system is a multi-core SWD system, specify the

CPU number on the DAP.

If the debug system is a JTAG scan chain, and there are several CPUs at the specified TAP position, then specify the

CPU number on target.

Note that #cpu\_number has no effect if a board configuration file is specified using --jet\_board\_efg.

For use with The C-SPY CMSIS-DAP driver

The C-SPY I-jet/JTAGjet driver

**Description** Use this option to specify which CPU to debug on a multi-core system.

--jet\_board\_did=#cpu\_number is applicable also when --jet\_probe=cmsisdap

is specified.

Example Selecting the CPU on a multi-core device with a probe configuration file:

--jet-board-cfg=device.ProbeConfig --jet\_board\_did=A9\_1

Selecting the CPU on a multi-core device with a JTAG scan chain, where several CPUs

are found at the specified TAP position:

--jet\_tap\_position=1 --jet\_ir\_length=5 --jet\_board\_did=#2

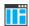

 $\label{lem:project-options-Debugger-CMSIS DAP-Interface-Probe configuration file> CPU \\$ 

Project>Options>Debugger>CMSIS DAP>Interface>Probe config>Explicit>CPU number on target

Project>Options>Debugger>I-jet/JTAGjet>Interface>Probe configuration file>CPU

Project>Options>Debugger>I-jet/JTAGjet>Interface>Explicit probe configuration>CPU number on target

# --jet\_cpu\_clock

Syntax --jet\_cpu\_clock=frequency

**Parameters** 

frequency The clock frequency in Hz

For use with The C-SPY I-jet/JTAGjet driver.

Description Use this option to specify the exact clock frequency used by the internal processor clock,

HCLK. This value is used for configuring the SWO communication speed and for

calculating timestamps.

**Note:** This option is relevant only when the option --jet\_swo\_protocol is set to UART.

\_\_\_\_\_

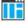

Project>Options>Debugger>I-jet/JTAGjet>Trace>SWO clock setup>CPU clock

# --jet\_ir\_length

Syntax --jet\_ir\_length=length

**Parameters** 

1 length The number of IR bits preceding the Arm core to connect to,

for JTAG scan chains that mix Arm devices with other

devices.

For use with The C-SPY I-jet/JTAGjet driver.

Description Use this option to set the number of IR bits preceding the Arm core to connect to.

See also *I-jet/JTAGjet - Interface*, page 560

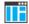

 $\label{lem:project} Project>Options>Debugger>I-jet/JTAGjet>Interface>Explicit\ probe configuration>Preceding\ bits$ 

## --jet\_power\_from\_probe

Syntax --jet\_power\_from\_probe=[leave\_on|switch\_off]

**Parameters** 

leave\_on Continues to supply power to the target even after the debug

session has been stopped.

switch\_off Turns off the power to the target when the debug session

stops.

For use with The C-SPY I-jet/JTAGjet driver.

**Description** Use this option to specify the status of the probe power supply after debugging.

If this option is not specified, the probe will not supply power to the board.

ΠË

Project>Options>Debugger>I-jet/JTAGjet>Setup>Target power

# --jet\_probe

**Parameters** 

ijet Specifies the C-SPY I-jet/JTAGjet driver as the interface to

an I-jet, I-jet Trace, or JTAGjet probe.

cmsisdap Specifies the C-SPY I-jet/JTAGjet driver as the interface to a

CMSIS-DAP system.

For use with The C-SPY I-jet/JTAGjet driver

The C-SPY CMSIS-DAP driver

Description Use this option to specify the C-SPY I-jet/JTAGjet driver as the interface to a debug

system.

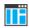

## Project>Options>Debugger>Driver

## --jet\_script\_file

Syntax --jet\_script\_file=path

**Parameters** 

path The path to the file where the scripted reset strategies are

described.

For use with The C-SPY I-jet/JTAGjet driver

The C-SPY CMSIS-DAP driver

Description Use this option to specify the file that describes the available scripted reset strategies, if

any.

See also --reset style, page 528 and --jet standard reset, page 515.

ΠË

To set this option, use Project>Options>Debugger>Extra Options.

# --jet\_standard\_reset

Syntax --jet\_standard\_reset=strategy, duration, delay

#### **Parameters**

strategy

The reset strategy. Choose between:

0. reset disabled

1, software reset

2. hardware reset

3, core reset

4, system reset.

The following reset strategies are available, if present in the file specified by --jet\_script\_file and defined by corresponding instances of --reset\_style:

5, custom reset

6, reset by watchdog or reset register

7, reset and halt after bootloader

8, reset and halt before bootloader

9, connect during reset

duration

The time in milliseconds that the hardware reset asserts the reset signal (line nSRST/nRESET) low to reset the device.

Some devices might require a longer reset signal than the

default 200 ms.

This parameter applies to the hardware reset, and to those custom reset strategies that use the hardware reset.

delay

The delay time, in milliseconds, after the reset signal has been de-asserted, before the debugger attempts to control the

processor.

The processor might be kept internally in reset for some time after the external reset signal has been de-asserted, thus

inaccessible for the debugger.

This parameter applies to the Hardware reset, and to those custom reset strategies that use the Hardware reset.

For use with

The C-SPY CMSIS-DAP driver

The C-SPY I-jet/JTAGjet driver

Description Use this option to select the reset strategy to be used when the debugger starts. Note that

Cortex-M uses a different set of strategies than other devices.

See also --reset style, page 528 and --jet script file, page 515.

Project>Options>Debugger>CMSIS DAP>Setup>Reset

Project>Options>Debugger>I-jet/JTAGjet>Setup>Reset

# --jet\_startup\_connection\_timeout

Syntax --jet\_startup\_connection\_timeout=milliseconds

**Parameters** 

milliseconds The time in milliseconds.

For use with The C-SPY CMSIS-DAP driver

The C-SPY I-jet/JTAGjet driver

Description Use this option to prolong the time that the C-SPY driver tries to connect to the target

board.

ΠË

To set this option, use **Project>Options>Debugger>Extra Options**.

# --jet\_swo\_on\_d0

Syntax --jet\_swo\_on\_d0

For use with The C-SPY I-jet/JTAGjet driver.

Description Use this option to specify that SWO trace data is output on the trace data pin D0. When

using this option, both the SWD and the JTAG interface can handle SWO trace data.

IF

Project>Options>Debugger>I-jet/JTAGjet>Trace>SWO on the TraceD0 pin

## --jet\_swo\_prescaler

Syntax --jet\_swo\_prescaler=number

**Parameters** 

number The prescaler value, 1–100, which in turn determines the

CPU clock frequency.

For use with The C-SPY I-jet/JTAGjet driver.

Description Use this option to specify the prescaler for the SWO clock. The CPU clock frequency is

divided by the number specified as the prescaler. If data packets are lost during

transmission, try using a higher prescaler value.

If this option is not specified, a prescaler value is set automatically. This automatically

set value is the highest possible frequency that the debug probe can handle.

ΙË

Project>Options>Debugger>I-jet/JTAGjet>Trace>SWO clock setup>SWO prescaler

## --jet\_swo\_protocol

Syntax --jet\_swo\_protocol={auto|Manchester|UART}

**Parameters** 

auto Automatically selects the communication protocol.

Manchester Specifies the Manchester protocol.

UART Specifies the UART protocol.

For use with The C-SPY I-jet/JTAGjet driver.

Description Use this option to specify the communication protocol for the SWO channel. If this

option is not specified, auto is automatically used.

ΠË

Project>Options>Debugger>I-jet/JTAGjet>Trace>SWO protocol

# --jet\_tap\_position

Syntax --jet\_tap\_position=tap\_number|multidrop\_id

**Parameters** 

tap\_number The TAP position of the device you want to connect to.

multidrop\_id The target ID in a multi-drop system.

For use with The C-SPY I-jet/JTAGjet driver

The C-SPY CMSIS-DAP driver

Description If you are using the JTAG interface, and there is more than one device on the JTAG scan

chain, use this option to select a specific device. If you are using the SWD interface, and there is a multi-drop SWD system on the board, use this option to select a target ID.

See also *I-jet/JTAGjet - Interface*, page 560.

Project>Options>Debugger>I-jet/JTAGjet>Interface>Explicit probe configuration>Target number (TAP or Multidrop ID)

# --jlink\_dcc\_timeout

Syntax --jlink\_dcc\_timeout=milliseconds

**Parameters** 

milliseconds The timeout in milliseconds. The valid range is 5-5000. The

default value is 100 milliseconds.

For use with The C-SPY J-Link/J-Trace driver.

Description Use this option to specify a timeout for a pending request from C-SPY to the DCC agent

on target.

To set this option, use **Project>Options>Debugger>Extra Options**.

## --jlink\_device\_select

Syntax --jlink\_device\_select=tap\_number

**Parameters** 

tap\_number The TAP position of the device you want to connect to.

For use with The C-SPY J-Link/J-Trace driver.

**Description** If there is more than one device on the JTAG scan chain, use this option to select a

specific device.

See also *I-jet/JTAGjet - Interface*, page 560.

ΠË

Project>Options>Debugger>J-Link/J-Trace>Connection>JTAG scan chain>TAP number

## --jlink\_exec\_command

Syntax --jlink\_exec\_commmand=cmdstr1; cmdstr2; cmdstr3 ...

**Parameters** 

cmdstrn J-Link/J-Trace command string.

For use with The C-SPY J-Link/J-Trace driver.

Description Use this option to make the debugger call the \_\_jlinkExecCommand macro with one

or several command strings, after target connection has been established.

See also *jlinkExecCommand*, page 446.

ΠË

To set this option, use **Project>Options>Debugger>Extra Options**.

# --jlink\_initial\_speed

Syntax --jlink\_initial\_speed=speed

**Parameters** 

speed The initial communication speed in kHz. If no speed is

specified, 32 kHz will be used as the initial speed.

For use with The C-SPY J-Link/J-Trace driver.

**Description** Use this option to set the initial JTAG communication speed in kHz.

See also *J-Link/J-Trace - Setup*, page 566.

ΠË

Project>Options>Debugger>J-Link/J-Trace>Setup>JTAG speed>Fixed

## --jlink\_ir\_length

Syntax --jlink\_ir\_length=length

**Parameters** 

1 length The number of IR bits preceding the Arm core to connect to,

for JTAG scan chains that mix Arm devices with other

devices.

For use with The C-SPY J-Link/J-Trace driver.

Description Use this option to set the number of IR bits preceding the Arm core to connect to.

See also *J-Link/J-Trace - Connection*, page 570.

ΠË

Project>Options>Debugger>J-Link/J-Trace>Connection>JTAG scan chain>Preceding bits

# --jlink\_reset\_strategy

Syntax --jlink\_reset\_strategy=delay, strategy

**Parameters** 

delay For Cortex-M and Arm 7/9/11 with strategies 1-9, delay

should be 0 (ignored). For Arm 7/9/11 with strategy 0, the

delay should be one of 0-10000.

strategy For information about supported reset strategies, see the

J-Link/J-Trace User Guide.

For use with The C-SPY J-Link/J-Trace driver.

Description Use this option to select the reset strategy to be used at debugger startup.

See also *J-Link/J-Trace - Setup*, page 566.

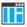

#### Project>Options>Debugger>J-Link/J-Trace>Setup>Reset

## --jlink\_script\_file

Syntax --jlink\_script\_file=filename

**Parameters** 

filename The name of the J-Link script file.

For use with The C-SPY J-Link/J-Trace driver.

Description Use this option to specify the J-Link script file to be used.

J-Link has a script language that can be used for setting up hardware. For certain targets, ready-made script files are automatically pointed out by IAR Embedded Workbench. In command line mode, the script file needs to be manually specified by using this option.

See also The *J-Link/J-Trace User Guide* (JLinkARM.pdf, document number UM08001), for a

detailed description of the script language.

ΠË

To set this option using a non-predefined script file, use

Project>Options>Debugger>Extra Options.

# --jlink\_trace\_source

Syntax --jlink\_trace\_source={ETB|ETM}

**Parameters** 

ETB Selects ETB trace.

ETM Selects ETM trace.

For use with The C-SPY J-Link/J-Trace driver.

**Description** Use this option to select either ETB or ETM as the trace source.

**Note:** This option applies only to J-Trace.

See also *J-Link/J-Trace - Setup*, page 566.

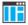

#### Project>Options>Debugger>J-Link/J-Trace>Setup>ETM/ETB

## --leave\_target\_running

Syntax --leave\_target\_running

For use with cspybat.

Any C-SPY hardware debugger driver.

Note: Even if this option is supported by the C-SPY driver you are using, there might

be device-specific limitations.

Description Use this option to make the debugger leave the application running on the target

hardware after the debug session is closed.

A

Any existing breakpoints will not be automatically removed. You might want to consider disabling all breakpoints before using this option.

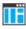

C-SPY driver>Leave Target Running

#### --macro

Syntax --macro filename

Note that this option must be placed before the --backend option on the command line.

Parameters filename

The C-SPY macro file to be used (filename extension mac).

For use with cspybat

Description Use this option to specify a C-SPY macro file to be loaded before executing the target

application. This option can be used more than once on the command line.

See also *Briefly about using C-SPY macros*, page 412.

ΠË

Project>Options>Debugger>Setup>Setup macros>Use macro file

## --macro\_param

Syntax --macro\_param [param=value]

Note that this option must be placed before the --backend option on the command line.

Parameters param = value

param is a parameter defined using the \_\_param C-SPY macro construction.

value is a value.

For use with cspybat

Description Use this option to assign av value to a C-SPY macro parameter. This option can be used

more than once on the command line.

See also *Macro parameters*, page 419.

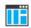

#### Project>Options>Debugger>Extra Options

## --mapu

Syntax --mapu

For use with The C-SPY simulator driver.

Description Specify this option to use the section information in the debug file for memory access

checking. During the execution, the simulator will then check for accesses to

unspecified memory ranges. If any such access is found, the C function call stack and a

message will be printed on stderr and the execution will stop.

See also *Monitoring memory and registers*, page 161.

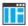

To set related options, choose:

Simulator>Memory Access Setup

# --mspfet\_erase\_flash

Syntax --mspfet\_erase\_flash=main|main\_info|main\_info\_ip

**Parameters** 

main Erases the main flash memory

main info Erases both flash memories—main and Information

memory.

main\_info\_ip Erases the main and Information flash memories,

including the IP protected area.

For use with The C-SPY TI MSP-FET driver.

Description Use this option to specify which flash memories to erase before download.

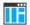

### Project>Options>Debugger>TI MSP-FET>Download>Flash erase

## --mspfet\_interface\_speed

Syntax --mspfet\_interface\_speed=fast|medium|slow

**Parameters** 

fast The fast interface speed.

medium The medium interface speed.

slow The slow interface speed.

For use with The C-SPY TI MSP-FET driver.

**Description** Use this option to set the interface communication speed.

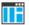

#### Project>Options>Debugger>TI MSP-FET>Setup>Interface speed

## --mspfet\_reset\_strategy

Syntax --mspfet\_reset\_strategy=delay, strategy

**Parameters** 

delay The delay time in milliseconds.

strategy The reset strategy, where 0 is Normal.

For use with The C-SPY TI MSP-FET driver.

**Description** Use this option to select the reset strategy to use at debugger startup.

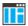

### Project>Options>Debugger>TI MSP-FET>Setup>Reset

## --mspfet\_settlingtime

Syntax --mspfet\_settlingtime=delay

**Parameters** 

delay The delay in milliseconds.

For use with The C-SPY TI MSP-FET driver.

Description Use this option to specify a delay that will be used between switching on the target VCC

and starting the identification of the Arm device.

ΠË

Project>Options>Debugger>TI MSP-FET>Setup>Target VCC>Settling time

## --mspfet\_vccvoltage

Syntax -mspfet\_vccvoltage=voltage

**Parameters** 

voltage The target VCC voltage in mV.

For use with The C-SPY TI MSP-FET driver.

**Description** Use this option to specify the target VCC voltage.

ΙË

Project>Options>Debugger>TI MSP-FET>Setup>Target VCC>Target VCC

-p

Syntax -p filename

Parameters filename

The device description file to be used.

For use with All C-SPY drivers.

Description Use this option to specify the device description file to be used.

See also Selecting a device description file, page 53.

ΙË

#### Project>Options>Debugger>Setup>Device description file

## --plugin

Syntax --plugin filename

Note that this option must be placed before the --backend option on the command line.

Parameters filename

The plugin file to be used (filename extension dll).

For use with cspybat

Description Certain C/C++ standard library functions, for example printf, can be supported by

C-SPY—for example, the C-SPY **Terminal I/O** window—instead of by real hardware devices. To enable such support in cspybat, a dedicated plugin module called

armbat.dll located in the arm\bin directory must be used.

Use this option to include this plugin during the debug session. This option can be used

more than once on the command line.

**Note:** You can use this option to include also other plugin modules, but in that case the module must be able to work with cspybat specifically. This means that the C-SPY plugin modules located in the common\plugin directory cannot normally be used with

cspybat.

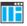

## Project>Options>Debugger>Plugins

# --proc\_stack\_stack

Syntax --proc\_stack\_stack=startaddress, endaddress

where stack is one of main or proc for Cortex-M and

where stack is one of usr, svc, irq, fiq, und, or abt for other Arm cores

**Parameters** 

startaddress The start address of the stack, specified either as a value or

as an expression.

endaddress The end address of the stack, specified either as a value or as

an expression.

For use with All C-SPY drivers. Note that this command line option is only available when using

C-SPY from the IDE; not in batch mode using cspybat.

Description Use this option to provide C-SPY with information about reserved stacks. By default,

C-SPY receives this information from the system startup code, but if you for some

reason want to override the default values, this option can be useful.

Example --proc\_stack\_irq=0x8000,0x80FF

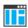

To set this option, use **Project>Options>Debugger>Extra Options**.

## --reset\_style

Syntax --reset\_style="reset\_id, reset\_name, selected, menu\_command"

**Parameters** 

reset\_id The number of the reset strategy, 0-9, as described for

--jet\_standard\_reset

reset\_name The name of the reset strategy, according to the file specified by

--jet\_script\_file.

For the built-in reset strategies, this parameter is -. To override

a built-in reset strategy, enter the label or function name in your

reset script file.

selected 0 or 1, where 1 sets the default reset strategy for the **Reset** 

drop-down button

menu\_command The name of the reset strategy as it will be displayed on the

Reset drop-down menu.

For use with The C-SPY CMSIS-DAP driver

The C-SPY I-jet/JTAGjet driver

Description Use this option to specify the reset strategies that will be available when debugging,

once for each reset strategy.

Example

This example specifies a script file, sets the standard reset strategy, and specifies the reset strategies that will be available when debugging:

```
--jet_script_file=myDir\myProbeScriptFile
--jet_standard_reset=9,0,0
--reset_style="0,-,0,Disabled (no reset)"
--reset_style="1,-,0,Software"
--reset_style="2,-,0,Hardware"
--reset_style="3,-,0,Core"
--reset_style="4,-,0,System"
--reset style="5, Custom, 0, Custom reset"
--reset_style="9,ConnectUnderReset,1,Connect during reset"
```

See also

--jet script file, page 515 and --jet standard reset, page 515

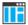

To set this option, use **Project>Options>Debugger>Extra Options**.

## --semihosting

Syntax --semihosting={none|iar\_breakpoint}

**Parameters** 

Description

See also

No parameter Use standard semihosting.

none

Uses the IAR proprietary semihosting variant. iar\_breakpoint

Does not use semihosted I/O.

For use with All C-SPY drivers.

Use this option to enable semihosted I/O and to choose the kind of semihosting interface to use. Note that if this option is not used, semihosting will by default be enabled and C-SPY will try to choose the correct semihosting mode automatically. This means that normally you do not have to use this option if your application is linked with

semihosting.

To make semihosting work, your application must be linked with a semihosting library.

The IAR C/C++ Development Guide for Arm for more information about linking with semihosting.

Project>Options>General Options>Library Configuration

## --silent

Syntax --silent

Note that this option must be placed before the --backend option on the command line.

For use with cspybat

**Description** Use this option to omit the sign-on message.

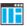

This option is not available in the IDE.

## --stlink\_reset\_strategy

Syntax --stlink\_reset\_strategy=delay, strategy

**Parameters** 

delay The delay time measured in milliseconds. delay is ignored

and should be 0.

strategy The reset strategy.

0, (Normal) performs the standard reset procedure.

1, (Reset Pin) uses the reset pin to perform a hardware reset.

Only available for ST-LINK version 2.

2, (Connect during reset) ST-LINK connects to the target while keeping Reset active (Reset is pulled low and remains low while connecting to the target). Only available for

ST-LINK version 2.

For use with The C-SPY ST-LINK driver.

**Description** Use this option to select the reset strategy to be used at debugger startup.

See also ST-LINK - Setup, page 573

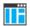

Project>Options>Debugger>ST-LINK>Setup>Reset

#### --timeout

Syntax --timeout milliseconds

Note that this option must be placed before the --backend option on the command line.

Parameters milliseconds

The number of milliseconds before the execution stops.

For use with cspybat

**Description** Use this option to limit the maximum allowed execution time.

ΠË

This option is not available in the IDE.

## --xds\_board\_file

Syntax --xds\_board\_file=dat\_file

**Parameters** 

dat\_file The (path and) filename of the board file.

For use with The C-SPY TI XDS driver.

Description Use this option to override the default board file by specifying a custom board file.

ΠË

Project>Options>Debugger>TI XDS>Setup>Emulator>Specify custom board file

Project>Options>Debugger>TI XDS>Setup>Emulator>Board file

## --xds\_reset\_strategy

Syntax --stlink\_reset\_strategy=delay, strategy

**Parameters** 

delay The delay time measured in milliseconds.

strategy

The reset strategy.

For Cortex-M devices:

0, CPU reset

1, System Reset

2, Board reset. Only available for CC26xx and CC13xx

devices.

3, Board reset, run and halt with delay. Available for all other

Cortex-M devices.

For other devices (not Cortex-M):

0, Software reset

1, Hardware reset

For use with

The C-SPY TI XDS driver.

Description

Use this option to select the reset strategy to be used at debugger startup.

See also

TI XDS - Setup, page 579

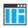

Project>Options>Debugger>TI XDS>Setup>Reset

## --xds rootdir

Syntax

 $--xds\_rootdir=path$ 

For use with

The C-SPY TI XDS driver

Description

Use this option to specify the path to the directory where the TI XDS driver package is installed. If you installed the package in an alternative location, you can use the global argument variable XDS\_EMUPACK\_DIR to set a new default value.

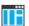

To set this option, use **Project>Options>Debugger>TI XDS>Setup>TI emulation** package installation path.

# Flash loaders

- Introduction to the flash loader
- Using flash loaders
- Reference information on the flash loader

## Introduction to the flash loader

A flash loader is an agent that is downloaded to the target. It fetches your application from the debugger and programs it into flash memory. The flash loader uses the file I/O mechanism to read the application program from the host. You can select one or several flash loaders, where each flash loader loads a selected part of your application. This means that you can use different flash loaders for loading different parts of your application.

Flash loaders for various microcontrollers is provided with IAR Embedded Workbench for Arm. In addition to these, more flash loaders are provided by chip manufacturers and third-party vendors. The flash loader API, documentation, and several implementation examples are available to make it possible for you to implement your own flash loader.

# Using flash loaders

These tasks are covered:

- Setting up the flash loader(s)
- The flash loading mechanism
- Aborting a flash loader.

## **SETTING UP THE FLASH LOADER(S)**

To use a flash loader for downloading your application:

- I Choose Project>Options.
- **2** Choose the **Debugger** category and click the **Download** tab.
- 3 Select the Use Flash loader(s) option. A default flash loader configured for the device you have specified will be used. The configuration is specified in a preconfigured board file.

- 4 To override the default flash loader or to modify the behavior of the default flash loader to suit your board, select the **Override default. board file** option, and **Edit** to open the **Flash Loader Configuration** dialog box. A copy of the \*.board file will be created in your project directory and the path to the \*.board file will be updated accordingly.
- **5** The **Flash Loader Overview** dialog box lists all currently configured flash loaders, see *Flash Loader Overview dialog box*, page 535. You can either select a flash loader or open the **Flash Loader Configuration** dialog box.

In the **Flash Loader Configuration** dialog box, you can configure the download. For more information about the various flash loader options, see *Flash Loader Configuration dialog box*, page 537.

#### THE FLASH LOADING MECHANISM

When the **Use flash loader(s)** option is selected and one or several flash loaders have been configured, these steps are performed when the debug session starts.

Steps 1 to 4 are performed for each flash loader in the flash loader configuration.

I C-SPY downloads the flash loader into target RAM.

Steps 2 to 4 are performed one or more times depending on the size of the RAM and the size of the application image.

- **2** C-SPY writes code/data from the application image into target RAM (RAM buffer).
- **3** C-SPY starts execution of the flash loader.
- **4** The flash loader reads data from the RAM buffer and programs the flash memory.
- **5** The application image now resides in flash memory and can be started. The flash loader and the RAM buffer are no longer needed, so RAM is fully available to the application in the flash memory.

#### **ABORTING A FLASH LOADER**

#### To abort a flash loader:

- l Press Ctrl+Shift- (minus) for a short while.
- 2 A message that says that the flash loader has aborted is displayed in the Debug Log window.

This method can be used if you suspect that something is wrong with the execution, for example because it seems not to terminate in a reasonable time.

# Reference information on the flash loader

Reference information about:

- Flash Loader Overview dialog box, page 535
- Flash Loader Configuration dialog box, page 537.

## Flash Loader Overview dialog box

The Flash Loader Overview dialog box is available from the Project>Options>Debugger>Download page.

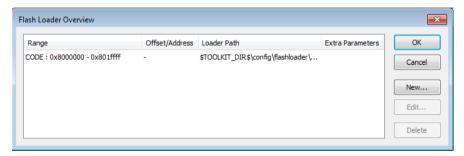

This dialog box lists all defined flash loaders. If you have selected a device on the **Project>Options>General Options>Target** page for which there is a flash loader, this flash loader is by default listed in the **Flash Loader Overview** dialog box.

## The display area

Each row in the display area shows how you have set up one flash loader for flashing a specific part of memory:

#### Range

The part of your application to be programmed by the selected flash loader.

#### Offset/Address

The start of the memory where your application will be flashed. If the address is preceded with a, the address is absolute. Otherwise, it is a relative offset to the start of the memory.

#### **Loader Path**

The path to the flash loader \*.flash file to be used (\*.out for old-style flash loaders).

#### **Extra Parameters**

List of extra parameters that will be passed to the flash loader.

Click on the column headers to sort the list by range, offset/address, etc.

#### **Function buttons**

These function buttons are available:

#### OK

The selected flash loader(s) will be used for downloading your application to memory.

#### Cancel

Standard cancel.

#### New

Displays a dialog box where you can specify what flash loader to use, see *Flash Loader Configuration dialog box*, page 537.

#### Edit

Displays a dialog box where you can modify the settings for the selected flash loader, see *Flash Loader Configuration dialog box*, page 537.

#### Delete

Deletes the selected flash loader configuration.

# Flash Loader Configuration dialog box

The **Flash Loader Configuration** dialog box is available from the **Flash Loader Overview** dialog box.

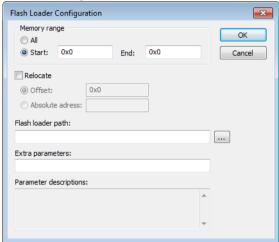

Use the **Flash Loader Configuration** dialog box to configure the download to suit your board. A copy of the default board file will be created in your project directory.

#### Memory range

Specify the part of your application to be downloaded to flash memory. Choose between:

#### All

The whole application is downloaded using this flash loader.

#### Start/End

Specify the start and the end of the memory area for which part of the application will be downloaded.

#### Relocate

Overrides the default flash base address, in other words, relocates the location of the application in memory. This means that you can flash your application to a different location from where it was linked. Choose between:

#### Offset

A numeric value for a relative offset. This offset will be added to the addresses in the application file.

#### Absolute address

A numeric value for an absolute base address where the application will be flashed. The lowest address in the application will be placed on this address. Note that you can only use one flash loader for your application when you specify an absolute address.

You can use these numeric formats:

- 123456, decimal numbers
- 0x123456, hexadecimal numbers
- 0123456, octal numbers

The default base address used for writing the first byte—the lowest address—to flash is specified in the linker configuration file used for your application. However, it can sometimes be necessary to override the flash base address and start at a different location in the address space. This can, for example, be necessary for devices that remap the location of the flash memory.

#### Flash loader path

Use the text box to specify the path to the flash loader file (\* . flash) to be used by your board configuration.

#### Extra parameters

Some flash loaders define their own set of specific options. Use this text box to specify options to control the flash loader. For information about available flash loader options, see the **Parameter descriptions** field.

#### **Parameter descriptions**

Displays a description of the extra parameters specified in the **Extra parameters** text box.

# Part 4. Additional reference information

This part of the C-SPY® Debugging Guide for Arm includes these chapters:

- Debugger options
- Additional information on C-SPY drivers

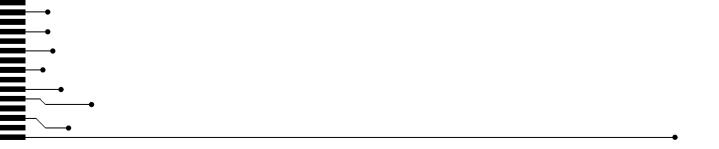

# **Debugger options**

- Setting debugger options
- Reference information on general debugger options
- Reference information on C-SPY hardware debugger driver options

# Setting debugger options

Before you start the C-SPY debugger you might need to set some options—both C-SPY generic options and options required for the target system (C-SPY driver-specific options).

# To set debugger options in the IDE:

- I Choose **Project>Options** to display the **Options** dialog box.
- 2 Select **Debugger** in the **Category** list.

For more information about the generic options, see *Reference information on general debugger options*, page 542.

- **3** On the **Setup** page, make sure to select the appropriate C-SPY driver from the **Driver** drop-down list.
- **4** To set the driver-specific options, select the appropriate driver from the **Category** list. Depending on which C-SPY driver you are using, different options are available.

| C-SPY driver               | Available options pages                                                                                                    |
|----------------------------|----------------------------------------------------------------------------------------------------|
| C-SPY CADI driver          | CADI - Setup, page 550                                                                                                    |
| C-SPY CMSIS-DAP driver     | CMSIS-DAP - Setup, page 551<br>CMSIS-DAP - Interface, page 554<br>Breakpoints options dialog box, page 148                                            |
| C-SPY GDB Server driver    | GDB Server, page 556 Breakpoints options dialog box, page 148                                                                                         |
| C-SPY I-jet/JTAGjet driver | I-jet/JTAGjet - Setup, page 557<br>I-jet/JTAGjet - Interface, page 560<br>I-jet/JTAGjet - Trace, page 562<br>Breakpoints options dialog box, page 148 |

Table 52: Options specific to the C-SPY drivers you are using

| C-SPY driver                | Available options pages                                                                                               |
|-----------------------------|----------------------------------------------------------------------------------------------------|
| C-SPY J-Link/J-Trace driver | J-Link/J-Trace - Setup, page 566<br>J-Link/J-Trace - Connection, page 570<br>Breakpoints options dialog box, page 148 |
| C-SPY PE micro driver       | PE micro - Setup, page 572                                                                                            |
| C-SPY ST-LINK driver        | ST-LINK - Setup, page 573 ST-LINK - Communication, page 575                                                           |
| C-SPY TI MSP-FET driver     | TI MSP-FET - Setup, page 576<br>TI MSP-FET - Download, page 577                                                       |
| C-SPY TI Stellaris driver   | TI Stellaris - Setup, page 578                                                                                        |
| C-SPY TI XDS driver         | TI XDS - Setup, page 579 TI XDS - Communication, page 580                                                             |
| Third-party driver          | Third-Party Driver options, page 581.                                                                                 |

Table 52: Options specific to the C-SPY drivers you are using (Continued)

- **5** To restore all settings to the default factory settings, click the **Factory Settings** button.
- **6** When you have set all the required options, click **OK** in the **Options** dialog box.

# Reference information on general debugger options

Reference information about:

- Setup
- Download
- Images
- Extra Options
- Multicore
- Plugins

# Setup

The general **Setup** options select the C-SPY driver, the setup macro file, and device description file to use, and specify which default source code location to run to.

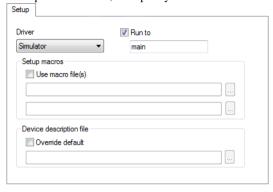

#### **Driver**

Selects the C-SPY driver for the target system you have.

#### Run to

Specifies the location C-SPY runs to when the debugger starts after a reset. By default, C-SPY runs to the main function.

To override the default location, specify the name of a different location you want C-SPY to run to. You can specify assembler labels or whatever can be evaluated as such, for example function names.

If the option is deselected, the program counter will contain the regular hardware reset address at each reset.

See also *Executing from reset*, page 52.

#### Setup macros

Registers the contents of a setup macro file in the C-SPY startup sequence. Select **Use** macro file and specify the path and name of the setup file, for example SetupSimple.mac. If no extension is specified, the extension mac is assumed. A browse button is available for your convenience.

It is possible to specify up to two different macro files.

#### **Device description file**

A default device description file—either an IAR-specific ddf file or a CMSIS System View Description file—is selected automatically based on your project settings. To

override the default file, select **Override default** and specify an alternative file. A browse button is available for your convenience.

For information about the device description file, see *Modifying a device description file*, page 57.

IAR-specific device description files for each arm device are provided in the directory arm\config and have the filename extension ddf.

# **Download**

By default, C-SPY downloads the application to RAM or flash when a debug session starts. The **Download** options let you modify the behavior of the download.

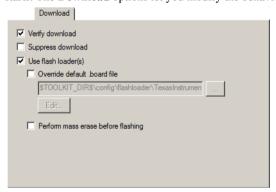

#### Verify download

Verifies that the downloaded code image can be read back from target memory with the correct contents.

#### Suppress download

Disables the downloading of code, while preserving the present content of the flash. This command is useful if you want to debug an application that already resides in target memory.

If this option is combined with the **Verify download** option, the debugger will read back the code image from non-volatile memory and verify that it is identical to the debugged application.

#### Use flash loader(s)

Use this option to use one or several flash loaders for downloading your application to flash memory. If a flash loader is available for the selected chip, it is used by default. Press the **Edit** button to display the **Flash Loader Overview** dialog box.

For more information about flash loaders, see Flash loaders, page 533.

#### Override default .board file

A default flash loader is selected based on your choice of device on the **General Optios>Target** page. To override the default flash loader, select **Override default** .board file and specify the path to the flash loader you want to use. A browse button is available for your convenience. Click **Edit** to display the **Flash Loader Overview** dialog box. For more information, see *Flash Loader Overview dialog box*, page 535.

#### Perform mass erase before flashing

Use this option to perform a mass erase on your device. Mass erase uses an on-chip algorithm that is more efficient than erasing using the flash loader.

Note: This option is only available if your flash loader supports mass erase.

# **Images**

The **Images** options control the use of additional debug files to be downloaded.

| Images      |               |    |
|-------------|---------------|----|
| Download ex | xtra image    |    |
| Path:       |               |    |
| Offset:     | Debug info on | ly |
| Download ex | xtra image    |    |
| Path:       |               |    |
| Offset:     | Debug info on | ly |
| Download ex | xtra image    |    |
| Path:       |               |    |
| Offset:     | Debug info on | ly |

#### **Download extra Images**

Controls the use of additional debug files to be downloaded:

#### Path

Specify the debug file to be downloaded. A browse button is available for your convenience.

#### Offset

Specify an integer that determines the destination address for the downloaded debug file.

#### Debug info only

Makes the debugger download only debug information, and not the complete debug file.

If you want to download more than three images, use the related C-SPY macro, see *loadImage*, page 451.

For more information, see Loading multiple images, page 55.

# **Extra Options**

The Extra Options page provides you with a command line interface to C-SPY.

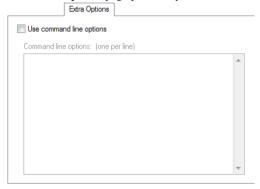

#### Use command line options

Specify command line arguments that are not supported by the IDE to be passed to C-SPY.

Note that it is possible to use the /args option to pass command line arguments to the debugged application.

```
Syntax: /args arg0 arg1 ...
```

Multiple lines with /args are allowed, for example:

```
/args --logfile log.txt
/args --verbose
```

If you use /args, these variables must be defined in your application:

```
/* __argc, the number of arguments in __argv. */
__no_init int __argc;

/* __argv, an array of pointers to strings that holds the arguments; must be large enough to fit the number of parameters.*/
__no_init const char * __argv[MAX_ARGS];

/* __argvbuf, a storage area for __argv; must be large enough to hold all command line parameters. */
__no_init __root char __argvbuf[MAX_ARG_SIZE];
```

# **Multicore**

The Multicore options configure multicore debugging.

| Number of cores:      | 1                        |  |
|-----------------------|--------------------------|--|
|                       |                          |  |
| Asymmetric multicore  |                          |  |
| Enable multicore mast | er mode                  |  |
| Port:                 | 53461                    |  |
| Slave workspace:      | \$WS_DIR\$\dual_core.eww |  |
| Slave project:        | Slave                    |  |
| Slave configuration:  | Debug                    |  |
| Attach slave to run   |                          |  |

#### **Number of cores**

For symmetric multicore debugging, specify the number of cores on your device.

#### Enable multicore master mode

Makes the debug session an asymmetric multicore debugger master. When you start a debug session, a new instance of the IAR Embedded Workbench IDE will be started, using the following options:

#### **Port**

Specify the TCP port (typically, larger than 1023) used for communication between the IDE instances.

#### Slave workspace

Specify the workspace to be opened in the slave instance.

#### Slave project

Specify the name of the project in the workspace to be opened in the slave instance. For example, if the project filename is MySlaveProj.ewp, specify MySlaveProj.

#### Slave configuration

Specify the build configuration to be used when debugging the slave. For example, Debug or Release.

#### Attach slave to running target

If you have selected the command **Attach to Running Target** from the **Project** menu, which affects the master. You might want to select also **Attach slave to running target** to make the debugger attach also the slave to the running application at its current location, without resetting the target system.

For information about **Attach to Running Target**, see the *IDE Project Management and Building Guide for Arm*.

# **Plugins**

The **Plugins** options select the C-SPY plugin modules to be loaded and made available during debug sessions.

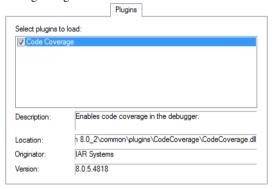

### Select plugins to load

Selects the plugin modules to be loaded and made available during debug sessions. The list contains the plugin modules delivered with the product installation.

# **Description**

Describes the plugin module.

#### Location

Informs about the location of the plugin module.

Generic plugin modules are stored in the common\plugins directory. Target-specific plugin modules are stored in the arm\plugins directory.

# Originator

Informs about the originator of the plugin module, which can be modules provided by IAR Systems or by third-party vendors.

#### Version

Informs about the version number.

# Reference information on C-SPY hardware debugger driver options

Reference information about:

- CADI Setup, page 550
- CMSIS-DAP Setup, page 551
- CMSIS-DAP Interface, page 554
- GDB Server, page 556
- I-jet/JTAGjet Setup, page 557
- I-jet/JTAGjet Interface, page 560
- I-jet/JTAGjet Trace, page 562
- J-Link/J-Trace Setup, page 566
- *J-Link/J-Trace Connection*, page 570
- PE micro Setup, page 572
- ST-LINK Setup, page 573
- ST-LINK Communication, page 575
- TI MSP-FET Setup, page 576
- TI MSP-FET Download, page 577
- TI Stellaris Setup, page 578
- TI XDS Setup, page 579
- TIXDS Communication, page 580
- Third-Party Driver options, page 581

# **CADI - Setup**

The **Setup** options control the C-SPY CADI driver:

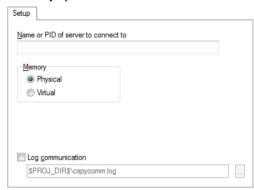

#### Name or PID of server to connect to

To use the C-SPY CADI driver, you must start an Arm Fast model virtual platform with a CADI server running (using the -s command when starting the Fast model). If multiple Fast model platforms are running, use this option to specify the name or the Process ID of the Fast model server to connect to.

# **Memory**

The memory type of the Fast model platform. Choose between **Physical** and **Virtual**.

# Log communication

Logs the communication between C-SPY and the target system to a file. To interpret the result, detailed knowledge of the interface is required.

# **CMSIS-DAP - Setup**

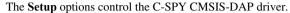

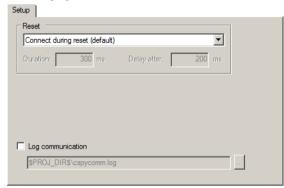

#### Reset

Selects the reset strategy to be used when the debugger starts. Note that the **Reset** option is applicable only for Cortex-M devices. Based on your hardware, one of the strategies is the default. Choose between:

#### Disabled (no reset)

No reset is performed.

#### Software

Sets PC to the program entry address.

This is a software reset.

#### Hardware

The probe toggles the nSRST/nRESET line on the JTAG connector to reset the device. This reset usually also resets the peripheral units. The reset pulse timing is controlled by the **Duration** and **Delay after** options.

The processor should stop at the reset handler before executing any instruction. Some processors might not stop at the reset vector, but will be halted soon after, executing some instructions.

#### Core

Resets the core via the VECTRESET bit; the peripheral units are not affected.

### System

Resets the core and peripherals.

#### Connect during reset

CMSIS-DAP connects to the target while keeping Reset active. Reset is pulled low and remains low while connecting to the target.

#### Custom

Device-specific hardware reset. Some devices might require a special reset procedure or timing to enable debugging, or to bring the processor to a halt before it has executed any instruction.

A watchdog timer might be disabled.

Special debug modes, such as debugging in power-saving modes, might be turned on.

This option is only available for some devices.

#### Reset by watchdog or reset register

Resets the processor using a software reset register or a watchdog reset. Peripheral units might not be reset.

This reset strategy is recommended when the processor cannot be stopped at the reset vector using the hardware reset.

Device-specific software reset. This option is only available for some devices.

#### Reset and halt after bootloader

Some devices have a ROM bootloader that executes before the processor jumps to your application code. Use this reset strategy to let the bootloader code execute and to halt the processor at the entry of the application code.

Depending on the device, this reset strategy is implemented using the hardware, core, or system reset.

This option is only available for some devices.

#### Reset and halt before bootloader

This reset strategy is complementary to the **Reset and halt after bootloader** strategy. Depending on the device, it is implemented using the hardware, core, or system reset.

This option is only available for some devices.

All of these strategies are available for both the JTAG and the SWD interface, and all strategies halt the CPU after the reset.

A software reset of the target does not change the settings of the target system; it only resets the program counter.

Normally, a C-SPY reset is a software reset only. If you use the **Hardware** option, C-SPY will generate an initial hardware reset when the debugger is started. This is performed once before download, and if the option **Use flash loader(s)** is selected, also once after flash download, see *Debugging code in flash*, page 60, and *Debugging code in RAM*, page 61.

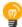

Hardware resets can be a problem if the low-level setup of your application is not complete. If the low-level setup does not set up memory configuration and clocks, the application will not work after a hardware reset. To handle this in C-SPY, the setup macro function <code>execUserReset()</code> is suitable. For a similar example where <code>execUserPreload()</code> is used, see *Remapping memory*, page 58.

#### **Duration**

The time in milliseconds that the hardware reset asserts the reset signal (line nSRST/nRESET) low to reset the device.

Some devices might require a longer reset signal than the default 200 ms.

This option applies to the hardware reset, and to those custom reset strategies that use the hardware reset.

### **Delay after**

The delay time, in milliseconds, after the reset signal has been de-asserted, before the debugger attempts to control the processor.

The processor might be kept internally in reset for some time after the external reset signal has been de-asserted, thus inaccessible for the debugger.

This option applies to the hardware reset, and to those custom reset styles that use the hardware reset.

#### Log communication

Logs the communication between C-SPY and the target system to a file. To interpret the result, detailed knowledge of the interface is required.

# **CMSIS-DAP - Interface**

The **Interface** options specify the interface between CMSIS-DAP and the target system.

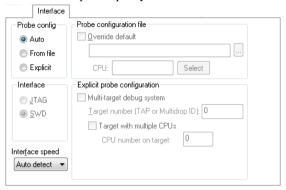

# **Probe config**

#### Auto

The CMSIS-DAP driver automatically identifies the target CPU. It uses the default probe configuration file, if there is one.

This works best if there is only one CPU present.

#### From file

Specifies that the probe configuration file needs to be overridden, or that there are several target CPUs.

# **Explicit**

Specify how to find the target CPU.

#### Interface

Selects the communication interface between the debug probe and the target system. Choose between:

#### JTAG

Uses the JTAG interface.

#### **SWD**

Uses the SWD interface.

# JTAG/SWD speed

Specify the JTAG and SWD communication speed. Choose between:

#### Auto detect

Automatically uses the highest possible frequency for reliable operation.

### Adaptive

Synchronizes the clock to the processor clock outside the core. Works only with Arm devices that have the RTCK JTAG signal available.

#### n MHz

Sets the JTAG and SWD communication speed to the selected frequency.

If there are JTAG communication problems or problems in writing to target memory (for example during program download), these problems might be resolved if the speed is set to a lower frequency.

#### Probe configuration file

#### Override default

Specify a probe configuration file to be used instead of the default probe configuration file that comes with the product package.

#### Select

Specify how to find the target CPU.

#### **Explicit probe configuration**

#### Multi-target debug system

Specifies that the debug system consists of more than one CPU.

### Target number (TAP or Multidrop ID)

If the debug system is a multi-drop SWD, specify the Multidrop ID (in hexadecimal notation) of the DAP where your CPU is located.

If the debug system is a JTAG scan chain, specify the **Target number TAP** (Test Access Port) position of the device you want to connect to. The TAP numbers start from zero. If there are several CPUs at the TAP position, you also need to specify the **CPU number on target**.

#### **CPU** number on target

If the debug system is a multi-core SWD, specify the CPU number on the DAP.

# **GDB Server**

The GDB Server options control the C-SPY GDB Server for the STR9-comStick evaluation board.

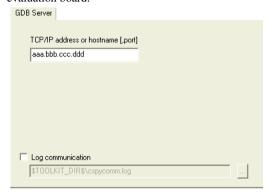

#### TCP/IP address or hostname

Specify the IP address and port number of a GDB server; by default the port number 3333 is used. The TCP/IP connection is used for connecting to a J-Link server running on a remote computer.

#### Log communication

Logs the communication between C-SPY and the target system to a file. To interpret the result, detailed knowledge of the interface is required.

# I-jet/JTAGjet - Setup

The **Setup** options control the I-jet and I-jet Trace in-circuit debugging probes and the JTAGjet debug probe.

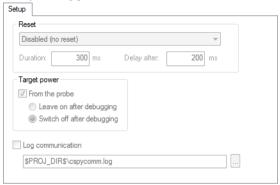

#### Reset

Selects the reset strategy to be used when the debugger starts. Note that Cortex-M uses a different set of strategies than other devices. Based on your hardware, one of the strategies is the default. Choose between:

# Disabled (no reset)

No reset is performed.

#### Software

Sets PC to the program entry address and SP to the initial stack pointer value.

This is a software reset.

#### Hardware

The probe toggles the nSRST/nRESET line on the JTAG connector to reset the device. This reset usually also resets the peripheral units. The reset pulse timing is controlled by the **Duration** and **Delay after** options.

The processor should stop at the reset handler before executing any instruction. Some processors might not stop at the reset vector, but will be halted soon after, executing some instructions.

#### Core

Resets the core via the VECTRESET bit; the peripheral units are not affected. For Cortex-M devices only.

# System

Resets the core and peripheral units by setting the SYSRESETREQ bit in the AIRCR register. Reset vector catch is used for stopping the CPU at the reset vector before the first instruction is executed. For Cortex-M devices only.

#### Connect during reset

I-jet/JTAGjet connects to the target while keeping Reset active. Reset is pulled low and remains low while connecting to the target. This is the recommended reset strategy for STM32 devices.

#### Custom

Device-specific hardware reset. Some devices might require a special reset procedure or timing to enable debugging, or to bring the processor to a halt before it has executed any instruction.

A watchdog timer might be disabled.

Special debug modes, such as debugging in power-saving modes, might be turned on.

This option is only available for some devices.

### Reset by watchdog or reset register

Resets the processor using a software reset register or a watchdog reset. Peripheral units might not be reset.

This reset strategy is recommended when the processor cannot be stopped at the reset vector using the hardware reset.

Device-specific software reset. This option is only available for some devices.

#### Reset and halt after bootloader

Some devices have a ROM bootloader that executes before the processor jumps to your application code. Use this reset strategy to let the bootloader code execute and to halt the processor at the entry of the application code.

Depending on the device, this reset strategy is implemented using the hardware, core, or system reset.

This option is only available for some devices.

All of these strategies are available for both the JTAG and the SWD interface, and all strategies halt the CPU after the reset.

A software reset of the target does not change the settings of the target system; it only resets the program counter and the mode register CPSR to its reset state. For some Arm9, Arm11, and Cortex-A devices, it also resets the CP15 system control

coprocessor, effectively disabling the virtual memory (MMU), caches and memory protection.

Normally, a C-SPY reset is a software reset only. If you use the **Hardware** option, C-SPY will generate an initial hardware reset when the debugger is started. This is performed once before download, and if the option **Use flash loader(s)** is selected, also once after flash download, see *Debugging code in flash*, page 60, and *Debugging code in RAM*, page 61.

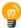

Hardware resets can be a problem if the low-level setup of your application is not complete. If the low-level setup does not set up memory configuration and clocks, the application will not work after a hardware reset. To handle this in C-SPY, the setup macro function <code>execUserReset()</code> is suitable. For a similar example where <code>execUserPreload()</code> is used, see *Remapping memory*, page 58.

#### Duration

The time in milliseconds that the hardware reset asserts the reset signal (line nSRST/nRESET) low to reset the device.

Some devices might require a longer reset signal than the default 200 ms.

This option applies to the hardware reset, and to those custom reset strategies that use the hardware reset.

#### Delay after

The delay time, in milliseconds, after the reset signal has been de-asserted, before the debugger attempts to control the processor.

The processor might be kept internally in reset for some time after the external reset signal has been de-asserted, thus inaccessible for the debugger.

This option applies to the hardware reset, and to those custom reset styles that use the hardware reset.

#### **Target power**

If power for the target system is supplied from the probe, this option specifies the status of the power supply after debugging. Choose between:

#### Leave on after debugging

Continues to supply power to the target even after the debug session has been stopped.

#### Switch off after debugging

Turns off the power to the target when the debug session stops.

# Log communication

Logs the communication between C-SPY and the target system to a file. To interpret the result, detailed knowledge of the interface is required.

# I-jet/JTAGjet - Interface

The **Interface** options specify the interface between I-jet, I-jet Trace, or JTAGjet and the target system.

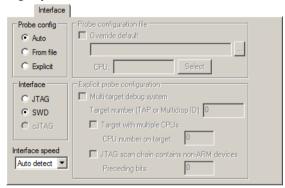

#### **Probe config**

#### Auto

The I-jet/JTAGjet driver automatically identifies the target CPU. It uses the default probe configuration file, if there is one.

This works best if there is only one CPU present.

#### From file

Specifies that the probe configuration file needs to be overridden, or that there are several target CPUs.

#### **Explicit**

Specify how to find the target CPU.

#### Interface

Selects the communication interface between the debug probe and the target system. Choose between:

#### **JTAG**

Uses the JTAG interface.

#### **SWD**

Uses the SWO interface, which uses fewer pins than JTAG. Select SWD if you want to use the serial-wire output (SWO) communication channel. Note that if you select **stdout/stderr via SWO** on the **General Options>Library Configuration** page, SWD is selected automatically. For more information about SWO settings, see *SWO Trace Window Settings dialog box*, page 216.

#### cJTAG

Uses the cJTAG interface.

### JTAG/SWD speed

Specify the JTAG and SWD communication speed. Choose between:

#### Auto detect

Automatically uses the highest possible frequency for reliable operation.

#### Adaptive

Synchronizes the clock to the processor clock outside the core. Works only with Arm devices that have the RTCK JTAG signal available.

#### n MHz

If there are JTAG communication problems or problems in writing to target memory (for example during program download), these problems might be resolved if the speed is set to a lower frequency.

# Probe configuration file

#### Override default

Specify a probe configuration file to be used instead of the default probe configuration file that comes with the product package.

#### Select

Specify how to find the target CPU.

# **Explicit probe configuration**

#### Multi-target debug system

Specifies that the debug system consists of more than one CPU.

#### Target number (TAP or Multidrop ID)

If the debug system is a multi-drop SWD, specify the Multidrop ID (in hexadecimal notation) of the DAP where your CPU is located.

If the debug system is a JTAG scan chain, specify the **Target number TAP** (Test Access Port) position of the device you want to connect to. The TAP numbers start from zero. If there are several CPUs at the TAP position, you also need to specify the **CPU number on target**.

#### **CPU** number on target

If the debug system is a multi-core SWD, specify the CPU number on the DAP.

#### JTAG scan chain contains non-Arm devices

Enables JTAG scan chains that mix Arm devices with other devices like, for example, FPGA.

#### **Preceding bits**

Specify the TAP (Test Access Port) position of the device you want to connect to. The TAP numbers start from zero.

# I-jet/JTAGjet - Trace

The Trace options specify the trace behavior for I-jet/JTAGjet.

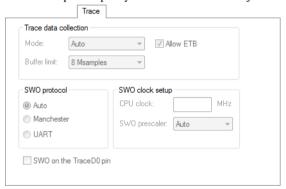

#### Mode

Power measurement (either TrgPwr as provided by the probe or via I-scope) does not depend on a particular trace mode and is always possible (if the probe supports it).

The **Debug Log** window will include messages about the currently used trace mode. If a particular mode cannot be used, either due to probe or board/device limitations, trace will be disabled and a warning message will be displayed in the **Debug Log** window. This is how the support of a particular trace mode is checked:

- The probe must support the particular mode.
- The probe must support the particular mode on a specific core. For example, ETM on Arm9 is not supported by the I-jet Trace probe.

- The specific core must support the particular mode. For example, Cortex-M0 does not support SWO/ETM/ETB at all and Arm9 does not support SWO.
- The used adapter must support the specified mode. For example, ETM trace is not possible when the Arm20 adapter is used with I-jet Trace.
- The specific device must support the particular mode. For example, ETM trace is not possible on a Cortex-M3 without ETM, which cannot be detected until reading the on-chip TPIU configuration register.

The **Mode** option specifies the mechanism and interface for trace data collection. Choose between:

#### Auto

Automatically selects the best possible mechanism and interface, depending on probe and board/device capabilities.

The basic modes are tried in probe-dependent order:

- I-jet: First SWO, then ETB (ETM is not supported).
- I-jet Trace: First ETM, then SWO, then ETB.
- JTAGjet-Trace: First ETM, then ETB (SWO is not supported).
- JTAGjet: Only ETB (SWO and ETM are not supported).

If none of these modes are available, trace will be disabled (as when **None** is selected). In **Auto** mode, more initial accesses to trace-related on-chip resources might be made. So, if you are using a specific probe and a specific mode, you might want to set the mode explicitly which will make C-SPY initialize/configure trace resources more efficiently.

#### None

Disables trace. In this mode, C-SPY will not access any trace-related on-chip resources. You can use this mode when:

- You are experiencing connectivity problems. It might be easier to diagnose the reason for connectivity problems without the interference from initialization of trace resources.
- Trace might change some internal clocking and/or GPIO mux settings and as a result some applications might not work well with a specific trace mode.
- You want to exercise low-power modes. Internal on-chip trace logic and
  toggling trace pins will require some additional current and it might
  interfere with low-power measurements. In extreme cases, enabling clocks
  for trace/GPIO might prevent the CPU from actually entering low-power
  modes, because some clocks inside the CPU must be kept active.

#### Serial (SWO)

Collects trace data through the serial (SWO) interface.

#### Parallel (ETM)

Collects trace data through the parallel (ETM) interface.

#### On-chip (ETB/MTB)

Collects trace data through the on-chip (ETB/MTB) interface.

#### Allow ETB

Allows simultaneous on-chip (ETB) trace. This option is only available when **Mode** is **Serial (SWO)**.

#### **Buffer limit**

Limits probe memory use. This option is only available if parallel (ETM) mode is used, either explicitly through **Parallel (ETM)** or implicitly through **Auto**.

Collected trace data is stored in probe memory.

Because reading and decoding large amounts of trace data takes time, it is possible to limit what portion of ETM memory will actually be read by C-SPY once trace data collection is stopped (either because the CPU stopped or because the buffer got full). Using the **Buffer limit** option limits the buffer use to a percentage of the total memory size. Using more probe memory yields more trace data, but will take longer to see results and use up more host memory. C-SPY will retrieve the most recent samples from the trace probe, and the rest of the collected trace data will be discarded.

There is no simple correlation between the number of raw ETM samples and the number of PC samples visible in the **ETM Trace** window. The ETM protocol itself is highly compressed, and the probe provides additional compression of ETM idle cycles, so it is not possible to guess how many instructions can be decoded from a certain number of raw ETM samples collected by the trace probe. If your application changes PC a lot, ETM will need to use more samples to send more PC bits and as such, trace data will not compress well. For a particular application profile, this number is usually constant (between 0.5 and 2 instructions for a 4-bit sample), so you must use your own judgment to see what buffer limit that provides a good balance between the size of decoded data and C-SPY performance.

**Note:** For the JTAGjet-Trace probe, this option is not available. The buffer limit for JTAGjet-Trace is fixed to 1M/2M/4M samples, depending on hardware limitations.

# **SWO** protocol

Specifies the communication protocol for the SWO channel. Choose between:

#### Auto

Automatically selects the best possible protocol and speed, depending on the device you are using.

#### Manchester

Specifies the Manchester protocol.

#### UART

Specifies the UART protocol.

#### **CPU** clock

Specifies the exact clock frequency used by the internal processor clock, HCLK, in MHz. The value can have decimals. This value is used for configuring the SWO communication speed.

#### **SWO** prescaler

Specifies the clock prescaler of the SWO communication channel in KHz. The prescaler, in turn, determines the SWO clock frequency.

**Auto** automatically uses the highest possible frequency that the I-jet or I-jet Trace debug probe can handle. Use this setting if data packets are lost during transmission.

To override the **SWO clock setup** options, use the **Override project default** option in the **SWO Configuration** dialog box, see *Override project default*, page 220.

#### SWO on the TraceD0 pin

Specifies that SWO trace data is output on the trace data D0 pin. When using this option, both the SWD and the JTAG interface can handle SWO trace data.

Note that both the device and the board you are using must support this pin.

# J-Link/J-Trace - Setup

The **Setup** options specify the J-Link/J-Trace probe.

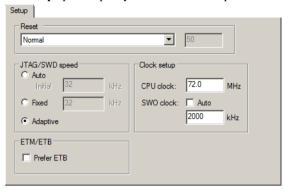

#### Reset

Selects the reset strategy to be used when the debugger starts. Note that Cortex-M uses a different set of strategies than other devices. The actual reset strategy type number is specified for each available choice. Choose between:

#### Normal (0, default)

This is the default strategy. It does whatever is the best way to reset the target device, which for most devices is the same as the reset strategy **Core and peripherals** (8). Some special handling might be needed for certain devices, for example devices which have a ROM bootloader that needs to run after reset and before your application is started.

#### Core (1)

Resets the core via the VECTRESET bit; the peripheral units are not affected.

#### Core and peripherals (8)

Resets the core and the peripherals.

#### Reset Pin (2)

J-Link pulls its RESET pin low to reset the core and the peripheral units. Normally, this causes the CPU RESET pin of the target device to go low as well, which results in a reset of both the CPU and the peripheral units.

#### Connect during reset (3)

J-Link connects to the target while keeping Reset active (reset is pulled low and remains low while connecting to the target). This is the recommended reset strategy for STM32 devices. This strategy is available for STM32 devices only.

# Halt after bootloader (4 or 7)

NXP Cortex-M0 devices. This is the same strategy as the Normal strategy, but the target is halted when the bootloader has finished executing. This is the recommended reset strategy for LPC11xx and LPC13xx devices.

Analog Devices Cortex-M3 devices (7), Resets the core and peripheral units by setting the SYSRESETREQ bit in the AIRCR. The core is allowed to perform the ADI kernel (which enables the debug interface), but the core is halted before the first instruction after the kernel is executed to guarantee that no user application code is performed after reset.

#### Halt before bootloader (5)

This is the same strategy as the Normal strategy, but the target is halted before the bootloader has started executing. This strategy is normally not used, except in situations where the bootloader needs to be debugged. This strategy is available for LPC11xx and LPC13xx devices only.

# Normal, disable watchdog (6, 9, or 10)

First performs a Normal reset, to reset the core and peripheral units and halt the CPU immediately after reset. After the CPU is halted, the watchdog is disabled, because the watchdog is by default running after reset. If the target application does not feed the watchdog, J-Link loses connection to the device because it is permanently reset. This strategy is available for Freescale Kinetis devices (6), for NXP LPC 1200 devices (9), and for Samsung S3FN60D devices (10).

All of these strategies are available for both the JTAG and the SWD interface, and all strategies halt the CPU after the reset.

For other cores, choose between these strategies:

#### Hardware, halt after delay (ms) (0)

Specify the delay between the hardware reset and the halt of the processor. This is used for making sure that the chip is in a fully operational state when C-SPY starts to access it. By default, the delay is set to zero to halt the processor as quickly as possible.

This is a hardware reset.

#### Hardware, halt using Breakpoint (1)

After reset, J-Link continuously tries to halt the CPU using a breakpoint. Typically, this halts the CPU shortly after reset; the CPU can in most systems execute some instructions before it is halted.

This is a hardware reset.

#### Hardware, halt at 0 (4)

Halts the processor by placing a breakpoint at the address zero. Note that this is not supported by all Arm microcontrollers.

This is a hardware reset.

#### Hardware, halt using DBGRQ (5)

After reset, J-Link continuously tries to halt the CPU using DBGRQ. Typically, this halts the CPU shortly after reset; the CPU can in most systems execute some instructions before it is halted.

This is a hardware reset.

#### Software (-)

Sets PC to the program entry address.

This is a software reset.

#### Software, Analog devices (2)

Uses a reset sequence specific for the Analog Devices ADuC7xxx family. This strategy is only available if you have selected such a device from the **Device** drop-down list on the **General Options>Target** page.

This is a software reset.

#### Hardware, NXP LPC (9)

This strategy is only available if you have selected such a device from the **Device** drop-down list on the **General Options>Target** page.

This is a hardware reset specific to NXP LPC devices.

#### Hardware, Atmel AT91SAM7 (8)

This strategy is only available if you have selected such a device from the **Device** drop-down list on the **General Options>Target** page.

This is a hardware reset specific for the **Atmel AT91SAM7** family.

For more details about the different reset strategies, see the *IAR J-Link and IAR J-Trace User Guide for JTAG Emulators for ARM Cores* available in the arm\doc directory.

A software reset of the target does not change the settings of the target system; it only resets the program counter and the mode register CPSR to its reset state. Normally, a C-SPY reset is a software reset only. If you use the Hardware reset option, C-SPY will generate an initial hardware reset when the debugger is started. This is performed once before download, and if the option Use flash loader(s) is selected, also once after flash download, see *Debugging code in flash*, page 60, and *Debugging code in RAM*, page 61.

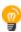

Hardware resets can be a problem if the low-level setup of your application is not complete. If the low-level setup does not set up memory configuration and clocks, the

application will not work after a hardware reset. To handle this in C-SPY, the setup macro function <code>execUserReset()</code> is suitable. For a similar example where <code>execUserPreload()</code> is used, see *Remapping memory*, page 58.

# JTAG/SWD speed

Specify the JTAG communication speed in kHz. Choose between:

#### Auto

Automatically uses the highest possible frequency for reliable operation. The initial speed is the fixed frequency used until the highest possible frequency is found. The default initial frequency—1000 kHz—can normally be used, but in cases where it is necessary to halt the CPU after the initial reset, in as short time as possible, the initial frequency should be increased. If the CPU starts at a very low clock speed, you might need to set a lower initial value, for example 32 kHz.

A high initial speed is necessary, for example, when the CPU starts to execute unwanted instructions—for example power down instructions—from flash or RAM after a reset. A high initial speed would in such cases ensure that the debugger can quickly halt the CPU after the reset.

The initial value must be in the range 1–50000 kHz.

#### Fixed

Sets the JTAG communication speed in kHz. The value must be in the range 1–50000 kHz.

If there are JTAG communication problems or problems in writing to target memory (for example during program download), these problems might be resolved if the speed is set to a lower frequency.

#### Adaptive

Synchronizes the clock to the processor clock outside the core. Works only with Arm devices that have the RTCK JTAG signal available. For more information about adaptive speed, see the *J-Link/J-Trace User Guide* available in the arm\doc directory.

# **Clock setup**

Specifies the CPU clock. Choose between:

#### CPU clock

Specifies the exact clock frequency used by the internal processor clock, HCLK, in MHz. The value can have decimals. This value is used for configuring the SWO communication speed and for calculating timestamps.

#### SWO clock

Specifies the clock frequency of the SWO communication channel in KHz.

#### Auto

Automatically uses the highest possible frequency that the debug probe can handle. If **Auto** is not selected, the wanted SWO clock value can be input in the text box. The value can have decimals. Use this option if data packets are lost during transmission.

To override the **Clock setup** options, use the **Override project default** option in the **SWO Configuration** dialog box, see *SWO Configuration dialog box*, page 218.

#### ETM/ETB

The **Prefer ETB** option selects ETB trace instead of ETM trace, which is the default.

Note: This option applies only to J-Trace.

# J-Link/J-Trace - Connection

The Connection options specify the connection with the J-Link/J-Trace probe.

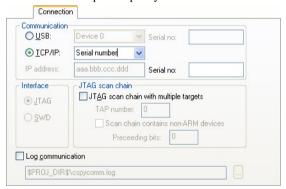

### Communication

Selects the communication channel between C-SPY and the J-Link debug probe. Choose between:

#### **USB**

Selects the USB connection. If Serial number is selected in the drop-down list, the J-Link debug probe with the specified serial number is chosen.

#### TCP/IP

Specify the IP address of a J-Link server. The TCP/IP connection is used for connecting to a J-Link server running on a remote computer.

**IP address**, specify the IP address of a J-Link probe connected to LAN.

**Auto detect**, automatically scans the network for J-Link probes. Use the dialog box to choose among the detected J-Link probes.

**Serial number**, connects to the J-Link probe on the network with the serial number that you specify.

#### Interface

Selects the communication interface between the J-Link debug probe and the target system. Choose between:

#### JTAG (default)

Uses the JTAG interface.

#### **SWD**

Uses fewer pins than JTAG. Select SWD if you want to use the serial-wire output (SWO) communication channel. Note that if you select stdout/stderr via SWO on the **General Options>Library Configuration** page, SWD is selected automatically. For more information about SWO settings, see *SWO Trace Window Settings dialog box*, page 216.

#### JTAG scan chain

Specifies the JTAG scan chain. Choose between:

#### JTAG scan chain with multiple targets

Specifies that there is more than one device on the JTAG scan chain.

#### TAP number

Specify the TAP (Test Access Port) position of the device you want to connect to. The TAP numbers start from zero.

#### Scan chain contains non-ARM devices

Enables JTAG scan chains that mix Arm devices with other devices like, for example, FPGA.

# Preceeding bits

Specify the number of IR bits before the Arm device to be debugged.

# Log communication

Logs the communication between C-SPY and the target system to a file. To interpret the result, detailed knowledge of the interface is required.

# PE micro - Setup

The **Setup** options specify the PE micro interface.

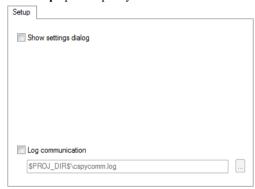

# Show settings dialog

Displays the **P&E Connection Manager** dialog box. For more information, see the documentation from P&E Microcomputer Systems.

# **ST-LINK - Setup**

The **Setup** options specify the ST-LINK interface.

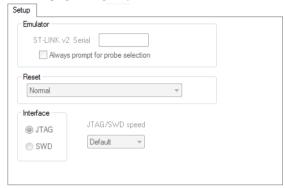

#### **Emulator**

Specify the emulator you are using. To force the **Debug Probe Selection** dialog box to be displayed each time you start a debug session, use the option **Always prompt for probe selection**.

#### Reset

Selects the reset strategy to be used when the debugger starts. The actual reset strategy type number is specified for each available choice. Choose between:

#### System (default) (0)

Resets the core and peripheral units by setting the SYSRESETREQ bit in the AIRCR register. Reset vector catch is used for stopping the CPU at the reset vector before the first instruction is executed. For Cortex-M devices only.

#### Core (1)

Resets the core via the  $\mbox{\tt VECTRESET}$  bit; the peripheral units are not affected. For Cortex-M devices only.

#### Software (4)

Sets the PC to program entry address and SP to the initial stack pointer value.

#### Hardware (1)

The probe toggles the nSRST/nRESET line on the JTAG connector to reset the device. This reset usually also resets the peripheral units. Only available for ST-LINK version 2.

#### Connect during reset (2)

ST-LINK connects to the target while keeping the reset pin active (the reset pin is pulled low and remains low while connecting to the target). Only available for ST-LINK version 2.

#### Interface

Selects the communication interface between the ST-LINK debug probe and the target system. Choose between:

### JTAG (default)

Uses the JTAG interface.

#### **SWD**

Uses fewer pins than JTAG.

# JTAG/SWD speed

Specify the JTAG and SWD communication speed. Choose between:

#### Auto detect

Automatically uses the highest possible frequency for reliable operation.

### Adaptive

Synchronizes the clock to the processor clock outside the core. Works only with Arm devices that have the RTCK JTAG signal available.

#### n MHz

Sets the JTAG and SWD communication speed to the selected frequency.

If there are JTAG communication problems or problems in writing to target memory (for example during program download), these problems might be resolved if the speed is set to a lower frequency.

# **ST-LINK - Communication**

The Communication options specify the ST-LINK interface.

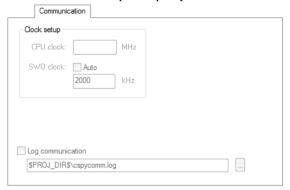

# **Clock setup**

Specifies the CPU clock. Choose between:

#### CPU clock

Specifies the exact clock frequency used by the internal processor clock, HCLK, in MHz. The value can have decimals. This value is used for configuring the SWO communication speed and for calculating timestamps.

#### SWO clock

Specifies the clock frequency of the SWO communication channel in KHz.

# Auto

Automatically uses the highest possible frequency that the debug probe can handle. If **Auto** is not selected, the wanted SWO clock value can be input in the text box. The value can have decimals. Use this option if data packets are lost during transmission.

To override the **Clock setup** options, use the **Override project default** option in the **SWO Configuration** dialog box, see *Override project default*, page 220.

#### Log communication

Logs the communication between C-SPY and the target system to a file. To interpret the result, detailed knowledge of the interface is required.

# TI MSP-FET - Setup

The **Setup** options specify the TI MSP-FET interface.

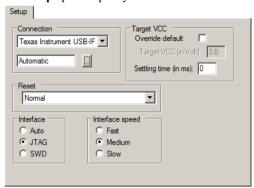

#### Connection

Controls the communication between C-SPY and the target device.

The C-SPY TI MSP-FET debugger can communicate with the target device via a number of different debug probes. Select the probe you are using. If you select Automatic, the debugger will automatically connect to the correct port.

Some emulator drivers support multiple emulators connected to the same host computer. Each emulator requires its own instance of IAR Embedded Workbench and each instance must identify its emulator. To identify an emulator, click the browse button to display a list of all detected emulators. To identify a connection, click the port in the list and the Mode LED on the attached emulator will light up.

### **Target VCC**

Specify the voltage provided by the USB interface:

#### Override default

Overrides the default voltage. The default voltage is displayed in the **Target VCC** text box, when you deselect the **Override default** option.

#### **Target VCC**

Specify the voltage with one decimal's precision in the range 1.0-4.0 V. This option can only be used when your target device is powered by the debug probe.

#### **Settling time**

Specify a delay that will be used between switching on the target VCC and starting the identification of the Arm device.

#### Reset

Selects the reset strategy to be used when the debugger starts.

#### Normal

This is the default strategy. It does whatever is the best way to reset the target device.

#### Interface

Determines the debug interface to use:

#### Auto

Selects the debug interface automatically.

#### **JTAG**

Selects the JTAG interface.

#### **SWD**

Selects the SWD interface. SWD uses fewer pins than JTAG.

#### Interface speed

Sets the JTAG communication speed. Choose between Fast, Medium, and Slow.

#### TI MSP-FET - Download

The **Download** options specify the TI MSP-FET interface.

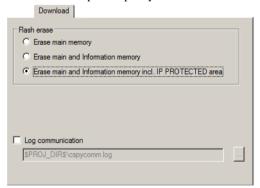

#### Erase main memory

Erases only the main flash memory before download. The Information memory is not erased.

#### Erase main and Information memory

Erases both flash memories—main and Information memory—before download.

#### Erase main and Information memory inc. IP PROTECTED area

Erases the main and Information flash memories, including the IP protected area before download.

#### Log communication

Logs the communication between C-SPY and the target system to a file. To interpret the result, detailed knowledge of the interface is required.

# **TI Stellaris - Setup**

The **Setup** options specify the TI Stellaris interface.

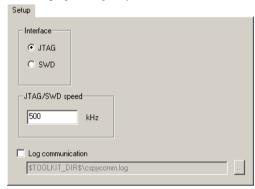

#### Interface

Selects the communication interface between the TI Stellaris debug probe and the target system. Choose between:

#### JTAG (default)

Uses the JTAG interface.

#### **SWD**

Uses fewer pins than JTAG. Select SWD if you want to use the serial-wire output (SWO) communication channel. Note that if you select stdout/stderr via SWO on the **General Options>Library Configuration** page, SWD is selected automatically. For more information about SWO settings, see *SWO Trace Window Settings dialog box*, page 216.

# JTAG/SWD speed

Specify the JTAG communication speed in kHz.

#### Log communication

Logs the communication between C-SPY and the target system to a file. To interpret the result, detailed knowledge of the interface is required.

# **TI XDS - Setup**

The **Setup** options control the TI XDS interface.

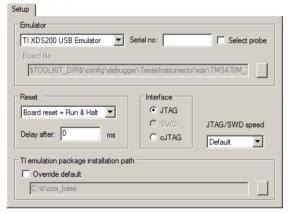

#### **Emulator**

Specify the emulator you are using. If more than one debug probe is connected to the host computer, use **Serial no** and **Select probe** to make the proper selection. To override the default board file, specify a board file using the **Board file** option.

#### Reset

Select the reset strategy to be used when C-SPY starts.

#### Interface

Select the communication interface between the XDS debug probe and the target system.

#### JTAG/SWD speed

Specify the JTAG communication speed.

#### TI emulation package installation path

Select **Override default** to override the default installation path of the Texas Instruments emulation package.

#### TI XDS - Communication

The Communication options control the TI XDS interface.

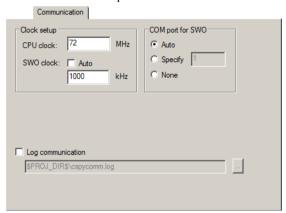

# **Clock setup**

Specifies the CPU clock. Choose between:

#### CPU clock

Specifies the exact clock frequency used by the internal processor clock, HCLK, in MHz. The value can have decimals. This value is used for configuring the SWO communication speed and for calculating timestamps.

#### **SWO clock**

Specifies the clock frequency of the SWO communication channel in KHz.

#### Auto

Automatically uses the highest possible frequency that the debug probe can handle. If **Auto** is not selected, the wanted SWO clock value can be input in the text box. The value can have decimals. Use this option if data packets are lost during transmission.

To override the **Clock setup** options, use the **Override project default** option in the **SWO Configuration** dialog box, see *SWO Configuration dialog box*, page 218.

#### **COM port for SWO**

Specifies the COM port to use for the SWO communication. Choose between:

#### Auto

The debugger automatically identifies the COM port that is associated with the debug probe.

#### Specify

Specify the number of the COM port, 1-256.

#### None

The debugger leaves the COM port unused and SWO trace is disabled.

#### Log communication

Logs the communication between C-SPY and the target system to a file. To interpret the result, detailed knowledge of the interface is required.

# **Third-Party Driver options**

The **Third-Party Driver** options are used for loading any driver plugin provided by a third-party vendor. These drivers must be compatible with the C-SPY debugger driver specification.

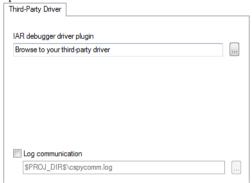

In addition to the options you can set here, you can set options for the third-party driver using the **Project>Options>Debugger>Extra Options** page.

#### IAR debugger driver plugin

Specify the file path to the third-party driver plugin DLL file. A browse button is available for your convenience.

# Log communication

Logs the communication between C-SPY and the target system to a file. To interpret the result, detailed knowledge of the interface is required.

# Additional information on C-SPY drivers

This chapter describes the additional menus and features provided by the C-SPY® drivers. You will also find some useful hints about resolving problems.

# Reference information on C-SPY driver menus

This section gives reference information on the menus specific to the C-SPY drivers. More specifically, this means:

- C-SPY driver, page 583
- Simulator menu, page 584
- CADI menu, page 587
- CMSIS-DAP menu, page 588
- GDB Server menu, page 590
- I-jet/JTAGjet menu, page 591
- J-Link menu, page 595
- ST-LINK menu, page 598
- TI MSP-FET menu, page 600
- TI Stellaris menu, page 601
- TI XDS menu, page 602

#### C-SPY driver

Before you start the C-SPY debugger, you must first specify a C-SPY driver in the **Options** dialog box, using the option **Debugger>Setup>Driver**.

When you start a debug session, a menu specific to that C-SPY driver will appear on the menu bar, with commands specific to the driver.

When we in this guide write "choose *C-SPY driver*>" followed by a menu command, *C-SPY driver* refers to the menu. If the feature is supported by the driver, the command will be on the menu.

# Simulator menu

When you use the simulator driver, the **Simulator** menu is added to the menu bar.

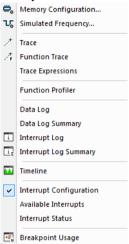

#### Menu commands

These commands are available on the menu:

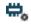

#### **Memory Configuration**

Displays a dialog box where you configure C-SPY to match the memory of your device, see *Memory Configuration dialog box, for the C-SPY simulator*, page 190.

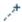

#### Trace

Opens a window which displays the collected trace data, see *Trace window*, page 222.

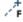

#### **Function Trace**

Opens a window which displays the trace data for function calls and function returns, see *Function Trace window*, page 231.

#### **Trace Expressions**

Opens a window where you can specify specific variables and expressions for which you want to collect trace data, see *Trace Expressions window*, page 248.

#### **Function Profiler**

Opens a window which shows timing information for the functions, see *Function Profiler window*, page 297.

#### Data Log

Opens a window which logs accesses to up to four different memory locations or areas, see *Data Log window*, page 271.

#### **Data Log Summary**

Opens a window which displays a summary of data accesses to specific memory location or areas, see *Data Log Summary window*, page 274.

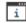

#### **Interrupt Log**

Opens a window which displays the status of all defined interrupts, see *Interrupt Log window*, page 400.

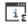

#### **Interrupt Log Summary**

Opens a window which displays a summary of the status of all defined interrupts, see *Interrupt Log Summary window*, page 404.

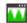

#### Timeline

Opens a window which gives a graphical view of various kinds of information on a timeline, see *The application timeline*, page 253.

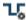

#### **Simulated Frequency**

Opens the **Simulated Frequency** dialog box where you can specify the simulator frequency used when the simulator displays time information, for example in the log windows. Note that this does not affect the speed of the simulator. For more information, see Simulated Frequency dialog box.

#### **Interrupt Configuration**

Opens a window where you can configure C-SPY interrupt simulation, see *Interrupt Configuration window*, page 394.

#### **Available Interrupts**

Opens a window with an overview of all available interrupts. You can also force an interrupt instantly from this window, see *Available Interrupts window*, page 397.

#### **Interrupt Status**

Opens a window from where you can instantly trigger an interrupt, see *Interrupt Status window*, page 398.

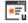

#### **Breakpoint Usage**

Displays a window which lists all active breakpoints, see *Breakpoint Usage window*, page 134.

# Reference information on the C-SPY simulator

This section gives additional reference information the C-SPY simulator, reference information not provided elsewhere in this documentation.

Reference information about:

• Simulated Frequency dialog box, page 586

# Simulated Frequency dialog box

The **Simulated Frequency** dialog box is available from the C-SPY driver menu.

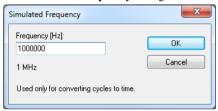

Use this dialog box to specify the simulator frequency used when the simulator displays time information.

#### Requirements

The C-SPY simulator.

#### Frequency

Specify the frequency in Hz.

# Reference information on the C-SPY hardware debugger drivers

This section gives additional reference information on the C-SPY hardware debugger drivers, reference information not provided elsewhere in this documentation.

Reference information about:

- CADI menu, page 587
- CMSIS-DAP menu, page 588
- GDB Server menu, page 590
- I-jet/JTAGjet menu, page 591
- J-Link menu, page 595
- ST-LINK menu, page 598

- TI MSP-FET menu, page 600
- TI Stellaris menu, page 601
- TI XDS menu, page 602

#### **CADI** menu

When you are using the C-SPY CADI driver, the CADI menu is added to the menu bar:

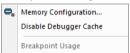

#### Menu commands

These commands are available on the menu:

#### **Memory Configuration**

Displays a dialog box; see *Memory Configuration dialog box, in C-SPY hardware debugger drivers*, page 194.

#### **Disable Debugger Cache**

Disables memory caching and memory range checking in C-SPY.

Normally, C-SPY uses the memory range information in the **Memory Configuration** dialog box both to restrict access to certain parts of target memory and to cache target memory contents for improved C-SPY performance. Under certain rare circumstances, this is not appropriate, and you can choose **Disable Debugger Cache** to turn off the caching and memory range checking completely. All accesses from C-SPY will then result in corresponding accesses to the target system. Some of those circumstances are:

- When memory is remapped at runtime and cannot be specified as a fixed set of ranges.
- When the memory range setup is incorrect or incomplete.

#### **Breakpoint Usage**

Opens a window which lists all active breakpoints; see *Breakpoint Usage window*, page 134.

#### **CMSIS-DAP** menu

When you are using the C-SPY CMSIS-DAP driver, the CMSIS-DAP menu is added to the menu bar.

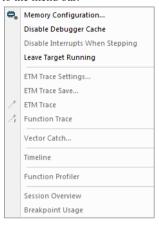

#### Menu commands

These commands are available on the menu:

#### **Memory Configuration**

Displays a dialog box; see *Memory Configuration dialog box, in C-SPY hardware debugger drivers*, page 194.

#### **Disable Debugger Cache**

Disables memory caching and memory range checking in C-SPY.

Normally, C-SPY uses the memory range information in the **Memory Configuration** dialog box both to restrict access to certain parts of target memory and to cache target memory contents for improved C-SPY performance. Under certain rare circumstances, this is not appropriate, and you can choose **Disable Debugger Cache** to turn off the caching and memory range checking completely. All accesses from C-SPY will then result in corresponding accesses to the target system. Some of those circumstances are:

- When memory is remapped at runtime and cannot be specified as a fixed set of ranges.
- When the memory range setup is incorrect or incomplete.

## **Disable Interrupts When Stepping**

Ensures that only the stepped statements will be executed. Interrupts will not be executed. This command can be used when not running at full speed and some interrupts interfere with the debugging process.

#### **Leave Target Running**

Leaves the application running on the target hardware after the debug session is closed.

Note that any existing breakpoints will not be automatically removed. You might want to consider disabling all breakpoints before using this menu command.

#### **ETM Trace Settings**

Displays a dialog box; see ETM Trace Settings dialog box, page 212.

#### **ETM Trace Save**

Displays a dialog box; see Trace Save dialog box, page 252.

#### **ETM Trace**

Opens the ETM Trace window; see Trace window, page 222.

#### **Function Trace**

Opens a window; see Function Trace window, page 231.

#### **Vector Catch**

Displays a dialog box for setting a breakpoint directly on a vector in the interrupt vector table, see *Vector Catch dialog box*, page 151. Note that this command is not available for all Arm cores.

#### **Timeline**

Opens a window; see Reference information on application timeline, page 261.

This menu command is only available when the SWD/SWO interface is used.

#### **Function Profiler**

Opens a window which shows timing information for the functions; see *Function Profiler window*, page 297.

#### Session Overview

Displays a window that lists information about the debug session, such as details about project settings, session settings, and the session state. To save the contents of the window to a file, choose **Save As** from the context menu.

#### **Breakpoint Usage**

Opens a window which lists all active breakpoints; see *Breakpoint Usage window*, page 134.

#### **GDB Server menu**

When you are using the C-SPY GDB Server driver, the **GDB Server** menu is added to the menu bar.

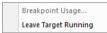

#### Menu commands

These commands are available on the menu:

#### **Breakpoint Usage**

Opens a window which lists all active breakpoints; see *Breakpoint Usage window*, page 134.

#### **Leave Target Running**

Leaves the application running on the target hardware after the debug session is closed.

Note that any existing breakpoints will not be automatically removed. You might want to consider disabling all breakpoints before using this menu command.

# I-jet/JTAGjet menu

When you are using the C-SPY I-jet/JTAGjet driver, the **I-jet/JTAGjet** menu is added to the menu bar.

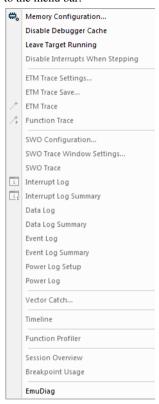

#### Menu commands

These commands are available on the menu:

#### **Memory Configuration**

Displays a dialog box; see *Memory Configuration dialog box, in C-SPY hardware debugger drivers*, page 194.

#### **Disable Debugger Cache**

Disables memory caching and memory range checking in C-SPY.

Normally, C-SPY uses the memory range information in the **Memory Configuration** dialog box both to restrict access to certain parts of target memory and to cache target memory contents for improved C-SPY performance. Under certain rare circumstances, this is not appropriate, and you can choose **Disable Debugger Cache** to turn off the caching and memory range checking completely. All accesses from C-SPY will then result in corresponding accesses to the target system. Some of those circumstances are:

- When memory is remapped at runtime and cannot be specified as a fixed set of ranges.
- When the memory range setup is incorrect or incomplete.

#### **Leave Target Running**

Leaves the application running on the target hardware after the debug session is closed.

Note that any existing breakpoints will not be automatically removed. You might want to consider disabling all breakpoints before using this menu command.

#### **Disable Interrupts When Stepping**

Ensures that only the stepped statements will be executed. Interrupts will not be executed. This command can be used when not running at full speed and some interrupts interfere with the debugging process.

#### **ETM Trace Settings**

Displays a dialog box; see ETM Trace Settings dialog box, page 212.

#### **ETM Trace Save**

Displays a dialog box; see *Trace Save dialog box*, page 252.

#### **ETM Trace**

Opens the ETM Trace window; see *Trace window*, page 222.

#### **Function Trace**

Opens a window; see Function Trace window, page 231.

#### **SWO Configuration**

Displays a dialog box; see SWO Configuration dialog box, page 218.

This menu command is only available when the SWD/SWO interface is used.

#### **SWO Trace Window Settings**

Displays a dialog box; see SWO Trace Window Settings dialog box, page 216.

#### **SWO Trace**

Opens the SWO Trace window to display the collected trace data; see *Trace window*, page 222.

This menu command is only available when the SWD/SWO interface is used.

#### Interrupt Log

Opens a window; see *Interrupt Log window*, page 400.

This menu command is only available when the SWD/SWO interface is used.

#### **Interrupt Log Summary**

Opens a window; see Interrupt Log Summary window, page 404.

This menu command is only available when the SWD/SWO interface is used.

#### **Data Log**

Opens a window; see Data Log window, page 271.

This menu command is only available when the SWD/SWO interface is used.

#### **Data Log Summary**

Opens a window; see Data Log Summary window, page 274.

This menu command is only available when the SWD/SWO interface is used.

#### **Event Log**

Opens a window; see Event Log window, page 281.

#### **Event Log Summary**

Opens a window; see Event Log Summary window, page 283.

#### **Power Log Setup**

Opens a window; see Power Log Setup window, page 319.

#### **Power Log**

Opens a window; see *Power Log window*, page 321.

#### **Vector Catch**

Displays a dialog box for setting a breakpoint directly on a vector in the interrupt vector table, see *Vector Catch dialog box*, page 151. Note that this command is not available for all Arm cores.

#### **Timeline**

Opens a window; see Reference information on application timeline, page 261.

This menu command is only available when the SWD/SWO interface is used.

#### **Function Profiler**

Opens a window which shows timing information for the functions; see *Function Profiler window*, page 297.

#### Session Overview

Displays a window that lists information about the debug session, such as details about project settings, session settings, and the session state. To save the contents of the window to a file, choose **Save As** from the context menu.

#### **Breakpoint Usage**

Opens a window which lists all active breakpoints; see *Breakpoint Usage window*, page 134.

#### **EmuDiag**

Starts the **EmuDiag** application where you can diagnose the connection between the host computer, the probe, and the board.

# J-Link menu

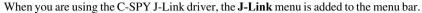

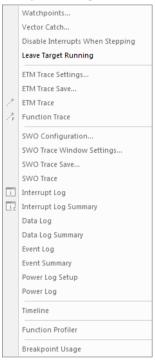

#### Menu commands

These commands are available on the menu:

#### Watchpoints

Displays a dialog box for setting watchpoints, see *Code breakpoints dialog box*, page 135.

#### **Vector Catch**

Displays a dialog box for setting a breakpoint directly on a vector in the interrupt vector table, see *Vector Catch dialog box*, page 151. Note that this command is not available for all Arm cores.

#### **Disable Interrupts When Stepping**

Ensures that only the stepped statements will be executed. Interrupts will not be executed. This command can be used when not running at full speed and some interrupts interfere with the debugging process.

#### **Leave Target Running**

Leaves the application running on the target hardware after the debug session is closed.

Note that any existing breakpoints will not be automatically removed. You might want to consider disabling all breakpoints before using this menu command.

#### **ETM Trace Settings**

Displays a dialog box to configure ETM trace data generation and collection; see ETM Trace Settings dialog box (J-Link/J-Trace), page 214.

This menu command is only available when using either ETM or J-Link with ETB.

#### **ETM Trace Save**

Displays a dialog box to save the collected trace data to a file; see *Trace Save dialog box*, page 252.

This menu command is only available when using either ETM or J-Link with ETB

#### **ETM Trace**

Opens the ETM Trace window to display the collected trace data; see *Trace window*, page 222.

This menu command is only available when using either ETM or J-Link with ETB.

#### **Function Trace**

Opens a window which displays the trace data for function calls and function returns; see *Function Trace window*, page 231.

This menu command is only available when using either ETM or J-Link with ETB.

#### **SWO Configuration**

Displays a dialog box; see SWO Configuration dialog box, page 218.

This menu command is only available when the SWD/SWO interface is used.

#### **SWO Trace Window Settings**

Displays a dialog box; see SWO Trace Window Settings dialog box, page 216.

This menu command is only available when the SWD/SWO interface is used.

#### **SWO Trace Save**

Displays a dialog box to save the collected trace data to a file; see *Trace Save dialog box*, page 252.

This menu command is only available when the SWD/SWO interface is used.

#### **SWO Trace**

Opens the SWO Trace window to display the collected trace data; see *Trace window*, page 222.

This menu command is only available when the SWD/SWO interface is used.

#### **Interrupt Log**

Opens a window; see Interrupt Log window, page 400.

This menu command is only available when the SWD/SWO interface is used.

## **Interrupt Log Summary**

Opens a window; see Interrupt Log Summary window, page 404.

This menu command is only available when the SWD/SWO interface is used.

#### **Data Log**

Opens a window; see Data Log window, page 271.

This menu command is only available when the SWD/SWO interface is used.

#### **Data Log Summary**

Opens a window; see Data Log Summary window, page 274.

This menu command is only available when the SWD/SWO interface is used.

#### **Event Log**

Opens a window; see Event Log window, page 281.

#### **Event Log Summary**

Opens a window; see Event Log Summary window, page 283.

#### **Power Log Setup**

Opens a window; see *Power Log Setup window*, page 319.

#### **Power Log**

Opens a window; see Power Log window, page 321.

#### **Timeline**

Opens a window; see Reference information on application timeline, page 261.

This menu command is available when using ETM or SWD/SWO.

#### **Function Profiler**

Opens a window which shows timing information for the functions; see *Function Profiler window*, page 297.

#### **Breakpoint Usage**

Opens a window which lists all active breakpoints; see *Breakpoint Usage window*, page 134.

#### ST-LINK menu

When you are using the C-SPY ST-LINK driver, the **ST-LINK** menu is added to the menu bar.

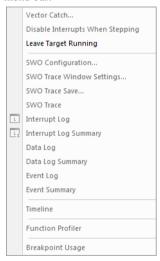

#### Menu commands

These commands are available on the menu:

#### **Vector Catch**

Opens a dialog box for setting a breakpoint directly on a vector in the interrupt vector table, see *Vector Catch dialog box*, page 151. Note that this command is not available for all Arm cores.

#### **Disable Interrupts When Stepping**

Ensures that only the stepped statements will be executed. Interrupts will not be executed. This command can be used when not running at full speed and some interrupts interfere with the debugging process.

#### **Leave Target Running**

Leaves the application running on the target hardware after the debug session is closed.

Note that any existing breakpoints will not be automatically removed. You might want to consider disabling all breakpoints before using this menu command.

#### SWO Configuration<sup>1</sup>

Displays a dialog box; see SWO Configuration dialog box, page 218.

# SWO Trace Window Settings<sup>1</sup>

Displays a dialog box; see SWO Trace Window Settings dialog box, page 216.

#### SWO Trace Save<sup>1</sup>

Displays a dialog box to save the collected trace data to a file; see *Trace Save dialog box*, page 252.

#### SWO Trace<sup>1</sup>

Opens the **SWO Trace** window to display the collected trace data; see *Trace window*, page 222.

#### Interrupt Log1

Opens a window; see Interrupt Log window, page 400.

# Interrupt Log Summary<sup>1</sup>

Opens a window; see Interrupt Log Summary window, page 404.

# Data Log<sup>1</sup>

Opens a window; see *Data Log window*, page 271.

## Data Log Summary<sup>1</sup>

Opens a window; see Data Log Summary window, page 274.

#### **Event Log**

Opens a window; see Event Log window, page 281.

#### **Event Log Summary**

Opens a window; see Event Log Summary window, page 283.

#### Timeline<sup>2</sup>

Opens a window; see Reference information on application timeline, page 261.

#### **Function Profiler**

Opens a window which shows timing information for the functions; see *Function Profiler window*, page 297.

#### **Breakpoint Usage**

Opens a window which lists all active breakpoints; see *Breakpoint Usage window*, page 134.

- 1 Only available when the SWD/SWO interface is used.
- 2 Available when using either ETM or SWD/SWO.

#### TI MSP-FET menu

When you are using the C-SPY TI MSP-FET driver, the TI MSP-FET menu is added to the menu bar.

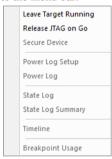

#### Menu commands

These commands are available on the menu:

#### **Leave Target Running**

Leaves the application running on the target hardware after the debug session is closed.

#### Release JTAG on Go

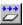

Sets the JTAG drivers in tri-state so that the device is released from JTAG control when the **Go** button is activated.

#### Secure Device

Activates the flash memory protection lock. After this command has been executed, you must terminate the debug session and then reconnect the power to make it take effect.

#### **Power Log Setup**

Opens a window; see *Power Log Setup window*, page 319.

#### **Power Log**

Opens a window; see Power Log window, page 321.

#### State Log

Opens a window; see State Log window, page 326.

#### State Log Summary

Opens a window; see State Log Summary window, page 328.

#### Timeline

Opens a window; see Reference information on application timeline, page 261.

#### **Breakpoint Usage**

Opens a window which lists all active breakpoints; see *Breakpoint Usage window*, page 134.

#### TI Stellaris menu

When you are using the C-SPY TI Stellaris driver, the TI Stellaris menu is added to the menu bar.

Breakpoint Usage... Reset will do system reset Leave Target Running

#### Menu commands

These commands are available on the menu:

#### **Breakpoint Usage**

Opens a window which lists all active breakpoints; see *Breakpoint Usage window*, page 134.

#### Reset will do system reset

Sets the reset strategy for the **Reset** button in the C-SPY Debugger main window.

#### **Leave Target Running**

Leaves the application running on the target hardware after the debug session is closed.

Note that any existing breakpoints will not be automatically removed. You might want to consider disabling all breakpoints before using this menu command.

# **TI XDS** menu

When you are using the C-SPY TI XDS driver, the TI XDS menu is added to the menu bar.

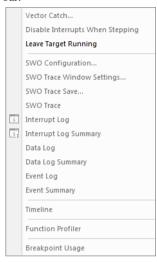

#### Menu commands

These commands are available on the menu:

#### **Vector Catch**

Opens a dialog box for setting a breakpoint directly on a vector in the interrupt vector table, see *Vector Catch dialog box*, page 151. Note that this command is not available for all Arm cores.

#### **Disable Interrupts When Stepping**

Ensures that only the stepped statements will be executed. Interrupts will not be executed. This command can be used when not running at full speed and some interrupts interfere with the debugging process.

#### **Leave Target Running**

Leaves the application running on the target hardware after the debug session is closed.

Note that any existing breakpoints will not be automatically removed. You might want to consider disabling all breakpoints before using this menu command.

#### **SWO Configuration**

Displays a dialog box; see SWO Configuration dialog box, page 218.

#### **SWO Trace Window Settings**

Displays a dialog box; see SWO Trace Window Settings dialog box, page 216.

#### **SWO Trace Save**

Displays a dialog box to save the collected trace data to a file; see *Trace Save dialog box*, page 252.

#### **SWO Trace**

Opens the **SWO Trace** window to display the collected trace data; see *Trace window*, page 222.

#### **Interrupt Log**

Opens a window; see Interrupt Log window, page 400.

### **Interrupt Log Summary**

Opens a window; see Interrupt Log Summary window, page 404.

#### **Data Log**

Opens a window; see *Data Log window*, page 271.

#### **Data Log Summary**

Opens a window; see Data Log Summary window, page 274.

#### **Event Log**

Opens a window; see Event Log window, page 281.

#### **Event Log Summary**

Opens a window; see Event Log Summary window, page 283.

#### Timeline

Opens a window; see Reference information on application timeline, page 261.

#### **Function Profiler**

Opens a window which shows timing information for the functions; see *Function Profiler window*, page 297.

#### **Breakpoint Usage**

Opens a window which lists all active breakpoints; see *Breakpoint Usage window*, page 134.

# **Resolving problems**

These topics are covered:

• No contact with the target hardware

Debugging using the C-SPY hardware debugger systems requires interaction between many systems, independent from each other. For this reason, setting up this debug system can be a complex task. If something goes wrong, it might be difficult to locate the cause of the problem.

For information about the current debug session, choose **Session Overview** from the driver menu. Note that this window might not be supported by the C-SPY driver you are using.

This section includes suggestions for resolving the most common problems that can occur when debugging with the C-SPY hardware debugger systems.

For problems concerning the operation of the evaluation board, refer to the documentation supplied with it, or contact your hardware distributor.

#### NO CONTACT WITH THE TARGET HARDWARE

There are several possible reasons for C-SPY to fail to establish contact with the target hardware. Do this:

- Check the communication devices on your host computer
- Verify that the cable is properly plugged in and not damaged or of the wrong type
- Make sure that the evaluation board is supplied with sufficient power
- Check that the correct options for communication have been specified in the IAR Embedded Workbench IDE.
- Check that the correct reset strategy is used.

Examine the linker configuration file to make sure that the application has not been linked to the wrong address.

| A                                                       | Autostep (Debug menu)                                       |
|---------------------------------------------------------|-------------------------------------------------------------|
| Abort (Report Assert option)                            | В                                                           |
| _abortLaunch (C-SPY system macro)                       |                                                             |
| absolute location, specifying for a breakpoint154       | attach_to_running_target (C-SPY command line option)496     |
| Access Type (Data breakpoints option)                   | backend (C-SPY command line option)                         |
| Access type (Edit Memory Access option)                 | backtrace information                                       |
| Access (Edit SFR option)                                | viewing in Call Stack window                                |
| accesses outside the bounds of arrays and               | batch mode, using C-SPY in                                  |
| other objects, detecting                                | BE32 (C-SPY command line option)                            |
| Actual (SWO clock setting)                              | BE8 (C-SPY command line option)                             |
| Add to Watch Window (Symbolic Memory window context     | Big Endian (Memory window context menu)169                  |
| menu)                                                   | bit loss or undefined behavior when shifting, detecting 345 |
| Add (SFR Setup window context menu)                     | blocks, in C-SPY macros                                     |
| Address Bus Pattern (Address setting)                   | bold style, in this guide32                                 |
| Address Range (Find in Trace option)                    | bounds of arrays and other objects, detect                  |
| Address (Edit SFR option)                               | accesses outside                                            |
| Address (JTAG Watchpoints option)                       | bounds_table_size (linker option)                           |
| Allow ETB (I-jet/JTAGjet Trace option)                  | Break Condition (JTAG Watchpoints option)139                |
| Ambiguous symbol (Resolve Symbol Ambiguity option). 116 | Break on Throw (Debug menu)64                               |
| Any Size (Data setting)                                 | Break on Uncaught Exception (Debug menu)65                  |
| Any (Access Type setting)                               | Break (Debug menu)                                          |
| Any (Extern setting)                                    | breakpoint condition, example                               |
| Any (Mode setting)                                      | Breakpoint type (Code breakpoints option)                   |
| Append to file (Trace Save option)252                   | Breakpoint Usage window                                     |
| application, built outside the IDE                      | Breakpoint Usage (CADI menu)587                             |
| assembler labels, viewing                               | Breakpoint Usage (CMSIS-DAP menu)                           |
| assembler source code, fine-tuning                      | Breakpoint Usage (GDB Server menu)590                       |
| assembler symbols, using in C-SPY expressions 95        | Breakpoint Usage (I-jetJTAGjet menu)                        |
| assembler variables, viewing98                          | Breakpoint Usage (J-Link menu)                              |
| assumptions, programming experience                     | Breakpoint Usage (ST-LINK menu)600                          |
| Auto Scroll (Timeline                                   | Breakpoint Usage (TI MSP-FET menu) 601                      |
| window context menu)                                    | Breakpoint Usage (TI Stellaris menu)601                     |
| Auto window                                             | Breakpoint Usage (TI XDS menu) 603                          |
| Auto (Default breakpoint type setting)                  | breakpoints                                                 |
| Auto (Probe config setting)554, 560                     | code, example                                               |
| Autodetect (SWO clock setting)                          | connecting a C-SPY macro                                    |
| Autodetect (SWO prescaler setting)                      | consumers of                                                |
| Autostep settings dialog box                            | data141                                                     |

| data log                                               | Cache type (Edit Memory Range option)              |
|--------------------------------------------------------|----------------------------------------------------|
| description of                                         | call chain, displaying in C-SPY                    |
| disabling used by Stack window                         | Call stack information                             |
| icons for in the IDE                                   | Call Stack window                                  |
| in Memory window                                       | for backtrace information                          |
| listing all                                            | Call Stack (Timeline window context menu)          |
| profiling source                                       | cancelAllInterrupts (C-SPY system macro)           |
| reasons for using                                      | cancelInterrupt (C-SPY system macro)               |
| setting                                                | Catch exceptions (Breakpoints option)              |
| in memory window                                       | Chain (Break Condition setting)                    |
| using system macros                                    | checked heap, using                                |
| using the dialog box                                   | Clear All (Debug Log window context menu)          |
| single-stepping if not available                       | Clear Group (Registers User Groups                 |
| toggling                                               | Setup window context menu)                         |
| types of                                               | Clear Group (Registers User                        |
| useful tips                                            | Groups Setup window context menu)                  |
| Breakpoints dialog box                                 | Clear trace data (Trace toolbar)                   |
| Code                                                   | Clear (Interrupt Log window context menu)327, 330  |
| Data                                                   | Clear (Power Log window context menu)              |
| Data Log                                               | clearBreak (C-SPY system macro)                    |
| Immediate                                              | clock frequency, simulated                         |
| Log                                                    | Clock setup (J-Link/J-Trace option)                |
| Trace Filter                                           | Clock setup (ST-LINK option)                       |
| Trace Filter (J-Link)                                  | Clock setup (TI XDS option)                        |
| Trace Start                                            | closeFile (C-SPY system macro)                     |
| Trace Stop                                             | CMSIS-DAP communication problem                    |
| Breakpoints options (C-SPY options)148                 | CMSIS-DAP (C-SPY driver), menu588                  |
| Breakpoints window                                     | code breakpoints                                   |
| Broadcast all branches (ETM Trace Settings option) 215 | overview                                           |
| Browse (Trace toolbar)                                 | toggling                                           |
| Buffer limit (I-jet/JTAGjet Trace option)              | Code Coverage window                               |
| byte order, setting in Memory window                   | Code Coverage (Disassembly window context menu) 81 |
| Byte (Data setting)                                    | code_coverage_file (C-SPY command line option) 497 |
|                                                        | code, covering execution of                        |
|                                                        | COM port for SWO (TI XDS option)                   |
|                                                        | command line options                               |
| C function information, in C-SPY                       | typographic convention                             |
| C symbols, using in C-SPY expressions                  | command prompt icon, in this guide                 |
| C variables, using in C-SPY expressions                | communication problem, CMSIS-DAP555                |
| , o                                                    | communication problem, I-jet561                    |

| communication problem, J-Link569                       | using .   |
|--------------------------------------------------------|-----------|
| communication problem, ST-LINK                         | using th  |
| Communication (J-Link/J-Trace option)570               | C-RUN M   |
| computer style, typographic convention                 | C-RUN M   |
| conditional statements, in C-SPY macros                | C-RUN ru  |
| context menu, in windows                               | C-RUN ru  |
| conventions, used in this guide                        | C-SPY     |
| Copy Window Contents (Call Stack                       | batch m   |
| window context menu)                                   | debugg    |
| Copy Window Contents (Disassembly                      | differer  |
| window context menu)                                   | environ   |
| Copy (Debug Log window context menu)                   | plugin i  |
| copyright notice                                       | scriptin  |
| Core (Cores window)                                    | setting   |
| cores                                                  | starting  |
| debugging multiple                                     | C-SPY dri |
| inspecting state of                                    | overvie   |
| Cores toolbar                                          | specify   |
| Cores window                                           | types of  |
| CPI (Generate setting)217                              | C-SPY exp |
| cpu (C-SPY command line option)                        | evaluat   |
| CPU clock (I-jet/JTAGjet Trace option)565              | evaluat   |
| CPU clock (SWO Configuration option)                   | in C-SF   |
| CPU number on target (Explicit probe                   | Tooltip   |
| configuration setting)                                 | Watch     |
| cspybat                                                | C-SPY hai |
| reading options from file (-f)                         | extendi   |
| current position, in C-SPY Disassembly window 80       | C-SPY ha  |
| cursor, in C-SPY Disassembly window80                  | C-SPY ma  |
| Cycle accurate tracing (ETM Trace Settings option) 215 | blocks.   |
| cycles (C-SPY command line option)                     | condition |
| Cycles (Cores window)                                  | C-SPY     |
| C-RUN                                                  | exampl    |
| creating rules for messages                            | chec      |
| detecting various runtime errors341                    | crea      |
| getting started                                        | exec      |
| in non-interactive mode                                | rema      |
| in the IDE                                             | executi   |
| requirements for                                       | cont      |
| setting options for                                    | Com       |

| using                                           | 339     |
|-------------------------------------------------|---------|
| using the checked heap                          | 337     |
| C-RUN Messages Rules window (View menu)         | 364     |
| C-RUN Messages window (View menu)               | 362     |
| C-RUN runtime error checking                    | 335     |
| C-RUN runtime error checking, documentation for | 30      |
| C-SPY                                           |         |
| batch mode, using in                            | 487     |
| debugger systems, overview of                   | 41      |
| differences between drivers                     | 43      |
| environment overview                            | 37      |
| plugin modules, loading                         | 53      |
| scripting. See macros                           |         |
| setting up                                      | . 52–53 |
| starting the debugger                           | 54      |
| C-SPY drivers                                   |         |
| overview                                        | 43      |
| specifying                                      | 543     |
| types of                                        |         |
| C-SPY expressions                               |         |
| evaluating, using Macro Quicklaunch window      | 485     |
| evaluating, using Quick Watch window            |         |
| in C-SPY macros                                 |         |
| Tooltip watch, using                            | 93      |
| Watch window, using                             | 93      |
| C-SPY hardware debugger driver                  |         |
| extending functionality of                      | 59      |
| C-SPY hardware drivers, hardware installation   |         |
| C-SPY macros                                    |         |
| blocks                                          | 421     |
| conditional statements                          | 420     |
| C-SPY expressions                               | 420     |
| examples                                        |         |
| checking status of register                     |         |
| creating a log macro                            |         |
| execUserPreload, using                          |         |
| remapping memory before download                |         |
| executing                                       |         |
| connecting to a breakpoint                      |         |
|                                                 |         |

| using Quick Watch                               | Data Log Summary (ST-LINK menu)                      |
|-------------------------------------------------|------------------------------------------------------|
| using setup macro and setup file                | Data Log Summary (TI XDS menu)                       |
| functions                                       | Data Log window                                      |
| keywords                                        | Data Log (I-jet/JTAGjet menu)593                     |
| loop statements                                 | Data Log (J-Link menu)                               |
| macro statements                                | Data Log (Simulator menu)                            |
| parameters                                      | Data Log (ST-LINK menu)599                           |
| setup macro file                                | Data Log (TI XDS menu)                               |
| executing                                       | Data Log (Timeline window context menu)              |
| setup macro functions                           | Data value + exact addr (Data Log Events setting)219 |
| summary                                         | Data (JTAG Watchpoints option)                       |
| system macros, summary of                       | DCC (Debug Communications Channel)                   |
| using                                           | ddf (filename extension), selecting a file           |
| variables                                       | Debug Log window                                     |
| C-SPY options                                   | Debug menu (C-SPY main window)                       |
| Extra Options546                                | Debug Probe Selection dialog box                     |
| Images                                          | Debug (Report Assert option)90                       |
| Multicore                                       | debugfile (cspybat option)                           |
| Plugins548                                      | debugger concepts, definitions of                    |
| Setup                                           | debugger drivers                                     |
| C-SPYLink42                                     | See C-SPY drivers                                    |
| C-STAT for static analysis, documentation for30 | simulator                                            |
| C++ exceptions                                  | Debugger Macros window                               |
| debugging                                       | debugger system overview                             |
| single stepping                                 | debugging projects                                   |
| C++ terminology31                               | externally built applications54                      |
|                                                 | loading multiple images55                            |
| D                                               | debugging, RTOS awareness                            |
| D                                               | debug_heap (linker option)                           |
| data breakpoints, overview                      | Default breakpoint type (Breakpoints option)148      |
| Data Bus Pattern (Data setting)                 | default_no_bounds (pragma directive)                 |
| Data Coverage (Memory window context menu) 169  | define_without_bounds (pragma directive)             |
| data coverage, in Memory window                 | define_with_bounds (pragma directive)                |
| data log breakpoints, overview                  | delay (C-SPY system macro)                           |
| Data Log Events (SWO Configuration option)219   | Delay after (CMSIS-DAP option)553                    |
| Data Log Summary window                         | Delay after (I-jet/JTAGjet option)                   |
| Data Log Summary (I-jet/JTAGjet menu)           | Delay (Autostep Settings option)                     |
| Data Log Summary (J-Link menu)                  | Delete All (Breakpoints window context menu) 134     |
| Data Log Summary (Simulator menu)               | Delete (Breakpoints window context menu)133          |

| Delete (SFR Setup window context menu)                      | do (macro statement)                                     |
|-------------------------------------------------------------|----------------------------------------------------------|
| menu)                                                       | documentation overview of guides29                       |
| description (interrupt property)                            | overview of this guide                                   |
| device (C-SPY command line option)                          | this guide                                               |
| Device description file (debugger option)543                | download_only (C-SPY command line option) 499            |
| device description files                                    | Driver (debugger option)                                 |
| definition of                                               | driverType (C-SPY system macro)                          |
| modifying                                                   | drv_catch_exceptions (C-SPY command line option) 500     |
| specifying interrupts                                       | drv_communication (C-SPY command line option)501         |
| Device Support Module                                       | drv_communication_log (C-SPY command line option) 504    |
| device_macro (C-SPY command line option) 499                | dry_default_breakpoint (C-SPY command line option) . 504 |
| Disable All (Breakpoints window context menu) 134           | dry_interface (C-SPY command line option) 505            |
| Disable Debugger Cache (CADI menu)                          | drv_interface_speed (C-SPY command line option) 506      |
| Disable Debugger Cache (CMSIS-DAP menu) 588                 | drv_reset_to_cpu_start (C-SPY command line option) . 507 |
| Disable Debugger Cache (I-jet/JTAGjet menu) 591             | dry_restore_breakpoints (C-SPY command line option) 508  |
| Disable Interrupts When Stepping (CMSIS-DAP menu) . 589     | drv_suppress_download (C-SPY command line option) 491    |
| Disable Interrupts When Stepping (I-jet/JTAGjet menu) . 592 | drv_swo_clock_setup (C-SPY command line option) 508      |
| Disable Interrupts When Stepping (J-Link menu)595           | dry_vector_table_base (C-SPY command line option) 509    |
| Disable Interrupts When Stepping (ST-LINK menu) 598         | drv_verify_download (C-SPY command line option) 491      |
| Disable Interrupts When Stepping (TI XDS menu) 602          | Duration (CMSIS-DAP option)                              |
| Disable (Breakpoints window context menu)                   | Duration (I-jet/JTAGjet option)                          |
| disableInterrupts (C-SPY system macro)                      | - J                                                      |
| disable_check (pragma directive)                            |                                                          |
| disable_interrupts (C-SPY command line option) 499          | E                                                        |
| Disassemble in Arm mode (Disassembly menu)66                | Edit Expressions (Trace toolbar)                         |
| Disassemble in Auto mode (Disassembly menu)                 | Edit Memory Range dialog box                             |
| Disassemble in Current processor mode                       | Edit Memory Range dialog box (C-SPY simulator) 192       |
| (Disassembly menu)                                          | Edit Nickname (Debug Probe                               |
| Disassemble in Thumb mode (Disassembly menu) 66             | Selection dialog box)                                    |
| Disassembly menu (C-SPY main window)66                      | Edit Settings (Trace toolbar)223                         |
| Disassembly window78                                        | Edit (Breakpoints window context menu)                   |
| context menu                                                | Edit (SFR Setup window context menu)187                  |
| disclaimer                                                  | edition, of this guide                                   |
| Divider (PC Sampling setting)                               | EmbeddedICE macrocell                                    |
| division by zero, detecting                                 | EmuDiag (I-jet/JTAGjet menu)                             |
| DLIB                                                        | Emulator (ST-LINK option)                                |
| consuming breakpoints                                       | Emulator (TI XDS option)                                 |
| naming convention                                           | •                                                        |

| emulatorSpeed (C-SPY system macro)                       | ETM/ETB (J-Link/J-Trace option)                  |
|----------------------------------------------------------|--------------------------------------------------|
| emulatorStatusCheckOnRead (C-SPY system macro) . 435     | evaluate (C-SPY system macro)                    |
| Enable All (Breakpoints window context menu) 133         | Evaluate Now (Macro Quicklaunch                  |
| Enable interrupt simulation (Interrupt Setup option) 396 | window context menu)                             |
| Enable Log File (Log File option)                        | Event Log Summary window                         |
| Enable multicore mster mode (debugger option) 547        | Event Log Summary (I-jet/JTAGjet menu)593        |
| Enable runtime checking (C-RUN option)                   | Event Log Summary (J-Link menu)                  |
| Enable (Breakpoints window context menu)                 | Event Log Summary (ST-LINK menu)599              |
| Enable (Interrupt Log window context menu) 327, 330      | Event Log Summary (TI XDS menu) 603              |
| Enable (Power Log window context menu)                   | Event Log window                                 |
| Enable (Timeline window context menu)                    | Event Log (I-jet/JTAGjet menu)593                |
| Enabled ports (ITM Stimulus Ports setting)               | Event Log (J-Link menu)                          |
| enableInterrupts (C-SPY system macro)436                 | Event Log (ST-LINK menu)599                      |
| Enable/Disable Breakpoint (Call                          | Event Log (TI XDS menu)                          |
| Stack window context menu)                               | Event Log (Timeline window context menu) 279     |
| Enable/Disable Breakpoint (Disassembly window context    | examples                                         |
| menu)                                                    | C-SPY macros                                     |
| Enable/Disable (Trace toolbar)                           | interrupts                                       |
| End address (Memory Save option)                         | interrupt logging                                |
| endian (C-SPY command line option)                       | timer                                            |
| endianness. See byte order                               | macros                                           |
| Enter Location dialog box                                | checking status of register                      |
| Erase main and Information                               | creating a log macro                             |
| memory inc. IP PROTECTED area (TI MSP-FET option)578     | using Quick Watch                                |
| Erase main and Information                               | performing tasks and continue execution          |
| memory (TI MSP-FET option)                               | tracing incorrect function arguments             |
| Erase main memory (TI MSP-FET option)577                 | EXC (Generate setting)217                        |
| error checking (C-RUN), documentation for30              | Exception Viewer window                          |
| ETB trace                                                | execConfigureTraceETM (C-SPY setup macro) 424    |
| ETM trace                                                | execConfigureTraceSWO (C-SPY setup macro) 424    |
| ETM Trace Save (CMSIS-DAP menu)589                       | execUserCoreConnect (C-SPY setup macro)          |
| ETM Trace Save (I-jet/JTAGjet menu)                      | execUserExecutionStarted (C-SPY setup macro) 425 |
| ETM Trace Save (J-Link menu)                             | execUserExecutionStopped (C-SPY setup macro) 425 |
| ETM Trace Settings dialog box                            | execUserExit (C-SPY setup macro)                 |
| ETM Trace Settings (CMSIS-DAP menu)                      | execUserFlashExit (C-SPY setup macro)            |
| ETM Trace Settings (I-jet/JTAGjet menu)                  | execUserFlashInit (C-SPY setup macro)            |
| ETM Trace Settings (J-Link menu)596                      | execUserFlashReset (C-SPY setup macro)426        |
| ETM Trace (CMSIS-DAP menu)                               | execUserPreload (C-SPY setup macro)              |
| ETM Trace (I-jet/JTAGjet menu)                           | execUserPreReset (C-SPY setup macro)             |
| ETM Trace (J-Link menu)                                  | execUserReset (C-SPY setup macro)                |

| Sexecuted code, covering   304   Flash breakpoints, overview   122                                                                                                    | execUserSetup (C-SPY setup macro)                 | Flash breakpoints dialog box               |            |
|----------------------------------------------------------------------------------------------------|---------------------------------------------------|--------------------------------------------|------------|
| Secution history, tracing   210   Execution history, tracing   210   Execution state (Cores window)   382   parameters to control   538   Sexplicit (Probe config setting)   554, 560   specifying the path to   538   specifying the path to   538      |                                                   |                                            |            |
| Execution state (Cores window) 382 Explicit (Probe config setting) 554, 560 Expressions. See C-SPY expressions Extend to cover requested Extend to cover requested Extended command line file, for cspybat. 510 Extended command line file, for cspybat. 510 Extended command line file, for cspyba |                                                   |                                            | !2         |
| Explicit (Probe config setting)                                                                                                    |                                                   |                                            |            |
| expressions. See C-SPY expressions Extend to cover requested ange (Trigger range setting). 143, 147, 237, 239, 241, 244, 246 Extended command line file, for cspybat. 510 Extended command line file, for cspybat. 510 Extended command line option) 210 FolDLO (Generate setting) 217 Extended (C-SPY command line option) 210 Extended command line option) 210 Extended command line option) 210 Extended command line option) 210 Force Interrupts (Simulator menu) 218 Force (SWO Trace Window context menu) 218 Forced Interrupts (Simulator menu) 218 Format (Registers User Groups 218 Setup window context menu) 218 Format (Registers window context menu) 218 Format (Registers window context menu) 218 Format (Registers window context menu) 218 Format (Registers window context menu) 218 Format (Registers window context menu) 218 Format (Registers window context menu) 218 Format (Registers window context menu) 218 Format (Registers window context menu) 218 Format (Register |                                                   | -                                          |            |
| Flash Loader Overview dialog box                                                                                                    |                                                   |                                            |            |
| Farmage (Trigger range setting)   143, 147, 237, 239, 241, 244, 246   Flash memory, load library module to   452                                                                                                    | •                                                 |                                            |            |
| Care   Care      | •                                                 |                                            |            |
| Extern (JTAG Watchpoints option)   139                                                                                                    |                                                   |                                            |            |
| Fold   Fold   Fold   Fold   Fold   Fold   Fold   Fold   Fold   Force   Interrupt                                                                                                    |                                                   |                                            |            |
| Factory ranges (Memory Configuration option)   195   Forced Interrupt window context menu)   398   Force (SWO Trace Window Settings option)   216   Forced Interrupt window   397   Forced Interrupt window   398   Force (SWO Trace Window Settings option)   216   Forced Interrupt window   397   Forced Interrupt window   397   Forced Interrupt window   397   Forced Interrupt window   397   Forced Interrupt window   397   Forced Interrupt window   397   Forced Interrupt window   398   Forced Interrupt window   398   Forced Interrupt window   | **                                                | fmessage (C-SPY macro keyword)             | 21         |
| Force Interrupt (Available Interrupts window context menu) 398 Force (SWO Trace Window Settings option) 216 f (cspybat option). 510 Forced Interrupt window. 397 Factory ranges (Memory Configuration option) 195 Forced Interrupt s(Simulator menu) 585 Fast model platform 550 Format (Registers User Groups File format (Memory Save option) 170 Setup window context menu) 183 device description, specifying in IDE 53fpu (C-SPY command line option) 491 macro 53, 543 From file (Probe config setting) 554, 560 File (Trace Save option) 252 Function Profiler window 297 filename extensions 4df, selecting device description file 53 Function Profiler (I-jet/JTAGjet menu) 598 mac, using macro file 53 Function Profiler (J-Link menu) 598 Filename (Memory Restore option) 171 Function Profiler (Simulator menu) 598 Filename (Memory Save option) 171 Function Profiler (ST-LINK menu) 599 Filename (Memory Save option) 171 Function Profiler (TI XDS menu) 603 mich Memory (C-SPY system macro) 437 myriteMemory16 (C-SPY system macro) 437 Function Trace window 231 Function Trace (CMSIS-DAP menu) 589                                                                                                    |                                                   | FOLD (Generate setting)                    | ر7         |
| (Available Interrupts window context menu) 398 Force (SWO Trace Window Settings option) 216 f (cspybat option). 510 Forced Interrupt window. 397 Factory ranges (Memory Configuration option) 195 Forced Interrupts (Simulator menu) 585 Fast model platform 550 Format (Registers User Groups File format (Memory Save option) 170 Setup window context menu) 183 device description, specifying in IDE 53 -fpu (C-SPY command line option) 491 macro. 53, 543 From file (Probe config setting) 554, 560 File (Trace Save option) 252 Function Profiler window 297 filename extensions 4df, selecting device description file 53 Function Profiler (CMSIS-DAP menu) 598 filename (Memory Restore option) 171 Function Profiler (Simulator menu) 598 Filename (Memory Save option) 171 Function Profiler (Simulator menu) 598 Filename (Memory Save option) 171 Function Profiler (ST-LINK menu) 599 Fill dialog box 172 Function Profiler (TI XDS menu) 603 _writeMemory8 (C-SPY system macro) 437 Function Trace (CMSIS-DAP menu) 589 Function Trace window 231 _writeMemory16 (C-SPY system macro) 437 Function Trace (CMSIS-DAP menu) 589                                                                                                    | Extra Options, for C-SPY                          | for (macro statement)                      | 21         |
| Force (SWO Trace Window Settings option) 216  If (cspybat option) 510 Forced Interrupt window 397  Factory ranges (Memory Configuration option) 195 Forced Interrupts (Simulator menu) 585  Fast model platform 550 Format (Registers User Groups  File format (Memory Save option) 170 Setup window context menu) 184  Format (Registers window context menu) 183  device description, specifying in IDE 53fpu (C-SPY command line option) 491  macro 53, 543 From file (Probe config setting) 554, 560  File (Trace Save option) 252 Function Profiler window 297  Filename extensions Function Profiler (CMSIS-DAP menu) 594  mac, using macro file 53 Function Profiler (I-jet/JTAGjet menu) 594  mac, using macro file 53 Function Profiler (Simulator menu) 598  Filename (Memory Restore option) 171 Function Profiler (ST-LINK menu) 598  Filename (Memory Save option) 171 Function Profiler (TI XDS menu) 603  _writeMemory8 (C-SPY system macro) 437 Function Trace window 231  _writeMemory16 (C-SPY system macro) 437 Function Trace (CMSIS-DAP menu) 589                                                                                                    | _                                                 | Force Interrupt                            |            |
| Force (SWO Trace Window Settings option)                                                                                                    | F                                                 | (Available Interrupts window context menu) | )8         |
| Factory ranges (Memory Configuration option) 195 Forced Interrupts (Simulator menu) 585 Fast model platform 550 Format (Registers User Groups File format (Memory Save option) 170 Setup window context menu) 184 Format (Registers window context menu) 183 device description, specifying in IDE 53fpu (C-SPY command line option) 491 macro 53, 543 From file (Probe config setting) 554, 560 File (Trace Save option) 252 Function Profiler window 297 filename extensions Function Profiler (CMSIS-DAP menu) 589 mac, using macro file 53 Function Profiler (I-jet/JTAGjet menu) 594 mac, using macro file 53 Function Profiler (Simulator menu) 598 Filename (Memory Restore option) 171 Function Profiler (Simulator menu) 584 Filename (Memory Save option) 171 Function Profiler (ST-LINK menu) 599 Fill dialog box 172 Function Profiler (TI XDS menu) 603 _writeMemory8 (C-SPY system macro) 437 Function Trace window 231 _writeMemory16 (C-SPY system macro) 437 Function Trace (CMSIS-DAP menu) 589                                                                                                    | •                                                 | Force (SWO Trace Window Settings option)   | 6          |
| Fast model platform                                                                                                    | -f (cspybat option)                               | Forced Interrupt window                    | )7         |
| File format (Memory Save option) 170 Setup window context menu) 184 File types Format (Registers window context menu) 183 device description, specifying in IDE 153fpu (C-SPY command line option) 491 macro 153, 543 From file (Probe config setting) 1554, 560 File (Trace Save option) 252 Function Profiler window 297 Filename extensions Function Profiler (CMSIS-DAP menu) 1589 mac, using macro file 153 Function Profiler (I-jet/JTAGjet menu) 1594 mac, using macro file 153 Function Profiler (Simulator menu) 1598 Filename (Memory Restore option) 171 Function Profiler (Simulator menu) 1584 Filename (Memory Save option) 171 Function Profiler (ST-LINK menu) 1599 Fill dialog box 172 Function Profiler (TI XDS menu) 1599 myriteMemory8 (C-SPY system macro) 1437 Function Trace window 231 myriteMemory16 (C-SPY system macro) 1437 Function Trace (CMSIS-DAP menu) 1589                                                                                                    | Factory ranges (Memory Configuration option) 195  | Forced Interrupts (Simulator menu)         | 35         |
| File types  device description, specifying in IDE  macro                                                                                                    | Fast model platform                               | Format (Registers User Groups              |            |
| File types device description, specifying in IDE macro. 53, 543 From file (Probe config setting) 554, 560 File (Trace Save option) 252 Function Profiler (CMSIS-DAP menu) 589 ddf, selecting device description file 53 Function Profiler (I-jet/JTAGjet menu) 594 mac, using macro file 53 Function Profiler (J-Link menu) 598 Filename (Memory Restore option) 171 Function Profiler (Simulator menu) 584 Filename (Memory Save option) 171 Function Profiler (ST-LINK menu) 599 Fill dialog box 172 Function Profiler (TI XDS menu) 599 Function Profiler (ST-LINK menu) 599 Fill dialog box 172 Function Profiler (TI XDS menu) 599 Function Profiler (ST-LINK menu) 599 Function Profiler (ST-LINK menu) 599 Function Profiler (ST-LINK menu) 599 Function Profiler (TI XDS menu) 599 Function Profiler (TI XDS menu) 599 Function Profiler (TI XDS menu) 599 Function Trace window 231 Function Trace (CMSIS-DAP menu) 589 Function Trace (CMSIS-DAP menu) 589 Function Trace (CMSIS-DAP menu) 589                                                                                                    | File format (Memory Save option)                  | Setup window context menu)                 | 34         |
| macro. 53, 543 From file (Probe config setting) 554, 560 File (Trace Save option) 252 Function Profiler window 297 Filename extensions Function Profiler (CMSIS-DAP menu) 589 ddf, selecting device description file 53 Function Profiler (I-jet/JTAGjet menu) 594 mac, using macro file 53 Function Profiler (J-Link menu) 598 Filename (Memory Restore option) 171 Function Profiler (Simulator menu) 584 Filename (Memory Save option) 171 Function Profiler (ST-LINK menu) 599 Fill dialog box 172 Function Profiler (TI XDS menu) 603 _writeMemory8 (C-SPY system macro) 437 Function Trace window 231 _writeMemory16 (C-SPY system macro) 437 Function Trace (CMSIS-DAP menu) 589                                                                                                    | file types                                        | Format (Registers window context menu)     | 33         |
| macro. 53, 543 From file (Probe config setting) 554, 560 File (Trace Save option) 252 Function Profiler window 297 Filename extensions Function Profiler (CMSIS-DAP menu) 589 ddf, selecting device description file 53 Function Profiler (I-jet/JTAGjet menu) 594 mac, using macro file 53 Function Profiler (J-Link menu) 598 Filename (Memory Restore option) 171 Function Profiler (Simulator menu) 584 Filename (Memory Save option) 171 Function Profiler (ST-LINK menu) 599 Fill dialog box 172 Function Profiler (TI XDS menu) 603 _writeMemory8 (C-SPY system macro) 437 Function Trace window 231 _writeMemory16 (C-SPY system macro) 437 Function Trace (CMSIS-DAP menu) 589                                                                                                    | device description, specifying in IDE53           | fpu (C-SPY command line option)            | 1          |
| File (Trace Save option)                                                                                                    |                                                   | From file (Probe config setting)           | 50         |
| Filename extensions  ddf, selecting device description file  mac, using macro file.  filename (Memory Restore option)  Filename (Memory Save option)  Filename (Memory Save option)  Fill dialog box.  writeMemory8 (C-SPY system macro)  writeMemory16 (C-SPY system macro)  Agricultum Profiler (CMSIS-DAP menu)  function Profiler (J-Link menu)  Function Profiler (Simulator menu)  Function Profiler (ST-LINK menu)  Function Profiler (TI XDS menu)  Function Trace window  231  Function Trace (CMSIS-DAP menu)  589  Function Trace (CMSIS-DAP menu)  589                                                                                                    | ·                                                 | Function Profiler window                   | )7         |
| mac, using macro file                                                                                                    | filename extensions                               | Function Profiler (CMSIS-DAP menu)         | 39         |
| mac, using macro file53Function Profiler (J-Link menu).598Filename (Memory Restore option).171Function Profiler (Simulator menu).584Filename (Memory Save option).171Function Profiler (ST-LINK menu).599Fill dialog box.172Function Profiler (TI XDS menu).603_writeMemory8 (C-SPY system macro).437Function Trace window.231_writeMemory16 (C-SPY system macro).437Function Trace (CMSIS-DAP menu).589                                                                                                    | ddf, selecting device description file            | Function Profiler (I-jet/JTAGjet menu)59   | )4         |
| Filename (Memory Restore option) 171 Function Profiler (Simulator menu) 584 Filename (Memory Save option) 171 Function Profiler (ST-LINK menu) 599 Fill dialog box. 172 Function Profiler (TI XDS menu) 603 _writeMemory8 (C-SPY system macro) 437 Function Trace window 231 _writeMemory16 (C-SPY system macro) 437 Function Trace (CMSIS-DAP menu) 589                                                                                                    | -                                                 | Function Profiler (J-Link menu)            | 98         |
| Filename (Memory Save option) 171 Function Profiler (ST-LINK menu) 599 Fill dialog box. 172 Function Profiler (TI XDS menu) 603 _writeMemory8 (C-SPY system macro) 437 Function Trace window 231 _writeMemory16 (C-SPY system macro) 437 Function Trace (CMSIS-DAP menu) 589                                                                                                    |                                                   | Function Profiler (Simulator menu)         | 34         |
| Fill dialog box. 172 Function Profiler (TI XDS menu) 603 _writeMemory8 (C-SPY system macro) 437 Function Trace window 231 _writeMemory16 (C-SPY system macro) 437 Function Trace (CMSIS-DAP menu) 589                                                                                                    |                                                   | Function Profiler (ST-LINK menu)           | 9          |
| _writeMemory8 (C-SPY system macro)                                                                                                    |                                                   | Function Profiler (TI XDS menu)            | )3         |
| _writeMemory16 (C-SPY system macro)                                                                                                    |                                                   | Function Trace window23                    | 31         |
| T 1 T (TT 1 CT )                                                                                                    |                                                   | Function Trace (CMSIS-DAP menu)            | 39         |
| writeMemory32 (C-SPY system macro)                                                                                                    | writeMemory32 (C-SPY system macro)438             | Function Trace (I-jet/JTAGjet menu)        | )2         |
| T 1 T (7711                                                                                                    | Find in Trace dialog box                          | Function Trace (J-Link menu)59             | )6         |
|                                                                                                    | Find in Trace window                              | functions                                  |            |
|                                                                                                    | Find in Trace (Disassembly window context menu)82 | C-SPY running to when starting             | <b>1</b> 3 |
| 200                                                                                                    | Find (Memory window context menu)                 | most time spent in, locating               | 39         |
| and the second of the second of the second o | Find (Trace toolbar)                              | function_profiling (cspybat option)        | 1          |
|                                                                                                    | first activation time (interrupt property)        |                                            |            |
|                                                                                                    | definition of                                     |                                            |            |
|                                                                                                    |                                                   |                                            |            |

# G

# I

| IAR debugger driver plugin (debugger option)581            |
|------------------------------------------------------------|
| icons, in this guide                                       |
| if else (macro statement)421                               |
| if (macro statement)                                       |
| Ignore (Report Assert option)                              |
| ignore_uninstrumented_pointers (compiler option) 367       |
| ignore_uninstrumented_pointers (linker option) 368         |
| Images window                                              |
| Images, loading multiple545                                |
| immediate breakpoints, overview                            |
| implicit or explicit integer conversion, detecting 341     |
| In use by (Data Log Events setting)                        |
| In use by (PC Sampling setting)                            |
| Include (Log File option)88                                |
| Index Range (Trace Save option)                            |
| Input Mode dialog box                                      |
| input, special characters in Terminal I/O window86         |
| insert checks for (C-RUN option)361                        |
| installation directory                                     |
| Instruction Profiling (Disassembly window context menu) 81 |
| integer conversion, detect implicit or expicit341          |
| Intel-extended, C-SPY output format                        |
| Interface (CMSIS-DAP option)554                            |
| Interface (I-jet/JTAGjet option)                           |
| Interface (J-Link/J-Trace option)                          |
| Interface (ST-LINK option)                                 |
| Interface (TI Stellaris option)                            |
| Interface (TI XDS option)579                               |
| interference, power consumption because of315              |
| interrupt handling, power consumption during 314           |
| Interrupt Log graph in Timeline window                     |
| Interrupt Log Summary window328, 404                       |
| Interrupt Log Summary (I-jet/JTAGjet menu)593              |
| Interrupt Log Summary (J-Link menu)597                     |
| Interrupt Log Summary (ST-LINK menu)                       |
| Interrupt Log Summary (TI XDS menu)                        |
| Interrupt Log window 400                                   |

| Interrupt Log (I-jet/JTAGjet menu)593                  | jet_swo_protocol (C-SPY command line option) 518      |
|--------------------------------------------------------|-------------------------------------------------------|
| Interrupt Log (J-Link menu)                            | jet_tap_position (C-SPY command line option) 519      |
| Interrupt Log (ST-LINK menu)                           | jlinkExecCommand (C-SPY system macro)                 |
| Interrupt Log (SWO Configuration option)               | jlink_dcc_timeout (C-SPY command line option) 519     |
| Interrupt Log (TI XDS menu)                            | jlink_device_select (C-SPY command line option) 520   |
| Interrupt Logs (Force setting)                         | jlink_exec_commmand (C-SPY command line option) . 520 |
| Interrupt Setup dialog box                             | jlink_initial_speed (C-SPY command line option)520    |
| Interrupt Status window                                | jlink_ir_length (C-SPY command line option)521        |
| interrupt system, using device description file 389    | jlink_reset_strategy (C-SPY command line option) 521  |
| Interrupt (Edit Interrupt option)                      | jlink_script_file (C-SPY command line option)522      |
| Interrupt (Timeline window context menu)               | jlink_trace_source (C-SPY command line option) 522    |
| interrupts                                             | JTAG interfaces                                       |
| adapting C-SPY system for target hardware389           | I-jet557                                              |
| simulated, introduction to                             | J-Link566, 570                                        |
| timer, example                                         | JTAG scan chain contains non-ARM devices              |
| using system macros                                    | (Explicit probe configuration setting)                |
| isBatchMode (C-SPY system macro)                       | JTAG scan chain (CMSIS-DAP option)                    |
| italic style, in this guide                            | JTAG scan chain (I-jet/JTAGjet option)                |
| ITM Log (Force setting)                                | JTAG scan chain (J-Link/J-Trace option)571            |
| ITM Stimulus Ports (SWO Configuration option) 221      | JTAG Watchpoints dialog box                           |
| I-jet communication problem                            | JTAG watchpoints, overview                            |
| I-jet JTAG interface                                   | jtagCommand (C-SPY system macro)                      |
| I-jet Trace                                            | jtagCP15IsPresent (C-SPY system macro)                |
| I-jet/JTAGjet (C-SPY driver), menu591                  | jtagCP15ReadReg (C-SPY system macro)                  |
|                                                        | jtagCP15WriteReg (C-SPY system macro)                 |
|                                                        | jtagData (C-SPY system macro)448                      |
| J                                                      | jtagRawRead (C-SPY system macro)                      |
| jet_board_cfg (C-SPY command line option) 511          | jtagRawSync (C-SPY system macro)                      |
| jet_board_did (C-SPY command line option) 512          | jtagRawWrite (C-SPY system macro)                     |
| jet_cpu_clock (C-SPY command line option) 513          | jtagResetTRST (C-SPY system macro)                    |
| jet_ir_length (C-SPY command line option)              | JTAG/SWD speed (CMSIS-DAP option)555                  |
| jet_power_from_probe (C-SPY command line option) .514  | JTAG/SWD speed (I-jet/JTAGjet option)                 |
| jet_probe (C-SPY command line option)                  | JTAG/SWD speed (J-Link/J-Trace option)569             |
| jet_script_file (C-SPY command line option) 515        | JTAG/SWD speed (ST-LINK option)                       |
| jet_standard_reset (C-SPY command line option) 515     | JTAG/SWD speed (TI Stellaris option)                  |
| jet_startup_connection_timeout (C-SPY command line op- | JTAG/SWD speed (TI XDS option)                        |
| tion)                                                  | J-Link communication problem                          |
| jet_swo_on_d0 (C-SPY command line option) 517          | J-Link JTAG interface                                 |
| jet_swo_prescaler (C-SPY command line option) 518      | J-Link (C-SPY driver), menu                           |
| - * * *                                                |                                                       |

| labels (assembler), viewing98                                                      |
|------------------------------------------------------------------------------------|
| Leave Target Running (CMSIS-DAP menu)589                                           |
| Leave Target Running (GDB Server menu)                                             |
| Leave Target Running (I-jet/JTAGjet menu)592                                       |
| Leave Target Running (J-Link menu)596                                              |
| Leave Target Running (ST-LINK menu)                                                |
| Leave Target Running (TI MSP-FET menu)600                                          |
| Leave Target Running (TI Stellaris menu) 601                                       |
| Leave Target Running (TI XDS menu)                                                 |
| leave_target_running (C-SPY command line option)523                                |
| Length (Fill option)                                                               |
| library functions                                                                  |
| C-SPY support for using, plugin module                                             |
| online help for                                                                    |
| lightbulb icon, in this guide                                                      |
| Link condition (Trace Start option)                                                |
| Link condition (Trace Stop option)245, 247                                         |
| linker options                                                                     |
| typographic convention                                                             |
| consuming breakpoints                                                              |
| Little Endian (Memory window context menu)168                                      |
| Live Watch window                                                                  |
| _loadImage (C-SPY system macro)                                                    |
| loading multiple debug files, list currently loaded67                              |
| loading multiple images                                                            |
| Locals window                                                                      |
| log breakpoints, overview120                                                       |
| Log communication (debugger option) 550, 553, 556, 560, 572, 575, 578–579, 581–582 |
| Log File dialog box88                                                              |
| Logging>Set Log file (Debug menu)                                                  |
| Logging>Set Terminal I/O Log file (Debug menu) 65                                  |
| loop statements, in C-SPY macros                                                   |
| low-power mode, power consumption during312                                        |
| LSU (Generate setting)217                                                          |

## M

| mac (mename extension), using a macro me                  |
|-----------------------------------------------------------|
| macro (C-SPY command line option)                         |
| macro files, specifying53, 543                            |
| Macro Quicklaunch window485                               |
| Macro Registration window                                 |
| macro statements                                          |
| macros                                                    |
| executing                                                 |
| using                                                     |
| macro-param (C-SPY command line option)                   |
| main function, C-SPY running to when starting 52, 543     |
| mapu (C-SPY command line option)                          |
| Mask (Address setting)                                    |
| Mask (Data setting)                                       |
| Mask (Match data setting) 144, 236, 238, 242, 245, 247    |
| Match data (Data breakpoints option)144                   |
| Match data (Trace Start option)236, 238, 242              |
| Match data (Trace Stop option)244, 24                     |
| Memory access checking (Memory Access Setup option) 193   |
| Memory Configuration dialog box                           |
| Memory Configuration dialog box (in C-SPY simulator). 190 |
| Memory Configuration (CADI menu)                          |
| Memory Configuration (CMSIS-DAP menu)588                  |
| Memory Configuration (I-jet/JTAGjet menu)59               |
| Memory Fill (Memory window context menu)169               |
| Memory Restore dialog box                                 |
| Memory Restore (Memory window context menu) 169           |
| Memory Save dialog box170                                 |
| Memory Save (Memory window context menu)169               |
| Memory window160                                          |
| memory zones                                              |
| Memory (CADI option)                                      |
| memoryRestore (C-SPY system macro)                        |
| memorySave (C-SPY system macro)                           |
| Memory>Restore (Debug menu)65                             |
| Memory>Save (Debug menu)65                                |
| menu bar, C-SPY-specific                                  |

| message (C-SPY macro keyword)                                               | OP Fetch (Access Type setting)                 |
|-----------------------------------------------------------------------------|------------------------------------------------|
| multicore debugging                                                         | Override default .board file (debugger option) |
| Name or PID of server to connect to (CADI option)550 Name (Edit SFR option) | param (C-SPY command line option)              |

| Perform mass erase before flashing (debugger option) 545 |
|----------------------------------------------------------|
| peripheral units                                         |
| debugging power consumption for309                       |
| detecting mistakenly unattended313                       |
| detecting unattended                                     |
| device-specific                                          |
| displayed in Registers window                            |
| in an event-driven system                                |
| in C-SPY expressions95                                   |
| initializing using setup macros                          |
| peripheral units, in Register window                     |
| Please select one symbol                                 |
| (Resolve Symbol Ambiguity option)                        |
| plugin (C-SPY command line option)                       |
| plugin modules (C-SPY)42                                 |
| loading53                                                |
| Plugins (C-SPY options)548                               |
| popSimulatorInterruptExecutingStack (C-SPY               |
| system macro)                                            |
| pop-up menu. See context menu                            |
| power consumption, measuring                             |
| Power Log Setup window319                                |
| Power Log Setup (I-jet/JTAGjet menu)593                  |
| Power Log Setup (J-Link menu)                            |
| Power Log Setup (TI MSP-FET menu)600                     |
| Power Log window                                         |
| Power Log (I-jet/JTAGjet menu)                           |
| Power Log (J-Link menu)                                  |
| Power Log (TI MSP-FET menu)600                           |
| Power Log (Timeline window context menu)333              |
| power sampling                                           |
| Preceding bits (JTAG scan chain setting)                 |
| prerequisites, programming experience                    |
| Previous Symbol (Symbolic                                |
| Memory window context menu)                              |
| probability (interrupt property)396                      |
| definition of                                            |
| Probability % (Edit Interrupt option)                    |
| Probe config (CMSIS-DAP option)                          |
| Probe config (I-jet/JTAGjet option)                      |

| Probe configuration file (CMSIS-DAP option)555              |
|-------------------------------------------------------------|
| Probe configuration file (I-jet/JTAGjet option)561          |
| proc_stack_xxx (C-SPY command line option) 527              |
| Profile Selection (Timeline window context menu) . 266, 334 |
| profiling                                                   |
| analyzing data292                                           |
| on function level                                           |
| on instruction level                                        |
| profiling information, on functions and instructions 289    |
| profiling sources                                           |
| breakpoints                                                 |
| sampling                                                    |
| trace (calls)                                               |
| trace (flat)                                                |
| program execution                                           |
| breaking                                                    |
| in C-SPY                                                    |
| multiple cores in C-SPY377                                  |
| programming experience27                                    |
| program. See application                                    |
| projects, for debugging externally built applications 54    |
| PTM trace                                                   |
| publication date, of this guide2                            |
|                                                             |
| lacktriangle                                                |
| Q                                                           |
| Quick Watch window                                          |
| executing C-SPY macros                                      |
|                                                             |
| R                                                           |
| N                                                           |
| RAM (Edit Memory Access option)                             |
| Range for (Viewing Range option)                            |
| Range (Break Condition setting)                             |
| Rate (PC Sampling setting)219                               |
| Read (Access Type setting)                                  |
| readAPReg (C-SPY system macro)                              |
| readDPReg (C-SPY system macro)                              |
| readFile (C-SPY system macro)                               |

| readFileByte (C-SPY system macro)                        | ROM/Flash (Edit Memory Access option)                        |
|----------------------------------------------------------|--------------------------------------------------------------|
| reading guidelines                                       | RTOS awareness debugging                                     |
| readMemoryByte (C-SPY system macro)                      | RTOS awareness (C-SPY plugin module)                         |
| readMemory8 (C-SPY system macro)                         | Run to Cursor (Call Stack window context menu)               |
| readMemory16 (C-SPY system macro)                        | Run to Cursor (Debug menu)                                   |
| readMemory32 (C-SPY system macro)                        | Run to Cursor (Disassembly window context menu)              |
|                                                          |                                                              |
| reference information, typographic convention32          | Run to Cursor, command for executing                         |
| Refresh (Debug menu)                                     | Run to (C-SPY option)                                        |
| register groups                                          | runtime checking, setting options for C-RUN359               |
| predefined, enabling                                     | runtime error checking                                       |
| Register User Groups Setup window                        | getting started                                              |
| registered trademarks                                    | requirements for                                             |
| registerMacroFile (C-SPY system macro)                   | requirements for                                             |
| Registers window                                         | using C-RUN336                                               |
| registers, displayed in Registers window                 | runtime error checking, documentation for                    |
| Release JTAG on Go (TI MSP-FET menu)600                  | runtime_checking (compiler option)                           |
| Remove All (Macro Quicklaunch window                     | Run/Step/Stop affect all cores (Cores                        |
| context menu)                                            | window                                                       |
| Remove (Macro Quicklaunch window context menu) 486       | context menu)                                                |
| Remove (Registers User Groups                            | Run/Step/Stop affect current core only (Cores window context |
| Setup window context menu)                               | menu)                                                        |
| Repeat interval (Edit Interrupt option)                  | R/W (Access Type setting)138                                 |
| repeat interval (interrupt property), definition of386   |                                                              |
| Replace (Memory window context menu)                     | S                                                            |
| Report Assert dialog box90                               | 3                                                            |
| Reset will do system reset (TI Stellaris menu) 601       | sampling, profiling source                                   |
| Reset (CMSIS-DAP option)                                 | Save Custom SFRs (SFR Setup window context menu) 188         |
| Reset (Debug menu)                                       | Save to File (Register User Groups                           |
| Reset (I-jet/JTAGjet option)                             | Setup window context menu)                                   |
| Reset (J-Link/J-Trace option)                            | Save to File (Registers window context menu)183              |
| Reset (ST-Link option)                                   | Save to File (Timeline window context menu)                  |
| Reset (TI XDS option)                                    | Save (Memory Save option)                                    |
| _resetFile (C-SPY system macro)                          | Save (Trace toolbar)                                         |
| reset_style (C-SPY command line option)                  | Scale (Viewing Range option)                                 |
|                                                          |                                                              |
| Resolve Source Ambiguity dialog box                      | scripting C-SPY. See macros                                  |
| Restore software breakpoints at (Breakpoints option) 149 | Secure Device (TI MSP-FET menu)                              |
| Restore (Memory Restore option)                          | Select All (Debug Log window context menu)88                 |
| restoreSoftwareBreakpoints (C-SPY system macro) 462      | Select Graphs                                                |
| return (macro statement)                                 | (Timeline window context menu) 266, 270, 280, 334, 409       |
| ROM-monitor, definition of                               | Select plugins to load (debugger option)548                  |

| Select (Probe configuration file setting)                 | Show only (Image window context menu)            | 68     |
|-----------------------------------------------------------|--------------------------------------------------|--------|
| selectCore (C-SPY system macro)                           | Show Time (Interrupt Log window context menu) 32 | 7, 330 |
| semihosting (C-SPY command line option)529                | Show timestamp (ETM Trace Settings option)       | 215    |
| Session Overview (CMSIS-DAP menu)589                      | Show variables (Stack window context menu)       | 178    |
| Session Overview (I-jet/JTAGjet menu)594                  | signed or unsigned overflow, detecting           | 343    |
| Set Data Breakpoint (Memory window context menu) 169      | silent (C-SPY command line option)               |        |
| Set Data Log                                              | Simulated Frequency dialog box                   | 586    |
| Breakpoint (Memory window context menu) 170               | simulating interrupts, enabling/disabling        |        |
| Set Next Statement (Debug menu)                           | Simulator menu                                   |        |
| Set Next Statement (Disassembly window context menu) . 82 | simulator, introduction                          |        |
| setCodeBreak (C-SPY system macro)                         | Size (Edit SFR option)                           |        |
| setDataBreak (C-SPY system macro)                         | Size (Timeline window context menu) 270, 28      |        |
| setDataLogBreak (C-SPY system macro)467                   | Size (Trace Filter option)                       |        |
| setLogBreak (C-SPY system macro)                          | Size (Trace Start option)                        |        |
| setSimBreak (C-SPY system macro)                          | Size (Trace Stop option)                         |        |
| setTraceStartBreak (C-SPY system macro)                   | sizeof                                           |        |
| setTraceStopBreak (C-SPY system macro)                    | SLEEP (Generate setting).                        |        |
| setup macro file, registering                             | Smart Analog                                     |        |
| setup macro functions                                     | displaying collected data                        | 277    |
| reserved names                                            | smessage (C-SPY macro keyword)                   |        |
| Setup macros (debugger option)                            | software delay, power consumption during         |        |
| Setup (C-SPY options)                                     | Software (Default breakpoint type setting)       |        |
| SFR                                                       | Solid Graph (Timeline window context menu)       |        |
| in Registers window182                                    | Sort by (Timeline window context menu)           |        |
| using as assembler symbols                                | sourcePosition (C-SPY system macro)              |        |
| SFR Setup window                                          | special function registers (SFR)                 | 473    |
| SFR/Uncached (Edit Memory Access option) 198              | in Registers window                              | 182    |
| shifting, detecting bit loss or undefined behavior        | using as assembler symbols                       |        |
| shortcut menu. See context menu                           | Stack window                                     |        |
| Show all images (Images window context menu)68            | stack.mac                                        |        |
| Show All (SFR Setup window context menu)187               | Stall processor on FIFO full                     | 411    |
| Show Arguments (Call Stack window context menu)84         | (ETM Trace Settings option)                      | 215    |
| Show Custom SFRs only (SFR Setup                          | standard C, sizeof operator in C-SPY             |        |
| window context menu)                                      | Start address (Fill option)                      |        |
| Show Cycles (Interrupt Log window context menu). 328, 330 | Start address (Memory Save option)               |        |
| Show Factory SFRs only (SFR Setup                         | State Log Summary (TI MSP-FET menu)              |        |
| window context menu)                                      | State Log window                                 |        |
| Show Numerical Value (Timeline                            | State Log (TI MSP-FET menu)                      |        |
| window context menu)                                      |                                                  | 001    |
| Show offsets (Stack window context menu)                  | static analysis                                  | 20     |
| and a second content and a second menta,                  | documentation for                                | 50     |

| Statics window                                          | SWO Trace Window Settings (I-jet/JTAGjet menu) 592            |
|---------------------------------------------------------|---------------------------------------------------------------|
| Status (Cores window)                                   | SWO Trace Window Settings (J-Link menu) 596                   |
| Step Into (Debug menu)                                  | SWO Trace Window Settings (ST-LINK menu) 599                  |
| Step Into, description                                  | SWO Trace Window Settings (TI XDS menu) 603                   |
| Step Out (Debug menu)                                   | SWO Trace (I-jet/JTAGjet menu)593                             |
| Step Out, description74                                 | SWO Trace (J-Link menu)                                       |
| Step Over (Debug menu)                                  | SWO Trace (ST-LINK menu)599                                   |
| Step Over, description                                  | SWO Trace (TI XDS menu)                                       |
| step points, definition of                              | Symbolic Memory window173                                     |
| stlink_reset_strategy (C-SPY command line option) 530   | Symbols window                                                |
| Stop Debugging (Debug menu)                             | symbols, using in C-SPY expressions94                         |
| strFind (C-SPY system macro)                            |                                                               |
| Style (Timeline window context menu) 270, 280, 333      | <b>T</b>                                                      |
| ST-LINK communication problem                           |                                                               |
| ST-LINK (C-SPY driver), menu                            | Target number (Explicit probe configuration setting) 555, 561 |
| subString (C-SPY system macro)                          | Target power (I-jet/JTAGjet option)559                        |
| Suppress download (debugger option)                     | target system, definition of                                  |
| SWD interface, information in Trace window207           | targetDebuggerVersion (C-SPY system macro) 475                |
| switch, detect undhandled cases                         | TCP/IP address or hostname (GDB Server option)556             |
| SWO clock (SWO Configuration option)                    | Terminal IO Log Files (Terminal IO Log Files option) 86       |
| SWO communication channel                               | Terminal I/O Log Files dialog box                             |
| enabling                                                | Terminal I/O window                                           |
| for timestamps in trace                                 | terminology                                                   |
| SWO Configuration dialog box                            | Text search (Find in Trace option)                            |
| SWO Configuration (I-jet/JTAGjet menu)                  | Third-Party Driver (debugger options)                         |
| SWO Configuration (J-Link menu)596                      | TI emulation package installation path                        |
| SWO Configuration (ST-LINK menu)                        | (TI XDS option)                                               |
| SWO Configuration (TI XDS menu)                         | TI MSP-FET (C-SPY driver), menu                               |
| SWO on the TraceD0 pin (I-jet/JTAGjet Trace option) 565 | TI Stellaris (C-SPY driver), menu                             |
| SWO prescaler (I-jet/JTAGjet Trace option)              | TI XDS (C-SPY driver), menu                                   |
| SWO prescaler (SWO Configuration option (I-jet)) 221    | Time Axis Unit (Timeline                                      |
| SWO protocol (I-jet/JTAGjet option)                     | window context menu)                                          |
| SWO protocol (I-jet/JTAGjet Trace option)               | time interval, in Timeline window                             |
| SWO trace                                               | Time Stamps (Force setting)                                   |
| SWO Trace Save (J-Link menu)                            | Timeline window                                               |
| SWO Trace Save (ST-LINK menu)                           | Timeline (CMSIS-DAP menu)                                     |
| SWO Trace Save (TI XDS menu)                            | Timeline (I-jet/JTAGjet menu)                                 |
| SWO Trace Settings dialog box                           | Timeline (J-Link menu)                                        |
| SWO Trace Settings dialog box (I-jet)                   | Timeline (ST-LINK menu)599                                    |
|                                                         |                                                               |

| Timeline (TI MSP-FET menu)                      |
|-------------------------------------------------|
| Timeline (TI XDS menu)                          |
| timeout (C-SPY command line option) 531         |
| timer interrupt, example                        |
| timestamps in SWO trace                         |
| Timestamps (SWO Configuration option)           |
| To Log File (ITM Stimulus Ports setting)        |
| To Terminal I/O window (ITM Stimulus Ports      |
| setting)                                        |
| Toggle Breakpoint (Code) (Call                  |
| Stack window context menu)                      |
| Toggle Breakpoint (Code) (Disassembly           |
| window context menu)                            |
| Toggle Breakpoint (Log) (Call                   |
| Stack window context menu)                      |
| Toggle Breakpoint (Log) (Disassembly            |
| window context menu)                            |
| Toggle Breakpoint (Trace Start) (Call           |
| Stack window context menu)                      |
| Toggle Breakpoint (Trace Start) (Disassembly    |
| window context menu)                            |
| Toggle Breakpoint (Trace Stop) (Call            |
| Stack window context menu)                      |
| Toggle Breakpoint (Trace Stop) (Disassembly     |
| window context menu)                            |
| Toggle source (Trace toolbar)223                |
| toLower (C-SPY system macro)                    |
| tools icon, in this guide                       |
| toString (C-SPY system macro)                   |
| toUpper (C-SPY system macro)                    |
| trace                                           |
| Trace buffer size (Trace Settings option)       |
| Trace Expressions window                        |
| Trace Filter breakpoints dialog box             |
| Trace Filter breakpoints dialog box (J-Link)245 |
| Trace port mode (Trace Settings option)212, 214 |
| Trace port width (Trace Settings option)        |
| Trace Save dialog box                           |
| trace start and stop breakpoints, overview      |
| Trace Start breakpoints dialog box              |
| Trace Start dieakpoints dialog box 255, 255,    |

| Trace Stop breakpoints dialog box                          |
|------------------------------------------------------------|
| Trace window                                               |
| trace (calls), profiling source                            |
| trace (flat), profiling source                             |
| trace, in Timeline window                                  |
| trademarks                                                 |
| Trigger at (Trace Start option)                            |
| Trigger at (Trace Stop option)                             |
| Trigger range (Data breakpoints option)                    |
| Trigger range (Data Log breakpoints option) 147            |
| Trigger range (Trace Start option) 236, 239, 241, 244, 246 |
| typographic conventions                                    |
| 5r - 6 - r                                                 |
| U                                                          |
| U                                                          |
| Unavailable, C-SPY message97                               |
| unhandled cases in switch statements, detecting346         |
| unloadImage(C-SPY system macro)                            |
| Use command line options (debugger option)546              |
| Use Extra Images (debugger option)                         |
| Use flash loader (debugger option)                         |
| Use manual ranges (Memory Access Setup option) 191         |
| Use ranges based on (Memory Access Setup option) 190       |
| Use tab-separated format (Trace Save option)               |
| Used ranges (Memory Configuration option)                  |
| user application, definition of                            |
| User (Mode setting)                                        |
| using checked variant                                      |
| using checked variant                                      |
| <b>\</b> /                                                 |
| V                                                          |
| Value (Address setting)                                    |
| Value (Data setting)                                       |
| Value (Fill option)                                        |
| Value (Match data setting) 144, 236, 238, 242, 244, 247    |
| var (C-SPY macro keyword)                                  |
| vai (C-Si i macio keyword)variables                        |
| effects of optimizations                                   |
| criccis of optimizations                                   |

information, limitation on ......97

| using in C-SPY expressions                   | writeMemory16 (C-SPY system macro)                                                                                                    |
|----------------------------------------------|----------------------------------------------------------------------------------------------------|
| Vector Catch (I-jet/JTAGjet menu)            | xds_board_file (C-SPY command line option)                                                                                                    |
| of this guide                                | zone in C-SPY                                                                                                    |
| waiting for device, power consumption during | abortLaunch (C-SPY system macro). 424abortLaunch (C-SPY system macro). 431as_get_base (operator) 371 _as_get_bound (operator) 372 _cancelAllInterrupts (C-SPY system macro) 431 _cancelInterrupt (C-SPY system macro) 432 _clearBreak (C-SPY system macro) 432 _closeFile (C-SPY system macro) 432 _closeFile (C-SPY system macro) 433 _disableInterrupts (C-SPY system macro) 433 _disableInterrupts (C-SPY system macro) 433 _driverType (C-SPY system macro) 433 _emulatorSpeed (C-SPY system macro) 434 _emulatorStatusCheckOnRead (C-SPY system macro) 435 _enableInterrupts (C-SPY system macro) 436 _evaluate (C-SPY system macro) 436 _fillMemory8 (C-SPY system macro) 437 _fillMemory16 (C-SPY system macro) 437 _fillMemory32 (C-SPY system macro) 438 |

| fmessage (C-SPY macro keyword)                   | registerMacroFile (C-SPY system macro)                  |
|--------------------------------------------------|---------------------------------------------------------|
| gdbserver_exec_command (C-SPY system macro) 439  | resetFile (C-SPY system macro)                          |
| getSelectedCore (C-SPY system macro)             | restoreSoftwareBreakpoints (C-SPY system macro) 462     |
| getTracePortSize (C-SPY system macro)            | selectCore (C-SPY system macro)                         |
| _hasDAPRegs (C-SPY system macro)                 | setCodeBreak (C-SPY system macro)                       |
| _hwJetResetWithStrategy (C-SPY system macro) 441 | setDataBreak (C-SPY system macro)                       |
| _hwReset (C-SPY system macro)442                 | setDataLogBreak (C-SPY system macro)467                 |
| _hwResetRunToBp (C-SPY system macro)             | setLogBreak (C-SPY system macro)                        |
| _hwResetWithStrategy (C-SPY system macro) 444    | setSimBreak (C-SPY system macro)                        |
| hwRunToBreakpoint (C-SPY system macro)           | setTraceStartBreak (C-SPY system macro)                 |
| isBatchMode (C-SPY system macro)                 | setTraceStopBreak (C-SPY system macro)                  |
| jlinkExecCommand (C-SPY system macro)446         | smessage (C-SPY macro keyword)421                       |
| jtagCommand (C-SPY system macro)                 | sourcePosition (C-SPY system macro)                     |
| jtagCP15IsPresent (C-SPY system macro)           | strFind (C-SPY system macro)                            |
| jtagCP15ReadReg (C-SPY system macro)             | subString (C-SPY system macro)                          |
| jtagCP15WriteReg (C-SPY system macro)448         | targetDebuggerVersion (C-SPY system macro) 475          |
| jtagData (C-SPY system macro)448                 | toLower (C-SPY system macro)                            |
| jtagRawRead (C-SPY system macro)                 | toString (C-SPY system macro)                           |
| jtagRawSync (C-SPY system macro)                 | toUpper (C-SPY system macro)                            |
| jtagRawWrite (C-SPY system macro)                | unloadImage (C-SPY system macro)                        |
| jtagResetTRST (C-SPY system macro)               | var (C-SPY macro keyword)                               |
| loadImage (C-SPY system macro)                   | writeAPReg (C-SPY system macro)                         |
| memoryRestore (C-SPY system macro)               | writeDPReg (C-SPY system macro)                         |
| memorySave (C-SPY system macro)                  | writeFile (C-SPY system macro)                          |
| message (C-SPY macro keyword)                    | writeFileByte (C-SPY system macro)479                   |
| messageBoxYesCancel (C-SPY system macro) 454     | writeMemoryByte (C-SPY system macro)                    |
| messageBoxYesNo (C-SPY system macro)             | writeMemory8 (C-SPY system macro)479                    |
| openFile (C-SPY system macro)                    | writeMemory16 (C-SPY system macro)480                   |
| orderInterrupt (C-SPY system macro)              | writeMemory32 (C-SPY system macro)480                   |
| param (C-SPY macro keyword)                      | -f (cspybat option)                                     |
| popSimulatorInterruptExecutingStack (C-SPY       | -p (C-SPY command line option)                          |
| system macro)                                    | attach_to_running_target (C-SPY command line option)496 |
| readAPReg (C-SPY system macro)                   | backend (C-SPY command line option)                     |
| readDPReg (C-SPY system macro)                   | BE32 (C-SPY command line option)                        |
| readFile (C-SPY system macro)                    | BE8 (C-SPY command line option)                         |
| readFileByte (C-SPY system macro)                | bounds_table_size (linker option)                       |
| readMemoryByte (C-SPY system macro)460           | code_coverage_file (C-SPY command line option) 497      |
| readMemory8 (C-SPY system macro)                 | cpu (C-SPY command line option)                         |
| readMemory16 (C-SPY system macro)                | cycles (C-SPY command line option)                      |
| readMemory32 (C-SPY system macro)                | · · · · · · · · · · · · · · · · · · ·                   |

| -debugfile (cspybat option)                               | jet_startup_connection_timeout (C-SPY command line op-  |
|-----------------------------------------------------------|---------------------------------------------------------|
| -debug_heap (linker option)                               | tion)                                                   |
| -device (C-SPY command line option)                       | jet_swo_on_d0 (C-SPY command line option) 517           |
| device_macro (C-SPY command line option) 499              | jet_swo_prescaler (C-SPY command line option) 518       |
| -disable_interrupts (C-SPY command line option) 499       | jet_swo_protocol (C-SPY command line option)518         |
| -download_only (C-SPY command line option) 499            | jet_tap_position (C-SPY command line option)519         |
| -drv_catch_exceptions (C-SPY command line option) 500     | jlink_dcc_timeout (C-SPY command line option) 519       |
| -dry_communication (C-SPY command line option) 501        | jlink_device_select (C-SPY command line option) 520     |
| -drv_communication_log                                    | jlink_exec_commmand (C-SPY command line option) . 520   |
| (C-SPY command line option)                               | jlink_initial_speed (C-SPY command line option)520      |
| -drv_default_breakpoint (C-SPY command line option) . 504 | jlink_ir_length (C-SPY command line option)521          |
| -drv_interface (C-SPY command line option)505             | jlink_reset_strategy (C-SPY command line option) 521    |
| -drv_interface_speed (C-SPY command line option) 506      | jlink_script_file (C-SPY command line option)522        |
| -drv_reset_to_cpu_start (C-SPY command line option) . 507 | jlink_trace_source (C-SPY command line option) 522      |
| -drv_restore_breakpoints                                  | leave_target_running (C-SPY command line option) 523    |
| (C-SPY command line option)                               | macro (C-SPY command line option)523                    |
| drv_suppress_download                                     | macro_param (C-SPY command line option) 524             |
| (C-SPY command line option)                               | mapu (C-SPY command line option)                        |
| drv_swo_clock_setup                                       | mspfet_erase_flash (C-SPY command line option) 524      |
| (C-SPY command line option)                               | mspfet_interface_speed (C-SPY command line option). 525 |
| -drv_vector_table_base (C-SPY command line option) 509    | mspfet_reset_strategy (C-SPY command line option) 525   |
| -drv_verify_download (C-SPY command line option) 491      | mspfet_settlingtime (C-SPY command line option)526      |
| -endian (C-SPY command line option)                       | mspfet_vccvoltage (C-SPY command line option) 526       |
| -flash_loader (C-SPY command line option)                 | plugin (C-SPY command line option)                      |
| -fpu (C-SPY command line option)                          | proc_stack_xxx (C-SPY command line option) 527          |
| -function_profiling (cspybat option)                      | reset_style (C-SPY command line option)                 |
| -gdbserv_exec_command                                     | rtc_enable (cspybat option))                            |
| (C-SPY command line option)                               | rtc_output (cspybat option))                            |
| -generate_entries_without_bounds (compiler option) 367    | rtc_raw_to_txt (cspybat option))                        |
| -ignore_uninstrumented_pointers (compiler option) 367     | rtc_rules (cspybat option))                             |
| -ignore_uninstrumented_pointers (linker option) 368       | runtime_checking (compiler option)                      |
| -jet_board_cfg (C-SPY command line option)                | semihosting (C-SPY command line option) 529             |
| -jet_board_did (C-SPY command line option)                | silent (C-SPY command line option)                      |
| -jet_cpu_clock (C-SPY command line option) 513            | stlink_reset_strategy (C-SPY command line option) 530   |
| -jet_ir_length (C-SPY command line option)                | timeout (C-SPY command line option)531                  |
| -jet_power_from_probe (C-SPY command line option) .514    | xds_board_file (C-SPY command line option) 531          |
| -jet_probe (C-SPY command line option)                    | xds_reset_strategy (C-SPY command line option)531       |
| -jet_script_file (C-SPY command line option)              | xds_rootdir (C-SPY command line option)                 |
| -jet_standard_reset (C-SPY command line option) 515       |                                                         |

## **Numerics**

| 1x Units ( | (Symbolic Memory window context menu). | 175 |
|------------|----------------------------------------|-----|
| 8x Units ( | (Memory window context menu)           | 168 |